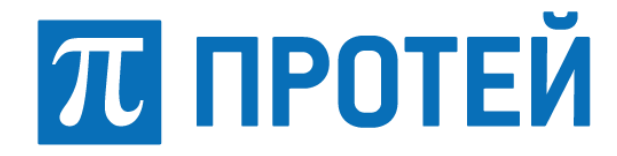

# **PROTEI SSW5**

## **Мультисервисный коммутатор доступа PROTEI SSW 5**

**Руководство пользователя Web-интерфейса**

**Версия: 4.2.8.169**

Санкт–Петербург 2024

Авторские права

Без предварительного письменного разрешения, полученного от ООО «НТЦ ПРОТЕЙ», настоящий документ и любые выдержки из него, с изменениями и переводом на другие языки, не могут быть воспроизведены или использованы.

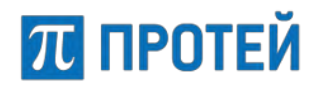

## Содержание

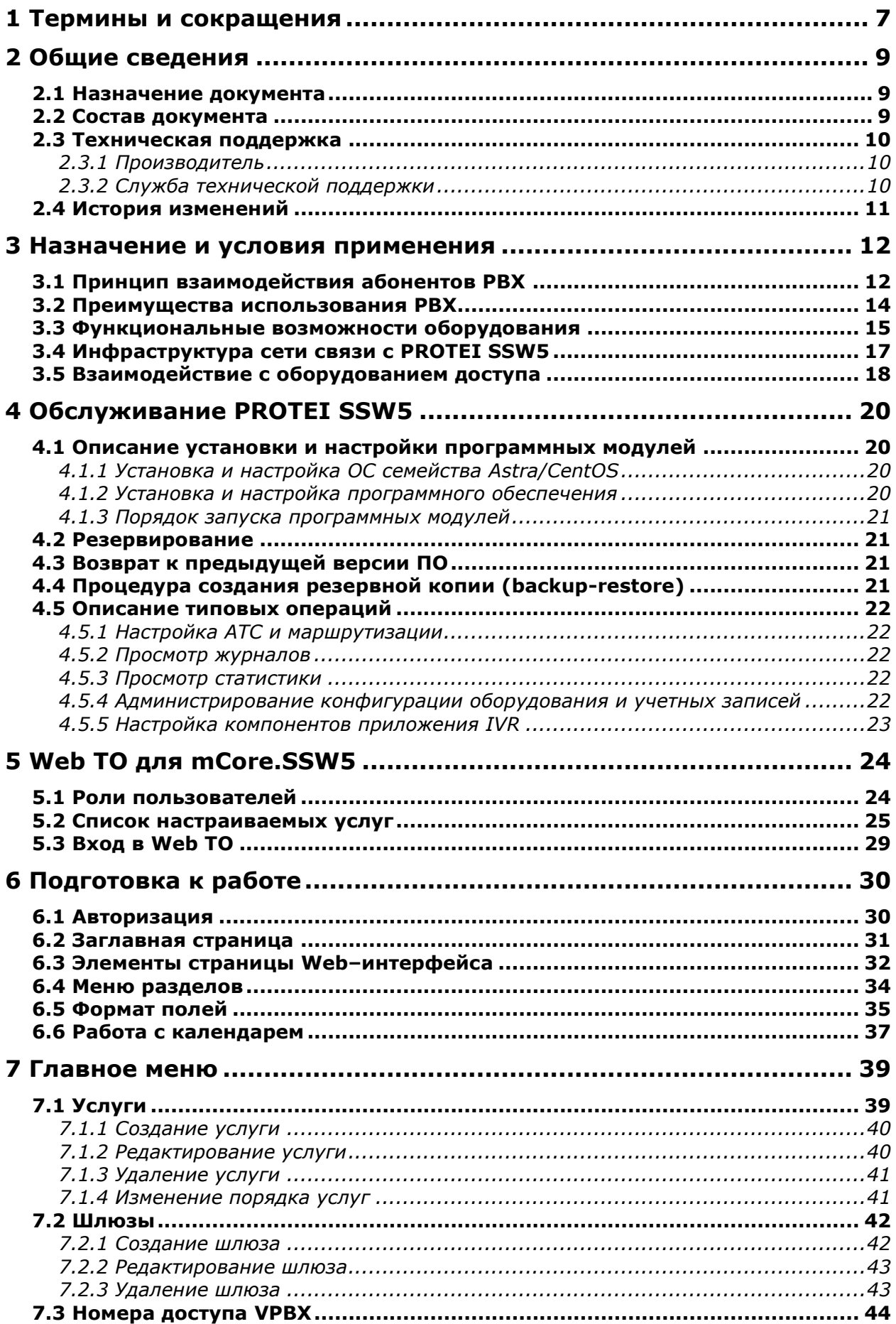

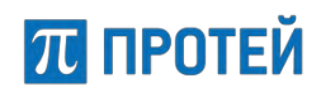

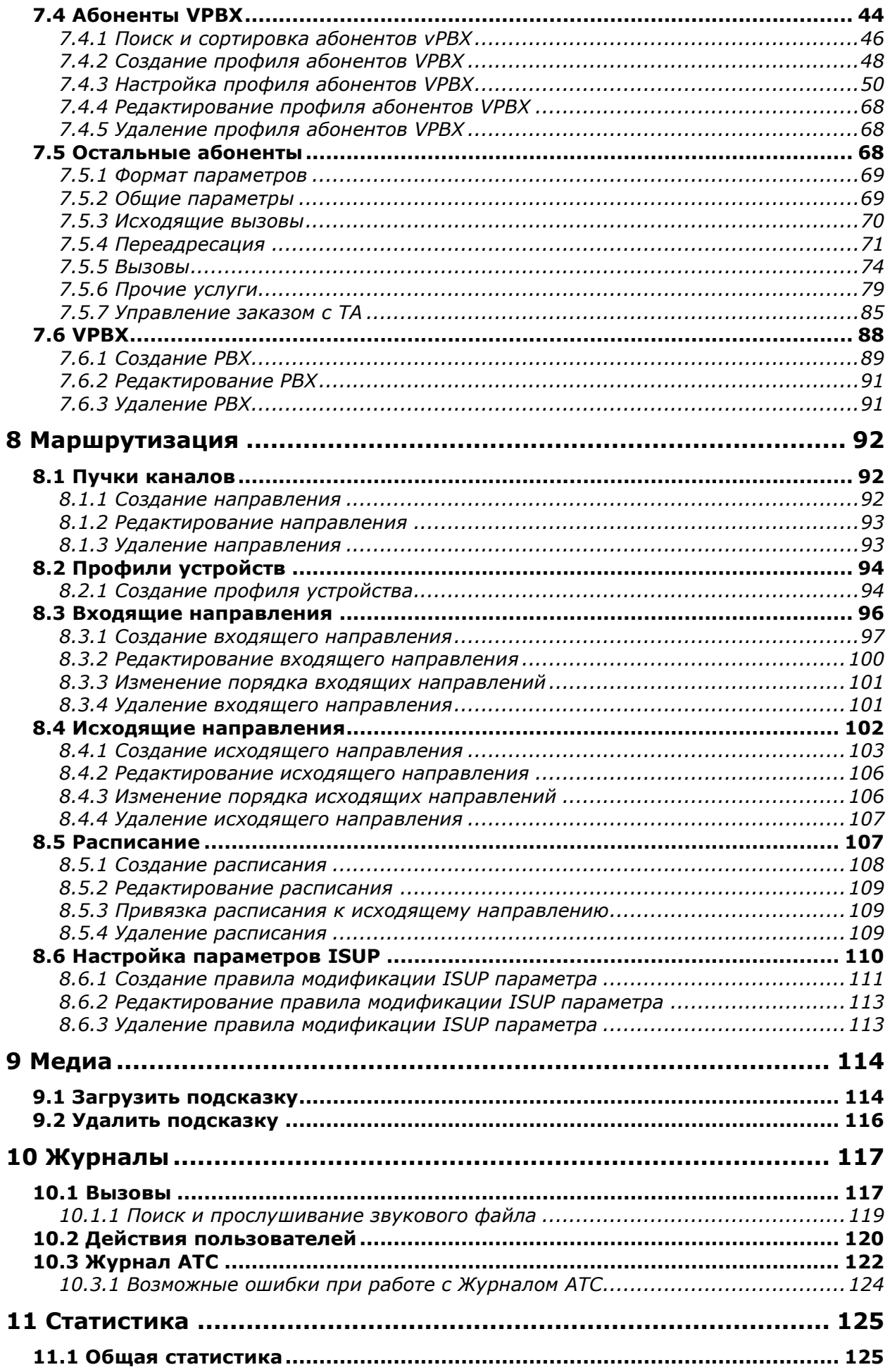

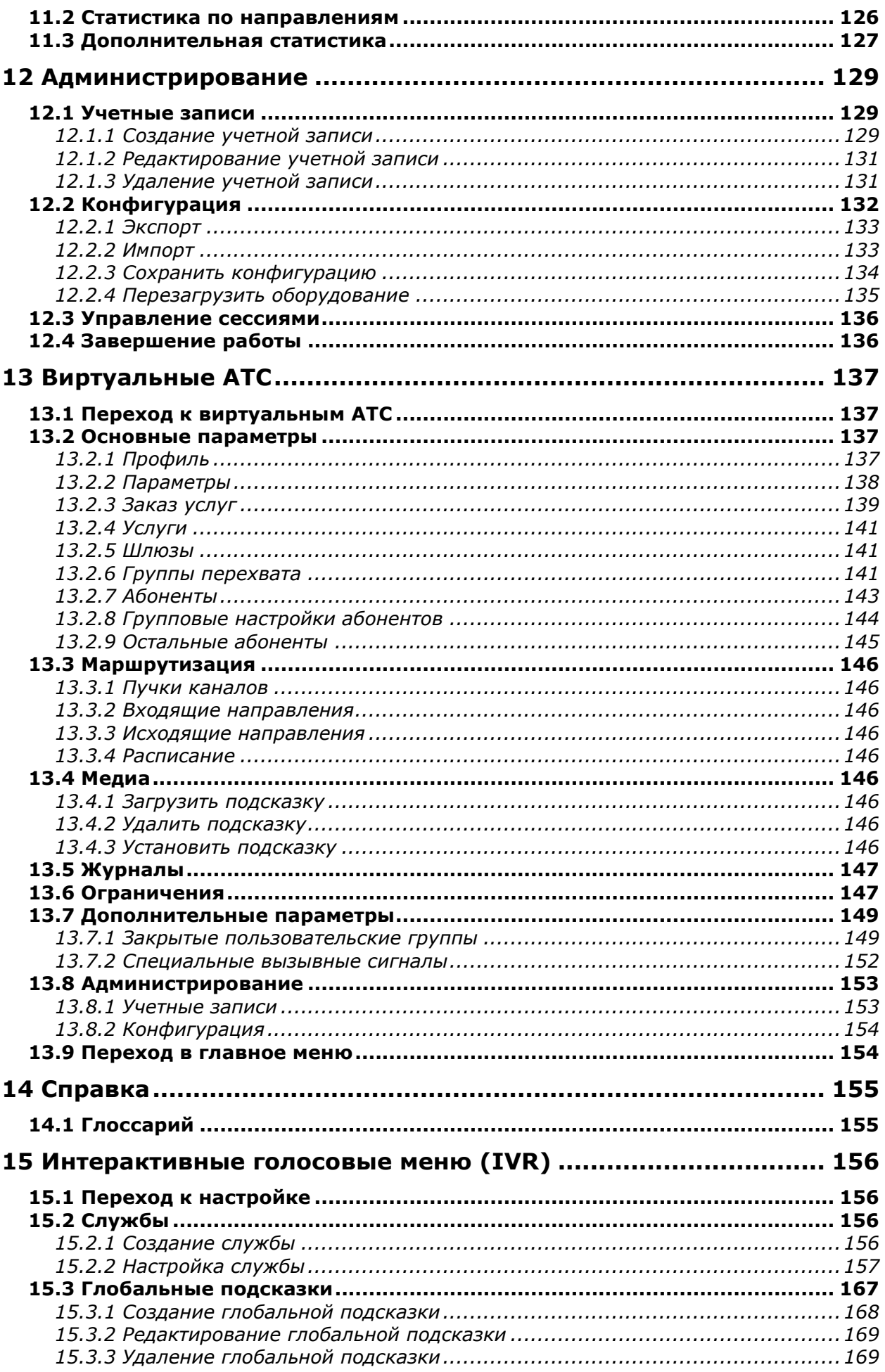

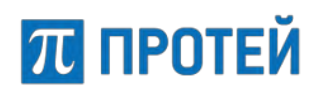

#### **Руководство пользователя Web-интерфейса**

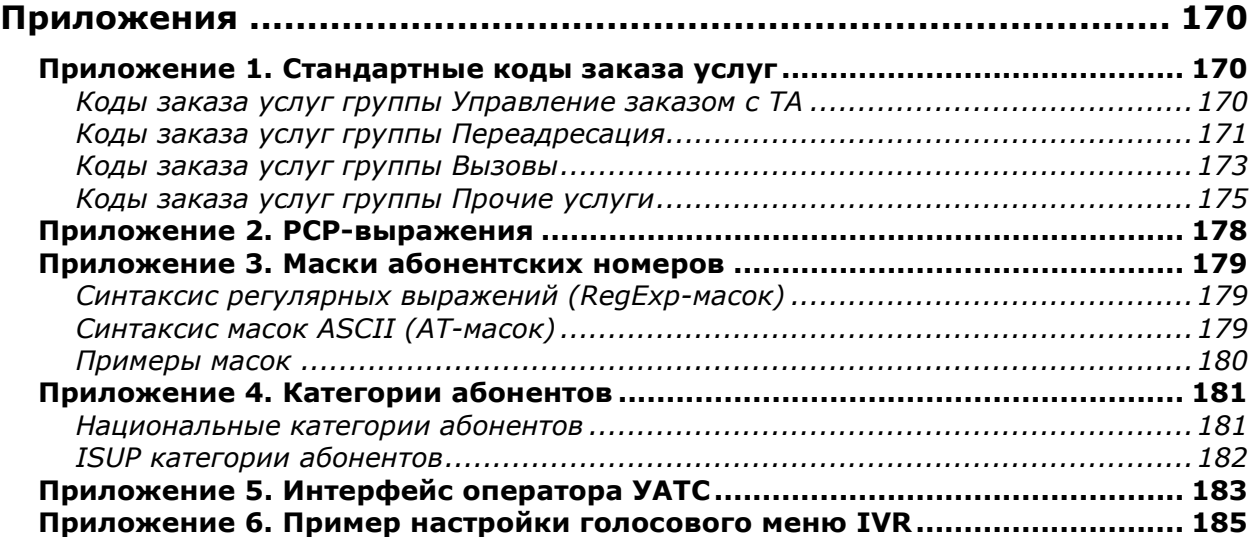

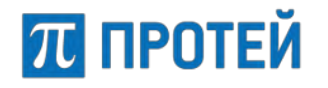

## <span id="page-6-0"></span>1 Термины и сокращения

В таблице ниже приведены используемые в настоящем документе термины и сокращения.

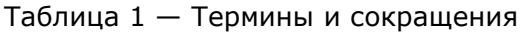

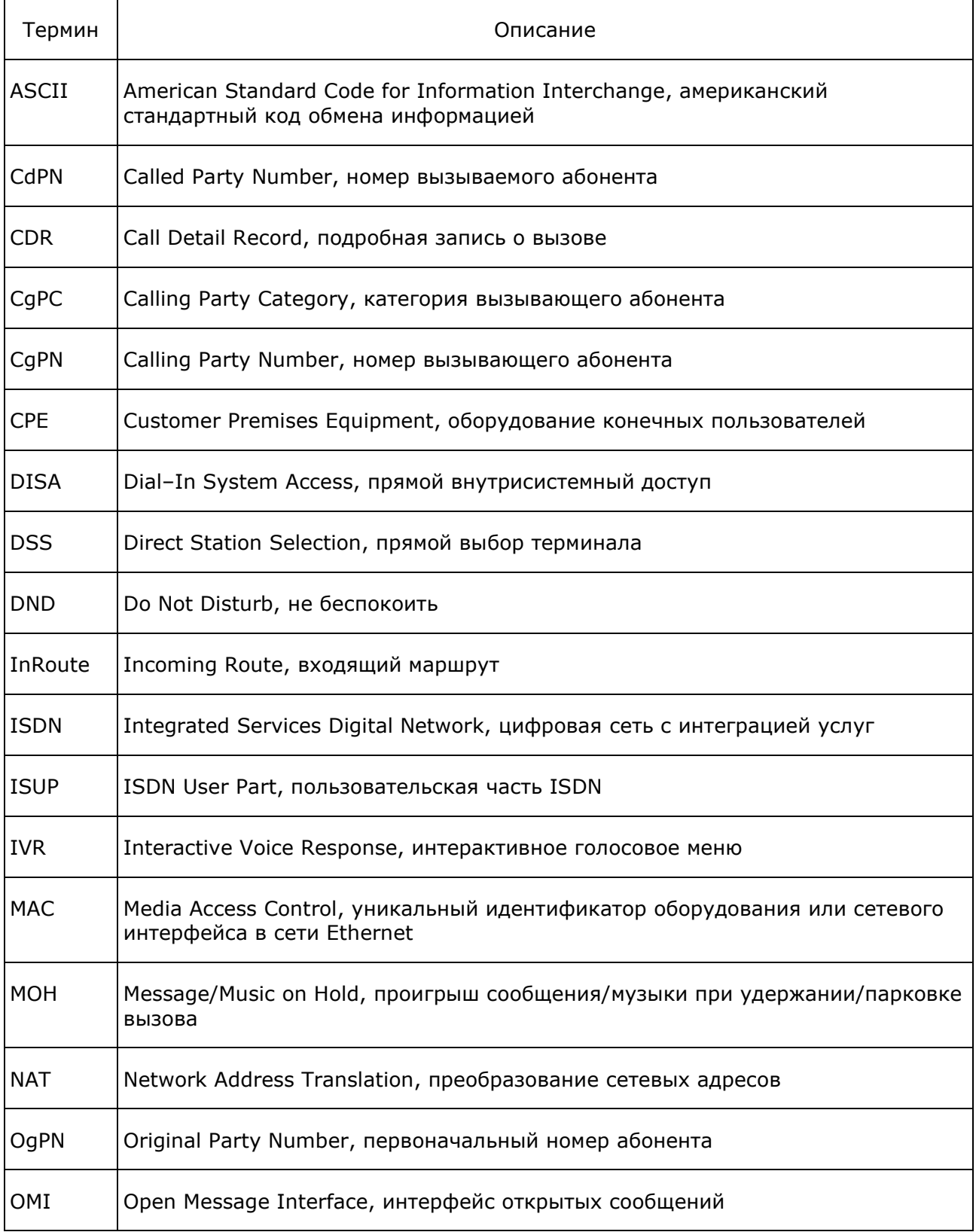

#### **PROTEI SSW 5**

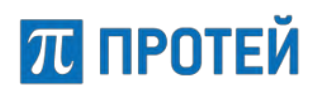

#### Руководство пользователя Web-интерфейса

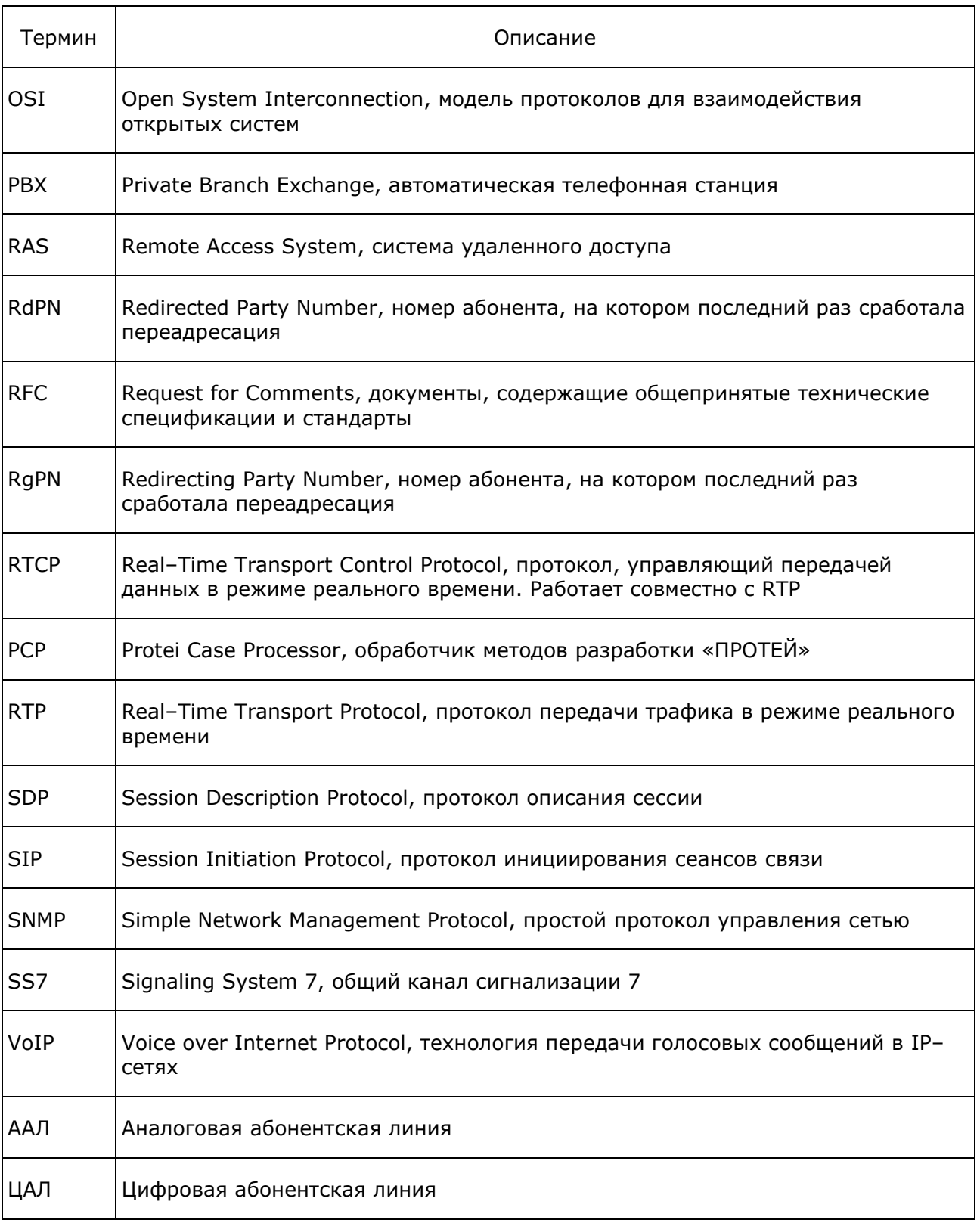

## <span id="page-8-0"></span>**2 Общие сведения**

#### <span id="page-8-1"></span>**2.1 Назначение документа**

Настоящий документ предназначен для пользователей Web–интерфейса PROTEI SSW5 и содержит сведения о настройке PROTEI SSW5 с помощью Web–интерфейса.

## <span id="page-8-2"></span>**2.2 Состав документа**

Настоящее руководство состоит из следующих основных частей:

[«Термины и сокращения»](#page-6-0) — раздел, описывающий термины и сокращения, которые используются в данном документе;

[«Общие сведения»](#page-8-0) — раздел, описывающий назначение, состав документа, сведения о производителе, а также историю изменений;

[«Назначение и условия применения»](#page-11-0) — раздел, описывающий назначение PROTEI SSW5 и содержит общие принципы о функциях, архитектуре и устройстве;

[«Обслуживание](#page-19-0) PROTEI SSW5» — раздел, содержащий сведения об операциях пользователя при работе с PROTEI SSW5;

«Web ТО для [mCore.SSW5](#page-23-0)» — раздел, описывающий сведения о ролях пользователей

Web-интерфейса, внешний вид Web-интерфейса и используемые объекты;

[«Подготовка к работе»](#page-29-0) — раздел, описывающий общие настройки PROTEI SSW5 в главном меню Web–интерфейса;

[«Главное меню»](#page-38-0) — раздел, описывающий параметры в секции «Главное меню» в главном меню Web-интерфейса;

[«Маршрутизация»](#page-91-0) — раздел, описывающий параметры в секции «Маршрутизация» в главном меню Web-интерфейса;

[«Медиа»](#page-113-0) — раздел, описывающий параметры в секции «Медиа» в главном меню Web-интерфейса;

[«Журналы»](#page-116-0) — раздел, описывающий параметры в секции «Журналы» в главном меню Web-интерфейса;

[«Статистика»](#page-124-0) — раздел, описывающий параметры в секции «Статистика» в главном меню Web-интерфейса;

[«Администрирование»](#page-128-0) — раздел, описывающий параметры в секции «Администрирование» в главном меню Web-интерфейса;

[«Виртуальные АТС»](#page-136-0) — раздел, описывающий настройку виртуальных автоматических телефонных станций;

[«Интерактивные голосовые меню \(](#page-155-0)IVR)» — раздел, описывающий настройку интерактивных голосовых меню (IVR);

[«Приложения»](#page-169-0) — раздел, описывающий дополнительную информацию, которая может потребоваться при работе с Web–интерфейсом mCore.SSW5;

#### **Внимание!**

Перед установкой и началом эксплуатации изделия необходимо внимательно ознакомиться с паспортом изделия и эксплуатационной документацией.

Данный документ должен постоянно находиться при изделии.

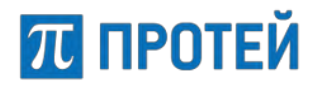

## <span id="page-9-0"></span>**2.3 Техническая поддержка**

Техническая поддержка, а также дополнительное консультирование по вопросам, возникающим в процессе установки и эксплуатации изделия, осуществляются производителем и службой технической поддержки.

#### <span id="page-9-1"></span>**2.3.1 Производитель**

ООО «НТЦ ПРОТЕЙ» 194044, Санкт-Петербург Большой Сампсониевский пр., д. 60, лит. А Бизнес-центр «Телеком» Тел.: (812) 449-47-27 Факс: (812) 449-47-29 Web: [http://www.protei.ru](http://www.protei.ru/) Еmail: [sales@protei.ru](mailto:sales@protei.ru)

### <span id="page-9-2"></span>**2.3.2 Служба технической поддержки**

ООО «НТЦ ПРОТЕЙ» 194044, Санкт-Петербург Большой Сампсониевский пр., д. 60, лит. А Бизнес-центр «Телеком» Тел.: (812) 449-47-27 (доб. 5-999, 1-2) Факс: (812) 449-47-29 Web: [http://www.protei.ru](http://www.protei.ru/) Еmail: [mak.support@protei.ru](mailto:mak.support@protei.ru)

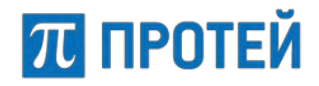

## <span id="page-10-0"></span>**2.4 История изменений**

<span id="page-10-1"></span>История изменений настоящего документа фиксируется в таблице [2.](#page-10-1)

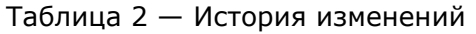

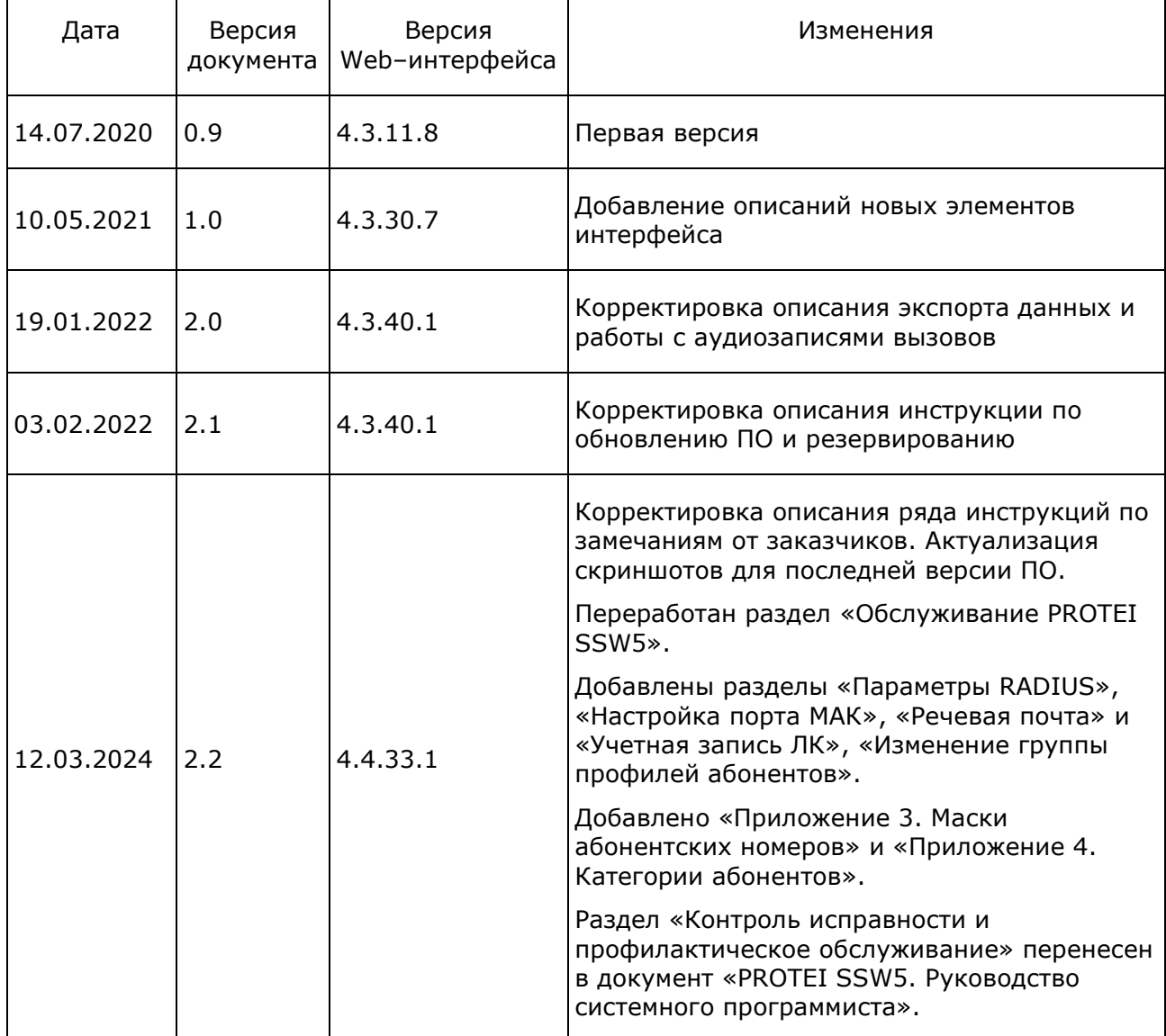

## <span id="page-11-0"></span>**3 Назначение и условия применения**

П ПРОТЕЙ

PROTEI SSW5 — телекоммуникационное устройство операторского класса, выполняющее функции программного коммутатора:

- − управление вызовами и маршрутизация. Коммутатор выполняет поиск направления вызова и предоставляет вызывающей стороне информацию о точках соединения, используя которую оборудование вызывающего и вызываемого абонентов будет способно установить соединение;
- − управление шлюзовым оборудованием и оборудованием доступа;
- предоставление и учет телекоммуникационных и интеллектуальных услуг;
- − поддержка базовых абонентских услуг и широкого набора дополнительных услуг: переадресация, постановка на ожидание и др., включая контроль доступа абонентов к местной/междугородной/международной телефонной связи.

Кроме базовых функций программного коммутатора, в PROTEI SSW5 реализованы дополнительные возможности:

- − виртуальные автоматические телефонные станции, vPBX;
- взаимодействие с сервером голосовой почты.

PROTEI SSW5 на базе одного сервера позволяет создавать несколько одновременно работающих vPBX. Каждая vPBX — это полноценный коммутатор с собственным набором управляющих данных.

#### <span id="page-11-1"></span>**3.1 Принцип взаимодействия абонентов РВХ**

В PROTEI SSW5 могут создаваться два вида АТС: виртуальная АТС, vPBX, с короткими номерами и hosted PBX, hPBX, с номерами, являющимися частью нумерации городской или сельской сети связи.

Виртуальная АТС имеет набор коротких номеров. Для совершения вызовов к внешним абонентам и приема вызовов от внешних абонентов vPBX имеет набор внешних номеров, через которые могут поступать внешние вызовы или отправляться вызовы от абонентов vPBX внешним абонентам. Внешние номера могут быть добавлены при создании vPBX ([Рисунок](#page-11-2) 1). Более подробную информацию см. п. [7.6.1](#page-88-0) [«Создание](#page-88-0) PBX».

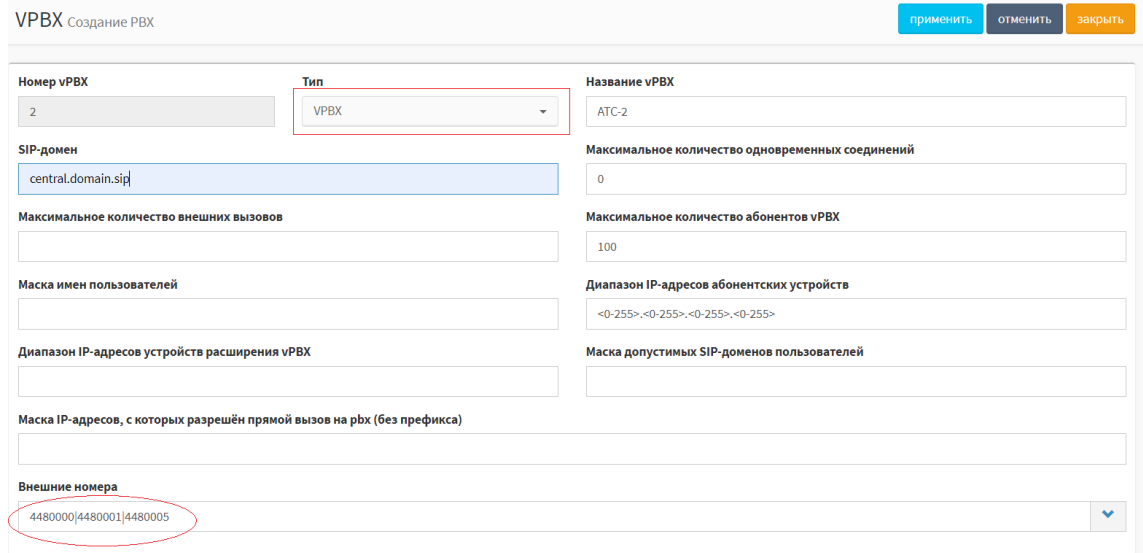

<span id="page-11-2"></span>Рисунок 1 — Форма создания vPBX

## П ПРОТЕЙ

Одновременно PROTEI SSW5 поддерживает назначение некоторым абонентам прямых городских номеров. Телефонные номера, являющиеся прямыми городскими номерами абонентов, должны присутствовать в списке внешних номеров vPBX. Также есть возможность осуществлять прямые вызовы из города к абонентам vPBX, используя специальный формат телефонного номера. Наиболее оптимальное использование vPBX это телефонная сеть предприятия или офиса.

Hosted PBX имеет набор прямых телефонных номеров, являющихся частью телефонных номеров городской телефонной сети. Абоненты hPBX являются полноправными членами городской телефонной сети. Использование hPBX позволяет разделить пул телефонных номеров на несколько групп с целью оптимизации технического обслуживания, а также в коммерческих целях.

В hPBX также могут указываться внешние номера. Диапазон внешних номеров, на который осуществляется вызов, указывается в поле «Диапазон номеров» на форме создания hPBX ([Рисунок](#page-12-0) 2). Более подробную информацию см. п. [7.6.1](#page-88-0) [«Создание](#page-88-0) PBX».

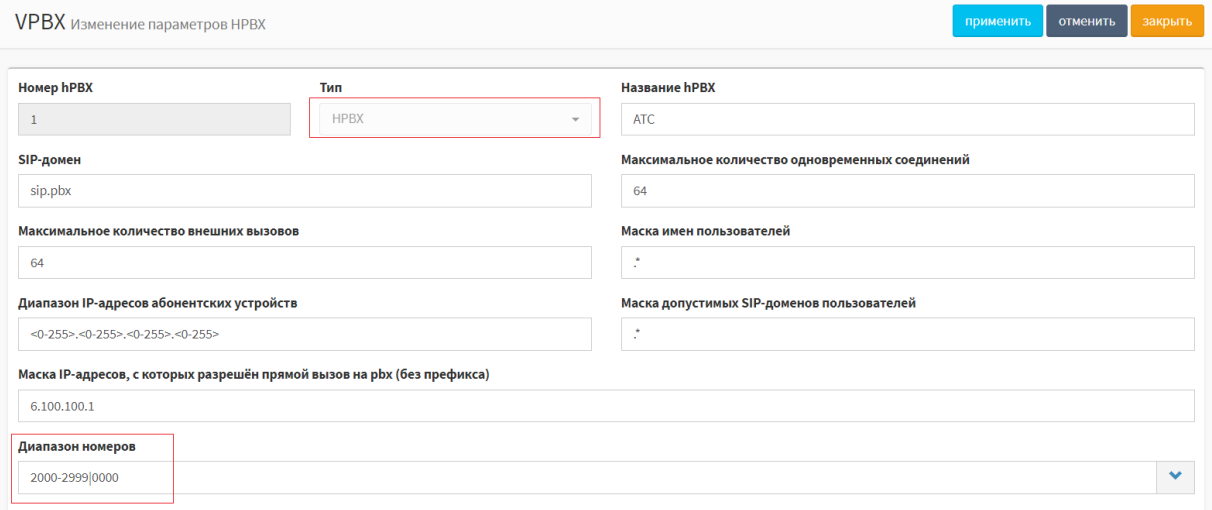

<span id="page-12-0"></span>Рисунок 2 — Форма создания hPBX

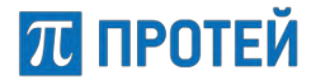

На рисунке ниже приведена схема взаимодействия абонентов PROTEI SSW5 между собой и с внешними абонентами.

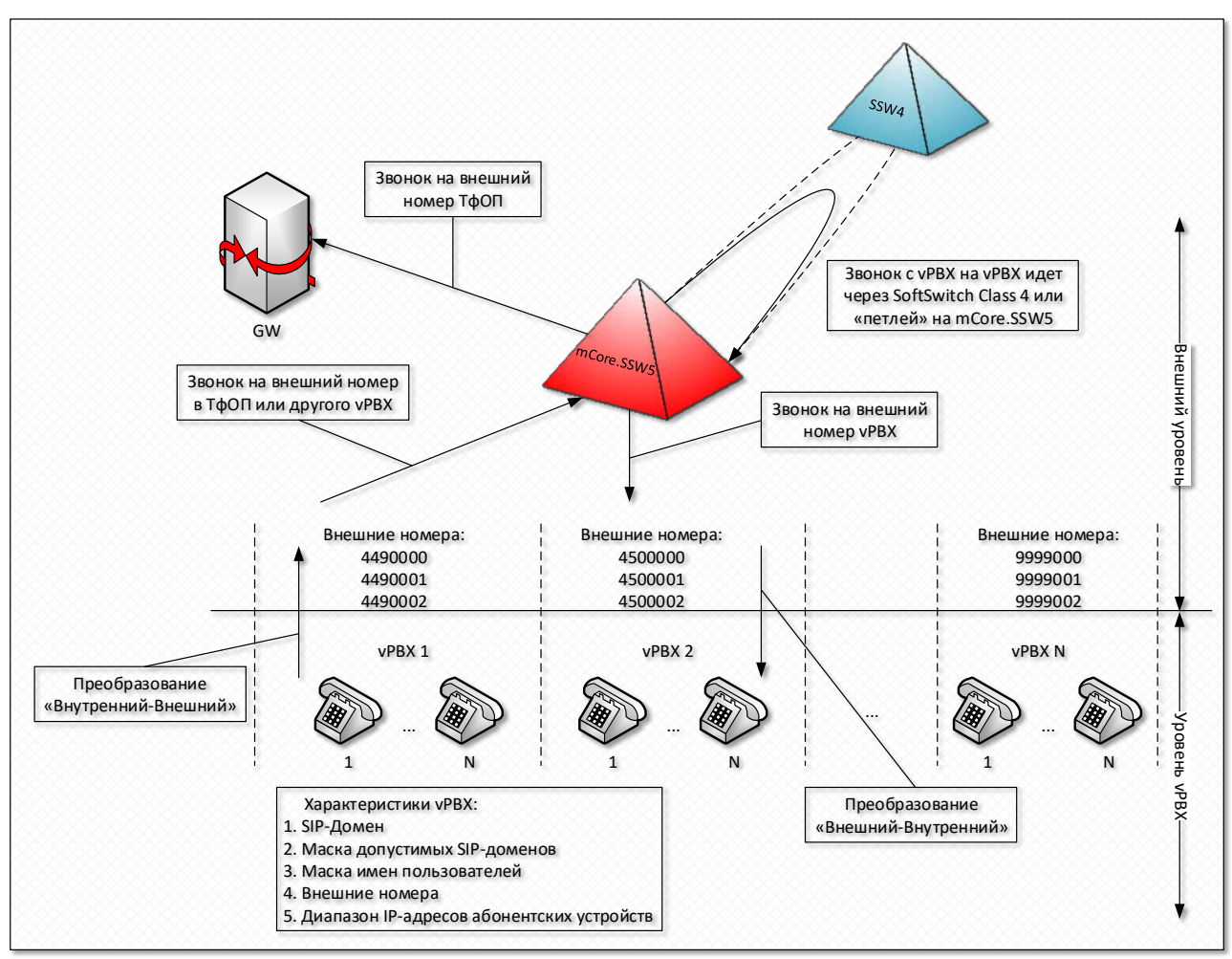

Рисунок 3 — Схема взаимодействия абонентов PBX между собой и с внешними абонентами

## <span id="page-13-0"></span>**3.2 Преимущества использования PBX**

Использование PROTEI SSW5 с PBX снижает накладные расходы при развертывании и обслуживании сети связи. Например, имея один сервер, на котором установлено программное обеспечение PROTEI SSW5, можно создать несколько vPBX, имеющие собственные правила обработки вызовов, собственные правила маршрутизации, собственные планы нумерации.

Другим достоинством PROTEI SSW5 является то, что на его базе можно построить сеть связи с централизованным управлением и обслуживанием. Это достоинство хорошо проявляется при эксплуатации на уровне области, когда каждый район области имеет свой vPBX на PROTEI SSW5, который физически располагается в областном центре. При такой структуре резко снижается численность обслуживающего персонала, одновременно увеличивается оперативность обнаружения и исправления возможных проблем связи.

Такой подход позволит сэкономить на оборудовании и сократить число специалистов на местах. Оставшиеся специалисты могут иметь более низкую квалификацию для ежедневного обслуживания оборудования доступа.

PROTEI SSW5 управляется через Web–интерфейс.

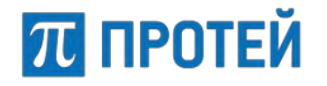

## <span id="page-14-0"></span>**3.3 Функциональные возможности оборудования**

PROTEI SSW5 на основе единой аппаратно–программной платформы обеспечивает следующие функциональные возможности:

− управление вызовами и маршрутизация;

Коммутатор выполняет поиск направления вызова и предоставляет вызывающей стороне информацию о точках соединения, используя которую оборудование вызывающего и вызываемого абонентов будет способно установить соединение.

- − управление шлюзовым оборудованием и оборудованием доступа;
- предоставление и учет телекоммуникационных и интеллектуальных услуг;
- − поддержка базовых абонентских услуг и широкого набора дополнительных услуг: переадресация, перевод в режим ожидания и др., включая контроль доступа абонентов к местной/междугородной/международной телефонной связи;
- − поддержка vРВХ;
- − резервирование;

Для повышения устойчивости работы mCore.SSW5 применяется резервирование серверов с использованием известных систем высокой готовности, High–Availability cluster.

совместимость с оборудованием сторонних производителей;

Для взаимодействия с внешними устройствами используются стандартные аппаратные средства, имеющиеся на каждом сервере. Кроме того, используются стандартные программные протоколы. Все это дает возможность использования совместно с mCore.SSW5 не только оборудования производства компании ООО «НТЦ ПРОТЕЙ», но и оборудования сторонних производителей.

− отсутствие особых требований к эксплуатации;

mCore.SSW5 — это программный продукт, работающий на универсальных серверах/виртуальных платформах и не требующий специфичного оборудования поддержки. Поэтому такие параметры, как габаритные размеры, вес, потребление, зависят от конкретной аппаратной платформы, на которой установлено ПО mCore.SSW5.

запись и хранение информации о вызовах;

mCore.SSW5 сохраняет информацию в CDR–файлах. В дальнейшем записи могут быть использованы операторами для расчета стоимости услуг или органами правопорядка при проведении оперативно–следственных мероприятий. Информация о вызовах также может быть использована при анализе проблем, возникших в работе mCore.SSW5.

− сбор и хранение статистической информации;

Важным моментом при эксплуатации любого оборудования является эффективность его использования. Повышение эффективности использования оборудования выполняется за счет информации, накопленной за время его эксплуатации. С этой целью, но не исключительно для этого, в mCore.SSW5 реализована система сбора подробной статистики. Программное обеспечение PROTEI SSW5 работает под управлением операционной системы Linux.

PROTEI SSW5 обладает следующими характеристиками:

- − простота управления и наращивания производительности;
- − поддержка оборудования, использующего различные протоколы сигнализации;
- − гибкость управления концентрацией и маршрутизацией (интеллектуальная маршрутизация);
- − выполнение задач авторизации и биллинга вызовов в пределах PROTEI SSW5;
- сокрытие структуры собственной сети или сети партнеров при необходимости;
- − поддержка развитого набора дополнительных услуг;
- − опциональное RTP–проксирование/транскодирование трафика;
- − аутентификация VoIP–оборудования;
- − поддержка VoIP–оборудования, работающего на NAT;
- − удаленное управление через Web–интерфейс;
- − поддержка SNMP–интерфейса для сбора статистики и формирования сообщений об авариях;
- − масштабируемая архитектура;
- автоматический рестарт при сбоях;
- − поддержка резервирования.

PROTEI SSW5 поддерживает следующие протоколы:

- протокол сигнализации SIP, RFC [3261;](https://tools.ietf.org/html/rfc3261)
- − протокол SIP I/T;

**ПРОТЕЙ** 

- − протокол сигнализации H.323 без RAS;
- − протокол H.248/MEGACO;
- − протокол пакетной передачи аудио–потока RTP/RTCP (опциональное проксирование);
- − протоколы факсовой сессии T38, T120.

PROTEI SSW5 реализован в соответствии со стандартами RFC [3261,](https://tools.ietf.org/html/rfc3261) RFC [3262,](https://tools.ietf.org/html/rfc3262) RFC [3264](https://tools.ietf.org/html/rfc3264) и поддерживает следующие элементы SIP:

- − процедуру Re–INVITE;
- запрос SIP INVITE;
- запрос SIP REGISTER:
- запрос SIP ACK;
- запрос SIP CANCEL;
- − запрос SIP BYE;
- запрос SIP OPTIONS;
- запрос SIP INFO;
- запрос SIP UPDATE;
- запрос SIP REFER;
- запрос SIP PRACK;
- запрос SIP MESSAGE;
- запрос SIP SUBSCRIBE;
- запрос SIP NOTIFY.

Поддерживаются ответы из групп 1хх–6хх.

PROTEI SSW5 поддерживает варианты аутентификации:

- − аутентификация SIP оборудования по IP–адресу;
- − аутентификация SIP оборудования по префиксу номера вызывающего абонента CallingID и IP–адресу;
- аутентификация SIP оборудования по префиксу номера вызываемого абонента CalledID и IP–адресу;

## П ПРОТЕЙ

− аутентификация SIP оборудования по комбинации префиксов номеров вызывающего и вызываемого абонентов и IP–адресу.

В PROTEI SSW5 возможны варианты маршрутизации вызовов:

- по префиксу телефонного номера вызываемого абонента;
- по префиксу телефонного номера вызывающего абонента;
- по префиксу телефонного номера абонента, на котором в последний раз сработала переадресация;
- − по метке входящего направления в маршрутизации;
- по префиксу категории вызывающего абонента;
- − по комбинации префиксов телефонных номеров абонентов, категории вызывающего абонента и метке входящего направления;
- − по приоритету между шлюзами;
- по заданному правилу перехода между выбранными маршрутами для шлюза:
	- o Reroute By Busy переадресация ввиду занятости;
	- o Reroute By Timeout переадресация по истечении времени ожидания ответа;
	- o Reroute By Service Unavailable переадресация ввиду недоступности услуги;
	- $\circ$  Reroute By Call Rejected переадресация ввиду отбоя вызова.

**Примечание.** В PROTEI SSW5 имеется возможность установки флага прекращения дальнейшего поиска направления, Hunt Stop.

PROTEI SSW5 настраивается через Web-интерфейс приложения, для чего необходим компьютер, подключенный к IP-сети. Работа с Web–интерфейсом выполняется в Web–браузере.

## <span id="page-16-0"></span>**3.4 Инфраструктура сети связи с PROTEI SSW5**

PROTEI SSW5 является центральным элементом в инфраструктуре сети связи, в которой помимо PROTEI SSW5 принимает участие оборудование доступа. В качестве оборудования доступа могут быть использованы IP–шлюзы (конвертеры), абонентские концентраторы (типа mAccess.MAK), MSAN, SIP–телефоны, программные коммутаторы сторонних производителей, другое оборудование.

IP-шлюзы предназначены для связывания разнотипного оборудования: например, PBX, работающую по принципу коммутации каналов, CS, и IP-устройство, работающее по принципу коммутации пакетов, PS.

Для оборудования доступа используется понятие направление. Направления могут быть двух видов: входящие и исходящие. Входящим считают направление, т.е. оборудование, с которого могут поступать входящие вызовы. Исходящим считают направление, т.е. оборудование, на которое может быть передан входящий вызов.

Направление определяется IP–адресом и портом шлюза или абонентского концентратора; правилами преобразования номеров вызывающего и вызываемого абонентов; маской связанных с направлением телефонных номеров и др. параметрами.

На рисунке ниже приведена условная схема сети связи при внедрении PROTEI SSW5.

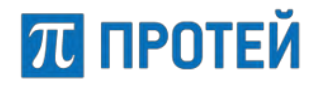

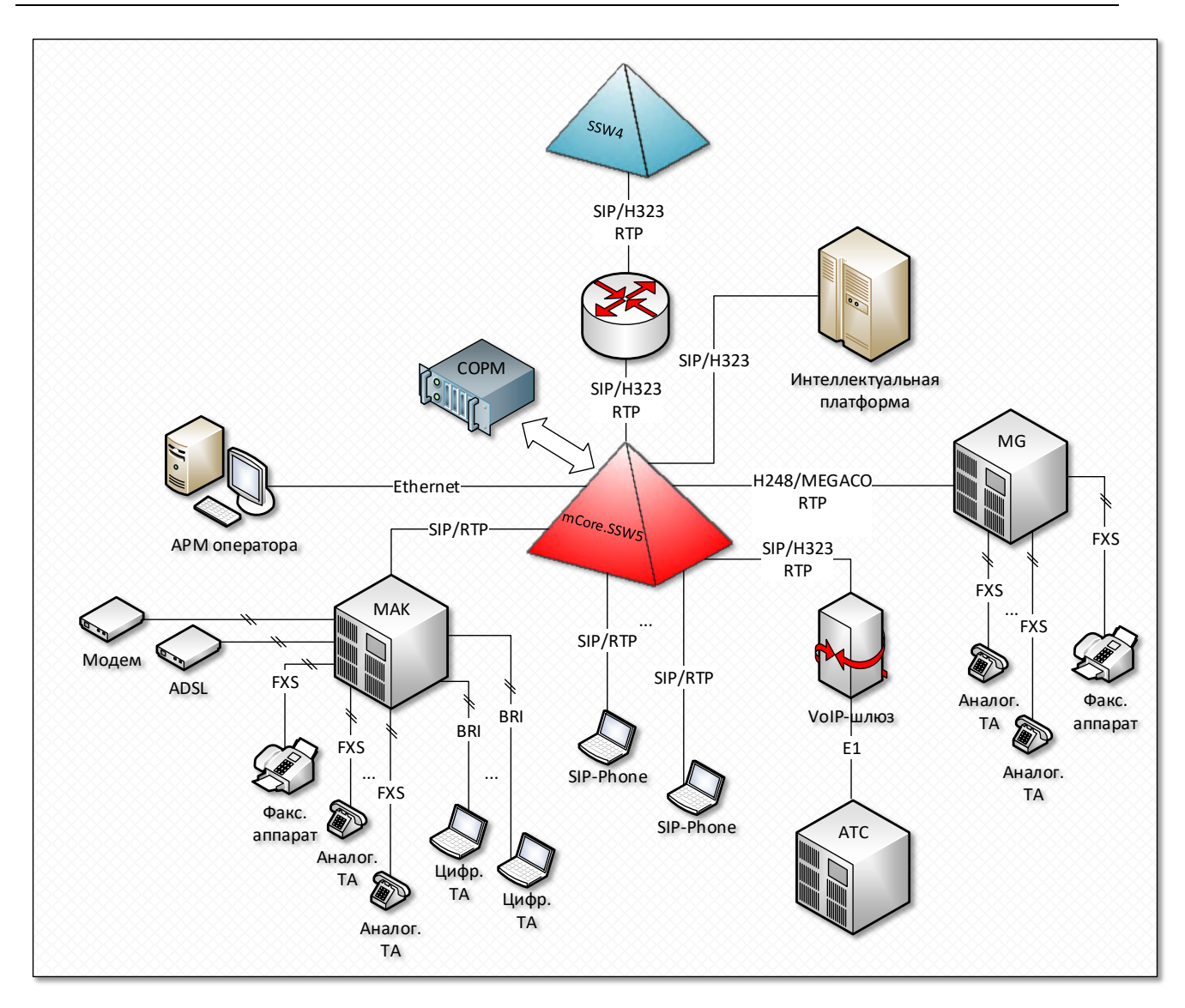

Рисунок 4 — Схема сети связи с PROTEI SSW5

## <span id="page-17-0"></span>**3.5 Взаимодействие с оборудованием доступа**

PROTEI SSW5 является узловым управляющим элементом в сети связи, имеющей структуру, близкую к иерархической. В каждом узле иерархии находится управляющее устройство, коммутатор, чем является PROTEI SSW5. Ближайшие к управляющему узлу устройства подчинены этому узлу, т.е. зарегистрированы там. Эти элементы образуют понятие оборудования доступа.

PROTEI SSW5 взаимодействует с оборудованием доступа по IP–сети. В качестве такого оборудования выступают устройства, поддерживающие сигнализации по SIP и H.323:

- − транковые VoIP-шлюзы: соединение разнотипных узлов сети связи, например, mGate.ITG;
- − абонентские концентраторы: подключение абонентских терминалов, например, mAccess.MAK;
- − программные коммутаторы: транзитные вызовы;
- − телефонные аппараты с поддержкой SIP–сигнализации: SIP–телефон;
- − компьютеры с программным обеспечением, имитирующие SIP–телефон.

## П ПРОТЕЙ

PROTEI SSW5 не выполняет физическое соединение между абонентами при обработке вызова. PROTEI SSW5 ищет зарегистрированные устройства, через которые возможно осуществить физическое соединение вызывающего и вызываемого абонентов. Если такие устройства не найдены, то вызов отклоняется.

Обмен управляющей информацией между PROTEI SSW5 и оборудованием доступа осуществляется с помощью протокола сигнализации SIP или H.323. В частности, через эти сигнализации PROTEI SSW5 получает от оборудования доступа запрос на соединение и отправляет в ответ результаты обработки запроса. В пересылаемых данных содержатся параметры оборудования, через которое будет сделано физическое соединение между абонентами.

Оборудование доступа образует входящее и/или исходящее направление. Исходящее направление обрабатывается иначе, чем входящее, поскольку может обслуживать несколько равноправных шлюзов одновременно. Любой из этих шлюзов PROTEI SSW5 может задействовать при обработке вызова. При такой реализации загрузка шлюзов распределяется более равномерно в пиковые моменты.

Для обнаружения и анализа отказа PROTEI SSW5 фиксирует каждый случай выхода из строя оборудования доступа.

## <span id="page-19-0"></span>**4 Обслуживание PROTEI SSW5**

Программные модули, входящие в состав mCore.SSW5, для своей эксплуатации не требуют больших затрат или каких-либо специфических действий.

Эксплуатация и обслуживание mCore.SSW5 (далее по тексту — mCore.SSW5 или MKD) заключается в выполнении следующих действий:

- − установка и настройка программных модулей (см. раздел [4.1\)](#page-19-1);
- − резервирование (см. подраздел [4.2\)](#page-20-1);
- − модификация конфигурационных файлов (детальное описание приведено в документе **«Мультисервисный коммутатор доступа PROTEI SSW5. Руководство по настройке параметров конфигурационных файлов»**);
- − работа с журналами статистики (детальное описание приведено в документе **«Мультисервисный коммутатор доступа PROTEI SSW5. CDR-файлы Руководство пользователя»**);
- − работа с управляющими данными через Web-интерфейс приложения (см. разделы [7](#page-38-0) — [15\)](#page-155-0).

## <span id="page-19-1"></span>**4.1 Описание установки и настройки программных модулей**

Установка и настройка программных компонентов, в том числе модуля Web TO, включает в себя выполнение следующих операций:

- − Установка и настройка ОС семейства Astra/CentOS;
- − Установка и настройка программного обеспечения;
- Установка и настройка системы резервирования, например, Red Hat Cluster Suite (RHCS).

**Примечание.** Инсталляция программных модулей, входящих в состав mCore.SSW5, осуществляется сотрудниками производителя.

#### <span id="page-19-2"></span>**4.1.1 Установка и настройка ОС семейства Astra/CentOS**

Информацию об установке и настройке ОС семейства Astra/CentOS см. в документе **PROTEI SSW5. Руководство системного программиста».**

#### <span id="page-19-3"></span>**4.1.2 Установка и настройка программного обеспечения**

Установка и настройка программного обеспечения выполняется в следующем порядке:

- − Запуск средств инсталляции пакетов.
- Настройка лицензионных ограничений.

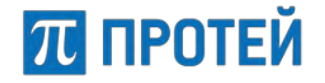

#### <span id="page-20-0"></span>**4.1.3 Порядок запуска программных модулей**

В состав mCore.SSW5 входят следующие базовые программные модули:

- Protei-MKD (основной модуль коммутатора доступа imSwitch5);
- − Protei-MCU;
- − WEB-TO MKD.

Порядок запуска программных модулей определяется настройками кластера, либо системой автозапуска операционной системы.

В первом случае порядок запуска ресурсов в общем случае, следующий:

- − VirtIP;
- − Protei-MKD;
- − Portei-MCU.

**Примечание.** Web TO запускается средствами окружения Protei-MKD, либо при первичном запуске сервера/виртуальной среды (на отдельном сервере технического обслуживания).

### <span id="page-20-1"></span>**4.2 Резервирование**

Для выполнения задач локального резервирования, mCore.SSW5 объединяется в HA-кластер, состоящий из двух модулей, работающих в режиме Active/StandBy. Кластер настроен на базе RHEL-Cluster. В ресурсы модуля включены:

- − SSW5;
- − виртуальный IP-адрес из подсети SIP/RTP (взаимодействие с MGW и другими коммутационными узлами);
- − виртуальный IP-адрес из подсети OM (СОРМ).

Перевод ресурсов с одного модуля на другой происходит при выходе из строя основного сервера mCore.SSW5 или недоступности приложения mCore.SSW5.

## <span id="page-20-2"></span>**4.3 Возврат к предыдущей версии ПО**

В случае проведения обновления может потребоваться возврат к предыдущей версии ПО. Для этой операции используется следующий общий алгоритм:

- 1. Установить пакеты ПО до обновления.
- 2. Последовательно выполнить перезапуск ПО каждого программного модуля.
- 3. Провести проверку работы ПО mCore.SSW5, выполнив следующие действия:
	- o выполнить тестовые вызовы;
	- o проконтролировать вызовы посредством анализа лог-файлов/CDR.

#### <span id="page-20-3"></span>**4.4 Процедура создания резервной копии (backup-restore)**

Подробную информацию смотрите в документе **«PROTEI SSW5. Руководство системного программиста»**, раздел «Контроль исправности и профилактическое обслуживание».

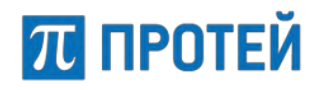

## <span id="page-21-0"></span>**4.5 Описание типовых операций**

#### <span id="page-21-1"></span>**4.5.1 Настройка АТС и маршрутизации**

Конфигурация АТС формируется в зависимости от конкретных сценариев, из совокупности настроенных связей между следующими объектами:

- − шлюзы;
- − направления вызовов;
- внешние VPBX;
- внутренние абоненты;
- − внешние абоненты
- − внутренние VPBX.

Подробную информацию и примеры выполнения настроек АТС смотрите в документе **«PROTEI SSW5. Руководство системного программиста»**, разделы «Инструкции по пошаговой настройке коммутатора» и «Обработка базового вызова».

#### <span id="page-21-2"></span>**4.5.2 Просмотр журналов**

Информация обо всех вызовах, действиях пользователей и событиях АТС доступна для просмотра в разделе интерфейса «Журналы».

Для просмотра доступны следующие типы журналов:

- − Журнал вызовов (см.п. [10.1\)](#page-116-1).
- − Журнал действий пользователей (см. п. [10.2\)](#page-119-0).
- − Журнал АТС (см. п. [10.3\)](#page-121-0).

#### <span id="page-21-3"></span>**4.5.3 Просмотр статистики**

Для просмотра статистики необходимо перейти в раздел Главного меню «Статистика» (см. п. [11\)](#page-124-0). Для просмотра доступны следующие статистические данные по работе системы:

- − Общая статистика (см. п. [11.1\)](#page-124-1);
- − Статистика по направлениям (см. п. [11.2\)](#page-125-0);
- Дополнительная статистика (см. п. [11.3\)](#page-126-0).

#### <span id="page-21-4"></span>**4.5.4 Администрирование конфигурации оборудования и учетных записей**

Для администрирования конфигурации и учетных записей необходимо перейти в раздел Главного меню «Администрирование». Администрирование интерфейса включает в себя управление учетными записями пользователей (см. п. [12.1](#page-128-1)) и управление общей конфигурацией оборудования (см. п. [12.2\)](#page-131-0).

Управление учетными записями пользователей включает в себя следующие операции: создание, редактирование и удаление учетных записей.

Управление общей конфигурацией позволяет сохранять параметры текущего состояния системы в файл с расширением **tgz**. Также в разделе управления общей конфигурацией пользователь имеет возможность осуществлять импорт/экспорт файлов общей конфигурации и осуществлять перезагрузку оборудования.

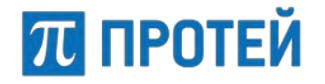

#### <span id="page-22-0"></span>**4.5.5 Настройка компонентов приложения IVR**

Настройка компонентов приложения IVR доступна пользователю после перехода на вкладку «IVR». На данной вкладке настраиваются:

- − «Службы»;
- − «Глобальные подсказки».

Настройка служб IVR (службы голосового меню) осуществляется в рамках конкретного РВХ (активного РВХ). Настройка служб голосового меню включает в себя выполнение следующих операций:

- − Создание службы голосового меню (см. [15.2.1;](#page-155-3)
- − Редактирование существующей службы голосового меню (см. [15.2.2\)](#page-156-0).

Создание службы голосового меню заключается в создании и настройке сценария работы службы. Сценарий содержит в себе информацию о состояниях вызова и информацию об условиях перехода из одного состояния в другое.

Глобальными подсказками в приложении IVR являются звуковые файлы (голосовые подсказки), проигрываемые при обращении к пунктам голосового меню. Доступные операции при работе с глобальными подсказками:

- − Создание голосовой подсказки (см. [15.3.1\)](#page-167-0);
- Изменение голосовой подсказки (см. [15.3.2\)](#page-168-0);
- − Удаление голосовой подсказки (см. [15.3.3\)](#page-168-1).

## **ПЛ ПРОТЕЙ**

## <span id="page-23-0"></span>5 Web TO для mCore.SSW5

Настройка программного обеспечения PROTEI SSW5 выполняется с помощью Web-приложения - Web TO.

Для работы с Web TO используется APM оператора или любой другой сетевой компьютер, выполняющий роль Web-терминала.

Для работы с Web-интерфейсом пользователь должен уметь:

- уверенно работать с персональным компьютером;
- понимать принципы телекоммуникационной связи, протоколы сигнализации SS7, DSS1, SIP и H323;
- знать назначение, архитектуру PROTEI SSW5 и решаемые с его помощью задачи;
- уметь составлять маски с помощью регулярных выражений.

Для работы с Web-интерфейсом пользователю необходимо следующее:

- персональный компьютер с установленным браузером;
- доступ к сети, в которой находится PROTEI SSW5;
- IP-адрес и порт Web-интерфейса для подключения;
- логин и пароль учетной записи для авторизации в Web-интерфейсе.

### <span id="page-23-1"></span>5.1 Роли пользователей

В Web-интерфейсе PROTEI SSW5 предусмотрены следующие роли пользователей:

- Старший администратор: осуществляет системное администрирование PROTEI SSW5, может совершать любые операции Web-интерфейса. Доступные действия:
	- настройка общих параметров: планы нумераций, шлюзы, объекты  $\Omega$ маршрутизации и т.д.:
	- загрузка и удаление звуковых файлов для использования в обслуживании  $\bigcap$ BbI30BOB;
	- просмотр статистики:  $\sim$
	- просмотр журналов вызовов и действий пользователей;  $\Omega$
	- создание, редактирование и удаление учетных записей;  $\Omega$
	- экспорт, импорт и сохранение конфигурации;  $\Omega$
	- тестирование маршрутизации;  $\Omega$
	- создание и настройка параметров vPBX;  $\circ$
	- настройка интерактивных голосовых меню.  $\Omega$
- Администратор VPBX: осуществляет администрирование отдельных vPBX, способен совершать любые операции с уРВХ в рамках возможностей, заданных Старшим администратором. Доступные действия:
	- настройка параметров vPBX;  $\circ$
	- настройка маршрутизации vPBX;  $\circ$
	- загрузка и удаление звуковых файлов для использования в обслуживании  $\Omega$ **вызовов vPBX:**
	- просмотр журналов вызовов и действий пользователей в рамках vPBX;  $\circ$

o сохранение конфигурации.

П ПРОТЕЙ

- − Оператор VPBX: осуществляет работу с vPBX. Доступные действия:
	- o настройка параметров vPBX;
	- o настройка маршрутизации vPBX;
	- o загрузка и удаление звуковых файлов для использования в обслуживании вызовов vPBX;
	- o просмотр журнала вызовов в рамках vPBX;
	- o сохранение конфигурации.

#### <span id="page-24-0"></span>**5.2 Список настраиваемых услуг**

mCore.SSW5 предоставляет широкий спектр дополнительных видов обслуживания (ДВО):

- − Проксирование DTMF опция для возможности передачи тональных сигналов;
- − FLASH опция для имитации нажатия кнопки «flash» на телефонном аппарате с тоновым набором, обычно задается в виде "flash|\*\*";
- − Точное время опция для прослушивания абонентом точного времени со своего терминала;
- − DISA опция для получения доступа к закрытым направлениям внутреннего терминала mCore.SSW5, используя свой уникальный пароль;

Например, совершить междугородный/международный вызов с внутреннего телефона, на котором данная функция отсутствует, но подключена услуга DISA.

Принцип работы сервиса:

- o пользователь РВХ набирает номер запрещенного направления;
- o если подключена услуга DISA, то автоинформатор запрашивает ввод уникального пароля, по которому идентифицирует имя звонящего абонента;
- o если пароль введен верно, и для данного абонента разрешены вызовы на данное направление, то вызов устанавливается;
- o если услуга DISA не подключена, вызов отбивается.
- − IVR одноуровневый IVR, работает для VPBX;

При вызове на данный номер проигрывается приветствие с предложением донабора внутреннего номера абонента в данном PBX.

− Перехват – опция для переназначения вызова на себя;

Поддерживаются два варианта перехвата: внутри группы абонентов и перехват конкретного номера.

- o Перехват внутри группы абонентов переназначение вызова на себя вызова для другого абонента из группы. Группа абонентов создается в форме «Группы перехвата».
- o Перехват конкретного номера перенаправление на свой терминал вызова, номер которого содержится в запросе. Оба варианта перехвата должны иметь разные коды запросов.
- − Отмена всех переадресаций опция для удаления всех перенаправлений вызова, заказанных абонентом;
- − Упр. таймаутом по неответу опция для установки времени ожидания ответа вызываемого абонента;

По истечении времени происходит отбой вызова.

## **ПЛ ПРОТЕЙ**

- − Инф. о своем номере опция для прослушивания номера абонентского терминала;
- − Повторный набор номера опция для вызова последнего набранного номера;
- − Вызов по паролю опция для использования закрытых услуг со своего терминала с помощью пароля;

Например, сделать междугородний или международный вызов с терминала, для которого подобные вызовы запрещены.

Принцип работы услуги:

- o абонент совершает запрос «Вызов по паролю», т.е. набирает на терминале код запроса и пароль;
- o после ответа станции набирает номер вызываемого абонента.
- − Вмешательство опция для различных вариантов подключения к разговору другого абонента:
	- o подключение к занятому абоненту, постановка на удержание текущего вызова (третьего абонента) без проигрывания MusicOnHold;
	- o подключение к занятому абоненту, постановка на удержание текущего вызова (третьего абонента);
	- o перехват текущего вызова (третьего абонента), отбой занятого абонента;
	- o подключение к разговору в режиме конференции;
	- o подключение к разговору в режиме прослушки (из этого режима возможно переходить в режимы 1, 2 или 3 при помощи донабора DTMF).
- − Многосторонняя конференция опция для создания многосторонней конференции, добавления в нее участников, приостановки и завершении;
- − Приглашение в конференцию запрос на приглашение в многопользовательскую конференцию нового участника;

Только для аппаратов с тональным набором.

- − Инф. о последнем вызове (номер) опция для прослушивания номера, на который был сделан последний успешный вызов с терминала;
- − Отмена всех настроек пользователя опция для удаления всех настроек конкретного абонента, заказанных с телефонного аппарата;
- − Номер доступа к учетной записи абонента опция для удаленного входа на свой РВХ, совершения исходящих вызовов, использования разрешенных ДВО;

Принцип работы услуги:

- o пользователь совершает вызов на mCore.SSW5 и попадает на IVR;
- o пользователь набирает пароль услуги;
- o следуя подсказке автоинформатора, пользователь вводит пароль пользователя и идентификатор абонента;
- o если пароль верный, и для данного идентификатора абонента разрешена услуга, то вызов обрабатывается по схеме внутреннего вызова.
- − Парковка вызова опция для постановки вызова от абонента на «Удержание» (Парковку), с последующим снятием с «Удержания» (Парковки) с другого номера;
- − Вызов с приоритетом опция для исспользования функционала маркировки RTP-трафика указанным в профиле кодом DSCP;
- − Переадресация по занятости опция для переадресации с одного терминала на другой, если терминал занят в момент поступления на него вызова;

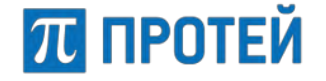

− Безусловная переадресация – опция для переадресации с одного терминала на другой при любых обстоятельствах.

Данная услуга полезна во время отсутствия абонента.

- − Переадресация по неответу опция для переадресации с одного терминала на другой, если в течение заданного интервала времени от вызываемого абонента нет ответа;
- − Переадресация по недоступности опция для переадресации с одного терминала на другой, если терминал отсутствует в сети или не зарегистрирован на mCore.SSW5;
- − Следящая переадресация опция для назначения номера для переадресации на него всех входящих вызовов при изменении своего местонахождения;
- − Передача вызова оператору опция для перенаправления вызова на оператора;
- − Запрет входящей связи опция для запрета определенных типов входящих вызовов;
- − Запрет исх. связи опция для запрета определенных типов исходящих вызовов;
- Запрет вх. связи (переадресация) опция для временного запрета переадресованных вызовов с другого терминала;

При заказе данной услуги по наступлении времени, заданному в запросе, будет выполнено автоматическое отключение этой услуги.

− Услуга Call-waiting – опция для сообщения абоненту о поступлении нового вызова в момент его занятости в виде специального тонального сигнала;

При поступлении нового вызова в момент текущего разговора абонент может переключаться между этими соединениями.

− Автодозвон – опция для заказа автоматических повторных вызовов занятому или не отвечающему абоненту.

Процедура автодозвона:

- o абонент делает вызов другого абонента, который в данный момент занят;
- o вызывающий абонент, не вешая трубки, донабирает на терминале запрос на заказ услуги «Автодозвон» (CallBack);
- o вызывающий абонент кладет трубку (отбой).

Если вызываемый абонент – абонент SSW5, то:

- o после изменения его статуса выполняется вызов абонента, заказавшего услугу;
- o проигрывается подсказка о срабатывании услуги;
- o затем АТС совершает исходящий вызов абоненту Б.

Если вызываемый абонент – внешний, то станция автоматически делает ограниченное число попыток установления соединения с вызывающим-вызываемым абонентами.

Число попыток соединения с вызывающим-вызываемым абонентами обычно ограничивается 5-ю. Интервал между попытками обычно 2 минуты. Если услуга «Автодозвон» была заказана, то после успешного соединения или после израсходования всех попыток соединения с абонентами автоматически отключается.

- Запрет определения АОН опция для запрета определения номера терминала, с которого был отправлен данный запрос;
- − Управление секретным кодом опция для доступа по паролю к некоторым услугам карточной платформы «ПРОТЕЙ». Используется для RADIUS-биллинга;

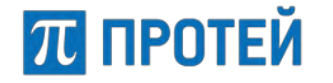

− Шеф/Секретарь – опция для переадресации на телефон «секретаря» всех вызовов, поступающих на телефон «шефа»;

При этом секретарь имеет возможность переключить вызов на телефон «шефа». Услугу заказывает «шеф».

Черный список – опция для ведения списка нежелательных номеров;

Абонентам будет отказано в соединении, если они делают вызовы с терминалов, занесенных в черный список. Также поддерживается возможность добавления в черный список всех анонимных номеров, используя маску [Aa]nonymous.

− Белый список – опция для ведения списка номеров, которым разрешены вызовы на терминал;

Абонентам будет отказано в соединении, если они делают вызовы с терминалов, не занесенных в белый список.

− Автоматическая побудка – опция для заказа подачи на терминал сигнала вызова в указанное время;

Услуга может быть заказана для разового использования. Услуга заказывается не ранее, чем за 24 часа до желаемого времени побудки. Для отбоя сигнала необходимо на телефонном аппарате нажать клавишу "FLASH" или «1».

Варианты работы услуги:

- o Неуспешный вызов (Неответ/Занято) перенос на 5 минут;
- o Успешный не подтвержденный нажатием "FLASH" вызов перенос на 5 минут;
- $\circ$  Неуспешный по другим причинам счетчик попыток увеличивается на 1, перенос на 5 минут;

Общее количество попыток побудки в случае неуспешного вызова определяется в файлах конфигурации mCore.SSW5.

- Успешный с подтверждением отмена побудки.
- − Многократная побудка опция для заказа подачи на терминал сигнала вызова в указанное время;

Услуга может быть заказана для многократного использования.

Отмена для многократной побудки означает перенос на сутки. Услуга заказывается не ранее, чем за 24 часа до желаемого времени побудки. Количество заказов на побудку с одного терминала не ограничивается.

− Горячая линия (Hotline) – опция для автоматического вызова после поднятия трубки спустя некоторое время.

Интервал времени до совершения вызова определяется в форме «Заказ услуг», в поле «Настроить таймаут горячей линии».

- − Управление паролем пользователя опция для редактирования пароля, необходимого для доступа к некоторым ДВО:
	- o Отмена всех настроек пользователя;
	- o Вызов по паролю;
	- o DISA;
	- o Запрет исходящей связи;
	- o Запрет входящей связи;
	- o Черный список;
	- o Следящая переадресация.

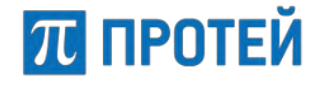

− Chatroom – опция для вызова номеров автоконференций, организованных на АТС.

Номера автоконференций определяются при создании/изменении абонентского профиля, в формах «Создание профиля абонента», «Изменение профиля абонента».

## <span id="page-28-0"></span>**5.3 Вход в Web ТО**

Вход в Web TO выполняется через стартовую страницу (страница сервера вебприложений ПРОТЕЙ). Для вызова стартовой страницы в адресной строке браузера необходимо набрать строку следующего формата:

http://<IP-адрес сервера веб-приложений ПРОТЕЙ>

На стартовой странице представлен список ссылок на приложения Web TO.

Пример стартовой страницы приведен на рисунке ниже:

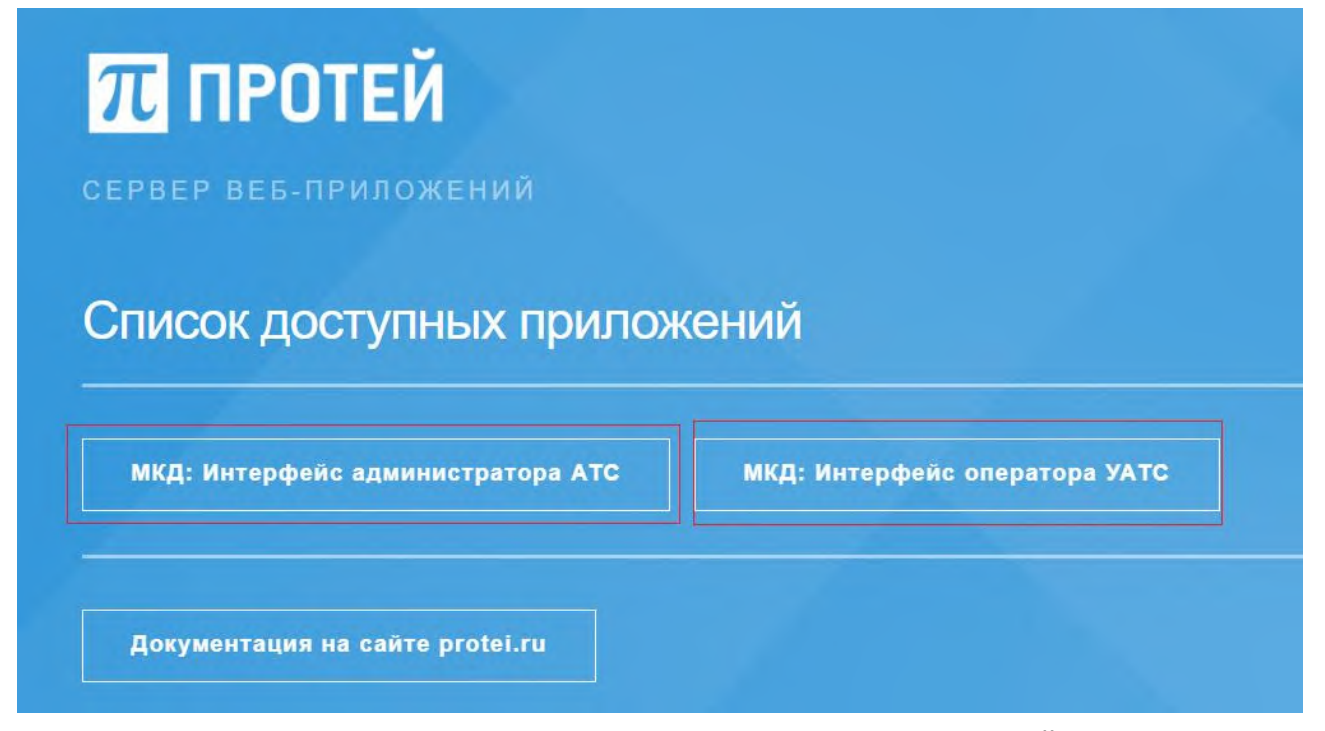

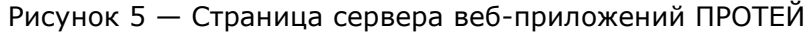

Для настройки системы предназначены следующие приложения:

- − «Интерфейс администратора АТС» приложение для работы с правами старшего администратора (см. разделы [6](#page-29-0) - [15\)](#page-155-0);
- − «Интерфейс оператора УАТС» приложение для работы с правами администратора vPBX и оператора vРВХ (см. [Приложение](#page-182-0) 5. Интерфейс [оператора](#page-182-0) УАТС).

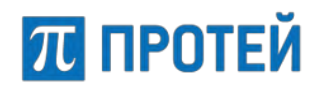

## <span id="page-29-0"></span>**6 Подготовка к работе**

## <span id="page-29-1"></span>**6.1 Авторизация**

Чтобы авторизоваться в Web-интерфейсе старшего администратора, необходимо открыть Web–браузер, ввести в адресной строке IP–адрес страницы сервера Вебприложений ПРОТЕЙ и выбрать «МКД: Интерфейс администратора АТС».

Во вкладке браузера откроется форма авторизации.

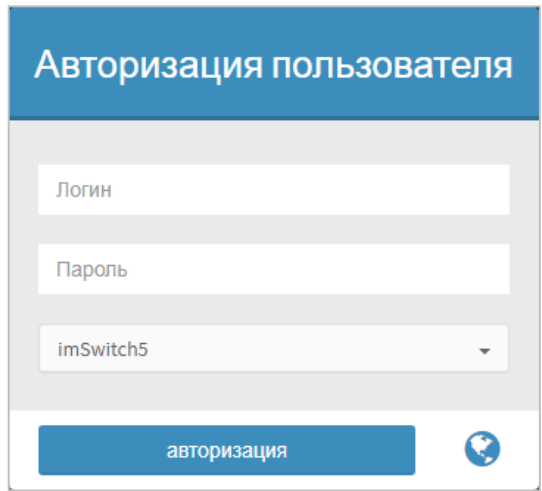

Рисунок 6 — Форма авторизации

Чтобы пройти авторизацию, требуется ввести логин и пароль учетной записи

Чтобы сменить язык формы авторизации, необходимо нажать кнопку [Смена языка] и выбрать язык из выпадающего списка.

После авторизации откроется заглавная страница Web TO ([Рисунок](#page-30-1) 7).

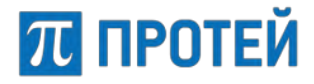

## <span id="page-30-0"></span>**6.2 Заглавная страница**

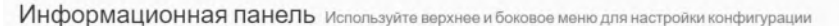

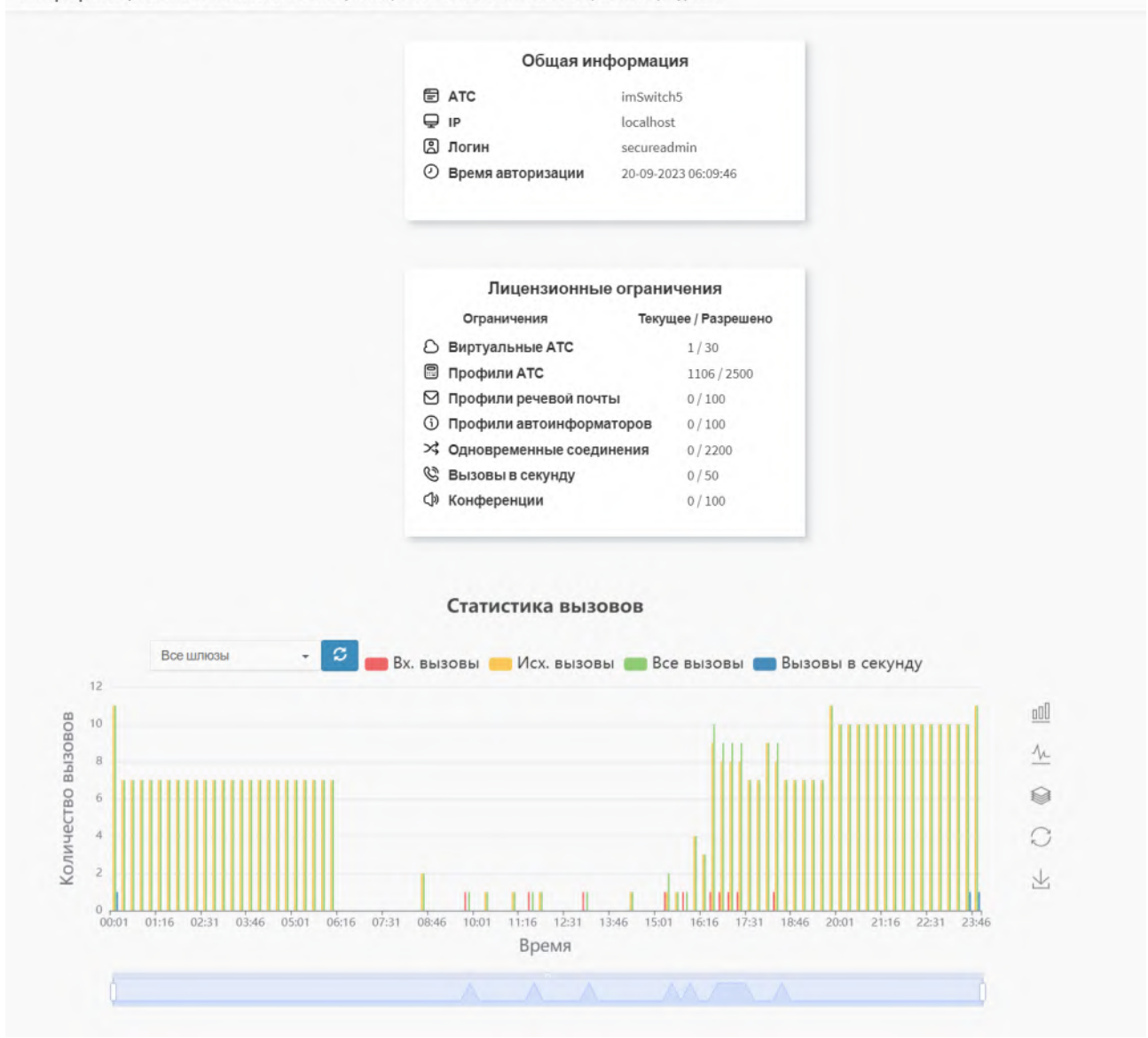

Рисунок 7 — Информационная панель заглавной страницы

<span id="page-30-1"></span>В рабочей области заглавной страницы отображается следующая информационная панель:

- − Секция «Общая информация»:
	- o АТС название автоматической телефонной станции;
	- o IP IP–адрес аппаратной платформы mCore.SSW5 для Web TO;
	- o Логин учетная запись, под которой выполнен текущий вход в Web TO;
- o Время авторизации серверные дата и время текущей авторизации.
- − Секция «Лицензионные ограничения»:
	- o Виртуальные АТС текущее и максимальное количество vPBX;
	- o Профили АТС текущее и максимальное количество абонентских профилей внутри всех vPBX;
	- o Профили речевой почты текущее и максимальное количество профилей речевой почты;

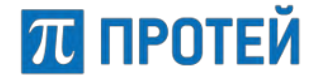

- o Профили автоинформаторов текущее и максимальное количество IVR;
- o Одновременные соединения текущее и максимальное количество одновременных вызовов;

**Примечание.** Один вызов абонент-абонент означает два соединения.

- o Вызовы в секунду текущее и максимальное количество вызовов в секунду;
- o Конференции текущее и максимальное количество активных конференций.
- − Секция «Статистика вызовов»:
	- o Отображает диаграмму по распределению вызовов (нагрузки) разных типов (входящие, исходящие) за последние сутки;
	- o возможно построить диаграммы нагрузки для отдельных шлюзов.

## <span id="page-31-0"></span>**6.3 Элементы страницы Web–интерфейса**

На рисунке ниже приведена страница Web–интерфейса администратора АТС.

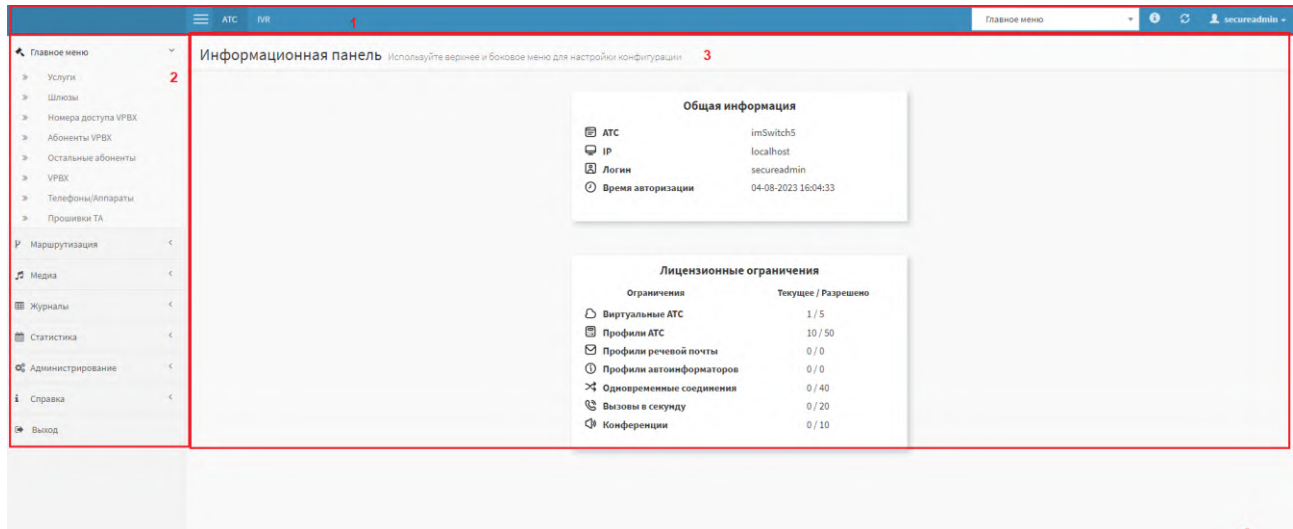

Рисунок 8 — Стартовая страница

На Рисунке цифрами отмечены области Web–интерфейса:

- 1 панель меню, содержит следующие элементы:
- $\circ$  Логотип разработчика кнопка для перехода на заглавную страницу;
- o Отображение меню кнопка для сворачивания меню разделов;
- o АТС кнопка для работы с функционалом автоматической телефонной станции;
- o IVR кнопка для работы с интерактивными голосовыми меню;
- o Главное меню выпадающий список для выбора области автоматической телефонной станции или системы голосовых сообщений, с которой выполняются операции;
- o Синхронизация конфигурации кнопка для синхронизации конфигурации, отображается только во вкладке АТС;
- o Меню пользователя кнопка для отображения информации о текущей учетной записи, версии программного обеспечения PROTEI SSW5 и Web-интерфейса и выхода из приложения.

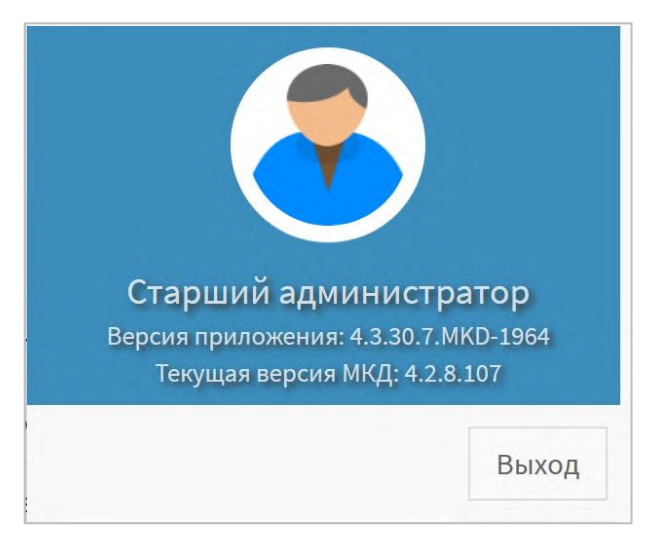

Рисунок 9 — Активированное меню пользователя

- − **2** меню разделов, содержит элементы для переключения между настройками PROTEI SSW5;
- − **3** рабочее пространство, содержит элементы для настройки PROTEI SSW5.

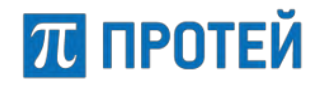

## <span id="page-33-0"></span>**6.4 Меню разделов**

Меню разделов содержит следующие вкладки:

- − Главное меню основные глобальные настройки:
	- o Услуги;
- o Шлюзы;
- o Номера доступа VPBX;
- o Абоненты VPBX;
- o Остальные абоненты;
- o VPBX;
- o Телефоны/Аппараты.
- − Маршрутизация настройки адресации вызовов:
	- o Пучки каналов;
	- o Профили устройств;
	- o Входящие направления;
	- o Исходящие направления;
	- o Расписание.
- − Медиа настройки голосовых подсказок:
	- o Загрузить подсказку;
	- o Удалить подсказку.
- Журналы отображение истории вызовов и действий пользователей в Web TO:
	- o Вызовы;
	- o Действия пользователей.
- − Статистика отображение статистической информации о вызовах:
	- o Общая;
	- o По направлениям;
	- o Дополнительная.
- − Администрирование настройки учетных записей и конфигураций системы:
	- o Учетные записи;
	- o Конфигурация;
	- o Управление сессиями.
- − Выход завершение сеанса работы в Web TO.

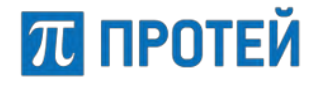

## <span id="page-34-0"></span>**6.5 Формат полей**

В Web TO системы PROTEI SSW5 используются следующие типы полей для задания параметров:

- − Поле для ввода задает область для задания значения абонентом;
- − Выпадающий список задает поле с выбором значения из заранее определенного ограниченного набора;
- − Выпадающий список с возможностью поиска задает выпадающий список с поиском введенного значения среди элементов заранее определенного ограниченного набора;
- − Поле даты и времени задает дату и время начала и окончания работы опции или услуги (см. подраздел [6.6](#page-36-0) [«Работа с календарем»](#page-36-0));
- − Флаг активации задает сегментированный элемент разрешить/запретить использование опции или услуги;

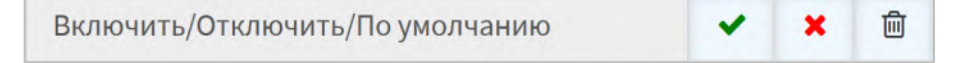

Рисунок 10 — Флаг активации

- o Поле вывода значения. Возможные значения: включить/выключить/ по умолчанию;
- o «Включение» разрешить использование;
- o «Отключение» запретить использование;
- o «По умолчанию» использование регулируется значением по умолчанию.

**Примечание.** Поле для вывода значения и кнопка «По умолчанию» могут отсутствовать.

Выпадающий список состояния — задает выпадающий список для выбора статуса.

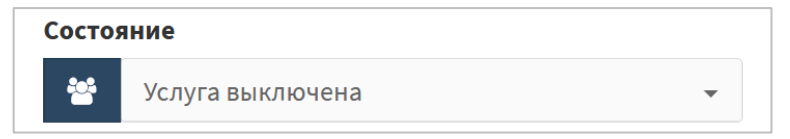

Рисунок 11 — Выпадающий список состояния

o Возможные значения: включено и выключено.

**Примечание.** Значения в списке могут отличаться от приведенных. В таком случае все доступные значения будут перечислены.

Задание периода — задает интервал работы при временной активации опции или услуги.

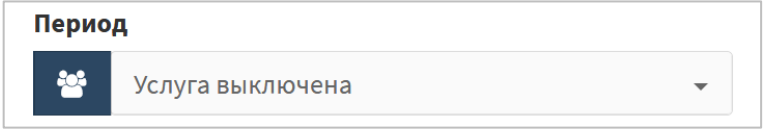

Рисунок 12 — Задание периода

o Возможные значения: выключено, включено постоянно и включено временно.

При выборе «Включено временно» необходимо задать промежуток работы услуги, определив начало и конец, в формате:

YYYY.MM.DD hh:mm — YYYY.MM.DD hh:mm

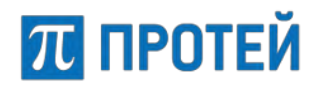

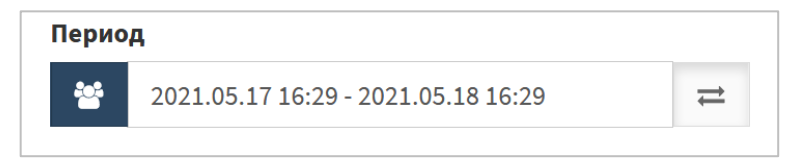

Рисунок 13 — Задание промежутка для периода

Чтобы сменить значение «Включено временно», необходимо нажать на кнопку [Возврат к предыдущему окну настроек].

− Сегментарный элемент — задает управление значениями в перечне;

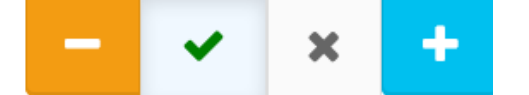

Рисунок 14 — Сегментарный элемент

- o «Удаление элемента» удалить одно из значений в списке;
- o «Включение» активировать опцию или услугу при выполнении условий;
- o «Отключение» остановить опцию или услугу при выполнении условий;
- o «Добавление элемента» добавить значение к списку.
- Выпадающий список со вводом задает выпадающий список и набор значений при включении опции или услуги.

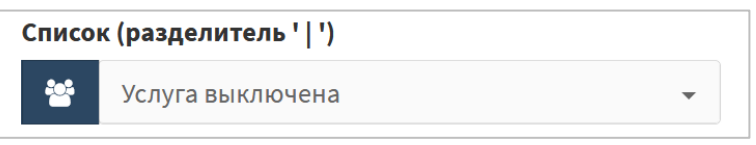

Рисунок 15 — Выпадающий список с вводом

o Возможные значения: выключено и включено.

При выборе «Включено» необходимо задать перечень значений, на которые будет распространяться опция или услуга.

**Примечание.** В заголовке указывается разделитель между значениями перечня.

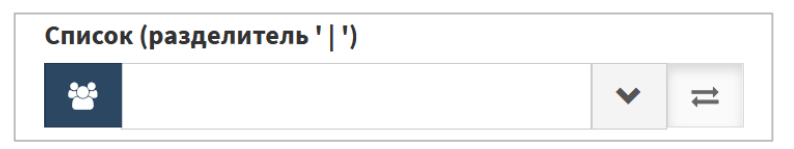

Рисунок 16 — Список

- o «Расширенный вид» развернуть окно ввода;
- o «Краткий вид» свернуть окно ввода до одной строки;
- o «Возврат к предыдущему окну настроек» перейти к панели включения/выключения услуги.
## **6.6 Работа с календарем**

Установить период, за который будут в Журнале выведены записи по вызовам, можно вручную или с помощью календаря. Чтобы установить период вручную, требуется ввести в поле «с-по» начальный и конечный момент периода в формате:

<DD>.<MM>.<YYYY> <hh>:<mm> - <DD>.<MM>.<YYYY> <hh>:<mm>

- − DD день;
- ММ месяц;
- $YYYY \text{год};$
- $hh -$  часы;
- $mm -$  минуты.

Чтобы задать с помощью календаря, требуется щелкнуть на поле ввода значений «с-по».

| Сегодня                                          | ←                                                           | Авг |    |    | $\vee$ 2023    | $\checkmark$                                  |     |  | ←              | Сен     |                |    | $\vee$ 2023 | $\checkmark$  |     |
|--------------------------------------------------|-------------------------------------------------------------|-----|----|----|----------------|-----------------------------------------------|-----|--|----------------|---------|----------------|----|-------------|---------------|-----|
| Вчера                                            | Пн                                                          | Вт  |    |    | Cp 4T NT C6 Bc |                                               |     |  | Пн             | Bт      | Ср Чт          |    |             | Пт Сб Вс      |     |
| Последние 7 дней                                 | 31                                                          |     | 2  | 3  | 4              | 5                                             | 6   |  | 28             | 29      | 30             | 31 | 1           | $\mathcal{P}$ | -3  |
| Этот месяц                                       | 7                                                           | 8   | 9  | 10 | 11             | 12                                            | 13  |  | 4              | 5       | 6              | 7  | 8           | 9             | 10  |
| Предыдущий месяц                                 | 14                                                          | 15  | 16 | 17 | 18             | 19                                            | 20  |  | 11             | $12 \,$ | 13             | 14 | 15          | 16            | -17 |
| Другой диапазон                                  | 21                                                          | 22  | 23 | 24 | 25 26          |                                               | -27 |  | 18             | 19      | 20             | 21 |             | 22 23 24      |     |
|                                                  | 28                                                          | 29  | 30 | 31 | 1              | $\mathcal{P}$                                 | 3   |  | 25             | 26      | 27             | 28 | 29          | 30            | -1  |
| C<br><b>no</b><br>20.09.2023 23<br>01.08.2023 00 | 4                                                           | 5   | 6  |    | 8              | 9                                             | 10  |  | $\overline{2}$ | 3       | $\overline{4}$ | 5  | 6           |               | -8  |
| <b>ok</b><br>закрыть                             | $00\,$<br>$\mathbf{0}$<br>$\checkmark$<br>$\checkmark$<br>÷ |     |    |    |                | 59<br>23<br>$\checkmark$<br>$\checkmark$<br>÷ |     |  |                |         |                |    |             |               |     |

Рисунок 17 — Календарь

В левой части календаря расположены кнопки для быстрой установки периода:

- − Сегодня текущая дата, время с 00:00 до 23:59;
- − Вчера предыдущий день, время с 00:00 до 23:59;
- − Последние 7 дней предыдущие 7 дней, последний день текущий. Время с 00:00 первого дня до 23:59 текущего дня;
- − Этот месяц текущий месяц. Начало периода 00:00 первого числа, конец периода — 23:59 последнего числа месяца;
- − Предыдущий месяц предыдущий месяц. Начало периода 00:00 первого числа, конец периода — 23:59 последнего числа месяца;
- − Другой диапазон ручное задание дат.

Чтобы выбрать день, необходимо щелкнуть на него. В левой части выбирается начальный день и время периода, в правой — конечный день и время периода. Чтобы указать часы и минуты, необходимо использовать выпадающие списки под месяцем.

Чтобы сменить месяц, необходимо использовать кнопки [Предыдущий] и [Следующий], либо щелкнуть на название месяца и выбрать нужное значение в выпадающем списке.

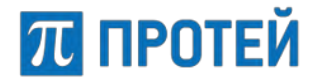

Чтобы выбрать год, необходимо щелкнуть на него и выбрать нужное значение в выпадающем списке.

Чтобы подтвердить выбранный период, необходимо нажать кнопку [Ok].

Чтобы сбросить выбранный период и вернуться к предыдущему, необходимо нажать кнопку [Закрыть].

# **7 Главное меню**

В разделе «Главное меню» задаются параметры для следующих элементов:

- − Услуги;
- − Шлюзы;
- − Номера доступа VPBX;
- − Абоненты VPBX;
- − Остальные абоненты;
- − VPBX;
- − Телефоны/Аппараты.

## <span id="page-38-1"></span>**7.1 Услуги**

Под услугой в Web-интерфейсе понимается план нумерации.

На вкладке приведена информация о категориях направлений вызовов ([Рисунок](#page-38-0) 18).

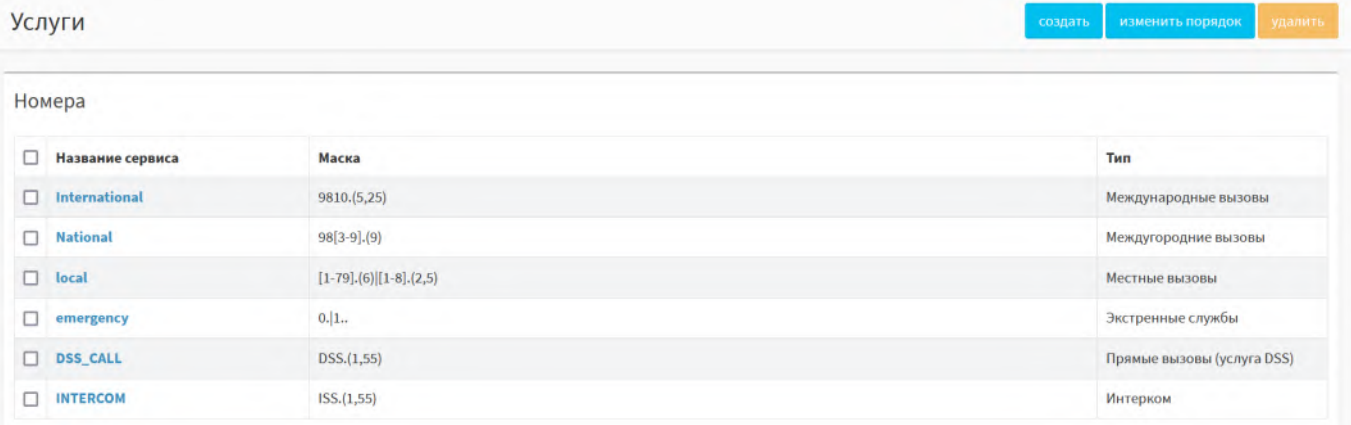

Рисунок 18 — Вкладка «Услуги»

<span id="page-38-0"></span>Форма содержит следующие элементы:

- − Флажок выбора категории направления вызова в таблице;
- − Название сервиса наименование категории;
- − Маска шаблон номеров вызываемого и вызывающего абонентов, по которому определяется предоставляемая услуга;
- − Тип тип вызовов, которые обслуживаются в рамках услуги.

## **7.1.1 Создание услуги**

Чтобы создать новую услугу, требуется нажать кнопку [Создать] на вкладке «Услуги» ([Рисунок](#page-38-0) 18). Открывается форма для создания услуги [\(Рисунок](#page-39-0) 19).

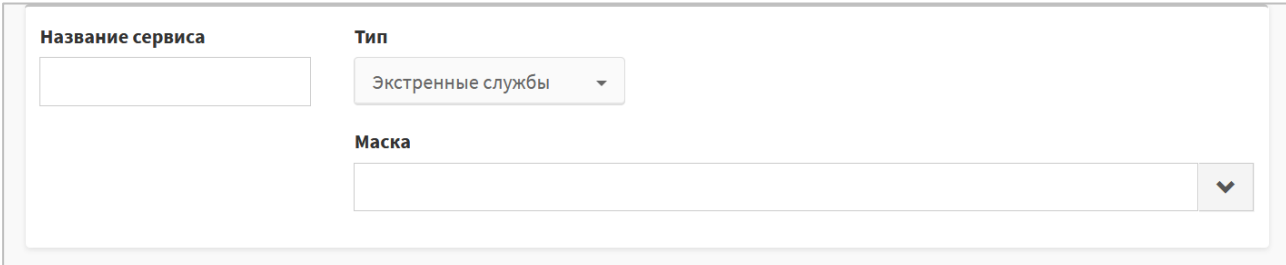

Рисунок 19 — Создание услуги

<span id="page-39-0"></span>Форма содержит следующие элементы:

- Название сервиса поле для ввода названия услуги, обязательный параметр;
- − Тип выпадающий список для выбора типа услуги, обязательный параметр, возможные значения:
	- o Экстренные службы;
	- o Международные вызовы;
	- o Междугородние вызовы;
	- o Местные вызовы;
	- o Прямые вызовы (услуга DSS) вызов совершается непосредственно на телефонный аппарат, при этом все переадресации игнорируются;
	- o Интерком (ISS) данная услуга называется также «Селекторная связь», когда вызываемый аппарат сразу отвечает на вызов по громкой связи, но при этом микрофон выключен.

Подробную информацию о настройке ISS см. в отдельном документе **«mCore.SSW5. Дополнительные виды обслуживания. Часть 38. Услуга «Селекторная связь»**.

− Маска — поле для ввода шаблона номеров вызываемого и вызывающего абонентов, обязательный параметр. Формат вводимых данных – маска ASCII (AT-маска)(см. «Приложение 3. [Маски абонентских номеров»](#page-178-0)).

**Примечание.** Чтобы увеличить размеры видимой части поля для ввода, необходимо нажать кнопку [Расширенный вид] справа. Чтобы уменьшить размеры, необходимо нажать кнопку [Краткий вид].

Чтобы создать услугу, требуется заполнить поля «Название сервиса», «Тип», «Маска» и нажать кнопку [Применить].

Чтобы вернуться во вкладку «Услуги» без создания новой услуги, требуется нажать кнопку [Закрыть].

## **7.1.2 Редактирование услуги**

Чтобы изменить параметры услуги, требуется нажать на название необходимой услуги во вкладке «Услуги». Откроется форма для изменения параметров сервиса.

Форма содержит те же поля, что и форма при добавлении новой услуги. При редактировании невозможно изменить название услуги.

Чтобы применить внесенные изменения, необходимо нажать кнопку [Применить].

Чтобы вернуться во вкладку «Услуги» без сохранения изменений, требуется нажать кнопку [Закрыть].

## **7.1.3 Удаление услуги**

Чтобы удалить услугу, требуется активировать флажок в соответствующей строке и нажать кнопку [Удалить]. Откроется всплывающее окно с формой подтверждения ([Рисунок](#page-40-0) 20).

Чтобы удалить отмеченную услугу, необходимо нажать кнопку [Ok].

Чтобы вернуться во вкладку Услуги без удаления услуги, требуется нажать кнопку [Отменить].

**Примечание.** Чтобы выбрать все услуги одновременно, требуется активировать флажок в строке заголовков.

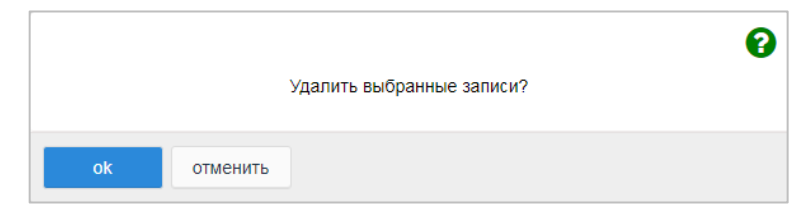

Рисунок 20 — Окно подтверждения удаления

#### <span id="page-40-0"></span>**7.1.4 Изменение порядка услуг**

При обработке вызовов номера вызываемого и вызывающего абонентов проверяются на удовлетворение требований масок по очереди сверху вниз до первого совпадения. Чем выше услуга в списке, тем выше ее приоритет.

Порядок услуг особенно важен, если маски номеров услуг пересекаются. Если телефонный номер попадает одновременно под несколько масок, то применяется ограничение для более приоритетной услуги.

Чтобы изменить очередность услуг, требуется нажать кнопку [Изменить порядок] во вкладке «Услуги». Откроется форма для изменения порядка сервисов ([Рисунок](#page-40-1) 21).

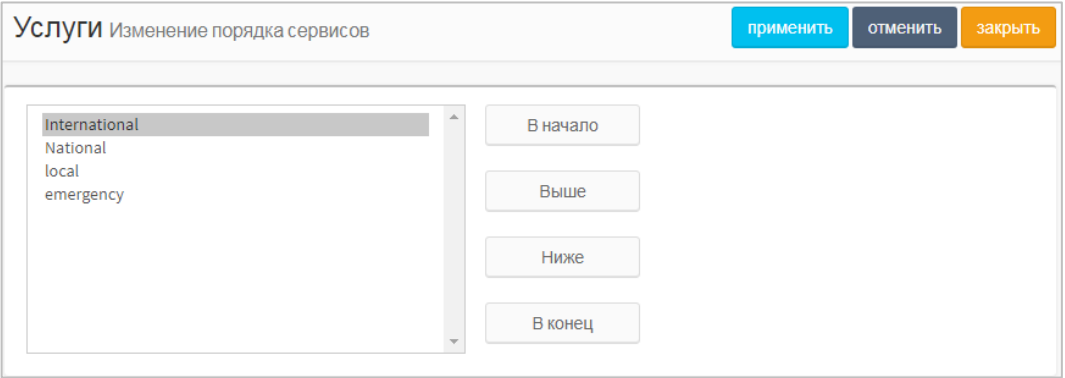

Рисунок 21 — Изменение порядка сервисов

<span id="page-40-1"></span>Чтобы переместить услугу в начало списка, на одну позицию ниже, на одну позицию ниже или в конец списка, необходимо нажать кнопку [В начало], [Выше], [Ниже] или [В конец], соответственно.

Чтобы применить внесенные изменения, необходимо нажать кнопку [Применить].

Чтобы отменить все изменения и остаться на странице, необходимо нажать кнопку [Отменить].

Чтобы вернуться во вкладку «Услуги» без сохранения изменений, требуется нажать кнопку [Закрыть].

# **7.2 Шлюзы**

На вкладке приведена информация о шлюзах, с которыми взаимодействует PBX.

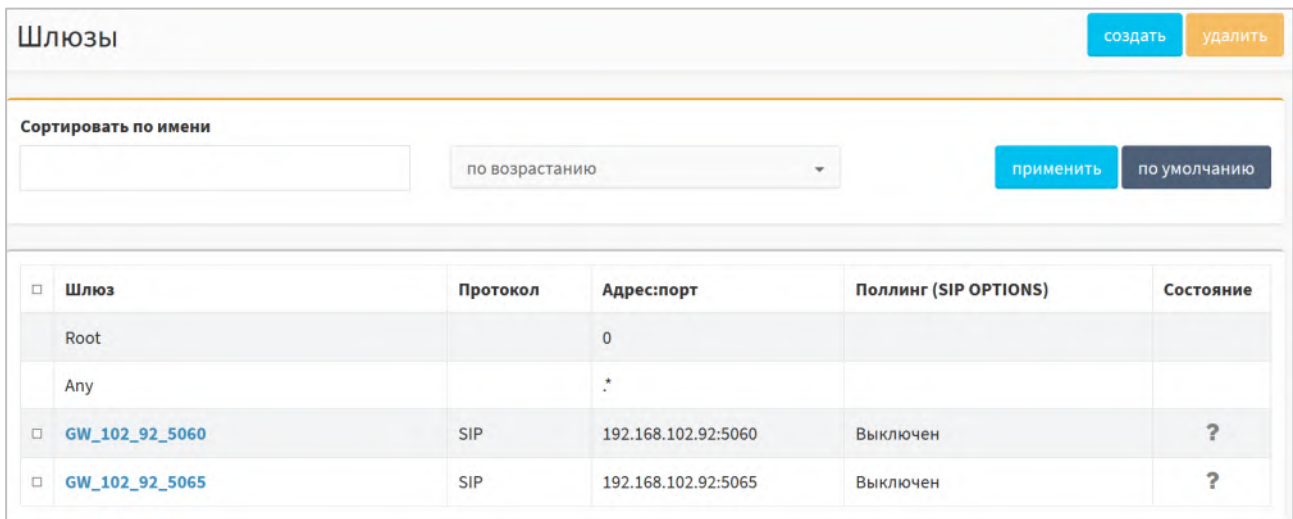

Рисунок 22 — Шлюзы

Форма содержит следующие элементы:

- − Флажок выбора шлюза в таблице;
- − Шлюз название шлюза;
- − Протокол используемый протокол сигнализации при соединении со шлюзом. Возможные значения: SIP и WebRTC;
- Адрес: порт IP-адрес и порт шлюза при взаимодействии с PBX;
- − Поллинг (SIP OPTIONS) флаг включения поллинга с помощью запросов SIP OPTIONS;
- − Состояние текущий статус шлюза.

**Примечание.** Шлюзы Root и Any присутствуют в таблице по умолчанию и используются для основной маршрутизации вызовов и приема с любых направлений соответственно.

Чтобы начать поиск, необходимо ввести название или часть названия шлюза в поле «Сортировать» по имени и нажать кнопку [Применить]. В результате будут выведены шлюзы, названия которых содержат введенные символы.

Чтобы установить порядок вывода, необходимо выбрать значение из выпадающего списка. Возможные значения: по возрастанию, по убыванию.

Чтобы сбросить результаты поиска и сортировки, необходимо нажать кнопку [По умолчанию].

## **7.2.1 Создание шлюза**

Чтобы создать новый шлюз, требуется нажать кнопку [Создать] во вкладке «Шлюзы». Откроется форма Создание шлюза IP.

Форма содержит следующие элементы:

- − Название шлюза поле для ввода названия шлюза;
- − Протокол выпадающий список для выбора протокола сигнализации, по которому работает шлюз. Возможные значения: SIP, H323 и WebRTC.

#### **PROTEI SSW 5**

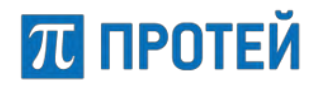

#### **Руководство пользователя Web-интерфейса**

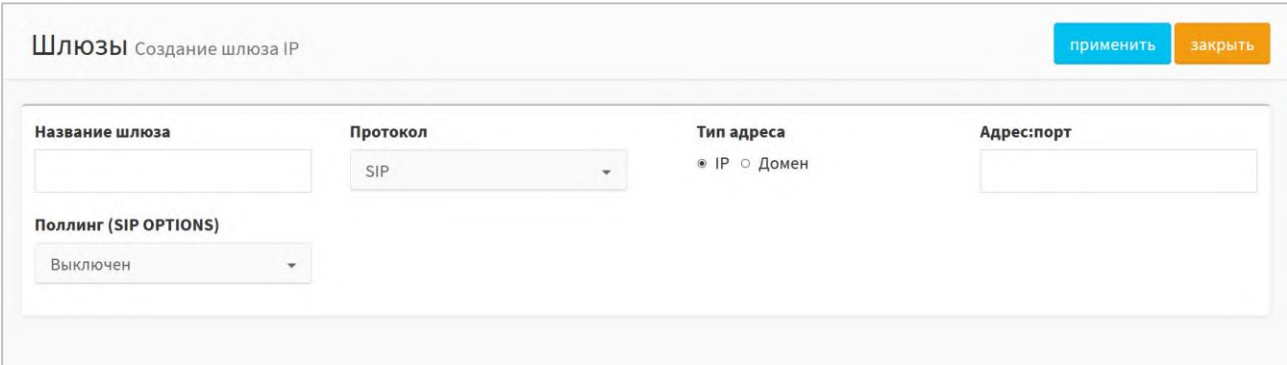

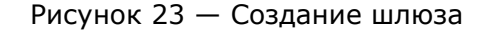

- − Тип адреса переключатель типа шлюза. Возможные значения:
	- o IP адрес шлюза определяется IP–адресом и портом. Справа от экранных кнопок-переключателей появляется поле Адрес:порт;
	- o Домен адрес шлюза определяется доменным именем. Справа от экранных кнопок-переключателей появляется поле «Домен»;
- Адрес: порт или Домен поле для ввода IP-адреса и порта шлюза в формате <ip>:<port> или домена для взаимодействия с PBX, обязательный параметр.

**Примечание.** Название зависит от положения переключателя «Тип адреса».

Для входящих направлений IP допускается вместо конкретных значений указывать символ \* — астериск, обозначающий любое значение от 0 до 255.

− Поллинг (SIP OPTIONS) — выпадающий список состояния поллинга с помощью запросов SIP OPTIONS. Поле активно только при протоколе SIP;

Чтобы создать шлюз, требуется заполнить поля «Название шлюза», «Тип», «Адрес:порт»/«Домен» и нажать кнопку [Применить].

Чтобы вернуться во вкладку «Шлюзы» без создания нового шлюза, требуется нажать кнопку [Закрыть].

#### **7.2.2 Редактирование шлюза**

Чтобы изменить параметры шлюза, требуется нажать на название необходимого шлюза во вкладке «Шлюзы». Откроется форма для изменения параметров шлюза IP.

Форма содержит те же поля, что и форма «Создание шлюза IP». При редактировании невозможно изменить название шлюза.

Чтобы применить внесенные изменения, необходимо нажать кнопку [Применить].

Чтобы вернуться во вкладку «Шлюзы» без сохранения изменений, требуется нажать кнопку [Закрыть].

#### **7.2.3 Удаление шлюза**

Чтобы удалить шлюз, требуется активировать флажок в соответствующей строке и нажать кнопку [Удалить]. Откроется всплывающее окно с формой подтверждения.

Чтобы удалить отмеченный шлюз, необходимо нажать кнопку [Ok].

Чтобы вернуться во вкладку «Шлюзы» без удаления шлюза, требуется нажать кнопку [Отменить].

**Примечание.** Чтобы выбрать все шлюзы одновременно, требуется активировать флажок в строке заголовков.

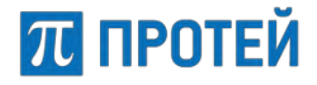

# **7.3 Номера доступа VPBX**

Во вкладке «Номера доступа VPBX» расположена таблица с внешними номерами виртуальных АТС [\(Рисунок](#page-43-0) 24).

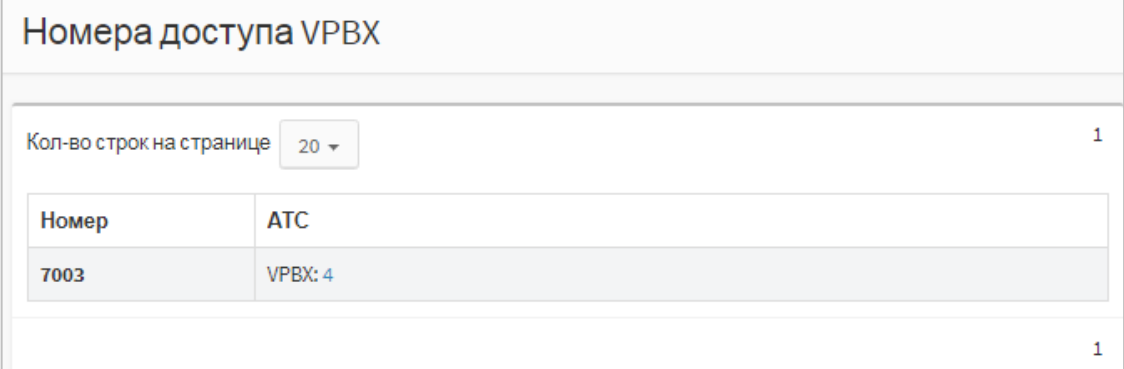

Рисунок 24 — Номера доступа vPBX

<span id="page-43-0"></span>Форма содержит следующие столбцы:

- − Номер внешний номер vPBX;
- − АТС название vPBX и порядковый номер в Web TO. При нажатии на порядковый номер произойдет переход в меню данной vPBX (см. раздел [13\)](#page-136-0).

Над таблицей находится выпадающий список «Кол-во строк на странице», который предназначен для выбора числа отображающихся номеров. Возможные значения: 10, 20, 30, 40, 50, 100, 200.

Над правой части таблицы отображаются номера страниц. Чтобы перейти на страницу, требуется нажать ее номер.

# <span id="page-43-2"></span>**7.4 Абоненты VPBX**

На вкладке «Абоненты VPBX» приведена информация о номерах абонентов и соответствующим им vPBX ([Рисунок](#page-43-1) 25).

|   | Кол-во строк на странице |                  | Отображаемые столбцы<br>$20 -$<br>Всего: 8 Зарегистрировано: 5 Нет регистрации: 2 Регистрация не требуется: 1                               |                 |                          |              |            |  |
|---|--------------------------|------------------|----------------------------------------------------------------------------------------------------|-----------------|--------------------------|--------------|------------|--|
| o | Номер                    | <b>VPBX</b>      | Информация о регистрации                                                                                                    | Тип подключения | Вариант подключения      | Имя абонента | Статус     |  |
|   | 0000                     | $1 - \text{ATC}$ | Регистрация не требуется                                                                                                    | <b>SIP</b>      | Статическая регистрация  |              | Неизвестно |  |
| □ | 2000                     | $1 -$ ATC        | Зарегистрирован<br>Время: 04.08.2023 17:03:40<br>Длительность: 360<br>Contact: 2000@192.168.46.166:5060<br>From: 2000@sip.pbx               | <b>SIP</b>      | Динамическая регистрация |              | Неизвестно |  |
| □ | 2001                     | $1 - \text{ATC}$ | Не зарегистрирован                                                                                                    | <b>SIP</b>      | Динамическая регистрация |              | Неизвестно |  |
| п | 2002                     | $1 - ATC$        | Зарегистрирован<br>Время: 04.08.2023 17:04:35<br>Длительность: 120<br>Contact: 0012002@172.30.248.200:5060<br>From: 0012002@192.168.112.155 | <b>SIP</b>      | Динамическая регистрация |              | Неизвестно |  |
|   | 2003                     | $1 -$ ATC        | Зарегистрирован<br>Время: 04.08.2023 17:05:50<br>Длительность: 120<br>Contact: 0012003@172.30.248.200:5060<br>From: 0012003@192.168.112.155 | <b>SIP</b>      | Динамическая регистрация |              | Неизвестно |  |

<span id="page-43-1"></span>Рисунок 25 — Список абонентов

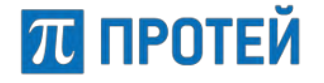

Форма может содержать перечисленные ниже элементы.

**Примечание.** Точный список отображаемых элементов можно задать, нажав на [Отображаемые столбцы].

Список элементов:

- − Флажок для выбора номера;
- − Номер номер абонента;
- − VPBX название vPBX, в которой зарегистрирован номер абонента;
- − АТС название сущности mCore.SSW5, в котором создана vPBX. Возможные варианты: АТС и IVR;
- Информация о регистрации параметры регистрации номера в vPBX. Возможные значения:
	- o Зарегистрирован. Отображаемые параметры: время, длительность, значение Contact и значение From.
	- o Не зарегистрирован;
	- o Регистрация не требуется.
- − Тип подключения вид соединения. Возможные значения:
	- o МАК;
	- o АТС;
	- o SIP–телефон;
	- o SIP;
	- o H.323;
	- o Услуга CPE;
	- o Группа циклического поиска;
	- o Группа параллельного поиска;
	- o Группа последовательного поиска;
	- o Автоконференция;
	- o Шеф–Секретарская группа;
	- o Парковка вызова.
- Вариант подключения способ соединения с абонентским устройством. Возможные значения:
	- o ААЛ;
	- $\circ$  ААЛ-1;
	- $\circ$  ЦАЛ-1;
	- o ААЛ–Р;
	- o Динамическая регистрация;
	- o Статическая регистрация;
	- o Голосовое меню (IVR);
	- o Номер доступа к речевой почте;
	- o Конференция.
- − Адрес подключения MAC–адрес для соединения;
- Состояние АЛ текущая информация о состоянии абонентской линии

− Категория — категория абонента;

П ПРОТЕЙ

- − Исходящие вызовы правила использования планов нумерации;
- Имя абонента имя пользователя, которому принадлежит номер;
- − Статус текущая активность абонента. Возможные значения: Свободен, DND, В вызове, Неизвестно;
- − Примечания дополнительная информация об абоненте;
- − По умолчанию отображение столбцов по настройкам по умолчанию: VPBX, Информация о регистрации, Тип подключения, Вариант подключения, Имя абонента.

Над таблицей располагаются выпадающие списки:

- − Кол–во строк на странице выбор количества отображаемых номеров на одном экране. Возможные значения: 10, 20, 30, 40, 50, 100 и 200;
- − Отображаемые столбцы выбора параметров, отображаемых в столбцах таблицы.

В правом верхнем углу таблицы отображаются номера страниц. Чтобы перейти на другую страницу, требуется нажать на ее номер.

Чтобы отобразить/скрыть параметр в таблице, необходимо раскрыть выпадающий список Отображаемые столбцы и сменить статус соответствующего флажка.

**Примечание.** Столбцы с флажками и «Номер» отображаются всегда.

Над таблицей располагается статистическая информация о количестве номеров для каждого из вариантов состояния регистрации в формате:

Всего: <N> Зарегистрировано: <N1> Нет регистрации: <N2> Регистрация не требуется: <N3>

Например:

Всего:27 Зарегистрировано: 5 Нет регистрации: 4 Регистрация не требуется: 18

## **7.4.1 Поиск и сортировка абонентов vPBX**

Для поиска и сортировки номеров используется панель, расположенная над таблицей ([Рисунок](#page-45-0) 26).

Чтобы раскрыть панель с элементами поиска и сортировки, необходимо на странице со списком абонентов нажать на кнопку [+].

Чтобы свернуть панель, необходимо нажать кнопку [-].

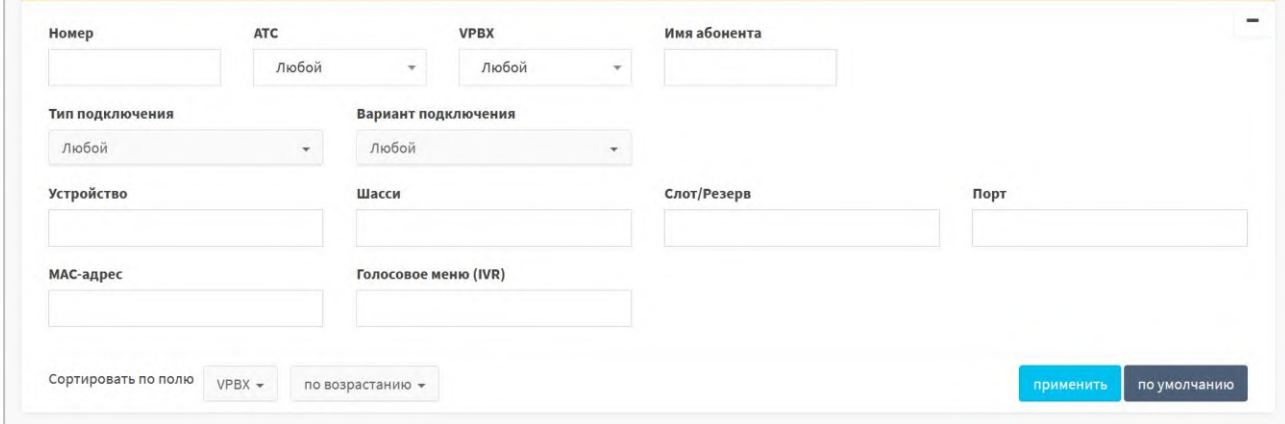

<span id="page-45-0"></span>Рисунок 26 — Элементы для поиска и сортировки раскрытой панели

Форма содержит следующие элементы:

П ПРОТЕЙ

- − Номер поле для ввода номера абонента, допускается вводить маску номеров;
- − АТС выпадающий список с возможностью поиска PBX, в которой зарегистрированы искомые номера;
- − VPBX выпадающий список с возможностью поиска vPBX, в которой зарегистрированы искомые номера;
- − Имя абонента поле для ввода имени абонента, к которому привязаны искомые номера;
- − Тип подключения выпадающий список для выбора типа подключения;
- − Вариант подключения выпадающий список для выбора варианта подключения;
- − Устройство поле для ввода названия устройства;

**Примечание.** Отображается только для типов подключения АТС и МАК.

− Шасси — поле для ввода номера шасси/МАЛ;

**Примечание.** Отображается только для типов подключения АТС и МАК.

− Слот/Резерв — поле для ввода используемого или зарезервированного слота;

**Примечание.** Отображается только для типов подключения АТС и МАК.

− Порт — поле для ввода порта для подключения.

**Примечание.** Отображается только для типов подключения АТС и МАК.

- − MAC-адрес поле для ввода MAC-адреса SIP-телефона;
- − Голосовое меню (IVR) поле для ввода названия службы IVR;

**Примечание.** Отображается только для типа подключения Услуга CPE и варианта подключения Голосовое меню (IVR).

- − Сортировать по полю два выпадающих списка:
	- o в первом задается параметр, по которому будет осуществляться сортировка. Возможные значения: VPBX, Номер и АТС. Значение по умолчанию — VPBX;
	- o во втором задается порядок отображения результатов. Возможные значения: по возрастанию/по убыванию. Значение по умолчанию — по возрастанию.

Чтобы найти и отсортировать номера по некоторым параметрам, необходимо задать значения в соответствующих полях и нажать кнопку [Применить].

Чтобы сбросить все установленные параметры в элементах для поиска и сортировки, необходимо нажать кнопку [По умолчанию].

**Примечание.** Если номера с указанными параметрами отсутствуют, то выводится сообщение «Нет данных для просмотра».

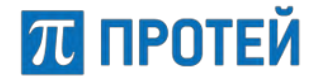

## **7.4.2 Создание профиля абонентов VPBX**

Чтобы создать новый профиль абонента vPBX, требуется нажать кнопку [Создать] во вкладке «Абоненты VPBX». Откроется форма для создания профилей абонентов ([Рисунок](#page-47-0) 27).

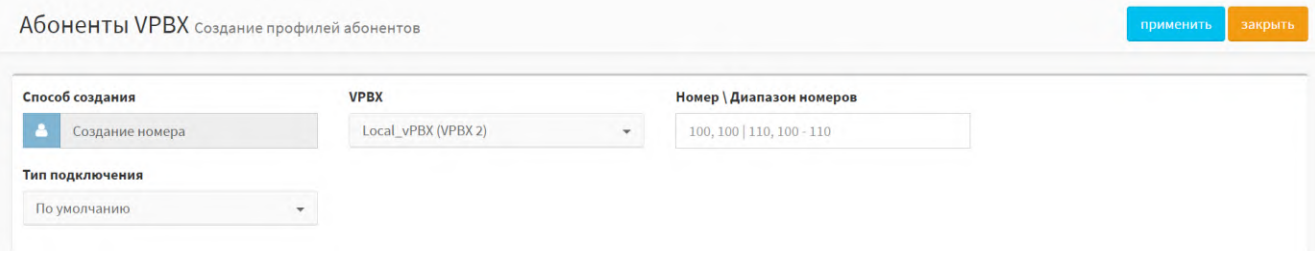

Рисунок 27 — Создание профилей абонентов

<span id="page-47-0"></span>Форма содержит следующие элементы:

- − Способ создания данный элемент не редактируется;
- − VPBX выпадающий список для выбора vPBX, к которой будет относиться создаваемый абонент;
- − Номер\Диапазон номеров —поле для ввода номера или группы номеров абонента;
- − Тип подключения выпадающий список для выбора типа подключения создаваемого абонента.

**Примечание.** Для различных типов подключения количество элементов и возможные значения различаются.

Чтобы создать профиль абонента или группы абонентов, требуется заполнить поля и нажать на кнопку [Применить]. Далее будет выполнен переход к настройке профиля (см. пункт [7.4.3\)](#page-49-0).

Чтобы вернуться во вкладку Абоненты VPBX без создания нового профиля, требуется нажать на кнопку [Закрыть].

## <span id="page-47-2"></span>**7.4.2.1 Типы подключения MAK и АТС**

При типах подключения MAK и АТС активируются дополнительные выпадающие списки «Вариант подключения» и «Устройство» ([Рисунок](#page-47-1) 28).

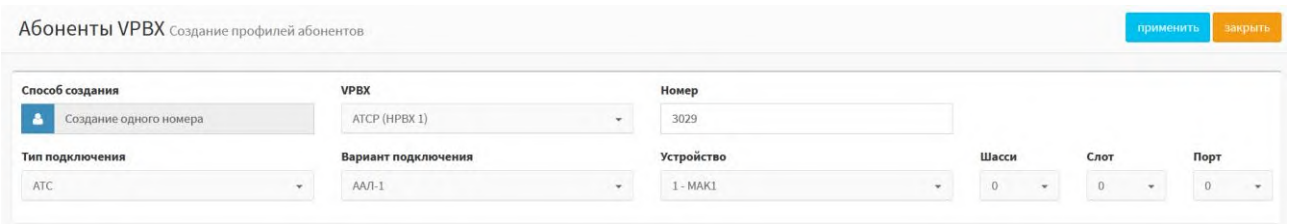

Рисунок 28 — Создание абонента с типом подключения MAK

<span id="page-47-1"></span>В выпадающем списке Вариант подключения требуется выбрать один из вариантов:

Для типа подключения АТС:

- o ААЛ-1 подключение по первой абонентской аналоговой линии;
- o ЦАЛ-1 подключение по центральной аналоговой линии;
- o ААЛ-Р подключение по резервируемой абонентской аналоговой линии.

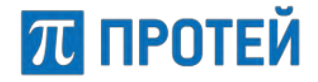

**Примечание.** Для типа подключения МАК допустим только вариант подключения ААЛ.

- − В выпадающем списке «Устройство» требуется указать физическое устройство, с помощью которого абонент подключается к виртуальной АТС;
- − Из выпадающих списков «Шасси», «Слот» и «Порт» следует выбрать подходящее значение.

Чтобы создать несколько абонентов одновременно, необходимо нажать кнопку [Способ создания] и выбрать значение «Групповое создание номеров».

При групповом создании номеров поле «Номер» заменяется на два других поля: «Начиная с номера» и «Количество номеров»:

- Начиная с номера поле для ввода первого по порядку номера абонента группы;
- − Количество номеров необходимо ввести общее число создаваемых абонентов. Номера последующих абонентов будут сформированы автоматически постепенным увеличением номера первого абонента на значение 1.

## **7.4.2.2 Тип подключения SIP и Услуга CPE**

При типах подключения SIP и Услуга CPE в форме дополнительно появится выпадающий список «Вариант подключения» ([Рисунок](#page-48-0) 29).

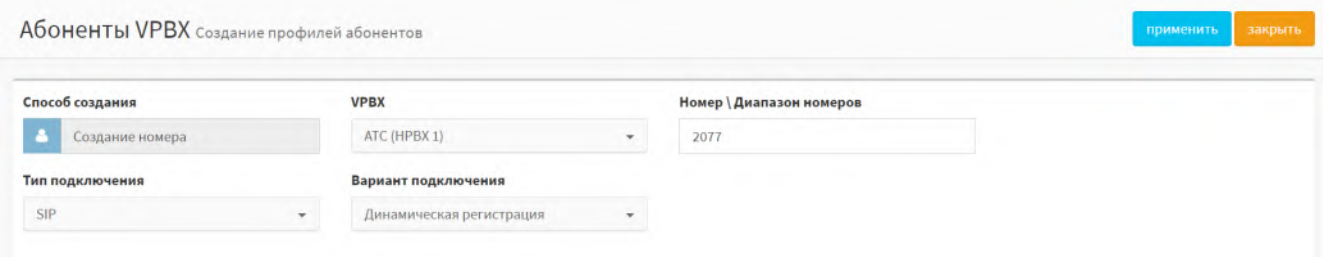

Рисунок 29 — Создание абонента с типом подключения SIP/Услуга CPE

<span id="page-48-0"></span>При типе подключения SIP в выпадающем списке Вариант подключения требуется выбрать один из вариантов:

- − Динамическая регистрация;
- − Статическая регистрация.

При типе подключения услуга CPE в выпадающем списке Вариант подключения требуется выбрать один из вариантов:

- − Голосовое меню (IVR);
- − Номер доступа к речевой почте;
- − Конференция.

## **7.4.2.3 Тип подключения SIP-телефон**

При типе подключения SIP-телефон в форме дополнительно появятся новые поля ([Рисунок](#page-49-1) 30).

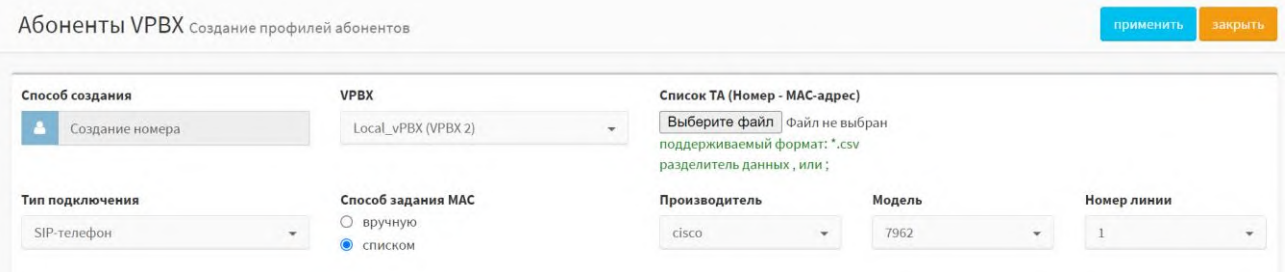

<span id="page-49-1"></span>Рисунок 30 — Создание группы абонентов с типом подключения SIP–телефон

Дополнительные экранные элементы:

- − Способ задания MAC позволяет создать одного абонента (опция «Вручную») или группу абонентов (опция «Списком»);
- − Производитель выпадающий список для выбора производителя SIP– телефона;
- − Модель выпадающий список для выбора модели SIP–телефона. Возможные значения зависят от значения в выпадающем списке Производитель;
- − Номер линии выпадающий список для выбора номера линии, которая используется при связи. Возможные значения зависят от значений в выпадающих списках «Производитель» и «Модель»;
- − Список ТА (Номер MAC-адрес) при выборе опции «Списком» позволяет выбрать CSV файл, содержащий MAC–адреса и номера абонентов.

**Примечание.** Для настройки телефона по MAC адресу необходимо установить дополнительный модуль PROTEI Provisioning Server (PPS). Более подробную информацию см. в документе **«PROTEI Provisioning Server. Руководство пользователя»**, раздел «Создание конфигурации ТА в профиле абонента».

## <span id="page-49-0"></span>**7.4.3 Настройка профиля абонентов VPBX**

После создания абонента или группы абонентов произойдет переход в меню виртуальной АТС, в которой был создан абонент или группа, и откроется форма «Изменение профиля абонента» с параметрами. В зависимости от типа подключения абонента, форма может содержать вкладки «Услуги», «Учетная запись», «Параметры обработки вызова», «Речевая почта», «Учетная запись ЛК», «Настройка порта МАК» и «Автонастройка ТА». Первоначально все параметры созданного абонента установлены в значения по умолчанию.

#### **7.4.3.1 Услуги**

Вкладка Услуги содержит секцию с общими параметрами и секции Исходящие вызовы, Параметры RADIUS, Переадресация, Вызовы, Прочие услуги и Управление заказом с ТА.

Все секции, кроме секции с общими параметрами, настраиваются аналогично действиям во вкладке «Остальные абоненты» (см. подраздел [7.5\)](#page-67-0):

- − Исходящие вызовы (см. пункт [7.5.3\)](#page-69-0);
- − Переадресация (см. пункт [7.5.4\)](#page-70-0);
- − Вызовы (см. пункт [7.5.5\)](#page-73-0);
- − Прочие услуги (см. пункт [7.5.6\)](#page-78-0);
- − Управление заказом с ТА (см. пункт [7.5.7\)](#page-84-0).

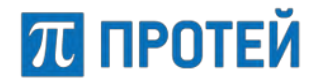

## **Руководство пользователя Web-интерфейса**

#### **Секция с общими параметрами**

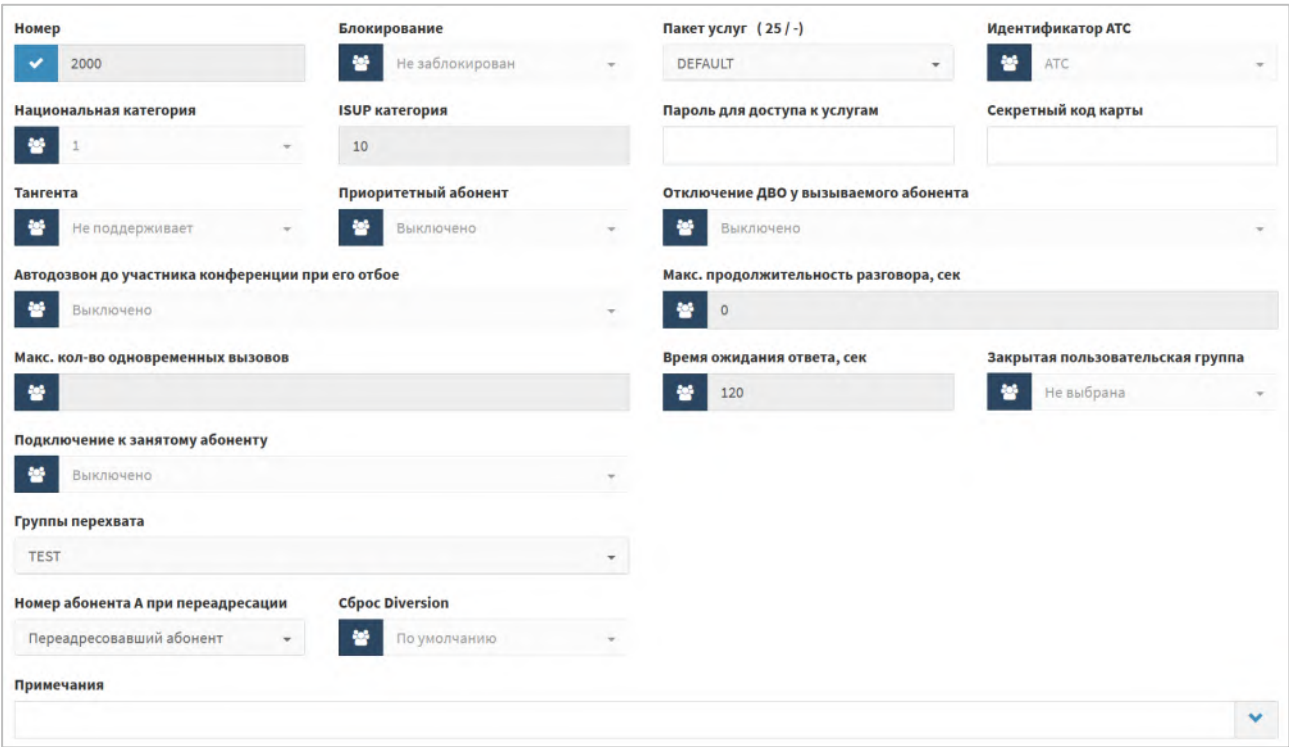

Рисунок 31 — Секция с общими параметрами

Форма содержит следующие элементы:

- − Диапазон номеров поле для ввода номера абонента или диапазона номеров группы абонентов;
- Блокирование флаг блокировки абонента или группы абонентов;

**Примечание.** В случае блокировки прекращается доступ к услугам, сохраняется только возможность вызова экстренных служб.

− Пакет услуг — выпадающий список для выбора пакета услуг, которые доступны абоненту или группе абонентов;

В названии поля в скобках указано, сколько раз данный пакет уже используется и максимальное количество использований.

**Примечание.** Если ограничений нет, то используется символ «—».

- Идентификатор АТС выпадающий список для выбора аппаратной платформы mCore.SSW5, к которой привязан абонент или группа абонентов;
- − Национальная категория выпадающий список для выбора национальной категории абонента или группы абонентов;
- ISUP категория поле для отображения ISUP-категории абонента или группы абонентов, не редактируемое;

**Примечание.** ISUP категория автоматически определяется по значению, заданному в поле Национальная категория. Подробную информацию о категориях смотрите в п. «Приложение 4[. Категории абонентов»](#page-180-0).

Пароль для доступа к услугам — поле содержит пароль, используемый для доступа к некоторым услугам. Значение данного поля может меняться как непосредственно на данной форме, так и через посылку запроса «Изменить пароль пользователя» с терминала абонента (формат данного запроса см. «Приложение 1. [Стандартные коды заказа услуг»](#page-169-0), [Таблица](#page-174-0) 6);

**Примечание.** Длина пароля должна быть согласована с соответствующими масками заказа ДВО;

# **ПТ ПРОТЕЙ**

- Секретный код карты поле для ввода пароля для доступа к некоторым услугам карточной платформы «ПРОТЕЙ». Используется для RADIUS-биллинга;
- − Тангента выпадающий список для выбора поддержки функционала тангенты;
- − Приоритетный абонент выпадающий список состояния возможности абоненту или группе абонентов вмешаться в установленное соединение;
- Отключение ДВО у вызываемого абонента выпадающий список состояния отключения дополнительных услуг для вызываемого абонента при вызове с данного абонента или группы абонентов;
- Автодозвон до участника конференции при его отбое выпадающий список состояния автодозвона до абонента или группы абонентов, если при конференции соединение с ним прервалось;
- Макс. продолжительность разговора, сек поле для ввода максимальной продолжительность разговорной фазы в секундах для абонента или группы абонентов;
- − Макс. количество одновременных вызовов поле для ввода максимального количества одновременных вызовов для абонента или группы абонентов;
- − Время ожидания ответа, сек поле для ввода времени ожидания ответа от абонента или группы абонентов в секундах;
- Закрытая пользовательская группа выпадающий список для выбора закрытой пользовательской группы, в которую входит абонент или группа абонентов;
- − Подключения к занятому абоненту выпадающий список для выбора режима подключения к занятому абоненту или группе абонентов. Возможные значения: Выключено, С постановкой на удержание текущего вызова без подсказки, С постановкой на удержание текущего вызова, Подключение к разговору в режиме конференции;
- − Группы перехвата выпадающий список с множественным выбором групп перехвата, в которые входит абонент или группа абонентов;
- − Номер абонента А при переадресации выпадающий список для выбора номера, который будет определяться при переадресации входящего вызова от абонента или группы абонентов. Возможные значения: Вызывающий абонент и Переадресовавший абонент;
- − Сброс Diversion выпадающий список состояния игнорирования переадресации, заголовка Diversion. Возможные значения: Включено, Выключено и По умолчанию;
- − Примечания поле для ввода дополнительной информации об абоненте;

По умолчанию экранные элементы могут быть заблокированы от изменений.

Чтобы снять блокировку, требуется нажать на кнопку **\*** и выбрать «Настройки администратора».

Под секцией с общими параметрами находится выпадающий список «Тип» для типа абонента или группы абонентов. Возможные типы абонентов:

- − Обычный абонент;
- − Группа циклического поиска последовательный перебор абонентов группы, начиная с последнего вызывавшегося абонента с поддержкой очереди;
- − Группа параллельного поиска вызовы распределяются между всеми абонентами группы.
- − Группа последовательного поиска вызовы направляются последовательно на всех абонентов группы по очереди.

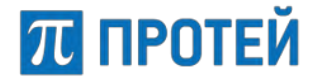

**Примечание.** Для данной группы определяются только параметры «Члены группы» и «Количество обзвонов группы».

- o Члены группы поле для ввода номеров абонентов группы. В качестве разделителя используется "|", вертикальная черта;
- o Количество обзвонов группы выпадающий список для выбора числа обзвонов абонентов группы при разрыве связи;
- o Максимальный размер очереди поле для ввода максимального числа вызовов на группу в очереди;
- o Ограничение длительности пребывания в очереди (секунды) поле для ввода максимального времени пребывания вызова в очереди в секундах;
- o Голосовая подсказка выпадающий список для выбора голосовой подсказки, которая проигрывается абоненту во время ожидания в очереди;
- o Число повторений поле для ввода количества повторений голосовой подсказки;
- o Учет приоритета в очереди выпадающий список состояния для учета приоритета при выборе абонента из очереди.

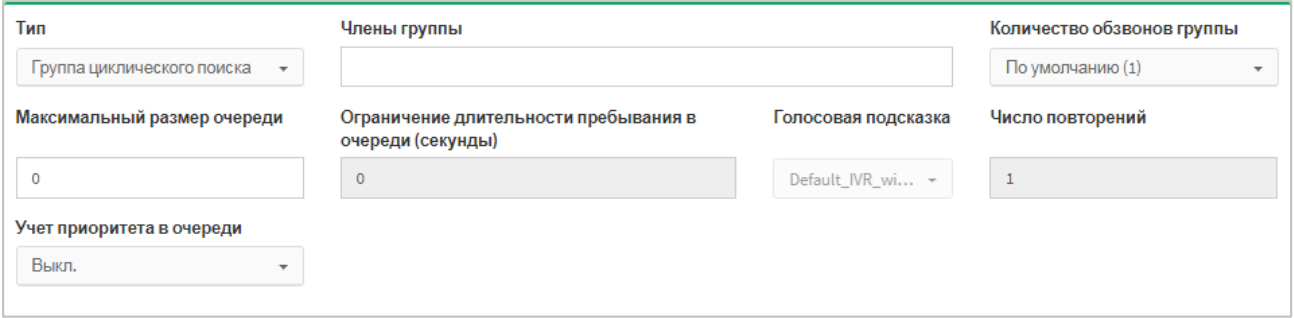

Рисунок 32 — Группа циклического поиска

- − Услуга CPE;
- − Шеф-Секретарская группа ([Рисунок](#page-52-0) 33).

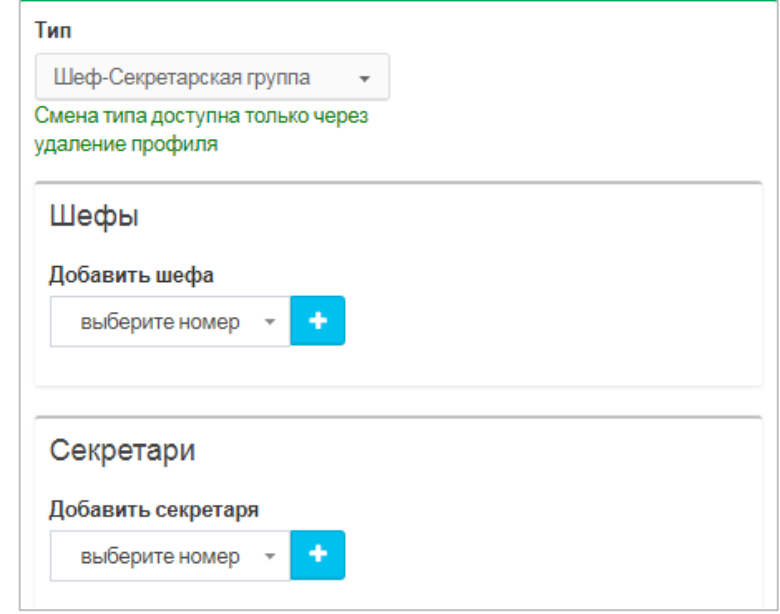

Рисунок 33 — Шеф-Секретарская группа

<span id="page-52-0"></span>Форма содержит следующие элементы:

o Секция «Шефы»:

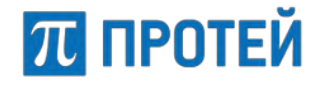

- Добавить шефа выпадающий список для выбора абонента, обозначаемого как «Шеф», и сегментарный элемент;
- Добавить секретаря выпадающий список для выбора абонента, обозначаемого как «Секретарь», и сегментарный элемент.

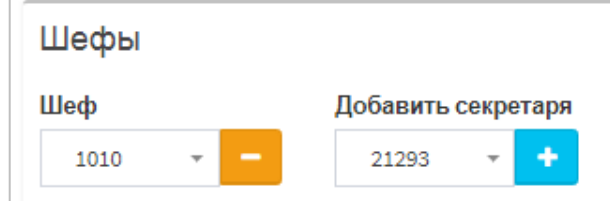

Рисунок 34 — Настройка Шеф-Секретарской группы. Секция «Шефы»

- o Секция «Секретари»:
	- Секретарь выпадающий список для выбора абонента, выступающего в роли «Секретаря».
	- Добавить ассистента выпадающий список для выбора абонента, выступающего в роли «помощника Секретаря».

Чтобы добавить секретаря или ассистента, необходимо нажать кнопку [Добавление элемента].

Чтобы удалить секретаря или ассистента, необходимо нажать кнопку [Удаление элемента].

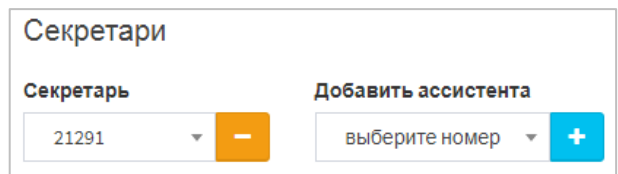

Рисунок 35 — Настройка Шеф-Секретарской группы. Секция «Секретари»

- − Парковка вызова.
- − Автоконференция:
	- o Члены группы поле для ввода номеров абонентов группы. В качестве разделителя требуется использовать вертикальную черту «|».

#### **Секция Исходящие вызовы**

Под раскрывающимся списком «Тип» и относящимися к нему элементами расположена секция «Исходящие вызовы» ([Рисунок](#page-53-0) 36).

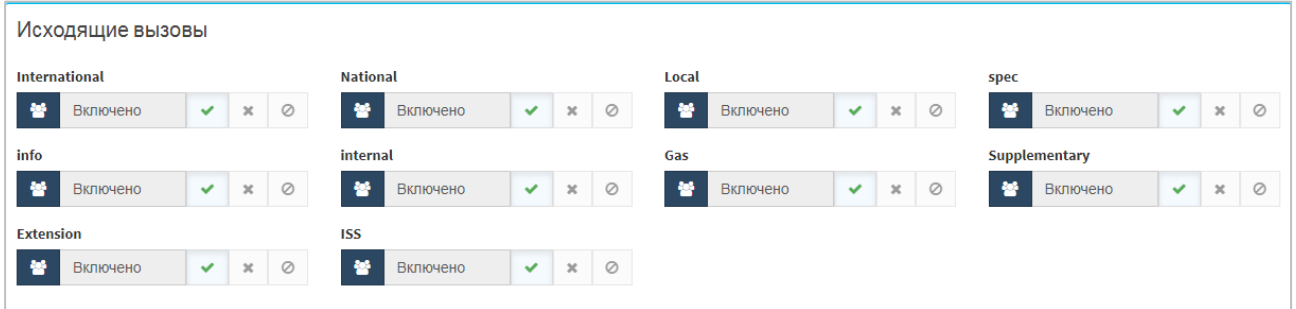

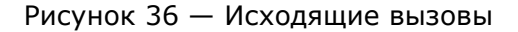

<span id="page-53-0"></span>В секции «Исходящие вызовы» настраиваются планы нумерации, на которые разрешены исходящие вызовы для данного абонента. Каждый план нумерации представлен в виде панели с кнопками. По умолчанию все исходящие вызовы разрешены. Чтобы настроить исходящие вызовы на конкретный план нумерации, требуется:

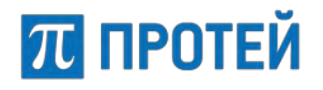

Нажать кнопку В в соответствующей панели и выбрать «Настройки администратора» ([Рисунок](#page-54-0) 37).

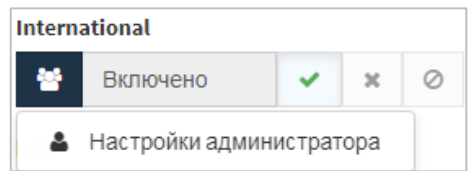

- Рисунок 37 Настройка исходящих вызовов на планы нумерации
- <span id="page-54-0"></span>Нажать соответствующую кнопку, чтобы указать статус исходящих вызовов на данный план нумерации:
	- $\circ$   $\mathcal{L}$  разрешить исходящие вызовы;
	- $\circ$   $\mathbf{X}$  запретить исходящие вызовы;

 $\circ$   $\circ$  — не использовать исходящие вызовы.

Под секцией «Исходящие вызовы» расположено поле «Альтернативные номера абонента». По умолчанию поле заблокировано. Чтобы снять блокировку, необходимо нажать кнопку [Настройки администратора] и нажать на появившееся поле. Ниже появятся дополнительные элементы [\(Рисунок](#page-54-1) 38).

В поле «Альтернативные номера абонента» необходимо ввести альтернативные номера, по которым также можно найти абонента, или использовать конкретные услуги. Разделителем является вертикальная черта "|". В выпадающих списках, привязанных к планам нумерации данной виртуальной АТС, требуется выбрать соответствующий альтернативный номер.

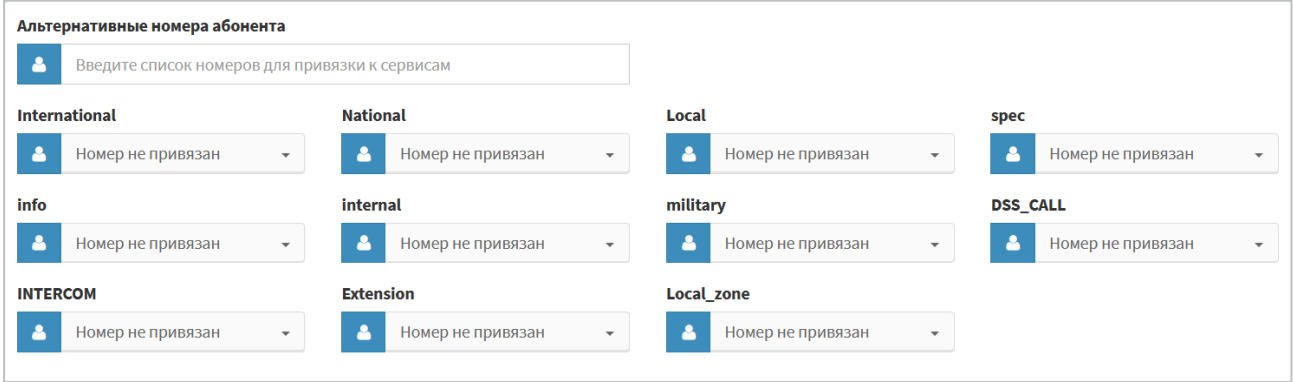

Рисунок 38 — Альтернативные номера абонентов

#### <span id="page-54-1"></span>**Параметры RADIUS**

Блок «Параметры RADIUS» предназначен для определения параметров абонентского профиля, которые обрабатываются системой по протоколу RADIUS ([Рисунок](#page-55-0)  [39\)](#page-55-0).

**Примечание:** Наличие RADIUS и соответствующего блока параметров «Параметры RADIUS» зависит от комплектации поставки и установленного ПО.

**PROTEI SSW 5**

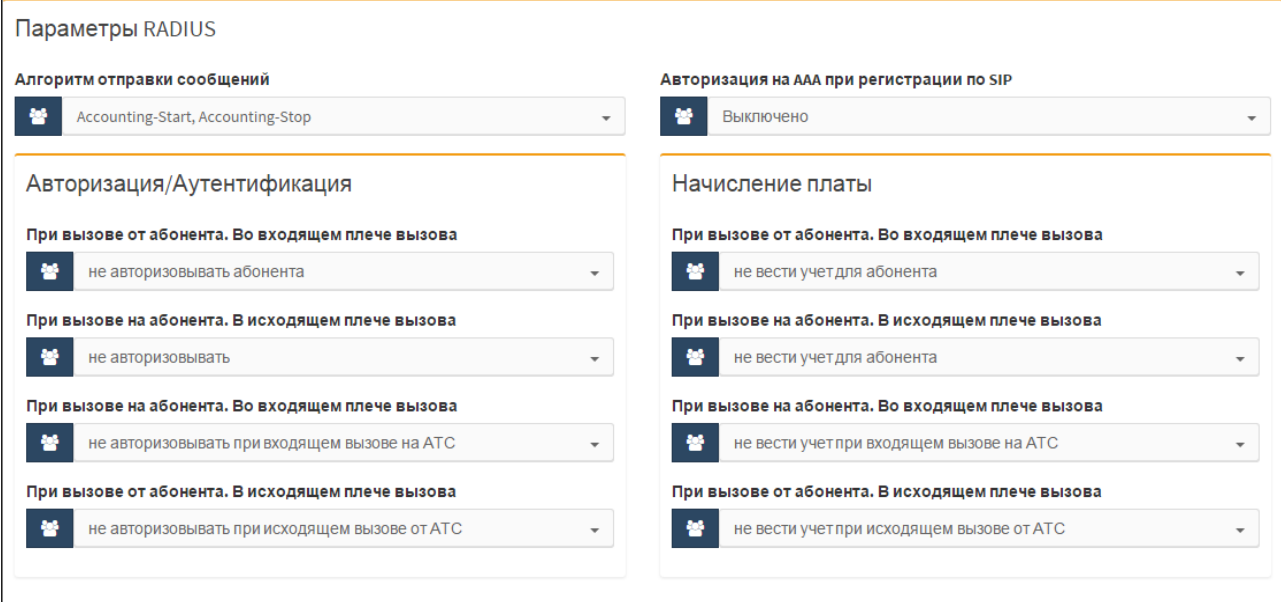

Рисунок 39 — Блок «Параметры RADIUS»

<span id="page-55-0"></span>Для настройки доступны следующие параметры:

- − *«*Алгоритм отправки сообщений*»* определяется алгоритм отправки сообщений на RADIUS сервер установкой флажка напротив требуемого алгоритма:
	- o Accounting-Start;
	- o Interim-Update;
	- o Accounting-Start.
- − «Авторизация на ААА при регистрации по SIP*»* позволяет включить или отключить авторизацию регистрирующегося по протоколу SIP абонента на RADIUS сервере.

Блоки операций «Авторизация/Аутентификация» и «Начисление платы».

Для определения параметров операции **«Авторизация/Аутентификация»** область данных содержит следующие поля:

- − «При вызове от абонента. Во входящем плече вызова» в поле определяется необходимость проводить авторизацию/аутентификацию вызовов, входящих от абонентов на mCore.SSW5, по номеру вызывающего абонента. Требуемое значение выбирается из выпадающего списка:
	- o авторизовывать вызовы и ДВО;
	- o авторизовывать только вызовы;
	- o не авторизовывать абонента.
- − *«*При вызове на абонента. В исходящем плече вызова» в поле определяется необходимость проводить авторизацию/аутентификацию вызовов, исходящих от mCore.SSW5 к абонентам, по номеру вызываемого абонента. Требуемое значение выбирается из выпадающего списка:
	- o авторизовывать при всех вызовах;
	- o авторизовывать при вызове от внешних абонентов;
	- o авторизовывать при вызове от внутренних абонентов;
	- o не авторизовывать.
- − *«*При вызове на абонента. Во входящем плече вызова*»* в поле определяется необходимость проводить авторизацию/аутентификацию вызовов, входящих на

mCore.SSW5, по номеру вызывающего абонента. Требуемое значение выбирается из выпадающего списка:

- o авторизовывать при входящем вызове на mCore.SSW5;
- o не авторизовывать при входящем вызове на mCore.SSW5.
- − *«*При вызове от абонента. В исходящем плече вызова*»* в поле определяется необходимость проводить авторизацию/аутентификацию вызовов, исходящих от mCore.SSW5, по номеру вызываемого абонента. Требуемое значение выбирается из выпадающего списка:
	- o авторизовывать при исходящем вызове от mCore.SSW5;
	- o не авторизовывать при исходящем вызове от mCore.SSW5.

Для определения параметров операции **«Начисление платы»** область данных содержит следующие поля:

- − «При вызове от абонента. Во входящем плече вызова» в поле определяется необходимость проводить начисление платы вызывающему абоненту за входящие на mCore.SSW5 вызовы. Требуемое значение выбирается из выпадающего списка:
	- o вести учет для вызовов и ДВО;
	- o вести учет только для вызовов;
	- o не вести учет для абонента.

П ПРОТЕЙ

- − «При вызове на абонента. В исходящем плече вызова*»* в поле определяется необходимость проводить начисление платы вызываемому абоненту за вызовы, исходящие из mCore.SSW5. Требуемое значение выбирается из выпадающего списка:
	- o вести учет при всех вызовах;
	- o вести учет при вызове от внешних;
	- o вести учет при вызове от внутренних;
	- o не вести учет для абонента.
- − «При вызове на абонента. Во входящем плече вызова» в поле определяется необходимость проводить начисление платы вызываемому абоненту за входящие на mCore.SSW5 вызовы. Требуемое значение выбирается из выпадающего списка:
	- o вести учет при входящем вызове на mCore.SSW5;
	- o не вести учет при входящем вызове на mCore.SSW5.
- − «При вызове от абонента. В исходящем плече вызова» в поле определяется необходимость проводить начисление платы вызывающему абоненту за вызовы, исходящие из mCore.SSW5. Требуемое значение выбирается из выпадающего списка:
	- o вести учет при исходящем вызове от mCore.SSW5;
	- o вести учет при исходящем вызове от mCore.SSW5.

Далее расположены секции с услугами для данного абонента, логически разделенные на следующие блоки:

- − Переадресация (см. пункт [7.5.4\)](#page-70-0);
- − Вызовы (см. пункт [7.5.5\)](#page-73-0);
- − Прочие услуги (см. пункт [7.5.6\)](#page-78-0);
- − Управление заказом с ТА (см. пункт [7.5.7\)](#page-84-0).

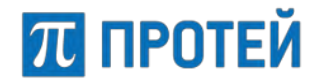

Настройка данных секций аналогична настройке для остальных абонентов и приведена далее в подразделе [7.5.](#page-67-0)

#### **7.4.3.2 Учетная запись**

#### **ВНИМАНИЕ!**

Вкладка «Учетная запись» не отображается для абонентов с типом «Автоконференция» и «Шеф-Секретарская группа».

Вкладка «Учетная запись» содержит настройки учетной записи абонента.

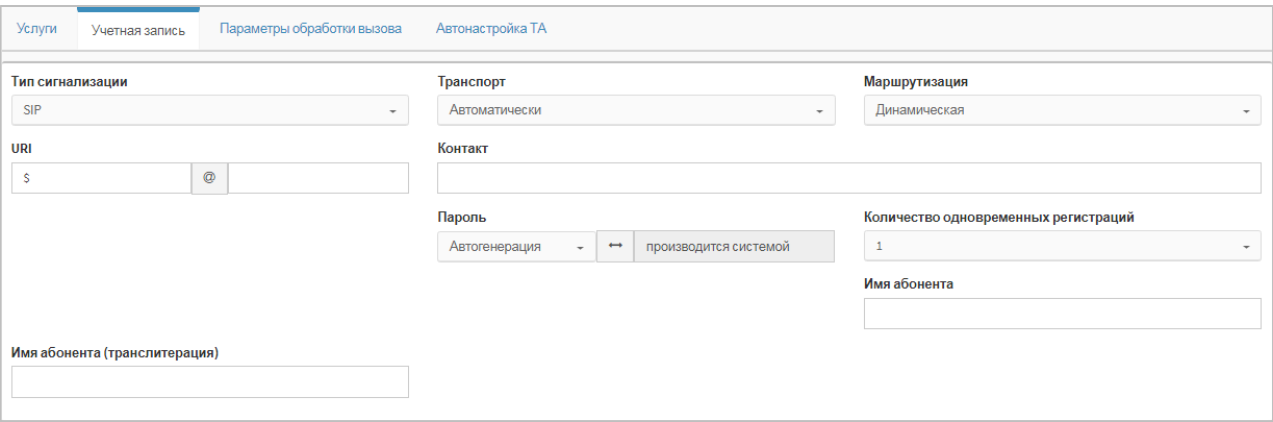

Рисунок 40 — Учетная запись. Пример вкладки

Форма содержит следующие элементы:

− Тип сигнализации — выпадающий список для выбора типа сигнализации. Возможные значения: SIP/MEGACO/SPI;

**Примечание.** При значении H.323 доступны только поля Маршрутизация и URI.

- − Транспорт выпадающий список для выбора транспортного протокола. Возможные значения: UDP, TCP, TLS и Автоматически. Значение по умолчанию — автоматически;
- Маршрутизация выпадающий список для выбора адресной информации при работе с абонентом. Возможные значения:
	- o Статическая по таблице маршрутизации индивидуальных настроек нет, маршрутизация на основе имеющихся направлений. Отсутствует для сигнализации MEGACO.
	- $\circ$  Статическая по значению URI или Contact при маршрутизации используется контакт, на который требуется отправлять все исходящие вызовы;
	- o Динамическая при маршрутизации используются значения, которые терминал присылает при регистрации. Отсутствует для сигнализации MEGACO/SPI.
- URI два поля для ввода адреса:
	- o первое поле для ввода имени пользователя;
	- o второе поле для ввода хоста: IP–адрес/домен.
- − Контакт поле для ввода значения заголовка Contact;
- Имя абонента поле для ввода отображаемого имени абонента;
- Имя абонента (транслитерация) поле для ввода транслитерации отображаемого имени абонента

Число одновременных регистраций — выпадающий список для выбора количества одновременных регистраций абонента;

**Примечание.** Доступно при значении Динамическая параметра Маршрутизация.

− Политика множественной сигнализации — выпадающий список для выбора дальнейшего действия при попытке множественной регистрации. Возможные значения: перезаписывать контакт и отклонять регистрацию.

**Примечание.** Доступно при значении Динамическая параметра Маршрутизация.

− Услуга CPE — выпадающий список для выбора услуги. Возможные значения: Номер доступа к речевой почте, Голосовое меню (IVR) и Конференция.

**Примечание.** Доступно при значении SPI параметра Тип сигнализации.

#### **7.4.3.3 Параметры обработки вызова**

#### **ВНИМАНИЕ!**

**ПЛ ПРОТЕЙ** 

Вкладка «Параметры обработки вызова» не отображается для абонентов с типом «Автоконференция».

Вкладка «Параметры обработки вызова» содержит экранные элементы для параметров, связанных с обработкой вызовы [\(Рисунок](#page-58-0) 41).

Форма содержит следующие элементы:

- − Проксирование RTP флаг активации проксирования RTP-потоков при вызовах;
- − Детектирование DTMF флаг активации распознавания DTMF в RTP-потоке;
- − Отключение автоопределения NAT флаг активации автоматического определения использования NAT;
- − Обработка FlashHook выпадающий список для выбора режима работы через re-INVITE от терминала абонента. Возможные значения: стандартная обработка, отвечать ошибкой и прозрачное транслирование;
- − Терминал находится за NAT'ом флаг активации нахождения терминала за NAT;

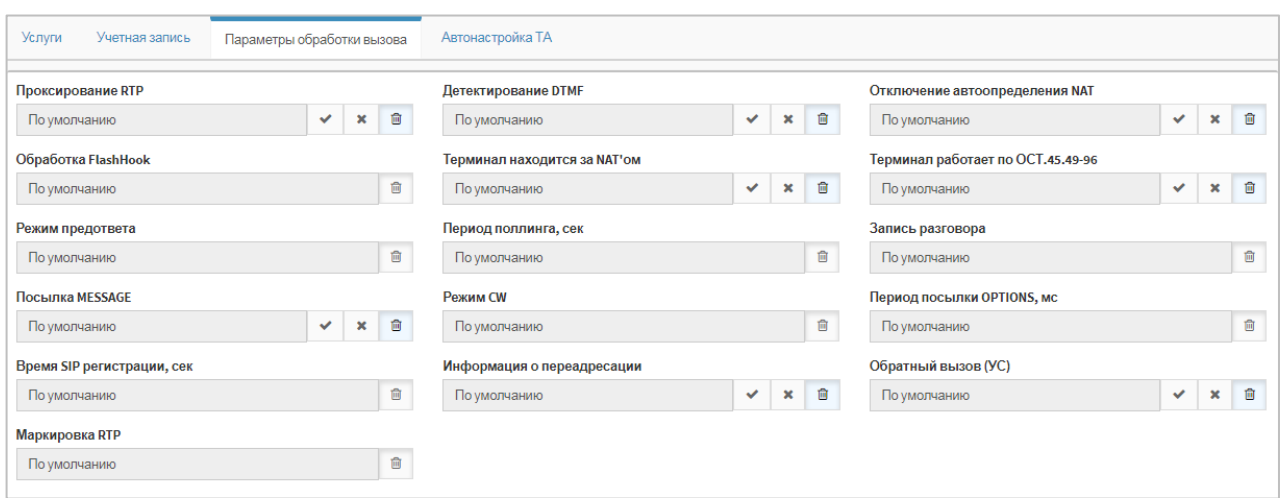

Рисунок 41 — Параметры обработки вызова

<span id="page-58-0"></span>− Терминал работает по ОСТ.45.49-96 — флаг активации работы терминала по ОСТ.45.49-96;

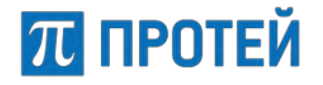

- Режим предответа выпадающий список для выбора правила заявления SDP в предответе для вызывающего абонента. Возможные значения:
	- o Тип 0 не заявлять SDP абоненту А до сообщения 200 OK;
	- o Тип 1 заявлять SDP абоненту А до сообщения 200 OK, только если вызываемый абонент Б заявил SDP в 18х;
	- o Тип 2 заявлять SDP абоненту А до сообщения 200 OK, только если А заявил в INVITE один активный медиапоток, а вызываемый абонентБ не заявил SDP в 18х;

**Примечание.** Генерируются MCU-sdp; наличие в SDP от «А» нескольких аудио потоков не учитывается т.е. считается, что поток один.

o Тип 3 — всегда заявлять SDP абоненту А до сообщения 200 OK.

**Примечание.** Если абонент «Б» заявил SDP в 18x, то используются эти SDP. В противном случае генерируются MCU-sdp.

- − Период поллинга, сек поле для ввода периода проверки активности SIPсессии в секундах;
- Запись разговора выпадающий список для выбора записи разговоров абонента. Возможные значения: Выключено/Включено без уведомления о записи/Включено с уведомлением о записи;
- − Посылка MESSAGE флаг активации отправления сообщения MESSAGE;
- − Режим CW выпадающий список для выбора реализации услуги Call-Waiting. Возможные значения: INVITE/INFO/RTP/PSSCC;
- − Период посылки OPTIONS, сек поле для ввода периода отправки сообщения OPTIONS в секундах;
- − Время SIP регистрации, сек поле для ввода максимального времени SIPрегистрации абонента в секундах;
- Информация о переадресации флаг активации передачи номера, который отображается у абонента при вызове с переадресацией;
- − Обратный вызов (УС) флаг активации процедуры Call Completion на внешней АТС;
- − Маркировка RTP выпадающий список для выбора DSCP–профиля абонента с указанием приоритета обслуживания трафика сетевым оборудованием. Возможные значения: Выключена, Вне очереди, В первую очередь, Во вторую очередь и В общую очередь.

Чтобы активировать выпадающие списки и поля для ввода, необходимо нажать кнопку [По умолчанию].

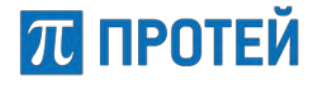

#### **7.4.3.4 Речевая почта**

Вкладка «Речевая почта» присутствует на форме «Изменение профиля абонента» для всех типов абонентских профилей, кроме профилей с типом «Услуга СРЕ». На вкладке «Речевая почта» определяются настройки голосового почтового ящика (ГПЯ) абонента.

**Примечание.** Настройки ГПЯ абонента могут быть изменены как администратором системы, так и самим пользователем, в меню голосовой почты ТА.

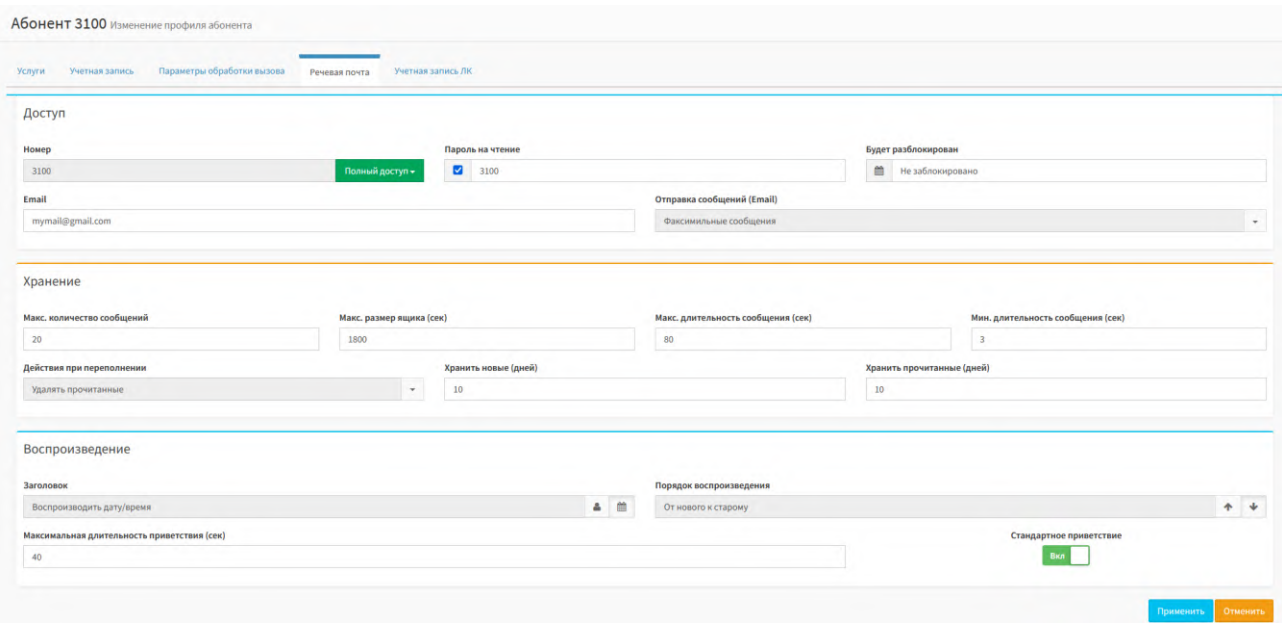

Рисунок 42 — Вкладка «Речевая почта»

На вкладке «Речевая почта» расположены три блока параметров:

- − «Доступ» настройка параметров доступа к голосовому ящику абонента;
- − «Хранение» настройка параметров хранения сообщений в голосовом ящике;
- − «Воспроизведение» настройка параметров воспроизведения подсказок.

Блок параметров «Доступ» содержит следующие поля:

- − «Номер» номер голосового ящика (соответствует списочному номеру абонента) – нередактируемое поле. Здесь же содержится ограничение доступа к голосовому ящику («Выключено», «Полный доступ», «Только чтение»);
- − «Пароль на чтение» пользовательский пароль на чтение при входе в свой голосовой ящик (по умолчанию, 4 цифры), чтобы отключить пароль, необходимо снять флаг;
- − «Будет разблокирован» информация о том, когда голосовой почтовый ящик пользователя будет разблокирован (ГПЯ абонента блокируется автоматически (по умолчанию, на 5 минут) после трех неудачных попыток войти на чтение с неправильным паролем);
- − «Email» почтовый адрес пользователя, на который будут отправляться письма, сообщающие о смене пароля на чтение, а также принятые факсимильные сообщения (см. п. [7.4.3.4.1\)](#page-61-0);
- − «Отправка сообщений (Email)» тип отправляемых сообщений. Возможные значения: «Не отправлять», «Все сообщения», «Факсимильные сообщения».

**Примечание.** Параметры почтового сервера для отправки сообщений настраиваются в файле конфигурации smtp.cfg. Более подробную информацию см. в документе «**PROTEI SSW5. Руководство по настройке параметров конфигурационных файлов**», раздел «Конфигурация протокола SMTP».

Блок параметров «Хранение» содержит следующие поля:

- − «Макс. количество сообщений» максимальное количество сообщений, хранимых в ГПЯ абонента;
- − «Макс. размер ящика (сек)» максимальное суммарное время сообщений, хранимых в ГПЯ абонента;
- − «Макс. длительность сообщения (сек)» максимальная длительность сообщения;
- − «Мин. длительность сообщения (сек)» минимальная длительность сообщения;
- − «Действие при переполнении» действие при переполнении ГПЯ пользователя («Ничего не делать», «Удалять прочитанные», «Удалять любые»);
- − «Хранить новые (дней)» сколько дней сохранять новые сообщения в ГПЯ абонента;
- − «Хранить прочитанные (дней)» сколько дней хранить прочитанные сообщения в ГПЯ абонента;

Блок параметров «Воспроизведение» содержит следующие поля:

− «Заголовок» – какой заголовок воспроизводить перед сообщением («Не воспроизводить ничего», «Воспроизводить номер», «Воспроизводить дату/время», «Воспроизводить номер и дату/время») – управляется нажатием

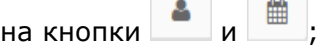

**ПТ ПРОТЕЙ** 

− «Порядок воспроизведения» – порядок воспроизведения сообщений «От нового

к старому» или «От старого к новому» – управляется кнопками ;

- − «Максимальная длительность приветствия (сек)» максимальная длительность приветствия ГПЯ, записываемого пользователем в меню голосовой почты;
- − «Стандартное приветствие» кнопка позволяет установить стандартное приветствие системы (вместо записанного пользователем).

В нижней части формы находятся кнопки:

- − «Применить» сохранение изменений;
- − «Отменить» отказ от сохранения изменений, все измененные параметры возвращаются к прежним значениям.

Если сохранение прошло успешно появится соответствующее сообщение:

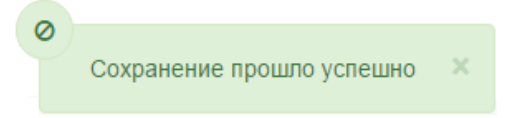

#### <span id="page-61-0"></span>*7.4.3.4.1 Прием факсимильных сообщений*

ГПЯ поддерживает прием факсимильных сообщений. При детектировании входящего факсового тона ГПЯ автоматически переходит в режим приема факса, записывает его в PDF файл, который затем отправляется на Email абонента.

Примечание. Для отправки сообщения необходимо установить в поле «Отправка сообщений (Email)» одно из следующих значений: «Все сообщения» или «Факсимильные сообщения»

П ПРОТЕЙ

## **7.4.3.5 Автонастройка ТА**

**Примечание.** Вкладка «Автонастройка ТА» отображается для типа абонента SIP-телефон.

Данная вкладка предназначена для настройки параметров конфигурации телефонных аппаратов, зарегистрированных на PROTEI Provisioning Server (PPS).

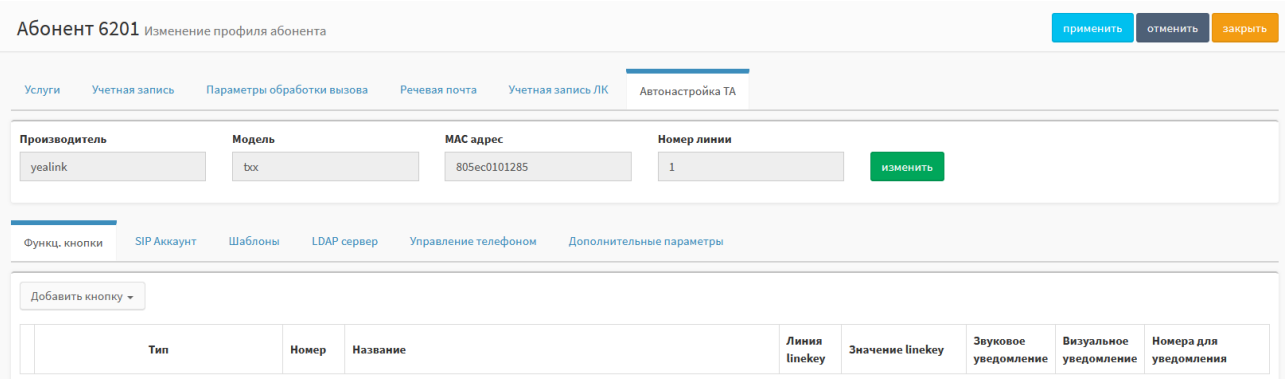

Рисунок 43 — Автонастройка ТА

<span id="page-62-0"></span>В верхней части вкладки расположены не редактируемые по умолчанию элементы:

- − Производитель название производителя терминала;
- − Модель модель терминала;
- − MAC адрес MAC-адрес терминала;
- − Номер линии номер используемой линии.

Вкладка «Автонастройка ТА» содержит ряд дополнительных вкладок [\(Рисунок](#page-62-0) 43).

Более подробную информацию по автонастройке ТА смотрите в документе **«PROTEI Provisioning Server. Руководство пользователя»**, раздел «Автонастройка ТА».

## **7.4.3.6 Настройка порта МАК**

Вкладка «Настройка порта МАК» имеется в профиле абонента с типом «МАК» или «АТС».

**Примечание:** Наличие активной вкладки «Настройка порта МАК» зависит от комплектации поставки и прав доступа учетной записи пользователя.

На данной форме имеются три вкладки:

- − Состояние;
- − Параметры линии;
- − Системные параметры.

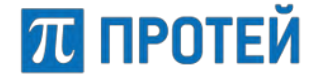

#### Вкладка «Состояние» отображает оперативное состояние линии [\(Рисунок](#page-63-0) 44).

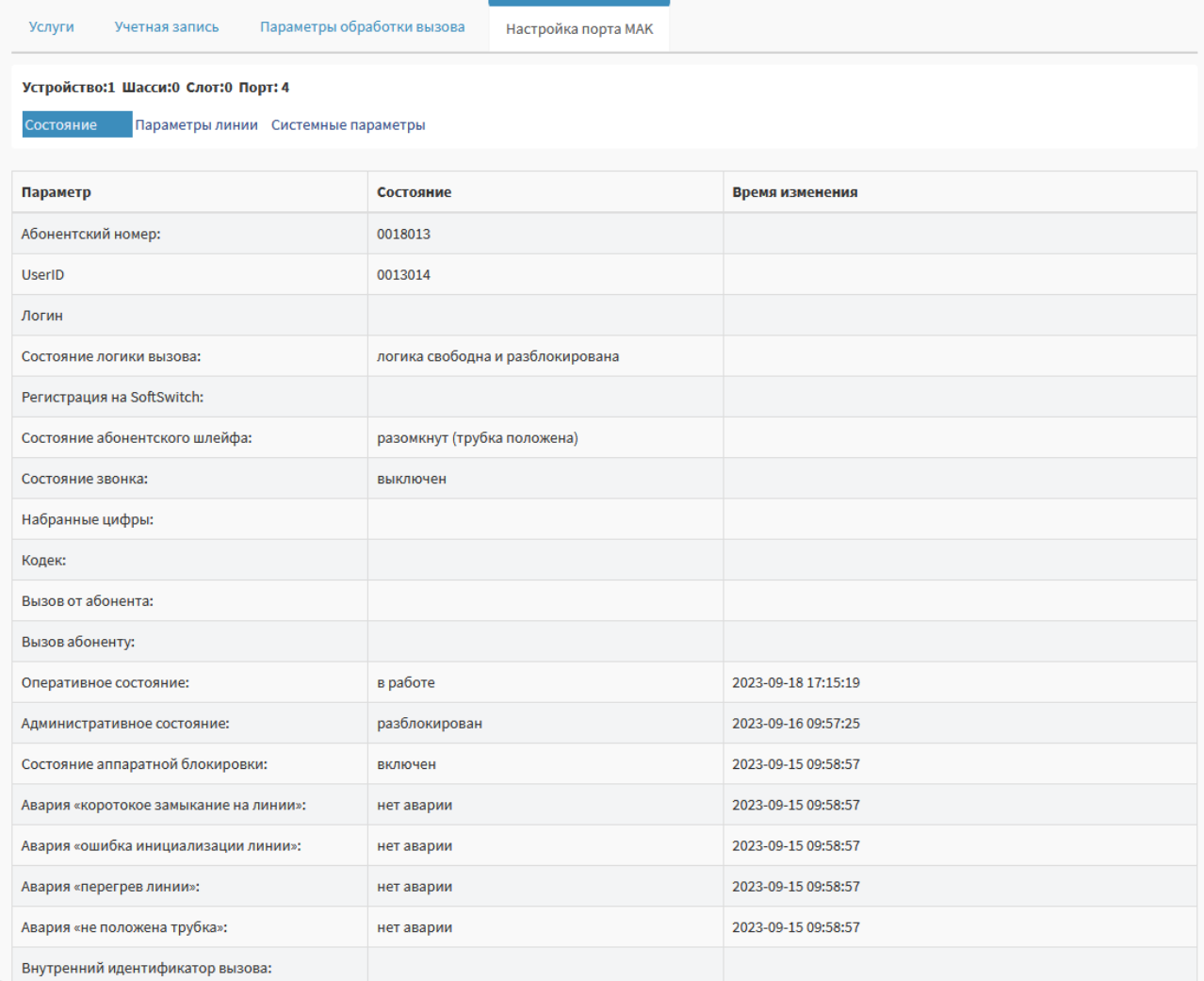

Рисунок 44 — Вкладка «Настройка порта МАК», «Состояние»

<span id="page-63-0"></span>Данные представлены в виде таблицы со следующими столбцами:

- − Параметр название параметра;
- − Состояние информация о параметре;
- − Время изменения время последней смены состояния.

Таблица на вкладке «Состояние» содержит информацию о номере абонентской линии (АЛ), состоянии регистрации на коммутаторе, состоянии вызова, состоянии самой линии. Все параметры интуитивно понятны по названию в столбце «Параметр». Информация о состоянии линии обновляется автоматически каждые 5 секунд.

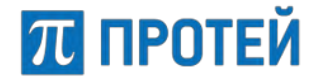

Вкладка «Параметры линии» отображает текущие настройки абонентской линии и позволяет их изменить ([Рисунок](#page-64-0) 45).

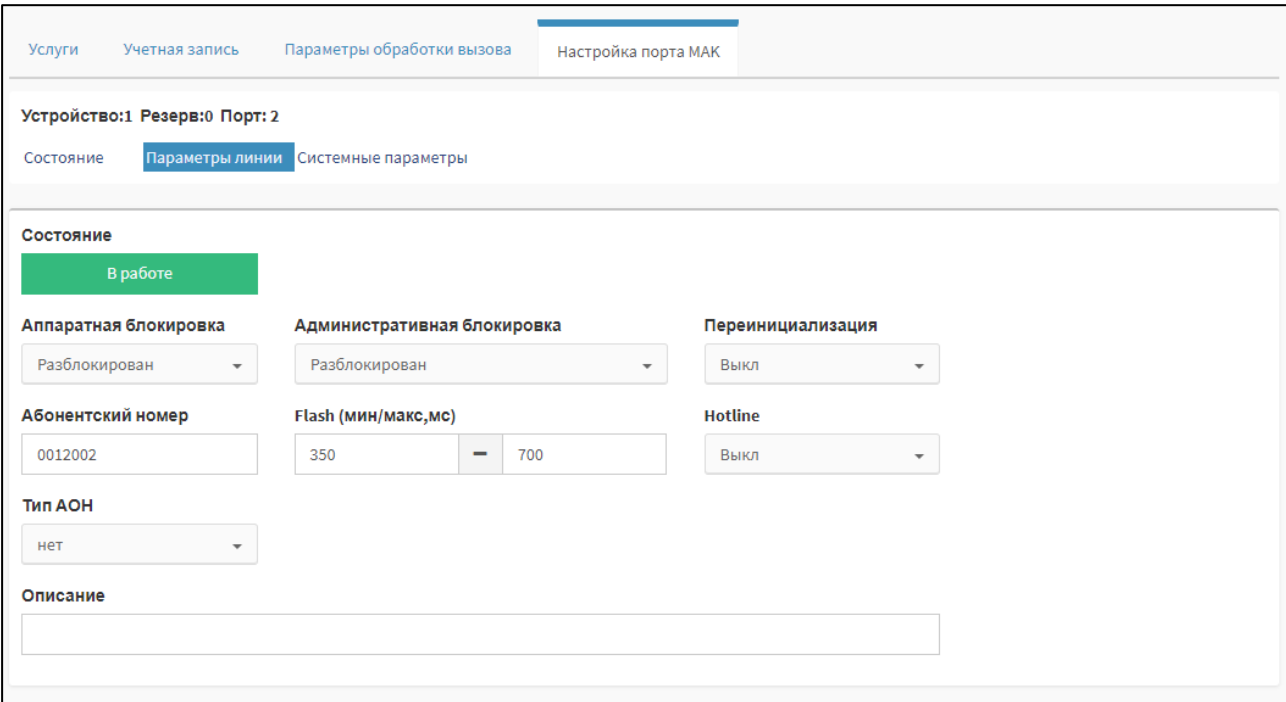

Рисунок 45 — Вкладка «Настройка порта МАК», «Параметры линии»

<span id="page-64-0"></span>На данной форме расположены следующие элементы:

- − «**Состояние**» индикация состояния абонентской линии;
- − «**Аппаратная блокировка**» управление аппаратной блокировкой физического доступа (Разблокирован/Заблокировн);
- − «**Административная блокировка**» управление административной блокировкой логического доступа;
- − «**Переинициализация**» включение процедуры переинициализации АЛ;
- − «**Абонентский номер**» маска абонентского номера для доступа к АЛ;
- − «**Flash (мин/макс, мс)**» настройка Flash, максимальное/минимальное значения в миллисекундах;
- − «**Hotline**» включение Hotline для АЛ;
- − «**Тип АОН**» тип автоматического определения номера, возможные значение: DTMF, FSK, Rus.
- − «**Описание**» текстовое поля для добавления описания АЛ.

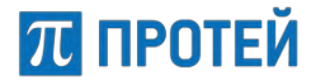

Вкладка «Системные параметры» отображает и позволяет изменять системные параметры линии [\(Рисунок](#page-65-0) 46).

**Примечание.** Для типа подключения ЦАЛ-1 (см. п. [7.4.2.1](#page-47-2)) вкладка «Системные параметры» отсутствует, а вместо нее отображается вкладка «Клавиши быстрого набора» (см. ниже в этом разделе).

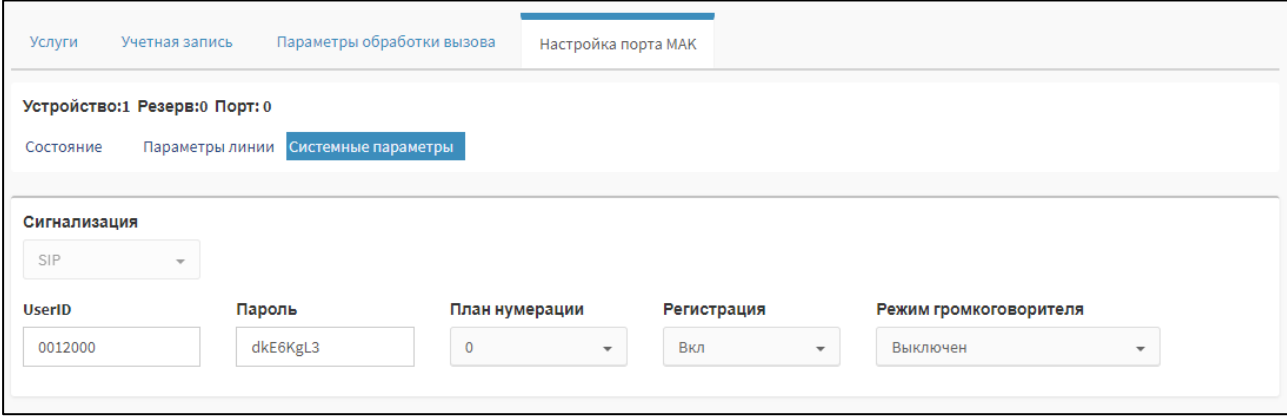

Рисунок 46 — Вкладка «Настройка порта МАК», «Системные параметры»

<span id="page-65-0"></span>На вкладке «Системные параметры» имеются следующие параметры:

- − «**Сигнализация**» неконфигурируемый параметр, зависит от типа подключения («АТС» или «МАК», соответственно, сигнализация SIP или USIP);
- − «**UserID**» UserID пользователя при регистрации на коммутаторе (в случае SIP);
- − «**Пароль**» пароль для регистрации (в случае SIP);
- − «**План нумерации**» один из трех планов нумерации (планы определены в оборудовании доступа и позволяют на уровне доступа ограничить абоненту те или иные услуги связи);
- − «**Регистрация**» флаг включения/выключения регистрации на коммутаторе (в случае SIP);
- − «**Режим громкоговорителя**» выбор режима громкоговорителя. Возможные значения: Тип1 и Тип2.
	- o Тип1: задает следующий сценарий обработки вызовов:
		- не генерировать ответ станции и BusyTone (короткие гудки) при снятии трубки;
		- при поступлении входящего вызова НА этого абонента отправлять ответ, если трубка снята, и отбивать вызов с кодом ошибки 17, если трубка положена;
		- **никогда не отправлять сигнал посылки вызова, чтобы не повредить аппаратуру**.

Таким образом, Тип1 реализует следующий сценарий: можно подключить телефонный аппарат с громкой связью, которую можно включать и отключать. Если громкая связь включена, то можно добавить телефон в конференцию (селектор) и слушать.

- o Тип2: является альтернативой Тип1, но вместо подключения телефонного аппарата, где можно включать и выключать громкую связь, данный режим предназначен для подключения громкоговорящего динамика. Тип2 задает следующий сценарий обработки вызовов:
	- не генерировать ответ станции и BusyTone (короткие гудки) при снятии трубки;

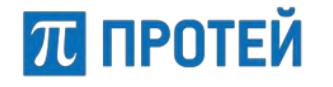

- при поступлении входящего вызова НА этого абонента отправлять ответ, если трубка снята (считаем, что при подключенном динамике трубка снята всегда);
- посылать вызывной сигнал в линию, если трубка положена;
- после окончания разговора, генерировать сигнал "занято", но по истечении таймера не блокировать порт, а переводить его в исходное состояние.

В случае варианта подключения ЦАЛ-1 вкладка «Системные параметры» отсутствует, но отображается вкладка с настройкой клавиш быстрого набора ([Рисунок](#page-66-0) 47).

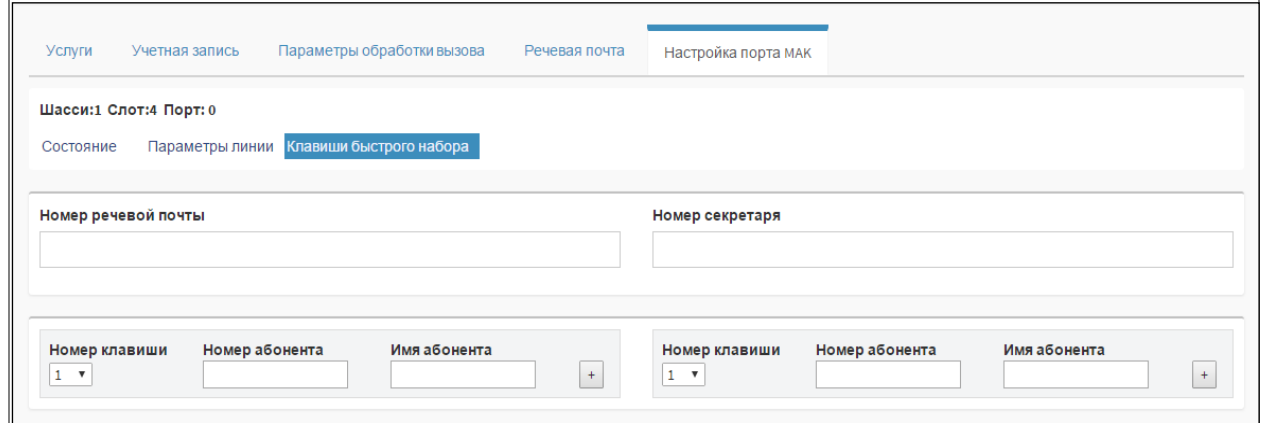

Рисунок 47 — Вкладка «Настройка порта МАК», «Клавиши быстрого набора»

<span id="page-66-0"></span>На вкладке «Клавиши быстрого набора» имеются следующие параметры:

- − **Номер речевой почты/«Номер секретаря** клавиши телефонного аппарата;
- две клавиатуры расширения, подключаемых к BRI-аппаратам Siemens.

Для каждой клавиатуры можно настроить 12 клавиш быстрого набора: для этого необходимо выбрать номер клавиши, ввести номер и имя абонента. Для добавления клавиши нажмите кнопку «+».

#### **7.4.3.7 Учетная запись ЛК**

Данная вкладка содержит параметры учетной записи личного кабинета (ЛК).

**Примечание.** Личный кабинет имеет собственный веб-интерфейс и поставляется отдельно.

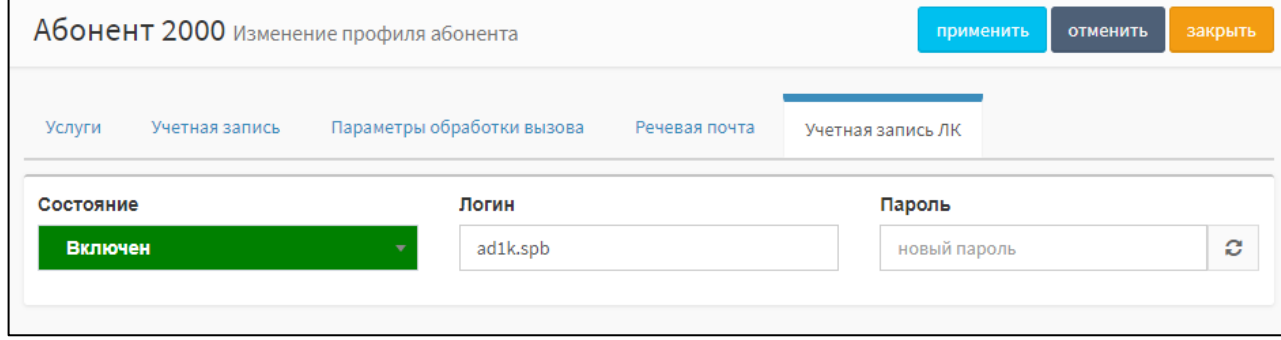

Вкладка имеет следующий вид:

Рисунок 48 — Вкладка «Учетная запись ЛК»

На вкладке для редактирования доступны следующие параметры учетной записи личного кабинета:

− «Состояние» – состояние активности учетной записи;

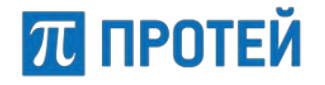

- − «Логин» логин учетной записи (доступные символы: цифры, буквы, символы);
- − «Пароль» пароль к данной учетной записи личного кабинета.

**Примечание:** Нажатие кнопки  $\boxed{\mathcal{C}}$  позволяет системе сгенерировать пароль для учетной записи.

В верхней части формы находятся кнопки управления:

- − [применить] сохранение изменений;
- − [отменить] отказ от сохранения изменений, все измененные параметры возвращаются к прежним значениям;
- − [закрыть] для завершения процедуры изменения профиля абонента.

## **7.4.4 Редактирование профиля абонентов VPBX**

Чтобы изменить параметры номера, требуется нажать на название необходимого направления во вкладке «Абоненты VPBX». Откроется форма для изменения профиля абонента.

Форма содержит те же поля, что и форма для создания нового профиля абонента.

Чтобы применить внесенные изменения, необходимо нажать кнопку [Применить].

Чтобы вернуться во вкладку Абоненты VPBX без сохранения изменений, требуется нажать кнопку [Закрыть].

## **7.4.5 Удаление профиля абонентов VPBX**

Чтобы удалить номер, требуется активировать флажок в соответствующей строке и нажать кнопку [Удалить]. Откроется всплывающее окно с формой подтверждения.

Чтобы удалить номер, необходимо нажать кнопку [Ok].

Чтобы вернуться во вкладку «Абоненты VPBX» без удаления шлюза, требуется нажать экранную «кнопку [Отменить].

**Примечание.** Чтобы выбрать все профили абонентов одновременно, требуется активировать флажок в строке заголовков.

# <span id="page-67-0"></span>**7.5 Остальные абоненты**

Вкладка предназначена для настройки обработки внешних вызовов, либо вызовов, неопределенных отдельно во вкладках «Абоненты VPBX» (см. подраздел [7.4\)](#page-43-2) и «Групповые настройки абонентов» (см. пункт [13.2.8\)](#page-143-0).

Вкладка содержит следующие разделы:

- − Общие параметры настройка общих параметров;
- − Исходящие вызовы настройка разрешений на категории вызовов для внешних абонентов;
- − Переадресация настройка переадресации при вызовах внешних абонентов;
- − Вызовы настройка основных услуг, связанных с вызовами;
- − Прочие услуги настройка дополнительных услуг, связанных с вызовами;
- − Управление заказом с ТА настройка заказа дополнительных услуг с телефонного аппарата.

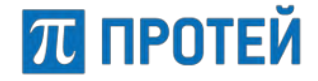

## **7.5.1 Формат параметров**

Все настройки для остальных абонентов vPBX задаются с помощью конфигурации.

## **7.5.2 Общие параметры**

В секция «Общие параметры» находятся глобальные настройки абонентов ([Рисунок](#page-68-0) 49).

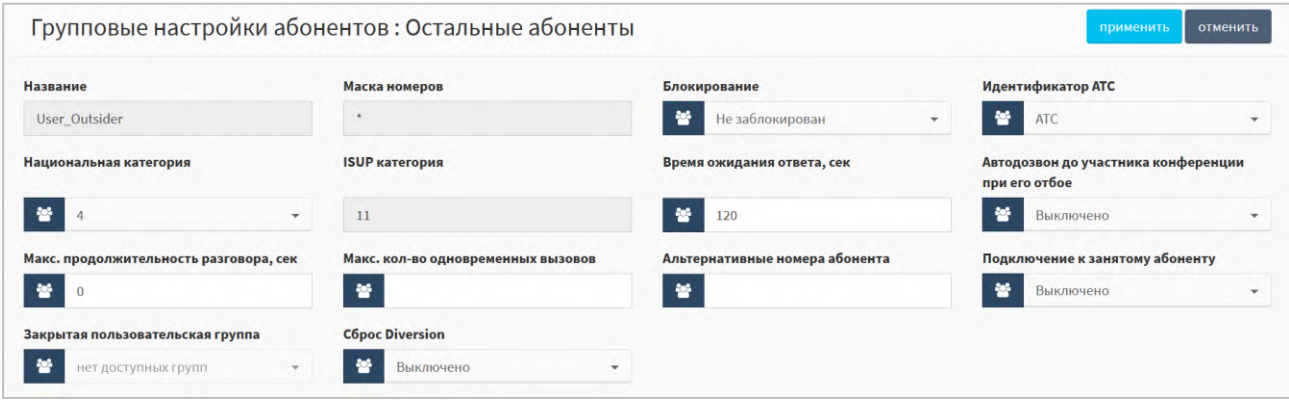

Рисунок 49 — Общие параметры

<span id="page-68-0"></span>Секция содержит следующие элементы:

- − Название поле для отображения названия внешних абонентов, неизменяемое;
- Маска номеров поле для отображения маски номеров внешних абонентов, неизменяемое;
- − Блокирование флаг активации блокирования внешних абонентов. Возможные значения: не заблокирован/заблокирован;
- Идентификатор АТС выпадающий список для выбора физического устройства, в котором применяются настройки внешних абонентов;
- − Национальная категория выпадающий список для выбора категории, которая присваивается внешним абонентам. Возможные значения:
- − ISUP категория поле для отображения категории оконечных абонентов, передаваемое в заголовке SIP-сообщений. Значения определяются автоматически, в зависимости от значения в поле Национальная категория.

**Примечание.** Подробную информацию о категориях смотрите в п. [«Приложение](#page-180-0) 4. [Категории абонентов»](#page-180-0).

- − Время ожидания ответа, сек поле для ввода времени ожидания ответа от внешнего абонента до отбоя вызова в секундах;
- − Автодозвон до участника конференции при его отбое флаг активации автодозвона до внешнего абонента при разрыве связи во время участия в конференции. Возможные значения: выключено/включено;
- Макс. продолжительность разговора, сек поле для ввода максимальной продолжительности разговора с внешним абонентом в секундах;

**Примечание.** При значении 0 ограничений продолжительности нет.

− Макс. кол-во одновременных вызовов — поле для ввода максимального количества одновременных вызовов от внешних абонентов;

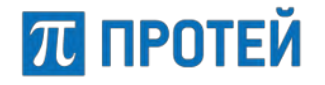

- Альтернативные номера абонента поле для ввода альтернативных номеров внешних абонентов;
- − Подключение к занятому абоненту выпадающий список для настройки подключения к внешнему абоненту во время вызова. Возможные значения:
	- o выключено;
	- o с постановкой на удержание текущего вызова без подсказки;
	- o с постановкой на удержание текущего вызова;
	- o подключение к разговору в режиме конференции.
- Закрытая пользовательская группа выпадающий список для выбора закрытой пользовательской группы, в которую входят внешние абоненты;
- − Сброс Diversion флаг активации игнорирования заголовка Diversion. Возможные значения: выключено и включено.

## <span id="page-69-0"></span>**7.5.3 Исходящие вызовы**

В секции «Исходящие вызовы» находятся настройки категорий исходящих вызовов ([Рисунок](#page-69-1) 50).

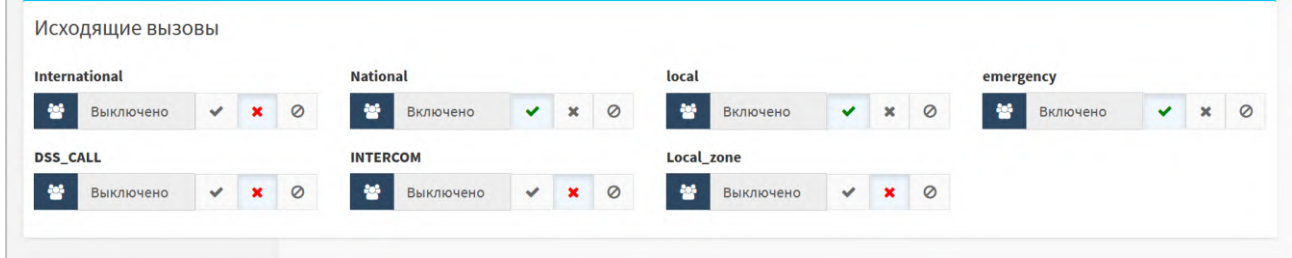

Рисунок 50 — Исходящие вызовы

<span id="page-69-1"></span>Секция содержит типы исходящих вызовов, определенных на вкладке «Услуги» Главного меню (см. п. [7.1](#page-38-1) [«Услуги»](#page-38-1)). Таким образом, список динамически изменяется.

**Подсказка.** При наведении мышью на название услуги (категории номеров) появляется всплывающее окно, отображающее маску номеров для этой услуги.

При добавлении новой услуги она всегда выключена. Чтобы изменить статус услуги, следует нажать на соответствующую кнопку справа от статуса, как показано ниже ([Рисунок](#page-69-2) 51).

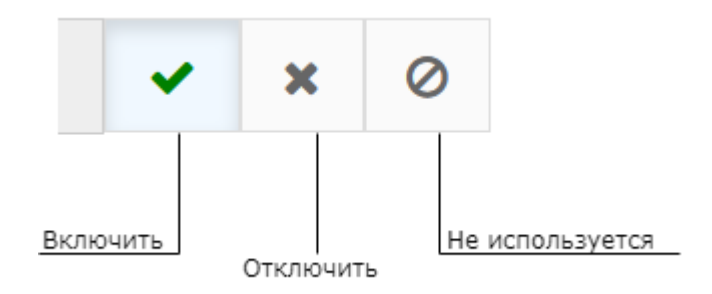

<span id="page-69-2"></span>Рисунок 51 — Кнопки управления статусом услуги

## <span id="page-70-0"></span>**7.5.4 Переадресация**

В секции «Переадресация» находятся настройки параметров переадресации ([Рисунок](#page-70-1) 52).

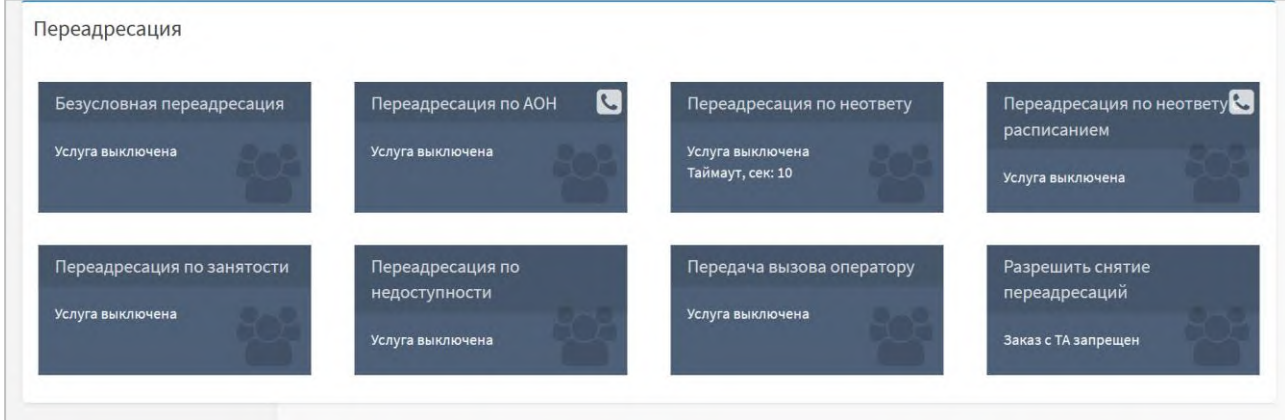

Рисунок 52 — Переадресация

<span id="page-70-1"></span>Каждый блок содержит название услуги переадресации и текущие настройки. Чтобы изменить параметры услуги, требуется навести курсор на блок и нажать всплывающую кнопку [Настроить].

Чтобы подтвердить все изменения, требуется нажать кнопку [Применить].

Чтобы вернуться в раздел Остальные абоненты без сохранения изменений, требуется нажать кнопку [Отменить].

В секции доступны настройки следующих услуг:

Безусловная переадресация — параметры автоматического перенаправления вызова на указанный терминал.

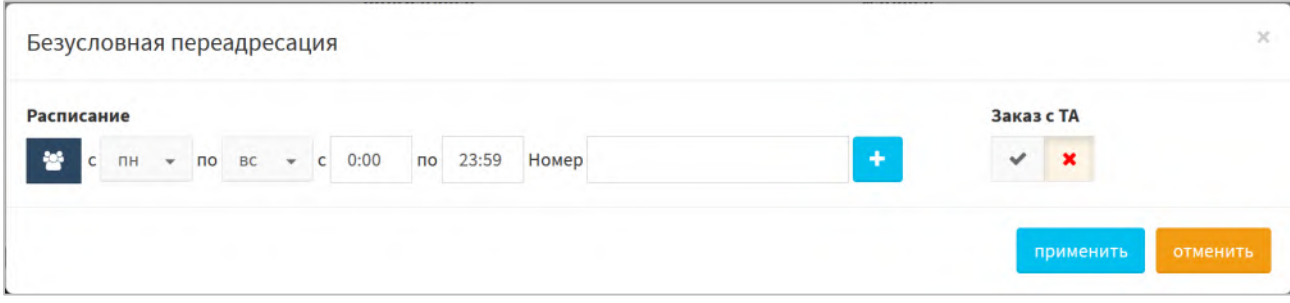

Рисунок 53 — Безусловная переадресация

Параметры:

- o Расписание время работы услуги;
- o Номер номер, куда вызовы будут переадресованы;
- o Заказ с ТА флаг возможности заказа с ТА.

**Примечание.** Ввод значения в поле «Номер» и применение настроек автоматически включает услугу. Чтобы выключить услугу, необходимо очистить поле «Номер».

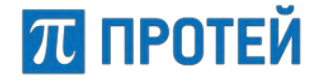

− Переадресация по АОН — параметры автоматического перенаправления вызова на указанный терминал, если вызов поступает с заданного номера.

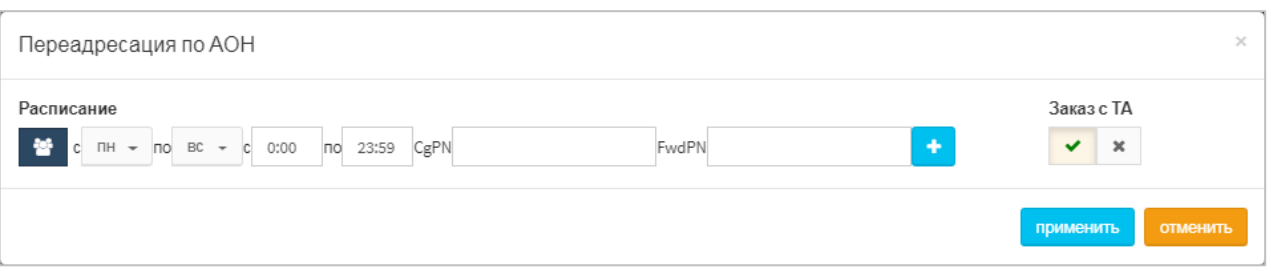

#### Рисунок 54 — Переадресация по АОН

Параметры:

- o Расписание время работы услуги;
- o CgPN номер, вызовы с которого будут переадресованы;
- o FwdPN номер, куда вызовы будут переадресованы;
- o Заказ с ТА флаг возможности заказа с ТА.
- − Переадресация по неответу параметры автоматического перенаправления с одного терминала на другой при отсутствии ответа в течение заданного интервала времени.

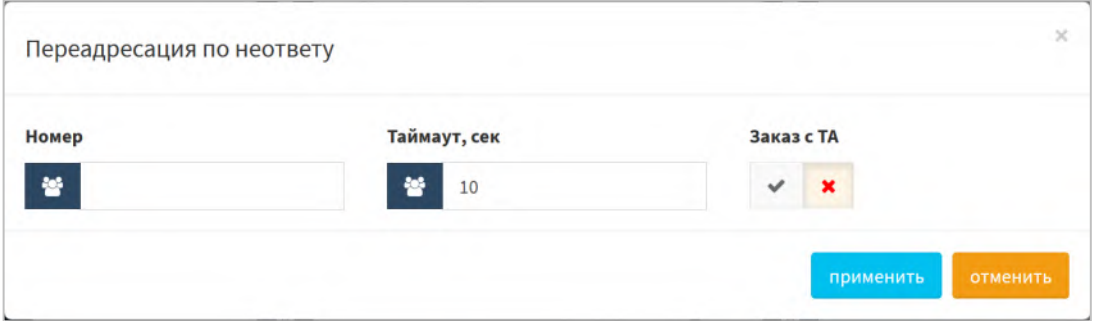

Рисунок 55 — Переадресация по неответу

Параметры:

- o Номер номер, куда вызовы будут переадресованы;
- o Таймаут, сек время ожидания ответа;
- o Заказ с ТА флаг возможности заказа с ТА.
- − Переадресация по неответу c расписанием параметры автоматического перенаправления с одного терминала на другой при отсутствии ответа в течение заданного интервала времени согласно установленному расписанию.

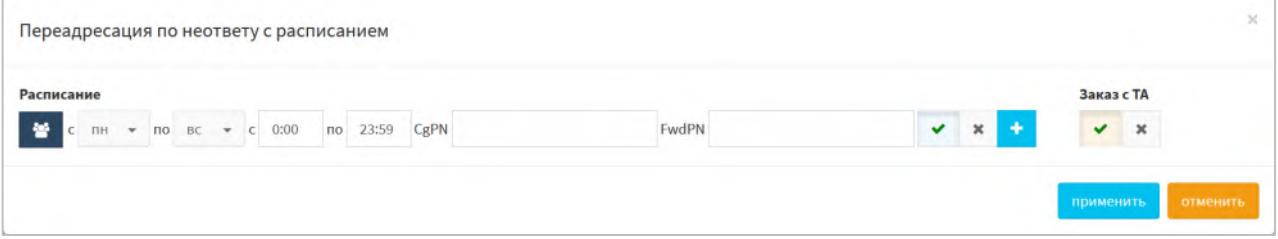

Рисунок 56 — Переадресация по неответу c расписанием

#### Параметры:

o Расписание — время работы услуги;
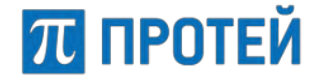

- o CgPN номер, вызовы с которого будут переадресованы;
- o FwdPN номер, куда вызовы будут переадресованы;
- o Сегментационный элемент;
- o Заказ с ТА флаг возможности заказа с ТА.
- − Переадресация по занятости параметры автоматического перенаправления с одного терминала на другой при отправке вызова, когда линия занята.

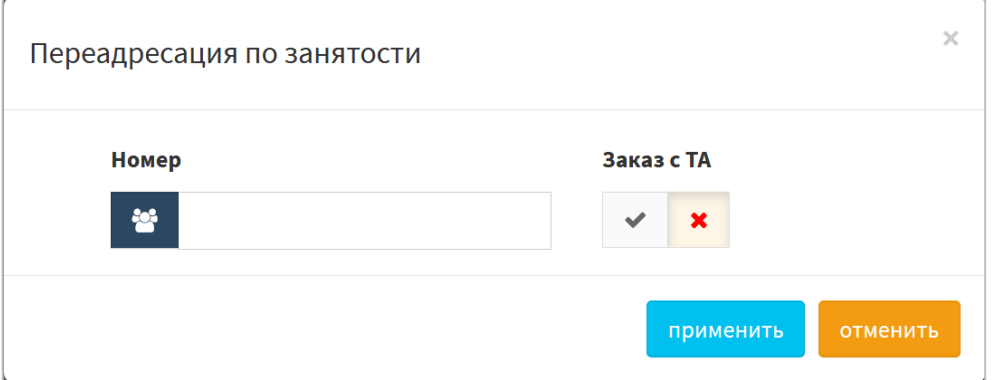

Рисунок 57 — Переадресация по занятости

#### Параметры:

- o Номер номер, куда вызовы будут переадресованы;
- o Таймаут, сек время ожидания ответа в секундах;
- o Заказ с ТА флаг возможности заказа с ТА.
- − Переадресация по недоступности параметры автоматического перенаправления с одного терминала на другой, если заданный терминал не зарегистрирован или не найден в сети.

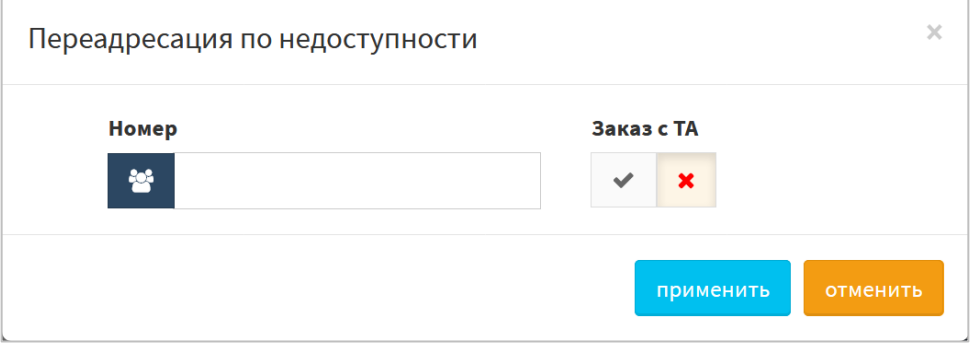

Рисунок 58 — Переадресация по недоступности

#### Параметры:

- o Номер номер, куда вызовы будут переадресованы;
- o Заказ с ТА флаг возможности заказа с ТА.

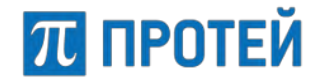

− Передача вызова оператору — параметры автоматического перенаправления вызова на терминал оператора.

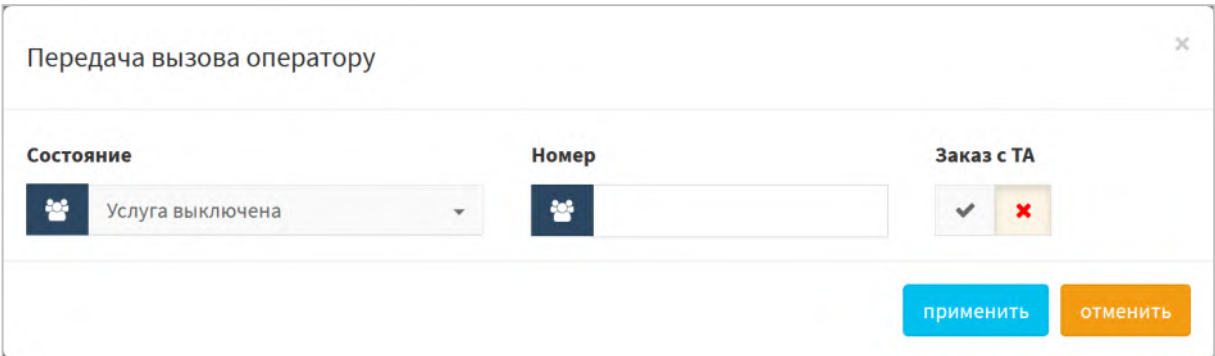

Рисунок 59 — Передача вызова оператору

Параметры:

- o Состояние режим использования услуги. Возможные значения: услуга выключена или услуга включена;
- o Номер номер, куда вызовы будут переадресованы;
- o Заказ с ТА флаг возможности заказа с ТА.
- Разрешить снятие переадресаций параметры удаления всех перенаправлений вызова одномоментно.

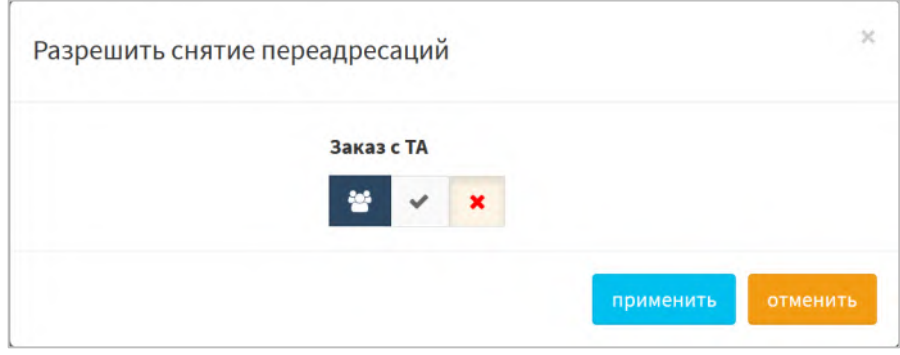

Рисунок 60 — Разрешить снятие переадресаций

Параметры:

o Заказ с ТА — флаг возможности заказа с ТА.

# **7.5.5 Вызовы**

В секции «Вызовы» находятся настройки параметров вызовов ([Рисунок](#page-74-0) 61).

Каждый блок содержит название услуги переадресации и текущие настройки. Чтобы изменить параметры услуги, требуется навести курсор на блок и нажать всплывающую кнопку [Настроить].

Чтобы подтвердить все изменения, требуется нажать кнопку [Применить].

Чтобы вернуться в раздел «Остальные абоненты» без сохранения изменений, требуется нажать кнопку [Отменить].

# **ПЛ ПРОТЕЙ**

#### **PROTEI SSW 5**

**Руководство пользователя Web-интерфейса**

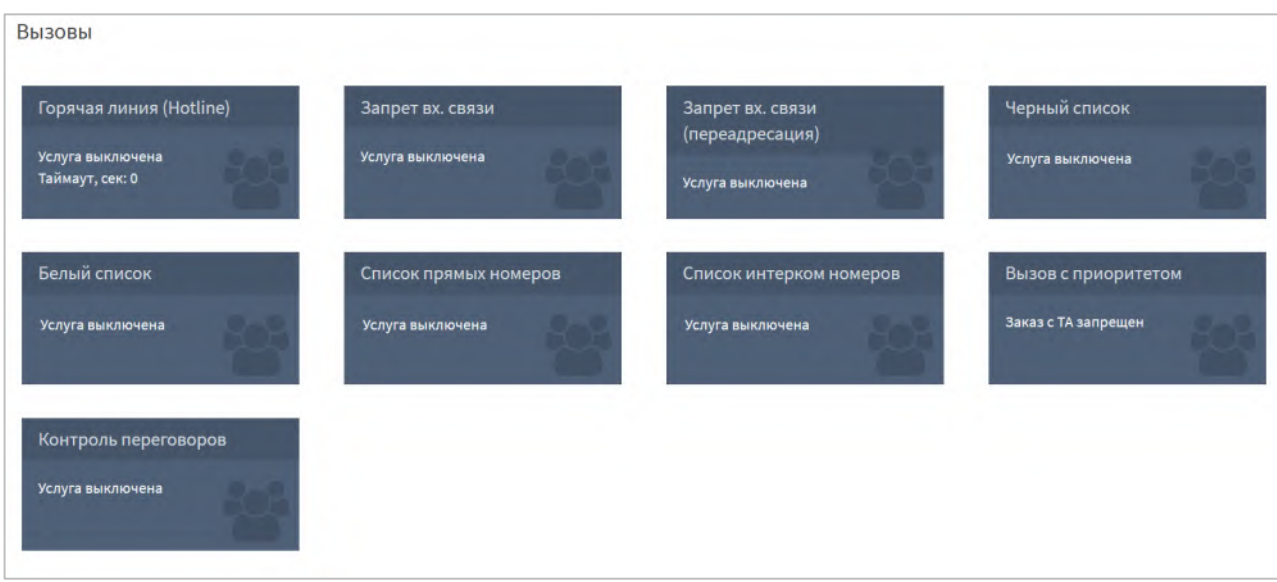

Рисунок 61 — Вызовы

<span id="page-74-0"></span>В секции доступны настройки следующих услуг:

− Горячая линия (Hotline) — параметры автоматического вызова после поднятия трубки через определенный промежуток времени.

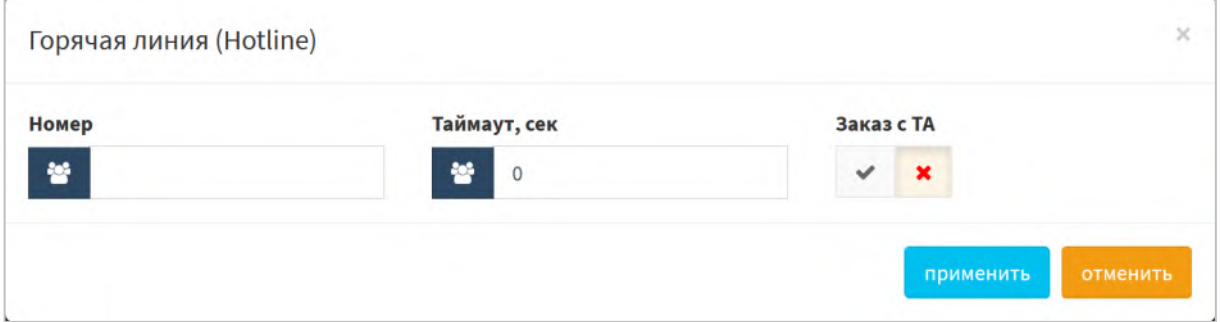

Рисунок 62 — Горячая линий (Hotline)

Параметры:

- o Номер номер горячей линии;
- o Таймаут, сек время ожидания ответа;
- o Заказ с ТА флаг возможности заказа с ТА.
- Запрет вх. связи параметры отключения всех входящих соединений.

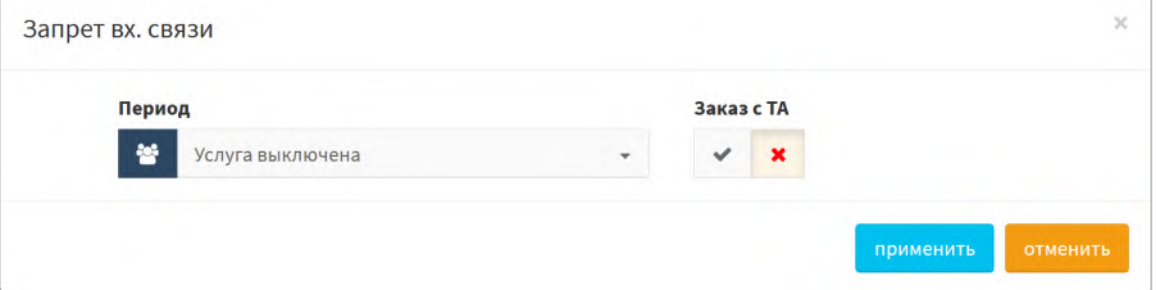

Рисунок 63 — Запрет входящей связи

Параметры:

o Период — режим использования услуги. Возможные значения: услуга выключена, услуга включена временно и услуга включена постоянно;

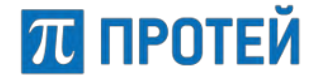

- o Календарь задание промежутка активации услуги. Активно только при значении «Услуга включена временно» в поле параметра «Период»;
- o Заказ с ТА флаг возможности заказа с ТА.
- Запрет вх. связи (переадресация) параметры отключения всех входящих соединений, перенаправленных с других терминалов.

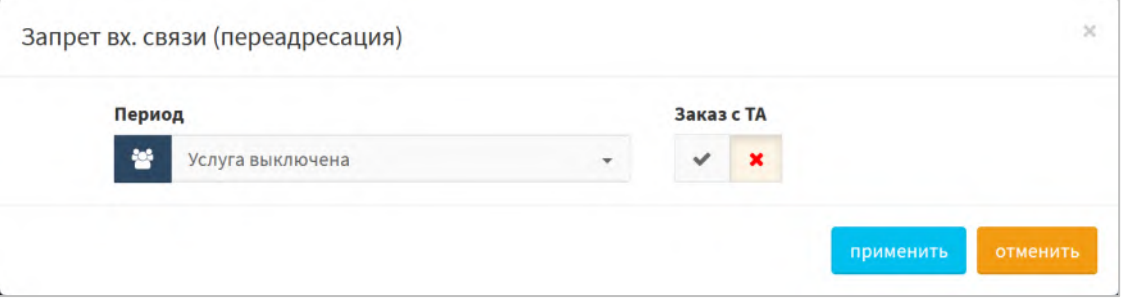

Рисунок 64 — Запрет входящей связи (переадресация)

#### Параметры:

- o Период режим использования услуги. Возможные значения: услуга выключена/услуга включена временно/услуга включена постоянно;
- o Календарь задание промежутка активации услуги. Активно только при значении «Услуга включена временно» в поле параметра «Период»;
- o Заказ с ТА флаг возможности заказа с ТА.
- Черный список параметры задания списка нежелательных номеров, чьи входящие вызовы будут автоматически отбиты.

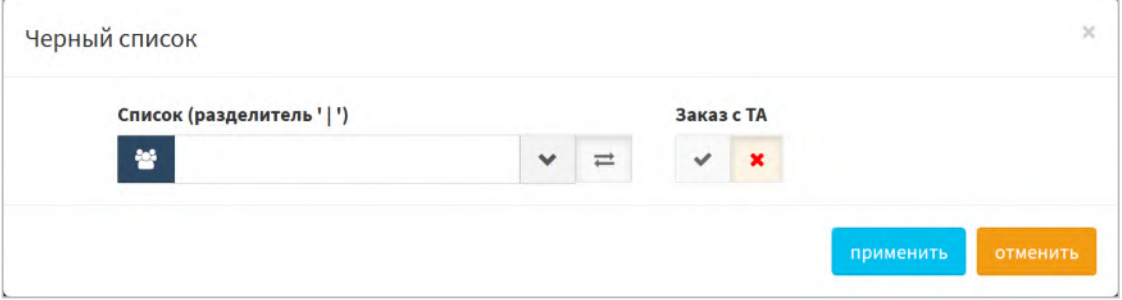

Рисунок 65 — Черный список

#### Параметры:

- o Список (разделитель "|") режим использования услуги. Возможные значения: услуга выключена и услуга включена. При активной услуге также перечень номеров или масок, разделенных символом "|";
- o Заказ с ТА флаг возможности заказа с ТА.

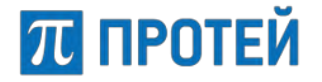

Белый список — параметры задания списка номеров, которым разрешено посылать вызов на терминал. Входящие вызовы от абонентов с другими номерами будут автоматически отбиты.

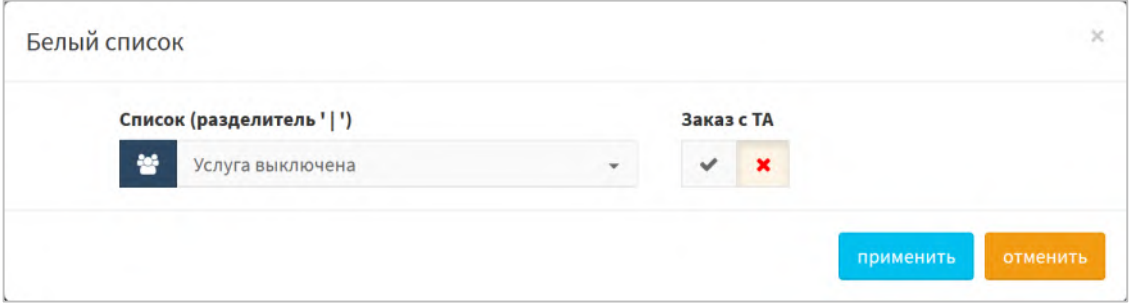

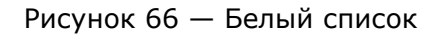

#### Параметры:

- o Список (разделитель "|") режим использования услуги. Возможные значения: услуга выключена и услуга включена. При активной услуге также перечень номеров или масок, разделенных символом «|»;
- o Заказ с ТА флаг возможности заказа с ТА.
- − Список прямых номеров параметры задания списка внешних номеров, которым разрешены прямые входящие вызовы на внутренние номера mCore.SSW5.

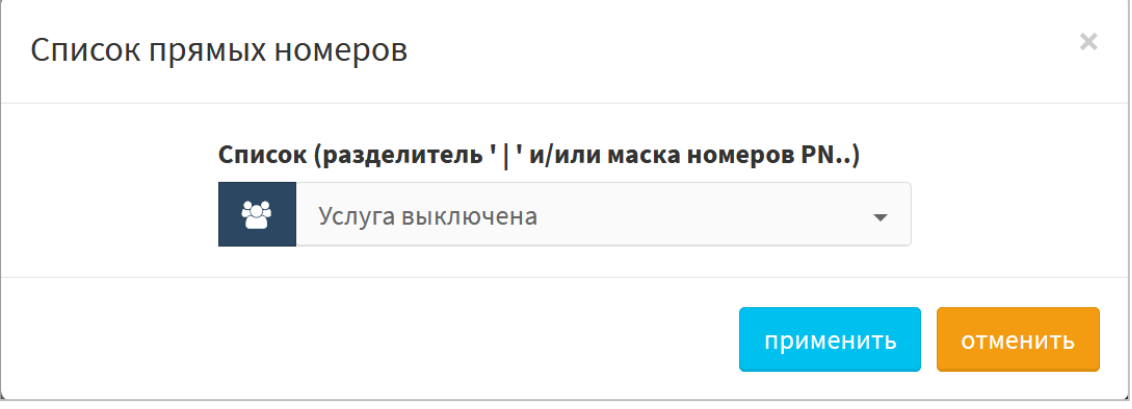

Рисунок 67 — Список прямых номеров

#### Параметры:

o Список (разделитель "|" и/или маска номеров PN..) — режим использования услуги. Возможные значения: услуга выключена и услуга включена. При активной услуге также перечень номеров или масок, разделенных символом «|».

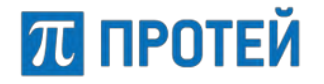

− Список интерком номеров — параметры задания списка внешних номеров, на которые разрешены прямые исходящие вызовы с внутренних номеров mCore.SSW5.

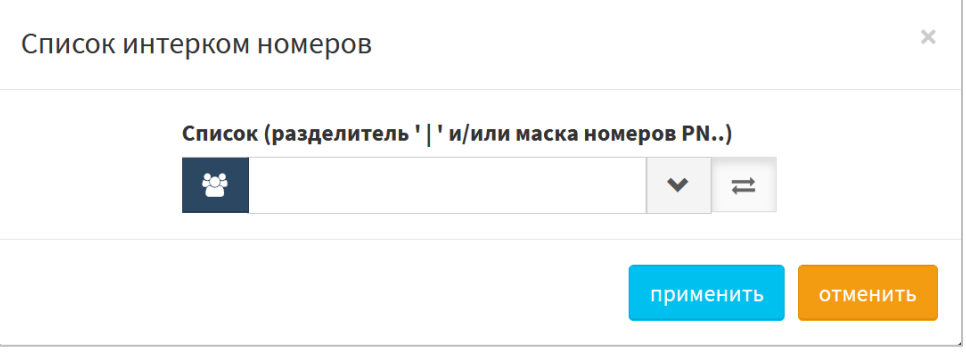

Рисунок 68 — Список интерком номеров

Параметры:

- o Список (разделитель "|" и/или маска номеров PN..) режим использования услуги. Возможные значения: услуга выключена и услуга включена. При активной услуге также перечень номеров или масок, разделенных символом "|".
- Вызов с приоритетом параметры маркировки RTP-трафика с помощью DSCP–кода.

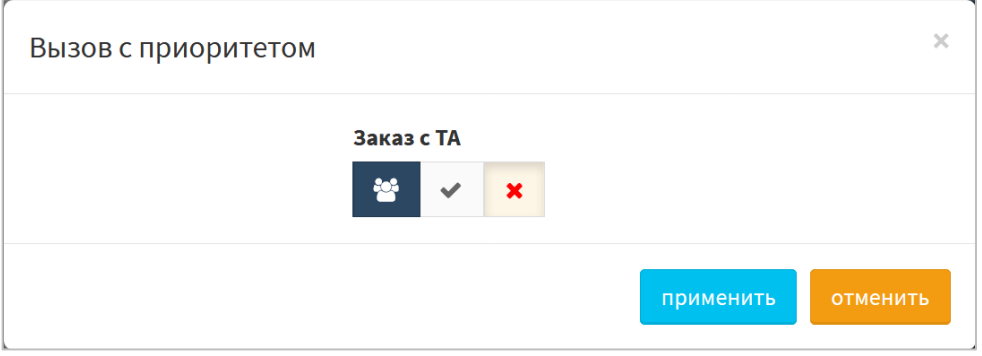

Рисунок 69 — Вызов с приоритетом

Параметры:

o Заказ с ТА — флаг возможности заказа с ТА.

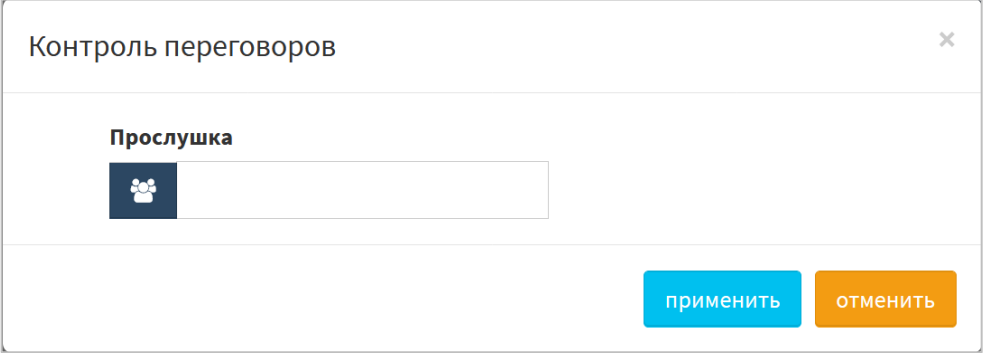

Рисунок 70 — Контроль переговоров

### Параметры:

o Прослушка — номер, на котором будет вестись контроль вызовов данного абонента.

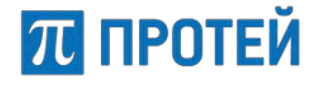

# **7.5.6 Прочие услуги**

Секция Прочие услуги содержит блоки для услуг, не связанным с переадресацией и вызовами [\(Рисунок](#page-78-0) 71).

Каждый блок содержит название услуги и текущие настройки. Чтобы изменить параметры услуги, требуется навести курсор на блок и нажать всплывающую кнопку [Настроить].

Чтобы подтвердить все изменения, требуется нажать кнопку [Применить].

Чтобы вернуться в раздел Остальные абоненты без сохранения изменений, требуется нажать кнопку [Отменить].

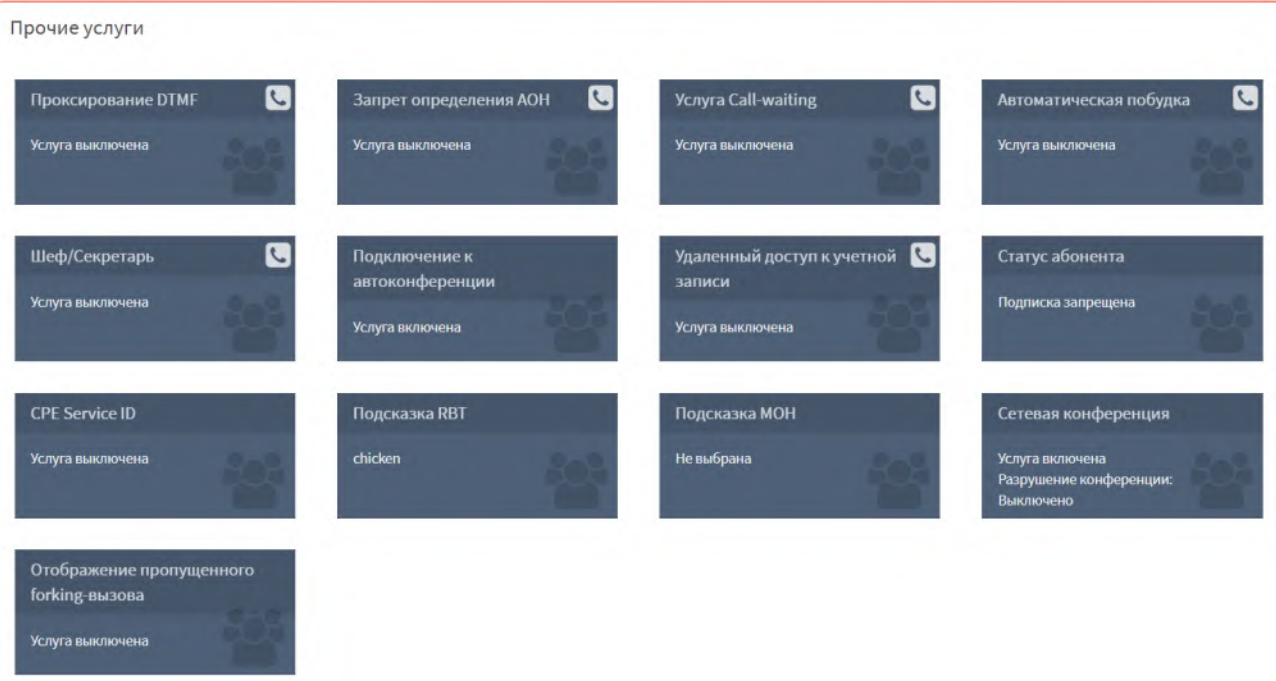

Рисунок 71 — Прочие услуги

<span id="page-78-0"></span>В секции доступны настройки следующих услуг:

− Проксирование DTMF — параметры передачи тональных сигналов при обработке вызовов.

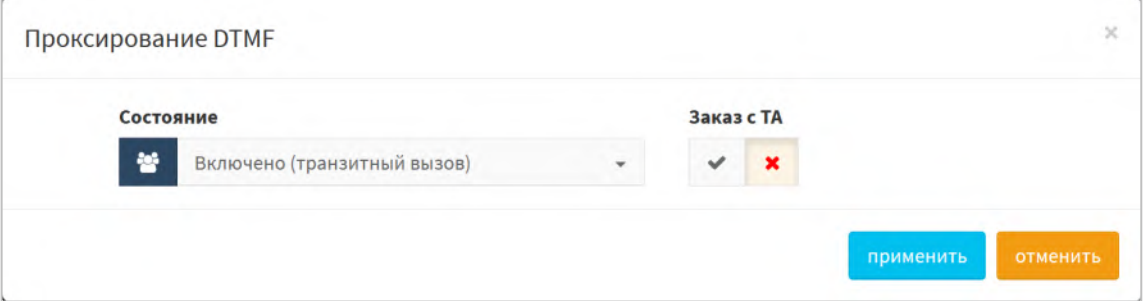

Рисунок 72 — Проксирование DTMF

Параметры:

- o Состояние режим использования услуги. Возможные значения: услуга выключена, услуга включена и включено (транзитный вызов);
- o Заказ с ТА флаг возможности заказа с ТА.

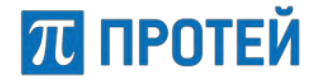

Запрет определения АОН — параметры запрета определять номер терминала при посылке исходящего вызова.

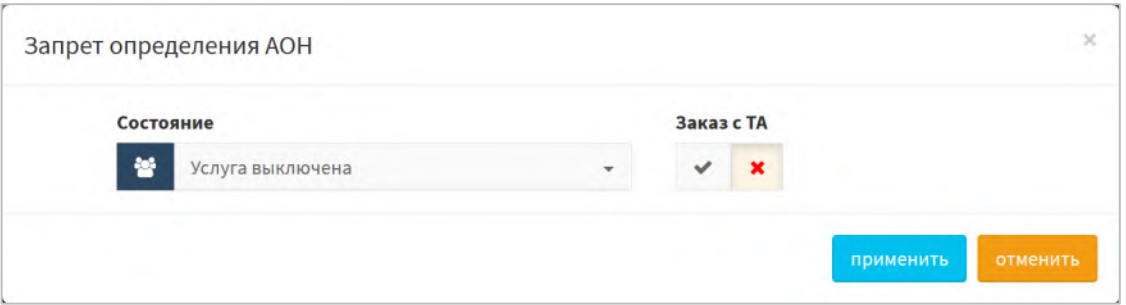

Рисунок 73 — Запрет определения АОН

#### Параметры:

- o Состояние режим использования услуги. Возможные значения: услуга выключена и услуга включена постоянно;
- o Заказ с ТА флаг возможности заказа с ТА.
- − Услуга Call-waiting параметры оповещения о поступлении нового вызова в виде специального тонального сигнала во время текущего вызова и возможности переключаться между соединениями.

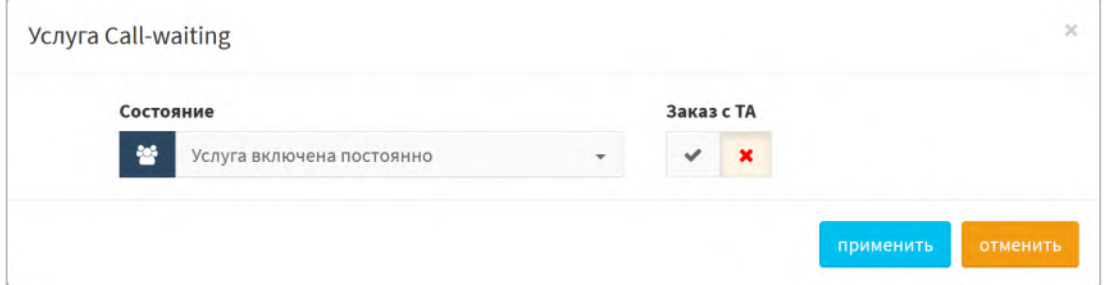

Рисунок 74 — Услуга Call-waiting

#### Параметры:

- o Состояние режим использования услуги. Возможные значения: услуга выключена и услуга включена постоянно;
- o Заказ с ТА флаг возможности заказа с ТА.
- − Автоматическая побудка параметры заказа входящий вызов в указанное время.

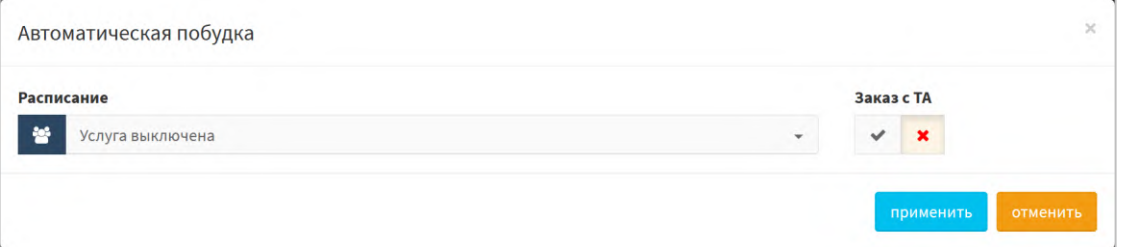

Рисунок 75 — Автоматическая побудка

Параметры:

o Расписание — флаг активации услуги. Возможные значения: услуга выключена и услуга включена;

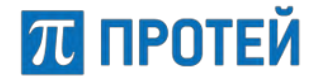

- o Тип выпадающий список для выбора используемого типа побудки. Активно только при значении «Услуга включена» в поле параметра «Расписания». Возможные значения:
	- однократная побудка единоразовый заказ услуги;
	- многократная побудка заказ услуги, повторяющейся регулярно.

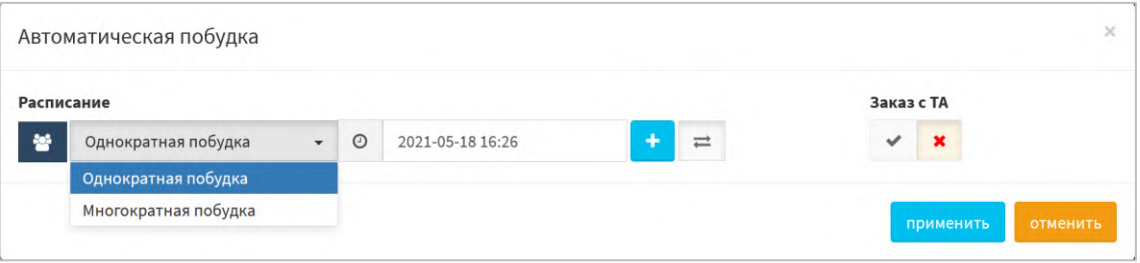

Рисунок 76 — Автоматическая побудка включена

- o Календарь задание промежутка активации услуги. Активно только при значении «Услуга включена» в поле параметра «Расписания»;
- o Заказ с ТА флаг возможности заказа с ТА.
- − Шеф/Секретарь параметры услуги, при которой входящие вызовы на телефон Шефа перенаправляются на телефон Секретаря. Секретарь имеет возможность перенаправить вызов на телефон Шефа.

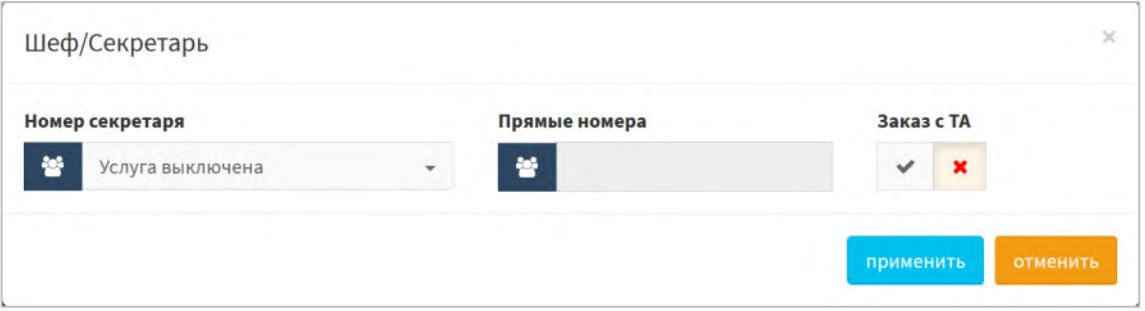

Рисунок 77 — Шеф/Секретарь

Параметры:

- o Номер секретаря режим использования услуги. Возможные значения: услуга выключена и услуга включена. При активной услуге также номер секретаря;
- o Прямые номера маска номеров, которым разрешены прямые вызовы на номера Шефа. Активно только при значении «Услуга включена» в поле параметра «Номера секретаря»;
- o Заказ с ТА флаг возможности заказа с ТА.

| Номер секретаря | Прямые номера                       | Заказ с ТА                |
|-----------------|-------------------------------------|---------------------------|
| 쑝               | 曫<br>АТ-маска<br>$\rightleftarrows$ | $\boldsymbol{\mathsf{x}}$ |

Рисунок 78 — Услуга Шеф/Секретарь включена

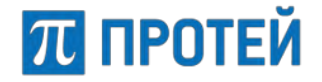

− Подключение к автоконференции — параметры возможности подключиться к автоконференции.

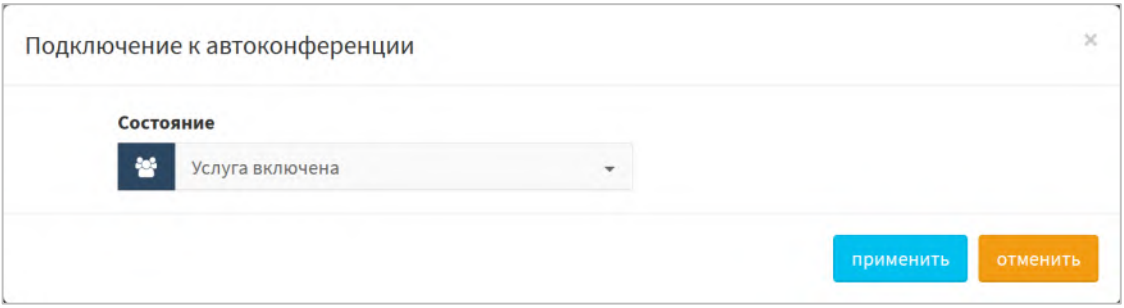

Рисунок 79 — Подключение к автоконференции

#### Параметры:

- o Состояние выпадающий список состояния. Возможные значения: услуга выключена и услуга включена.
- Удаленный доступ к учетной записи параметры предоставления удаленного доступа к учетной записи.

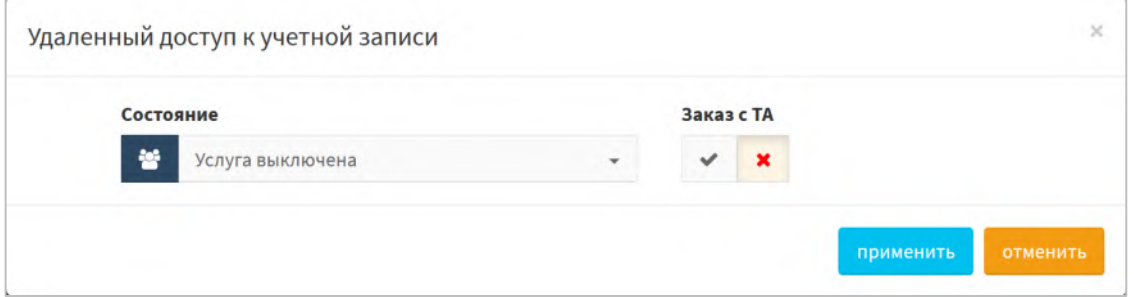

Рисунок 80 — Удаленный доступ к учетной записи

#### Параметры:

- o Состояние выпадающий список состояния. Возможные значения: услуга выключена и услуга включена постоянно;
- o Заказ с ТА флаг возможности заказа с ТА.
- − Статус абонента параметры определения и отслеживания статуса абонента.

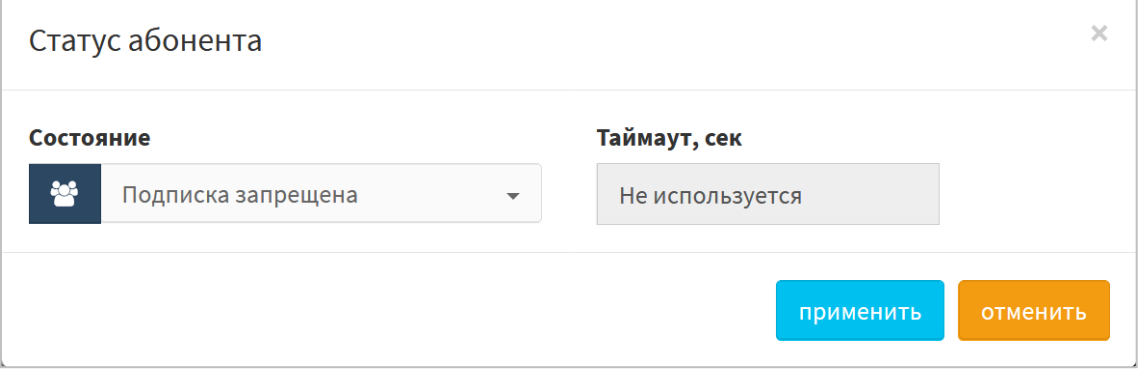

Рисунок 81 — Статус абонента

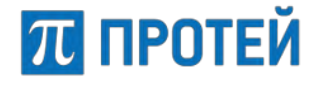

Параметры:

- o Состояние выпадающий список для выбора режима использования услуги. Возможные значения:
	- Подписка запрещена нет оповещений об изменении статуса;
	- Определяет АТС логика подписки поддерживается, SSW5 самостоятельно уведомляет о статусе абонента;
	- $\blacksquare$  Peer-To-Peer SSW5 транслирует подписку, клиентское оборудование самостоятельно указывает статус;
- o Таймаут, сек поле для ввода интервала между отправками уведомлений о статусе абонента в секундах. Активно только при значении «Peer-To-Peer» в поле параметра «Состояние».
- − CPE Service ID параметры использования услуги по ее идентификатору.

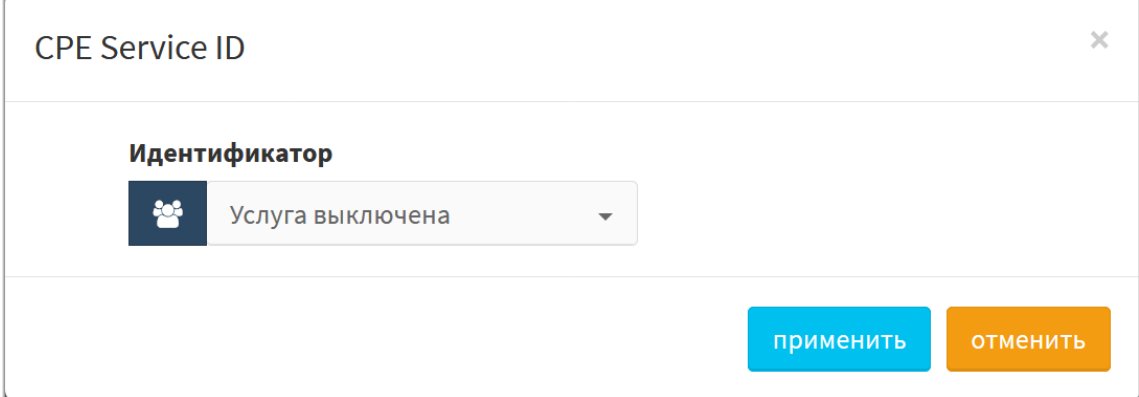

Рисунок 82 — CPE Service ID

Параметры:

o Идентификатор — выпадающий список для выбора номера используемой услуги. Диапазон: 0–100.

**Примечание.** При неиспользовании услуги задается значение «Услуга выключена».

Используется при первичной настройке маршрутизации на SSW5, чтобы указать адресацию на конечный сервис. При осуществлении вызовов через данное направление параметр передается как Vendor–Specific. Маршрутизация по «CPE Service ID» имеет наивысший приоритет.

− Запрет всех видов вмешательства в разговор — параметры запрета подключаться третьим лицам к вызовам абонента.

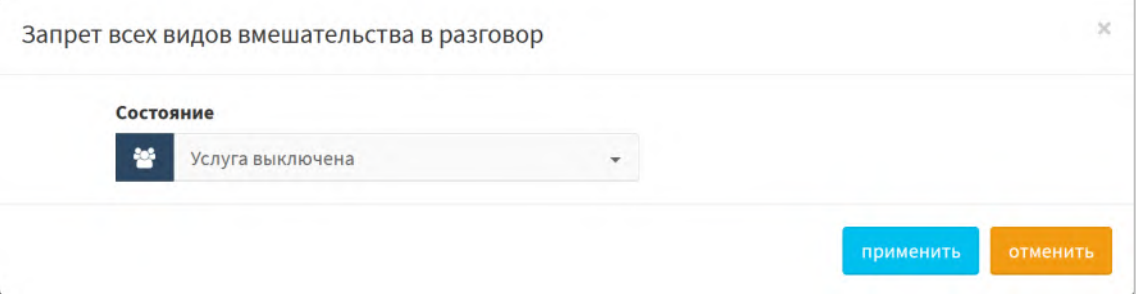

Рисунок 83 — Запрет всех видов вмешательства в разговор

Параметры:

o Состояние — выпадающий список состояния. Возможные значения: услуга выключена и услуга включена.

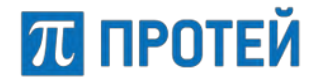

− Подсказка RBT, Подсказка MOH — параметры подсказок для услуг RBT (мелодия вместо гудков) для исходящих вызовов на номера АТС, и MOH (мелодия при удержании или парковке вызова при звонке на данного абонента)

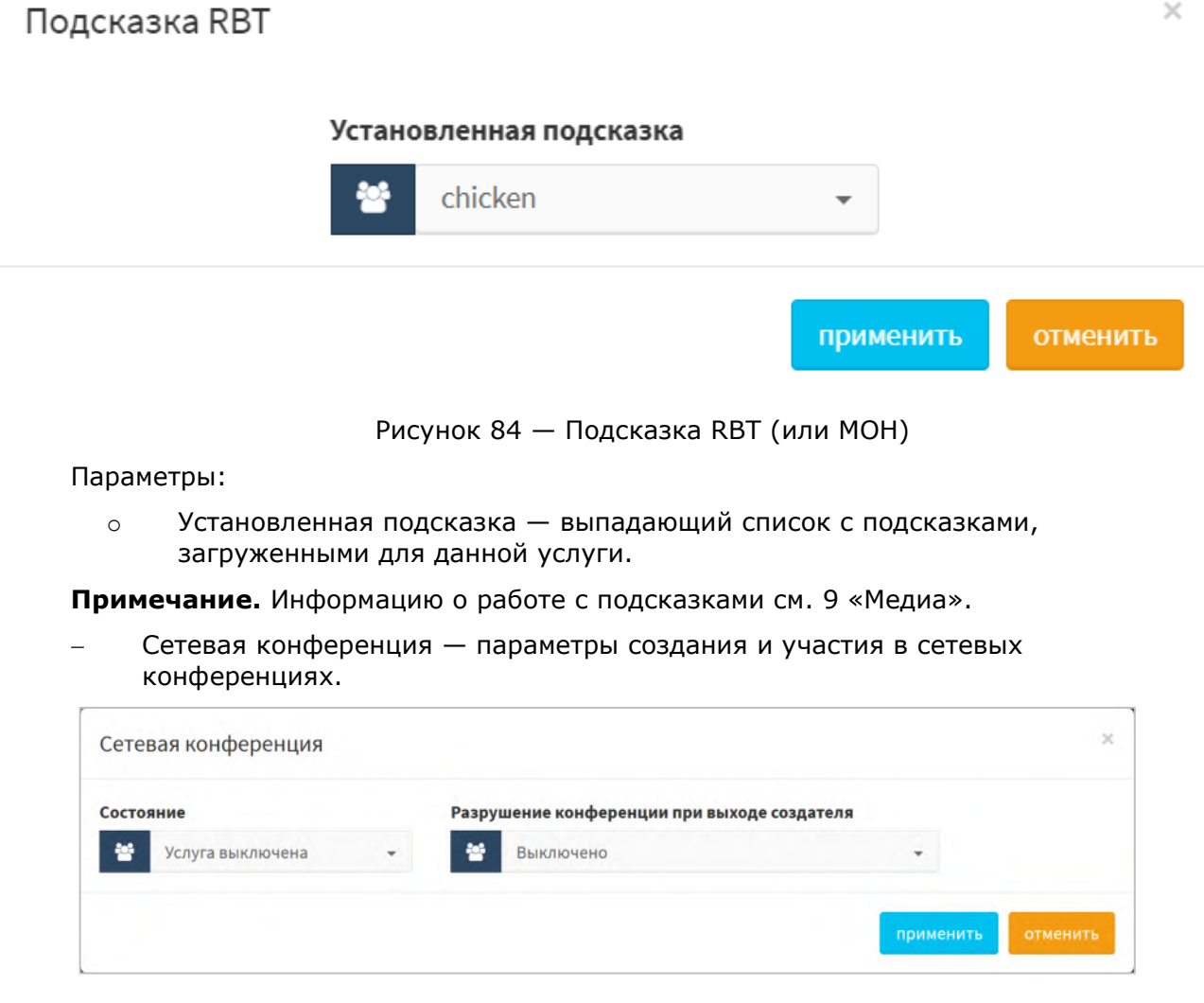

Рисунок 85 — Сетевая конференция

Параметры:

- o Состояние выпадающий список состояния. Возможные значения: услуга выключена и услуга включена;
- o Разрушение конференции при выходе создателя выпадающий список состояния режима работы конференции, если организатор конференции не является ее участником. Возможные значения: выключено и включено.

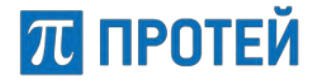

− Отображение пропущенного forking-вызова — параметры услуги для нескольких ТА, зарегистрированных под одной учетной записью. При использовании этой услуги вызов не отмечается как пропущенный у ТА, если он был принят хотя бы на одном из них.

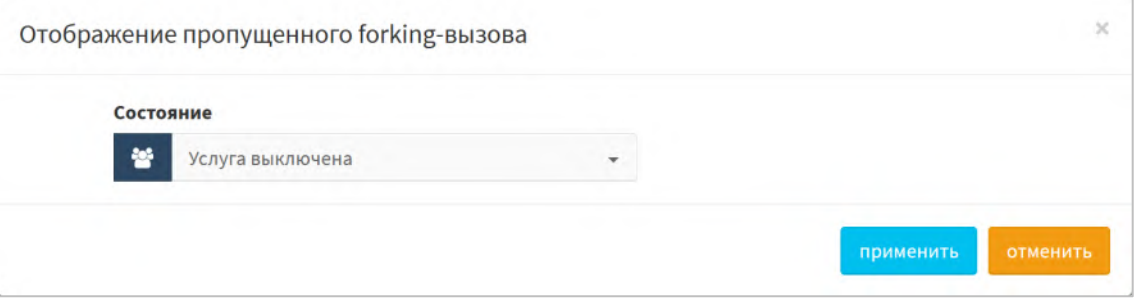

Рисунок 86 — Отображение пропущенного forking-вызова

Параметры:

o Состояние — выпадающий список состояния. Возможные значения: услуга выключена и услуга включена.

## **7.5.7 Управление заказом с ТА**

Секция «Управление заказом с ТА» содержит блоки, с помощью которым настраиваются разрешения делать заказ услуг с телефонного аппарата [\(Рисунок](#page-85-0) 87).

Каждый блок содержит название параметра вызовов и текущие настройки. Чтобы установить параметры вызовов, требуется нажать на блок.

- − FLASH параметры имитации кнопки FLASH на телефонном аппарате с тоновым набором;
- Управление паролем пользователя параметры изменения пароля пользователя;
- − Вызов по паролю параметры использования закрытых услуг со своего терминала;
- − Запрет исх. связи параметры запрета всех исходящих соединений;

# ПЛ ПРОТЕЙ

# **PROTEI SSW 5**

#### **Руководство пользователя Web-интерфейса**

| Управление заказом с ТА                                   |                                                           |                                                             |                                                   |
|-----------------------------------------------------------|-----------------------------------------------------------|-------------------------------------------------------------|---------------------------------------------------|
| <b>FLASH</b><br>Заказ с ТА запрещен                       | Управление паролем<br>пользователя<br>Заказ с ТА запрещен | Вызов по паролю<br>Заказ с ТА запрещен                      | Запрет исх. связи<br>Заказ с ТА запрещен          |
| Инф. о последнем вызове<br>(номер)<br>Заказ с ТА запрещен | Инф. о своем номере<br>Заказ с ТА запрещен                | Отмена всех настроек<br>пользователя<br>Заказ с ТА запрещен | Автодозвон<br>Заказ с ТА запрещен                 |
| <b>DISA</b><br>Заказ с ТА запрещен                        | <b>IVR</b><br>Заказ с ТА запрещен                         | Перехват<br>Заказ с ТА запрещен                             | Упр. таймаутом по неответу<br>Заказ с ТА запрещен |
| Приглашение в конференци с<br>Заказ с ТА разрешен         | Точное время<br>Заказ с ТА запрещен                       | Следящая переадресация<br>Заказ с ТА запрещен               | Управление секретным кодом<br>Заказ с ТА запрещен |
| Вмешательство<br>Заказ с ТА запрещен                      | Повторный набор номера<br>Заказ с ТА запрещен             | Многосторонняя<br>конференция<br>Заказ с ТА запрещен        | Парковка вызова<br>Заказ с ТА запрещен            |

Рисунок 87 — Управление заказом с ТА

- <span id="page-85-0"></span>Инф. о последнем вызове (номер) — параметры озвучивания номера другого плеча в последнем вызове;
- Инф. о своем номере параметры озвучивания своего номера;
- − Отмена всех настроек пользователя параметры сброса всех настроек пользователя на значения по умолчанию;
- − DISA параметры доступа к закрытым направлениям внутреннего терминала mCore.SSW5 с помощью пароля;
- − IVR параметры голосового меню;
- − Перехват параметры перехвата вызова;
- − Упр. таймаутом по неответу параметры задания времени ожидания ответа от вызываемого абонента до автоматического завершения вызова;
- − Приглашение в конференцию параметры возможности приглашать абонентов в конференцию;
- − Точное время параметры озвучивания точного местного времени;
- − Следящая переадресация параметры автоматического перенаправления вызова при изменении местоположения абонента;
- Управление секретным кодом параметры пароля для доступа к биллингу по протоколу RADIUS;
- Вмешательство параметры подключения абонента к установленному вызову как третье лицо;
- − Повторный набор номера параметры посылки вызова на последний набранный номер;

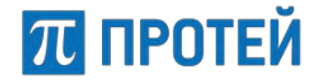

- Многосторонняя конференция параметры создания, добавления участников, приостановки и завершения многопользовательской конференции;
- − Парковка вызова параметры постановки вызова на удержание на одном терминале и снятия с удержания с другого терминала.

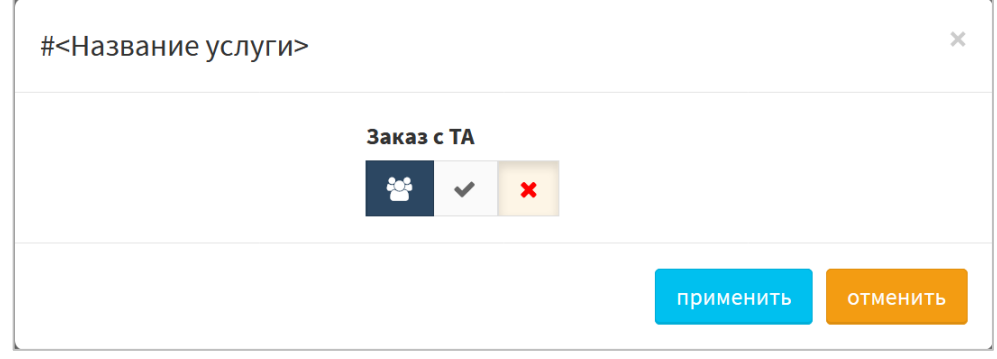

Все указанные услуги имеют одинаковый по структуре интерфейс:

Рисунок 88 — Услуги для управления заказом с ТА

#### Параметры:

- o Заказ с ТА флаг активации заказа с ТА.
- − Автодозвон параметры заказа автоматического повторного вызова абонента при отсутствии ответа или занятости линии.

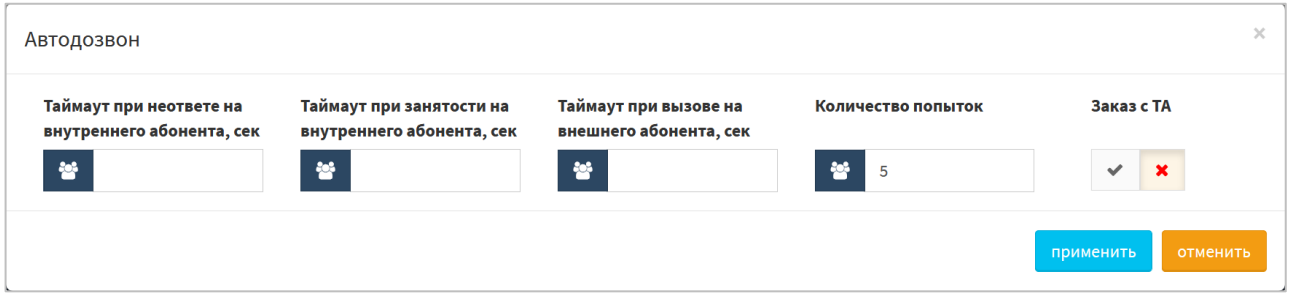

Рисунок 89 — Автодозвон

#### Параметры:

- o Таймаут при неответе на внутреннего абонента, сек поле для ввода времени ожидания до повторной посылки вызова при отсутствии ответа от вызываемого абонента в секундах;
- o Таймаут при занятости на внутреннего абонента, сек поле для ввода времени ожидания до повторной посылки вызова при занятости линии вызываемого абонента в секундах;
- o Таймаут при вызове на внешнего абонента, сек поле для ввода времени ожидания до повторной посылки вызова для внешнего вызываемого абонента в секундах;
- o Количество попыток поле для ввода максимального количества неуспешных повторных посылок вызова до завершения работы услуги;
- o Заказ с ТА флаг возможности заказа с ТА.

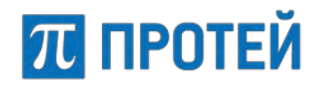

# **7.6 VPBX**

Вкладка предназначена для работы с виртуальными АТС ([Рисунок](#page-87-0) 90).

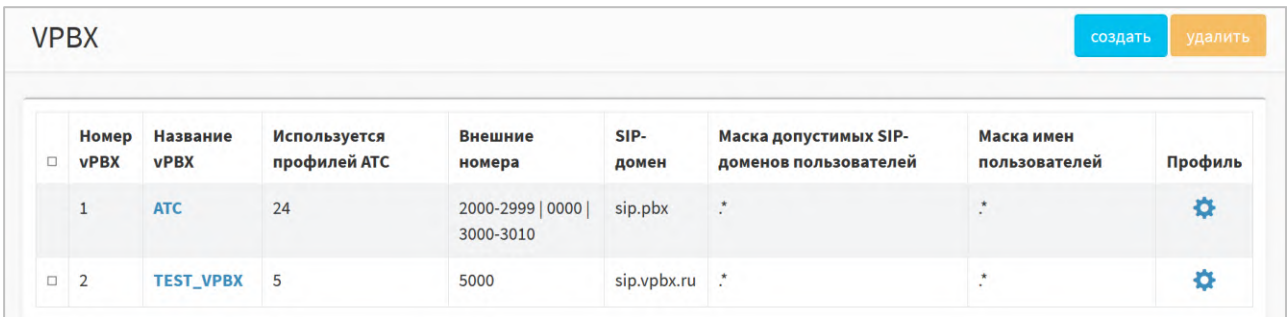

Рисунок 90 — Вкладка VPBX

<span id="page-87-0"></span>Форма содержит следующие элементы:

- − Флажок выбора шлюза в таблице;
- − Номер vPBX идентификатор виртуальной АТС в базе данных;
- Название vPBX название виртуальной АТС;
- − Используется профилей АТС количество абонентов в виртуальной АТС;
- Внешние номера внешние номера виртуальной АТС. Используются для связи абонентов виртуальной АТС с внешними абонентами;

**Примечание.** Для ввода диапазона используется дефис, в качестве разделителя используется вертикальная черта, «|».

- − SIP–домен доменное имя виртуальной АТС, либо ее IP–адрес и порт;
- − Маска допустимых SIP–доменов пользователей маска доменных имен хостов, которые являются SIP-терминалами данной виртуальной АТС;
- Маска имен пользователей маска номеров абонентов, которые принадлежат данной виртуальной АТС;
- − Профиль кнопки [Конфигурация PBX] для перехода в профиль соответствующей виртуальной АТС.

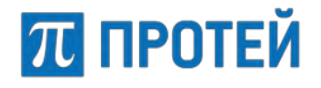

# **7.6.1 Создание PBX**

Чтобы создать новую виртуальную АТС, требуется нажать кнопку [Создать] на вкладке «vPBX». Откроется форма для создания PBX.

**Примечание.** Формы создания vPBX ([Рисунок](#page-88-0) 91) и hPBX ([Рисунок](#page-88-1) 92) немного различаются.

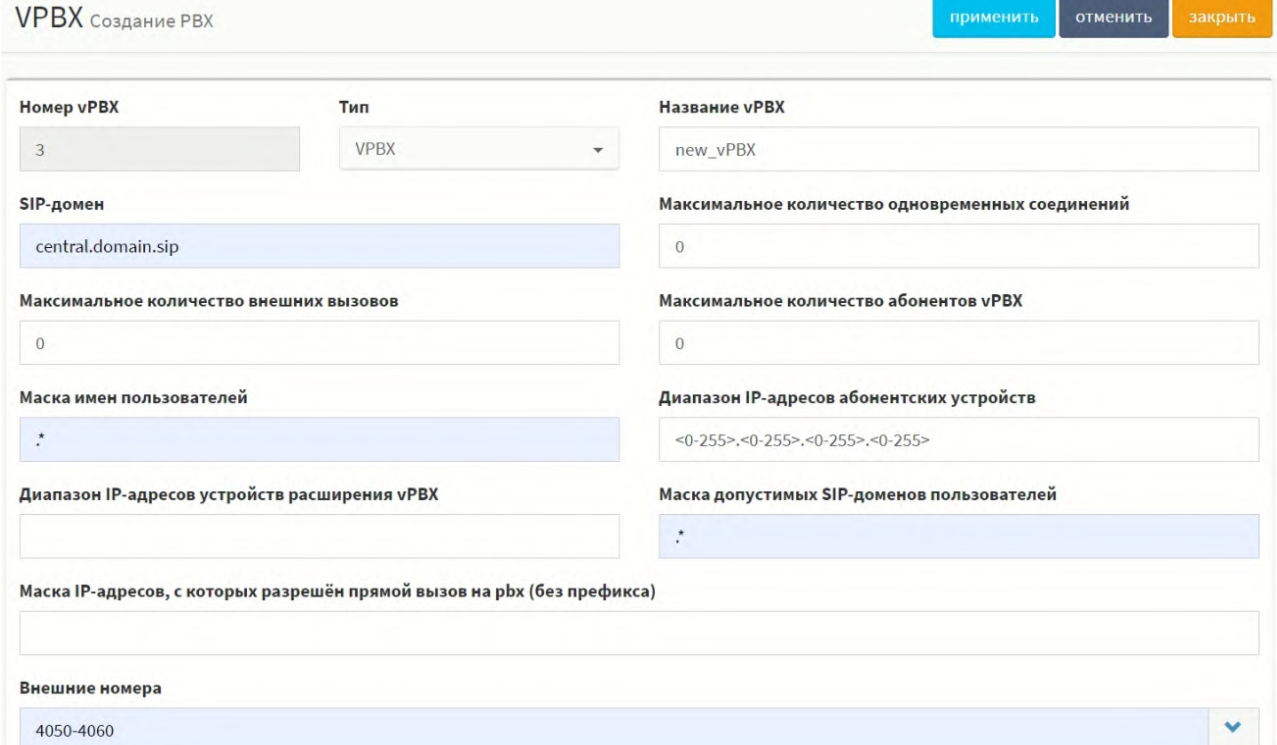

Рисунок 91 — Создание vPBX

<span id="page-88-0"></span>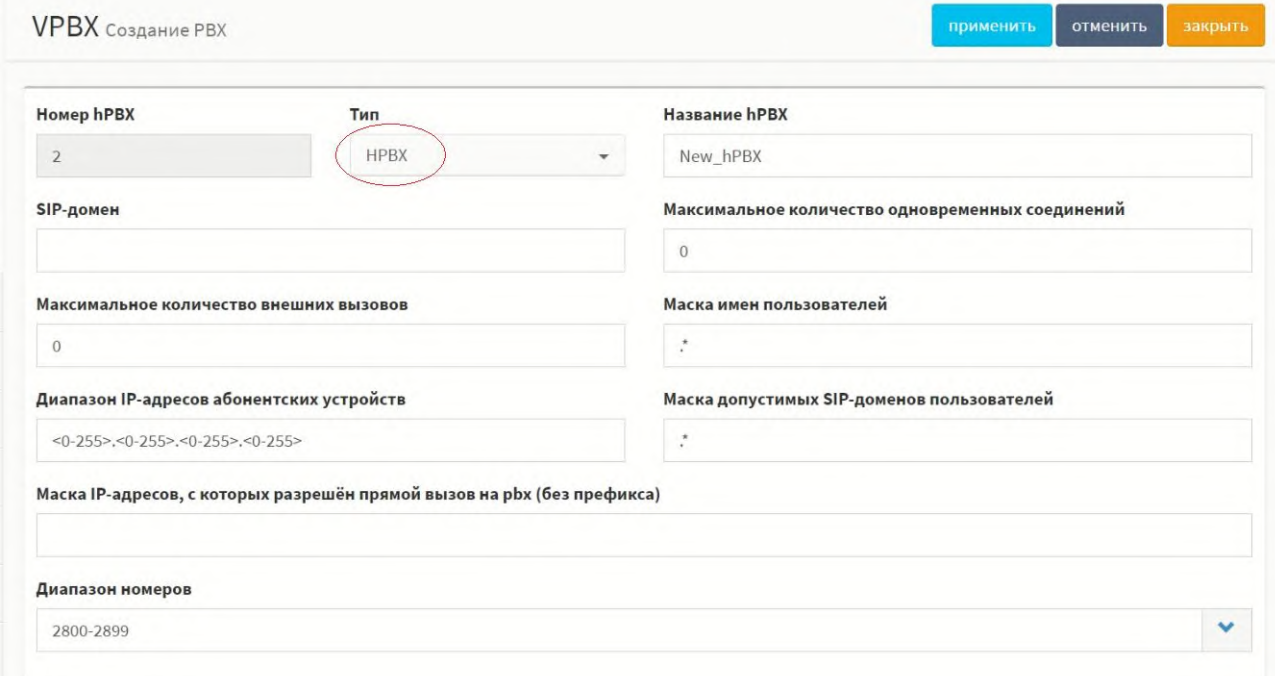

<span id="page-88-1"></span>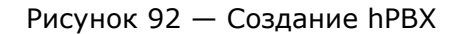

П ПРОТЕЙ

Форма содержит следующие элементы:

− Номер vPBX — поле для отображения порядкового номера создаваемой виртуальной АТС, неизменяемое;

**Примечание.** Номер присваивается системой автоматически.

- − Тип выпадающий список для выбора типа виртуальной АТС. Возможные значения: VPBX и HPBX;
- − Название VPBX/HPBX поле для ввода названия vPBX/hPBX;
- − SIP-домен поле для ввода доменного имени vPBX/hPBX, либо ее IP-адреса и порта;
- Максимальное количество одновременных соединений поле для ввода максимального числа активных соединений с абонентами данной vPBX/hPBX, в любой момент времени. Значение по умолчанию — 0;

**Примечание.** При значении 0 ограничение отсутствует.

− Максимальное количество внешних вызовов — поле для ввода максимального числа активных соединений абонентов данной vPBX/hPBX с внешними абонентами. Значение по умолчанию — 0;

**Примечание.** При значении 0 ограничение отсутствует.

Максимальное количество абонентов vPBX — поле для ввода максимального числа пользователей данной vPBX. Поле активно только при типе VPBX. Значение по умолчанию — 0;

**Примечание.** При значении 0 ограничение отсутствует.

- Маска имен пользователей поле для ввода маски, определяющей телефонные номера данной vPBX/hPBX;
- − Диапазон IP–адресов абонентских устройств поле для ввода маски IP– адресов абонентских SIP-терминалов. Значение по умолчанию — <0-255>.<0- 255>.<0-255>.<0-255>;
- − Диапазон IP–адресов устройств расширения vPBX поле для ввода маски IP–адресов, с которых разрешен прямой вызов абоненту данной vPBX. Поле активно только при типе VPBX;
- − Маска допустимых SIP–доменов пользователей поле для ввода маски, определяющей доменные имена хостов, которые являются SIP-терминалами данной vPBX/hPBX;
- Маски IP-адресов, с которых разрешен прямой вызов на pbx (без префикса) поле для ввода маски, определяющей IP–адреса, с которых разрешен прямой вызов на абонента PBX;
- Внешние номера поле для ввода внешних номеров, используемых vPBX.

**Примечание.** Поле активно только при типе vPBX;

Диапазон номеров — поле для ввода номеров, которые относятся к данной hPBX.

**Примечание.** Поле активно только при типе hPBX.

Чтобы создать PBX, требуется заполнить все поля и нажать кнопку [Применить].

Чтобы сбросить значения во всех полях, требуется нажать кнопку [Отменить].

Чтобы вернуться во вкладку VPBX без создания новой PBX, требуется нажать кнопку [Закрыть].

# **7.6.2 Редактирование PBX**

Чтобы изменить параметры PBX, требуется нажать на название необходимой PBX во вкладке «VPBX». Откроется форма для изменения параметров VPBX/HPBX.

Форма содержит те же поля, что и форма для создания VPBX/HPBX. При редактировании невозможно изменить номер vPBX/hPBX и тип.

Чтобы применить внесенные изменения, необходимо нажать кнопку [Применить].

Чтобы сбросить значения во всех полях, требуется нажать кнопку [Отменить].

Чтобы вернуться во вкладку VPBX без сохранения изменений, требуется нажать кнопку [Закрыть].

## **7.6.3 Удаление PBX**

Чтобы удалить PBX, требуется активировать флажок в соответствующей строке и нажать кнопку [Удалить]. Откроется всплывающее окно с формой подтверждения.

Чтобы удалить отмеченную PBX, необходимо нажать кнопку [Ok].

Чтобы вернуться во вкладку VPBX без удаления PBX, требуется нажать кнопку [Отменить].

**Примечание.** Чтобы выбрать все PBX одновременно, требуется активировать флажок в строке заголовков.

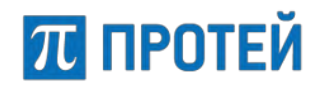

# **8 Маршрутизация**

Раздел «Маршрутизация» предназначен для настройки направлений, каналов связи и параметров протокола ISUP.

**Примечание**. Когда устанавливается телефонный вызов между абонентами, могут быть задействованы несколько телефонных станций, находящихся, возможно, в разных странах. Чтобы обеспечить правильное соединение, если поддерживается ISUP, коммутатор будет передавать информацию, связанную с вызовом, такую как номер вызываемого абонента, следующему коммутатору в сети с помощью сообщений протокола ISUP.

В разделе Маршрутизация задаются параметры для следующих элементов:

- − Пучки каналов;
- − Профили устройств;
- − Входящие направления;
- − Исходящие направления;
- − Расписание;

# **8.1 Пучки каналов**

Пучок каналов — это совокупность физических каналов связи, которые используются при маршрутизации вызовов.

На вкладке приведена информация о направлениях ([Рисунок](#page-91-0) 93»).

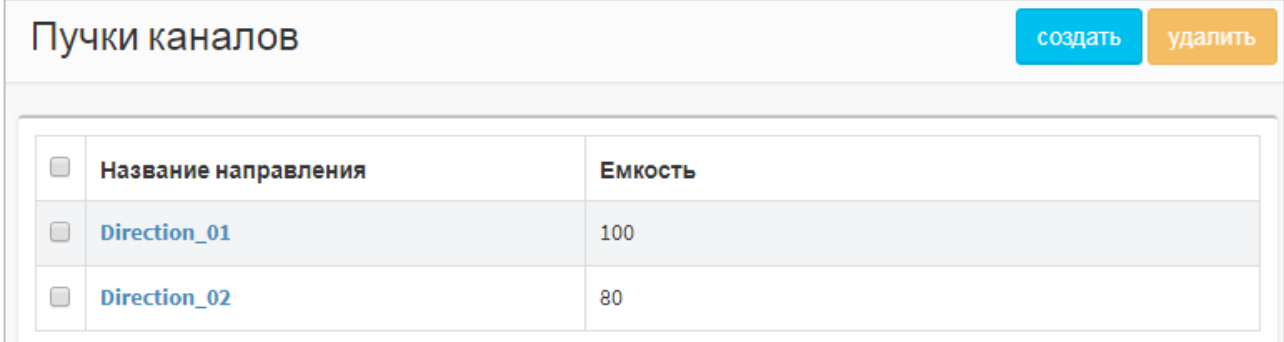

Рисунок 93 — Вкладка Пучки каналов

<span id="page-91-0"></span>Форма содержит следующие параметры:

- − Флажок выбора направления в таблице;
- − Название направления имя направления;
- − Емкость количество каналов в направлении.

## **8.1.1 Создание направления**

Чтобы создать новое направление, требуется нажать кнопку [Создать] на вкладке «Пучки каналов». Откроется форма для создания направления ([Рисунок](#page-92-0) 94).

# ПЛ ПРОТЕЙ

#### **PROTEI SSW 5**

**Руководство пользователя Web-интерфейса**

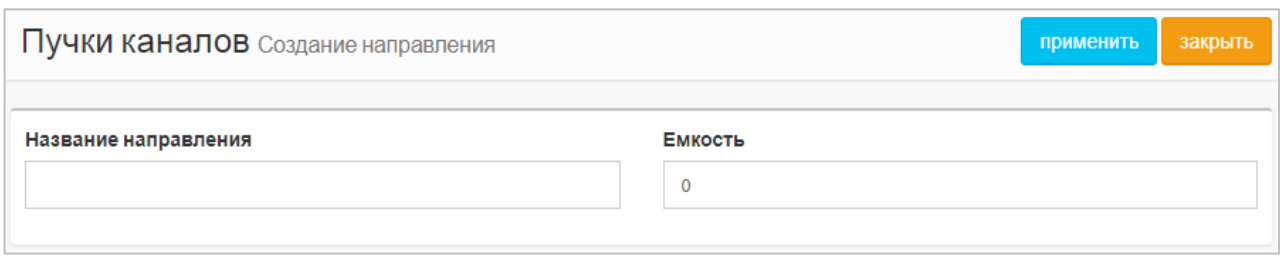

Рисунок 94 — Создание направления

<span id="page-92-0"></span>Форма содержит следующие элементы:

− Название направления — поле для ввода названия, обязательный параметр.

**Примечание.** Название должно содержать только латинские буквы, цифры и знак нижнего подчеркивания.

− Емкость — поле для ввода количества физических каналов в направлении. Значение по умолчанию — 0.

Чтобы создать направление, требуется заполнить поля Название направления, Емкость и нажать кнопку [Применить].

Чтобы вернуться во вкладку Пучки каналов без создания нового направления, требуется нажать кнопку [Закрыть].

#### **8.1.2 Редактирование направления**

Чтобы изменить параметры направления, требуется нажать на название необходимого направления во вкладке «Пучки каналов». Откроется форма для изменения параметров направления.

Форма содержит те же поля, что и форма для создания направления. При редактировании невозможно изменить название направления.

Чтобы применить внесенные изменения, необходимо нажать кнопку [Применить].

Чтобы вернуться во вкладку Пучки каналов без сохранения изменений, требуется нажать кнопку [Закрыть].

### **8.1.3 Удаление направления**

Чтобы удалить направление, требуется активировать флажок в соответствующей строке и нажать кнопку [Удалить]. Откроется всплывающее окно с формой подтверждения.

Чтобы удалить направление, требуется активировать флажок в соответствующей строке и нажать кнопку [Удалить]. Откроется всплывающее окно с формой подтверждения.

Чтобы удалить отмеченное направление, необходимо нажать кнопку [Ok].

Чтобы вернуться во вкладку «Пучки каналов» без удаления направления, требуется нажать кнопку [Отменить].

**Примечание.** Чтобы выбрать все направления одновременно, требуется активировать флажок в строке заголовков.

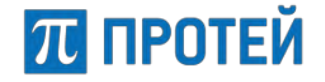

# **8.2 Профили устройств**

На вкладке приведена информация о профилях устройств ([Рисунок](#page-93-0) 95).

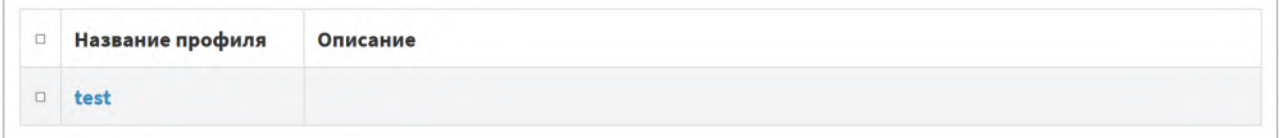

Рисунок 95 — Параметры обработки вызова

<span id="page-93-0"></span>Форма содержит следующие параметры:

- − Флажок выбора профиля в таблице;
- − Название профиля имя профиля;
- − Описание дополнительная информация о профиле.

**Примечание.** Профили устройств указываются/привязываются во входящих/исходящих направлениях для определения общих параметров обработки вызовов на данном SIP–транке или направлении.

# **8.2.1 Создание профиля устройства**

Чтобы создать новое направление, требуется нажать кнопку [Создать] во вкладке «Профили устройств». Откроется форма «Задание параметров устройства» [\(Рисунок](#page-93-1) 96).

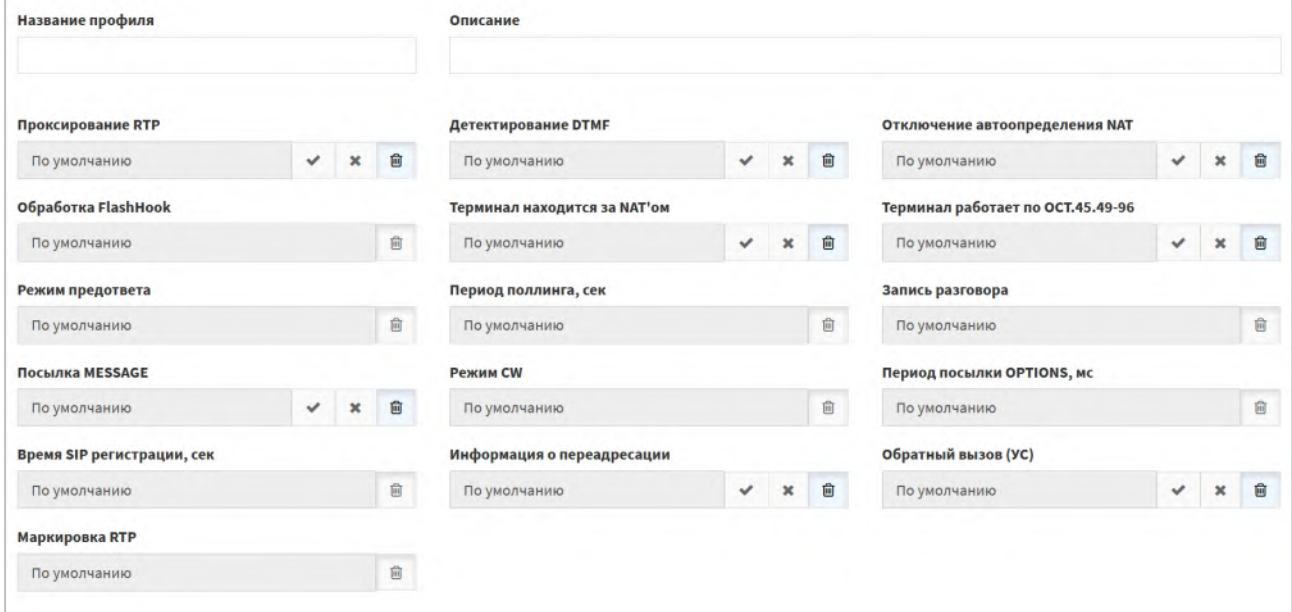

Рисунок 96 — Задание параметров устройства

<span id="page-93-1"></span>Форма содержит следующие элементы:

- Название профиля поле для ввода названия шлюза, обязательный параметр;
- − Описание поле для ввода дополнительной информации о профиле;
- − Проксирование RTP выпадающий список для выбора проксирования RTP-потоков при вызовах;
- − Детектирование DTMF выпадающий список для выбора распознавания DTMF в RTP-потоке;
- − Отключение автоопределения NAT выпадающий список для выбора автоматического определения использования NAT;

# **ПТ ПРОТЕЙ**

- − Обработка FlashHook выпадающий список для выбора использования постановки на удержание через re-INVITE от терминала абонента. Возможные значения: стандартная обработка, отвечать ошибкой, прозрачное транслирование;
- − Терминал находится за NAT'ом выпадающий список для выбора нахождения терминала за NAT;
- Терминал работает по ОСТ.45.49-96 выпадающий список для выбора работы терминала по ОСТ.45.49-96;
- Режим предответа выпадающий список для выбора правила заявления SDP в предответе для вызывающего абонента. Возможные значения:
	- o Тип 0 не заявлять SDP до сообщения 200 OK;
	- o Тип 1 заявлять SDP до сообщения 200 OK, только если вызываемый абонент заявил SDP в 18х;
	- o Тип 2 заявлять SDP до сообщения 200 OK, только если вызываемый абонент заявил в INVITE один активный медиапоток, а вызываемый абонент не заявил SDP в 18х, либо если вызываемый абонент заявил SDP в 18х;
	- o Тип 3 всегда заявлять SDP до сообщения 200 OK.
- − Период поллинга, сек поле для ввода периода проверки активности SIPсессии в секундах;
- Запись разговора выпадающий список для выбора записи разговоров абонента;
- − Посылка MESSAGE выпадающий список для выбора отправления сообщения MESSAGE;
- − Режим CW выпадающий список для выбора реализации услуги Call-Waiting. Возможные значения: INVITE, INFO, RTP и PSSCC;
- − Период посылки OPTIONS, сек поле для ввода периода отправки сообщения OPTIONS в секундах;
- − Время SIP регистрации, сек поле для ввода максимального времени SIP-регистрации абонента в секундах;
- Информация о переадресации поле для ввода номера, который отображается у абонента при вызове с переадресацией: номер абонента А, либо номер абонента Б;
- − Обратный вызов (УС) выпадающий список для выбора включения процедуры Call Completion на внешней АТС;
- − Маркировка RTP выпадающий список для выбора DSCP–профиля абонента с указанием приоритета обслуживания трафика сетевым оборудованием. Возможные значения: Выключена, Вне очереди, В первую очередь, Во вторую очередь, В общую очередь.

# **8.3 Входящие направления**

На вкладке приведена информация о входящих направлениях ([Рисунок](#page-95-0) 97).

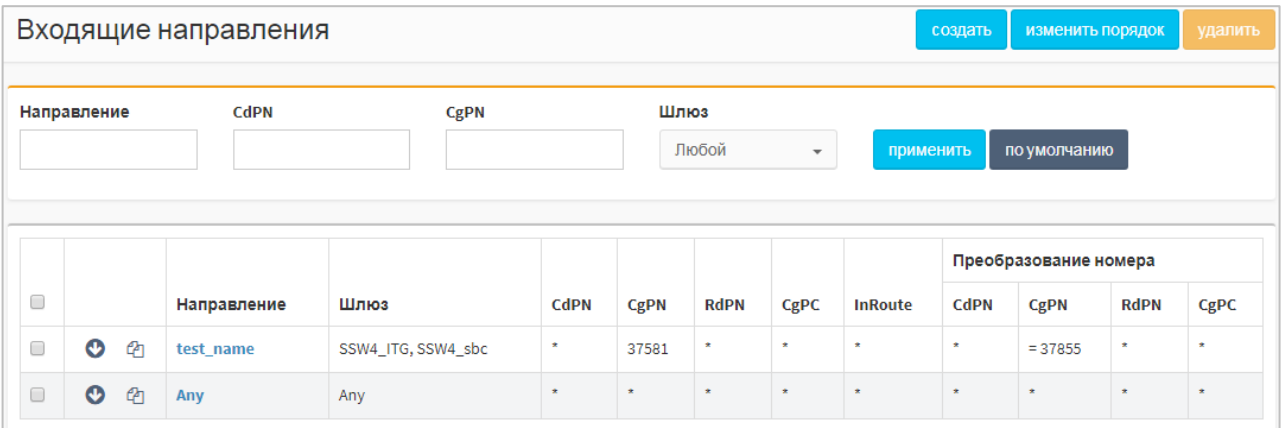

Рисунок 97 — Входящие направления

<span id="page-95-0"></span>Форма содержит следующие элементы\*:

- − Флажок для выбора входящего направления в таблице;
- — кнопка для создания нового входящего направления, которое после сохранения будет расположено после текущего;
- ⊕ кнопка для создания полной копии направления. При нажатии откроется форма создания нового направления, все параметры которого будут аналогичны исходному;
- − Направление название направления. При нажатии откроется форма «Изменение параметров входящего направления»;
- − Шлюз название шлюза, который используется при маршрутизации по данному направлению;
- − CdPN номер вызываемого абонента;
- − CgPN номер вызывающего абонента;
- − RdPN номер абонента, на который последний раз сработала переадресация;
- − OgPN первоначальный номер вызывающего абонента;
- − CgPC категория вызывающего абонента;
- − InRoute название входящего маршрута;
- − Преобразование номера параметры модификаций параметров: CdPN, CgPN, RdPN, OgPN и CgPC.

Параметры поиска направлений:

- − Направление поле для ввода названия;
- − CdPN поле для ввода номера вызываемого абонента;
- − CgPN поле для ввода номера вызывающего абонента;
- − Шлюз выпадающий список для выбора названия шлюза.

Чтобы найти направления по заданным параметрам, необходимо ввести или выбрать необходимые значения параметров и нажать кнопку [Применить].

Чтобы сбросить результаты поиска и сортировки, необходимо нажать кнопку [По умолчанию].

**\*Примечание**. Часть элементов формы может быть скрыта, в зависимости от прав пользователя.

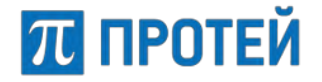

#### **8.3.1 Создание входящего направления**

Способы создания нового входящего направления:

- − Нажать кнопку [Создать];
- − Нажать кнопку (создание направления после текущего) напротив существующего направления;

**Примечание.** Параметр «Расположение» будет иметь значение «После направления», параметр «Направление» будет иметь значение названия выбранного направления.

Нажать кнопку <sup>Ф</sup> (дублирование направления) напротив существующего направления.

**Примечание.** Все параметры создаваемого входящего направления будут иметь значения исходного направления.

При выборе любого варианта откроется форма «Создание входящего направления» ([Рисунок](#page-97-0) 98).

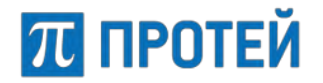

#### **PROTEI SSW 5**

#### **Руководство пользователя Web-интерфейса**

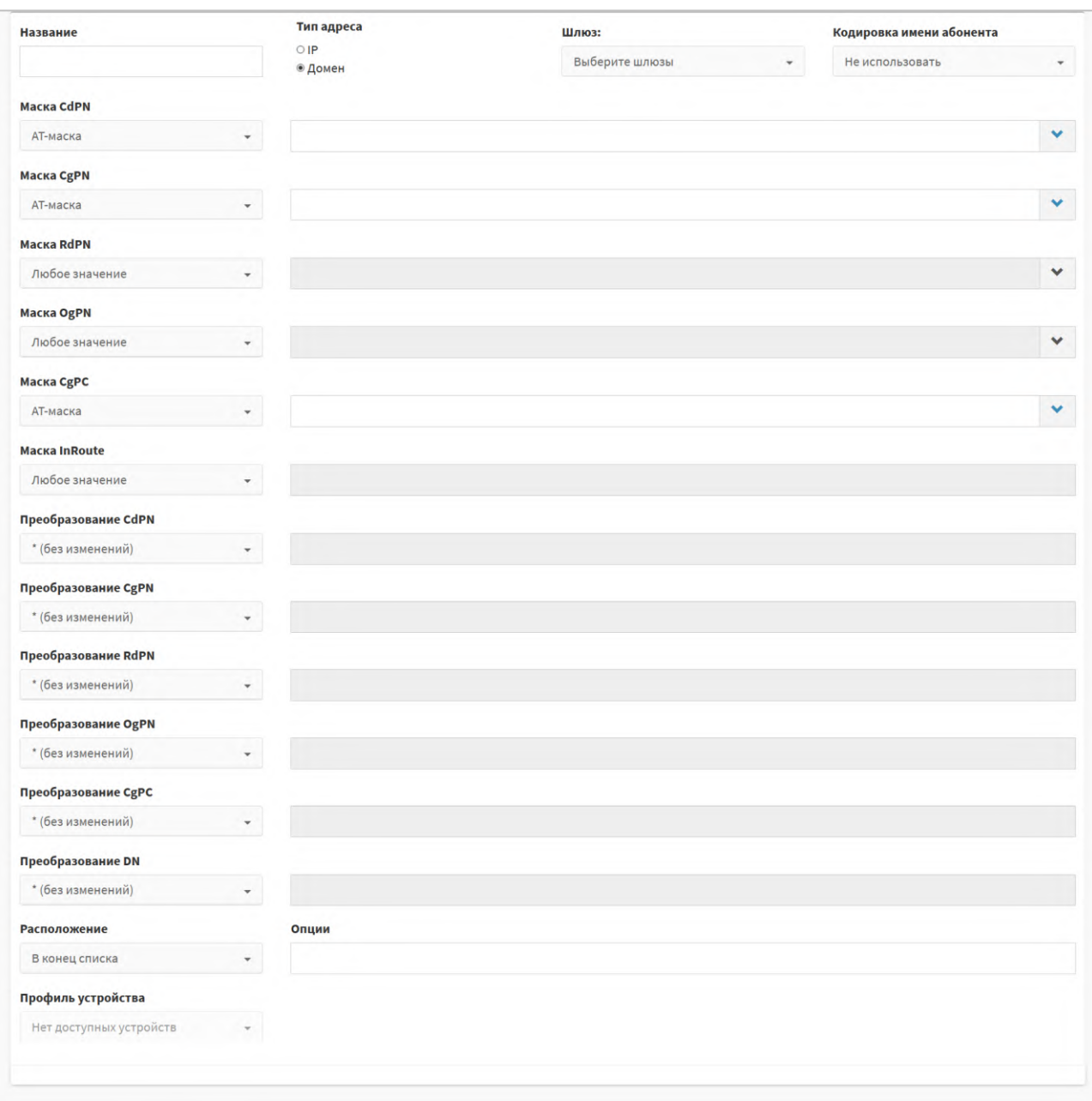

Рисунок 98 — Создание входящего направления

<span id="page-97-0"></span>Форма содержит следующие элементы:

- Название поле для ввода названия входящего направления, обязательный параметр;
- − Тип адреса переключатель типа шлюза в направлении. Возможные значения: ip и домен;
- − Шлюз выпадающий список с множественным выбором шлюзов, используемых при маршрутизации через направление;

**Примечание.** Список зависит от указанного типа адреса.

- Кодировка имени абонента выпадающий список для выбора кодировки абонента при маршрутизации через данное направление. Возможные значения: не использовать и латиница. Значение по умолчанию — не использовать;
- − Маска CdPN выпадающий список для выбора формата CdPN и поле для ввода номера или маски. Значение по умолчанию — AT–маска;

# **ПЛ ПРОТЕЙ**

- − Маска CgPN выпадающий список для выбора формата CgPN и поле для ввода номера или маски. Значение по умолчанию — AT–маска;
- − Маска RdPN выпадающий список для выбора формата RdPN и поле для ввода номера или маски. Значение по умолчанию — любое значение;
- − Маска OgPN выпадающий список для выбора формата OgPN и поле для ввода номера или маски. Значение по умолчанию — любое значение;
- − Маска CgPC выпадающий список для выбора формата CgPC и поле для ввода номера или маски. Значение по умолчанию — AT–маска;
- − Маска InRoute выпадающий список для выбора формата названия входящего маршрута и поле для ввода значения. Значение по умолчанию — любое значение;
- − Преобразование CdPN выпадающий список для выбора действия с CdPN и поле для ввода номера или маски. Значение по умолчанию — \* (без изменений);
- − Преобразование CgPN выпадающий список для выбора действия с CgPN и поле для ввода номера или маски. Значение по умолчанию — \* (без изменений);
- − Преобразование RdPN выпадающий список для выбора действия с RdPN и поле для ввода номера или маски. Значение по умолчанию — \* (без изменений);
- − Преобразование OgPN выпадающий список для выбора действия с OgPN и поле для ввода номера или маски. Значение по умолчанию — \* (без изменений);
- Преобразование CgPC выпадающий список для выбора действия с CgPC и поле для ввода номера или маски. Значение по умолчанию — \* (без изменений);
- − Преобразование DN выпадающий список для выбора действия с отображаемым именем абонента, Display–Name, и поле для ввода номера или маски. Значение по умолчанию  $-$  \* (без изменений);
- Расположение выпадающий список для выбора расположения направления в таблице. Возможные значения: в конец списка, в начало списка, после направления;
- − Направление выпадающий список для выбора направления, которое будет расположено прямо перед новым направлением;

**Примечание.** Поле активно только при значении «После направления» параметра «Расположение».

- − Опции поле для ввода дополнительной информации;
- − Профиль устройства выпадающий список для выбора существующих профилей устройств.

Формат параметров «Маска CdPN», «Маска CgPN», «Маска RdPN», «Маска OgPN», «Маска CgPC» выбирается в выпадающем списке. Возможные значения:

− Любое значение — допускаются любые значения параметра;

**Примечание.** Поле справа от раскрывающегося списка неактивно.

- − AT-маска допускаются значения параметра, подпадающие под заданную маску ASCII;
- − RegExp-маска допускаются значения параметра, подпадающие под регулярное выражение regex;

**Примечание.** Подробнее о масках номеров см. «Приложение 3. [Маски абонентских](#page-178-0)  [номеров»](#page-178-0).

**PROTEI SSW 5 Руководство пользователя Web-интерфейса**

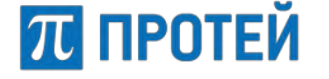

− Точное значение — допускаются только точные значения параметра.

Маска/точное значение вводится в поле справа от выпадающего списка. Чтобы увеличить размер поля, необходимо нажать кнопку [Расширенный вид] справа от поля.

Формат параметра Маска InRoute аналогично выбирается в выпадающем списке. Возможные значения: любое значение/точное значение.

Формат параметров Преобразование CdPN, Преобразование CgPN, Преобразование RdPN, Преобразование OgPN, Преобразование DN выбирается в выпадающем списке. Возможные значения:

- − \* (без изменений) параметр не модифицируется, поле справа неактивно;
- − = (Полная замена номера) значение параметра полностью подменяется на значение, указанное в поле;
- − ~ (Преобразование номера) значение параметра модифицируется согласно схеме, задаваемой в поле.

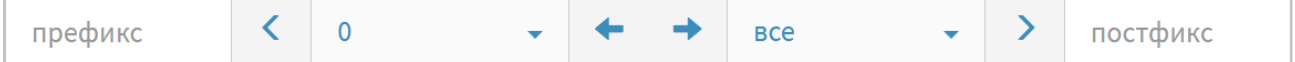

Рисунок 99 — Преобразование номера

Поля формы Преобразование номера:

- o префикс поле для ввода символов, подставляемых в начало номера;
- o выпадающий список для выбора количества удаляемых первых цифр слева;
- o выпадающий список для выбора количества удаляемых последних цифр справа;
- o постфикс поле для ввода символов, подставляемых в конец номера.
- − # (Задано пользователем) параметр модифицируется согласно PCP–выражению (см. [«Приложение](#page-177-0) 2. PCP-выражения»).

Возможные значения выпадающего списка Преобразование CgPC:

- − \* (без изменений) параметр не модифицируется, поле справа неактивно;
- − = (Замена на) значение параметра полностью подменяется на значение, указанное в поле.

Чтобы создать входящее направление, требуется заполнить все поля и нажать кнопку [Применить].

Чтобы сбросить значения во всех полях, требуется нажать кнопку [Отменить].

Чтобы вернуться во вкладку Входящие направления без создания нового направления, требуется нажать кнопку [Закрыть].

### **8.3.2 Редактирование входящего направления**

Чтобы изменить параметры входящего направления, требуется нажать на название направления во вкладке Входящие направления. Откроется форма Изменение параметров входящего направления.

Форма содержит те же поля, что и форма Создание входящего направления.

Чтобы применить внесенные изменения, необходимо нажать кнопку [Применить].

Чтобы сбросить значения во всех полях, требуется нажать кнопку [Отменить].

Чтобы вернуться во вкладку Входящие направления без сохранения изменений, требуется нажать кнопку [Закрыть].

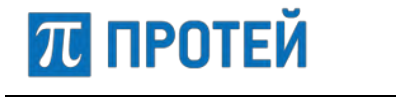

# **8.3.3 Изменение порядка входящих направлений**

Входящие направления имеют приоритет сверху вниз согласно расположению в таблице входящих направлений. Направление, идущее первым, будет пользоваться приоритетом при маршрутизации. При недоступности или загруженности направления будет использовано следующее по очередности направление.

Чтобы изменить порядок входящих направлений, необходимо во вкладке «Входящие направления» нажать кнопку [Изменить порядок]. Откроется форма для изменения порядка входящих направлений ([Рисунок](#page-100-0) 100).

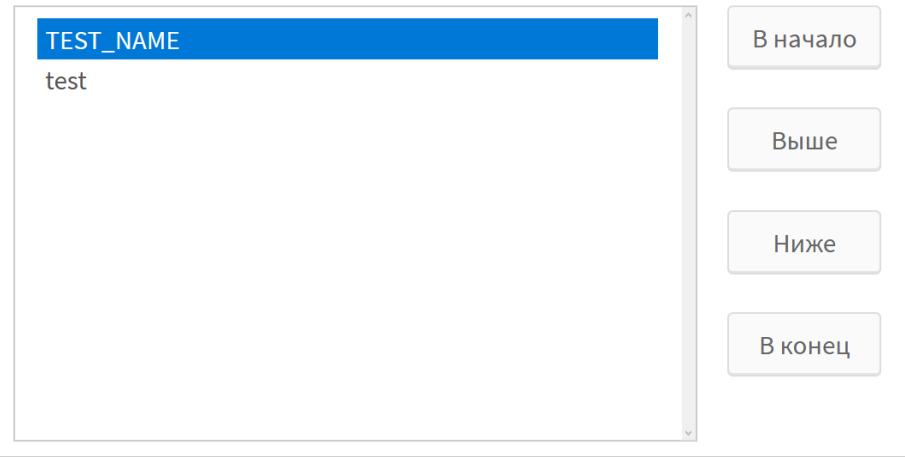

Рисунок 100 — Изменение порядка направлений

<span id="page-100-0"></span>Чтобы переместить входящее направление в начало списка, на одну позицию ниже, на одну позицию ниже или в конец списка, необходимо нажать кнопку [В начало], [Выше], [Ниже] или [В конец] соответственно.

Чтобы применить внесенные изменения, необходимо нажать кнопку [Применить].

Чтобы отменить все изменения и остаться на странице, необходимо нажать кнопку [Отменить].

Чтобы вернуться во вкладку «Входящие направления» без сохранения изменений, требуется нажать кнопку [Закрыть].

## **8.3.4 Удаление входящего направления**

Чтобы удалить входящее направление, требуется активировать флажок в соответствующей строке и нажать кнопку [Удалить]. Откроется всплывающее окно с формой подтверждения.

Чтобы удалить входящее направление, необходимо нажать кнопку [Ok].

Чтобы вернуться во вкладку «Входящие направления» без удаления направления, требуется нажать кнопку [Отменить].

**Примечание.** Чтобы выбрать все входящие направления одновременно, требуется активировать флажок в строке заголовков.

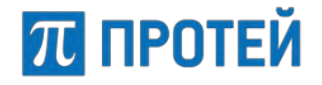

# **8.4 Исходящие направления**

Вкладка «Исходящие направления» содержит таблицу исходящих направлений и экранные элементы для поиска и управления ([Рисунок](#page-101-0) 101).

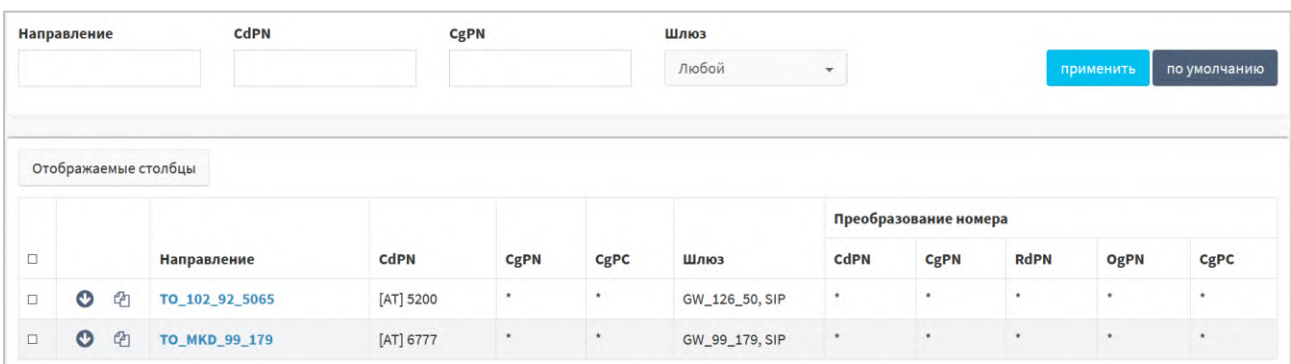

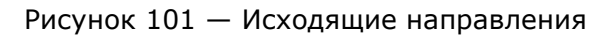

<span id="page-101-0"></span>Форма содержит следующие элементы:

- − Флажок для выбора исходящего направления в таблице;
- кнопка для создания нового исходящего направления, которое после сохранения будет расположено после текущего;
- ⊕ кнопка для создания полной копии направления. При нажатии откроется форма нового направления, все параметры которого будут аналогичны исходному;
- − Направление название направления. При нажатии откроется форма Изменение параметров исходящего направления;
- − Шлюз название шлюза, который используется при маршрутизации по данному направлению;
- − CdPN номер вызываемого абонента;
- − CgPN номер вызывающего абонента;
- − RdPN номер абонента, на который последний раз сработала переадресация;
- − OgPN первоначальный номер вызывающего абонента;
- − CgPC категория вызывающего абонента;
- − InRoute название входящего маршрута;
- − Пучок название пучка каналов, к которому принадлежит направление;
- − Преобразование номера параметры модификаций параметров: CdPN, CgPN, RdPN, OgPN и CgPC.

Параметры поиска направлений:

- − Направление поле для ввода названия;
- − CdPN поле для ввода номера вызываемого абонента;
- − CgPN поле для ввода номера вызывающего абонента;
- Шлюз выпадающий список для выбора названия шлюза.

Чтобы найти направления по заданным параметрам, необходимо ввести или выбрать необходимые значения параметров и нажать кнопку [Применить].

Чтобы сбросить результаты поиска и сортировки, необходимо нажать кнопку [По умолчанию].

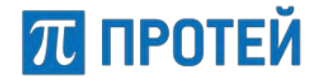

#### **8.4.1 Создание исходящего направления**

Способы создания нового исходящего направления:

- − Нажать кнопку [Создать];
- − Нажать кнопку (создание направление после текущего) напротив существующего направления;

**Примечание.** Параметр «Расположение» будет иметь значение «После направления», параметр «Направление» будет иметь значение названия выбранного направления.

Нажать кнопку <sup>Ф</sup> (клонирование направления) напротив существующего направления.

**Примечание.** Все параметры создаваемого исходящего направления будут иметь значения исходного направления.

При выборе любого варианта откроется форма «Создание исходящего направления» [\(Рисунок](#page-102-0) 102).

Форма условно делится на две части: параметры исходящего направления ([Рисунок](#page-102-0) 102) и параметры шлюза [\(Рисунок](#page-103-0) 103).

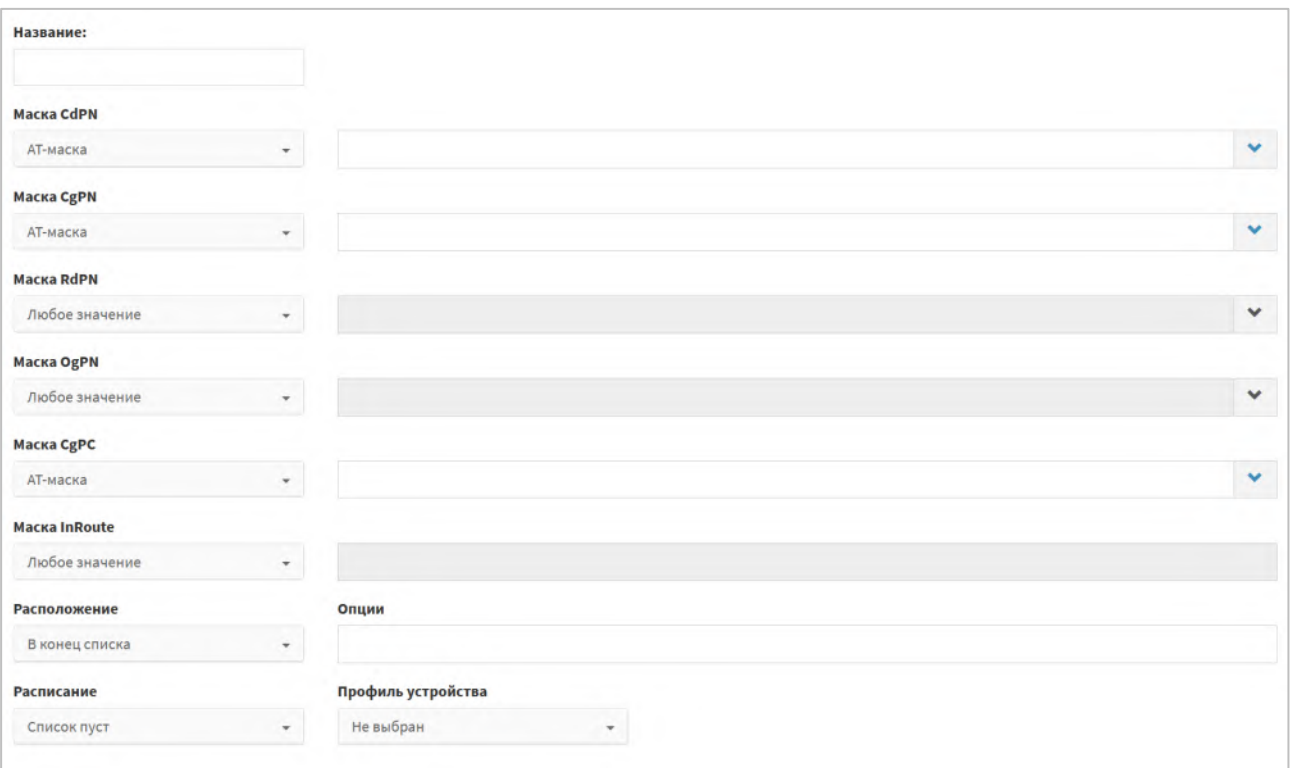

<span id="page-102-0"></span>Рисунок 102 — Создание исходящего направления, параметры направления

# **ПЛ ПРОТЕЙ**

#### **PROTEI SSW 5**

#### **Руководство пользователя Web-интерфейса**

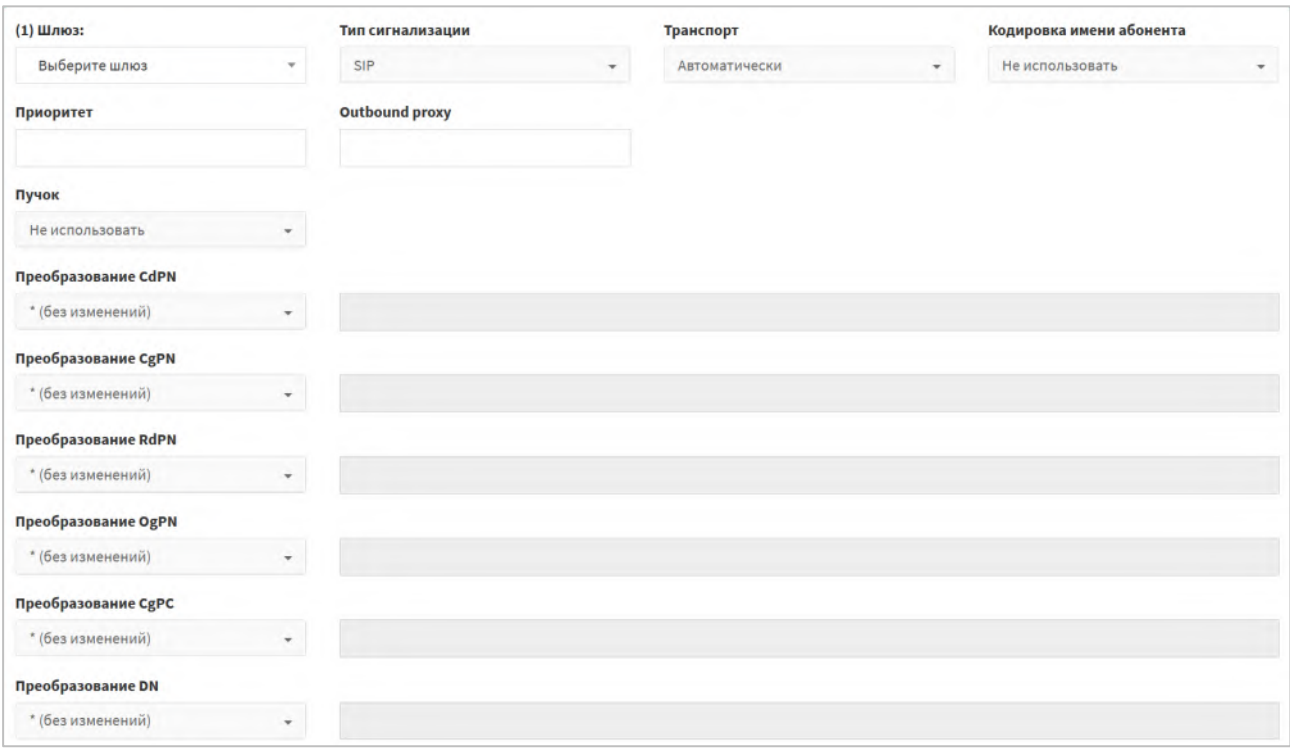

Рисунок 103 — Создание исходящего направления, параметры шлюза

<span id="page-103-0"></span>Форма с параметрами исходящего направления содержит следующие элементы:

− Название — поле для ввода названия исходящего направления, обязательный параметр;

**Примечание.** Список зависит от указанного типа адреса.

- − Маска CdPN выпадающий список для выбора формата CdPN и поле для ввода номера или маски. Значение по умолчанию — AT–маска;
- − Маска CgPN выпадающий список для выбора формата CgPN и поле для ввода номера или маски. Значение по умолчанию — AT–маска;
- − Маска RdPN выпадающий список для выбора формата RdPN и поле для ввода номера или маски. Значение по умолчанию — любое значение;
- − Маска OgPN выпадающий список для выбора формата OgPN и поле для ввода номера или маски. Значение по умолчанию — любое значение;
- − Маска CgPC выпадающий список для выбора формата CgPC и поле для ввода номера или маски. Значение по умолчанию — AT–маска;
- − Маска InRoute выпадающий список для выбора формата названия входящего маршрута и поле для ввода значения. Значение по умолчанию — любое значение;
- − Расположение выпадающий список для выбора расположения направления в таблице. Возможные значения: в конец списка, в начало списка, после направления;
- − Направление выпадающий список для выбора направления, которое будет расположено прямо перед новым направлением;

**Примечание.** Поле активно только при значении «После направления» параметра «Расположение».

- − Опции поле для ввода дополнительной информации;
- Расписание выпадающий список со множественным выбором применяемых расписаний (см. [8.5](#page-106-0) [«Расписание»](#page-106-0));

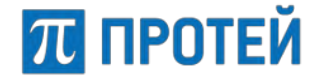

− Профиль устройства — выпадающий список для выбора существующих профилей устройств.

Форма с параметрами исходящего направления содержит следующие элементы:

- (#) Шлюз выпадающий список для выбора шлюза под номером # (обязательный параметр);
- − Тип сигнализации выпадающий список для выбора используемой версии SIP. Возможные значения: SIP и SIP–T. Значение по умолчанию — SIP;
- − Транспорт выпадающий список для выбора транспортного протокола. Возможные значения: UDP, TCP, TLS и Автоматически. Значение по умолчанию — Автоматически;
- − Кодировка имени абонента выпадающий список для выбора кодировки абонента при маршрутизации через данное направление. Возможные значения: не использовать и латиница. Значение по умолчанию берется из профиля абонента;
- − Приоритет поле для ввода числового значения веса шлюза. Наивысший приоритет — 0;

**Примечание.** При равном приоритете шлюзы используются поочередно.

- − Outbound proxy поле для ввода исходящего прокси. Допустимые форматы: ipv4, ipv4:port, hostname, hostname:port;
- − Пучок выпадающий список для выбора пучка, к которому будет принадлежать направление;
- − Преобразование CdPN выпадающий список для выбора действия с CdPN и поле для ввода номера или маски. Значение по умолчанию — \* (без изменений);
- − Преобразование CgPN выпадающий список для выбора действия с CgPN и поле для ввода номера или маски. Значение по умолчанию — \* (без изменений);
- Преобразование RdPN выпадающий список для выбора действия с RdPN и поле для ввода номера или маски. Значение по умолчанию — \* (без изменений);
- − Преобразование OgPN выпадающий список для выбора действия с OgPN и поле для ввода номера или маски. Значение по умолчанию — \* (без изменений);
- Преобразование CgPC выпадающий список для выбора действия с CgPC и поле для ввода номера или маски. Значение по умолчанию — \* (без изменений);
- − Преобразование DN выпадающий список для выбора действия с отображаемым именем абонента, Display–Name, и поле для ввода номера или маски. Значение по умолчанию — \* (без изменений).

Чтобы добавить еще один шлюз, необходимо нажать кнопку [Добавить шлюз]. Чтобы удалить один из шлюзов, необходимо нажать кнопку [Удалить шлюз].

Формат параметров «Маска CdPN», «Маска CgPN», «Маска RdPN», «Маска OgPN», «Маска CgPC» выбирается в выпадающем списке. Возможные значения:

− Любое значение — допускаются любые значения параметра;

**Примечание.** Поле справа от раскрывающегося списка неактивно.

- − AT-маска допускаются значения параметра, подпадающие под заданную маску ASCII (см. «Приложение 3. [Маски абонентских номеров»](#page-178-0));
- − RegExp-маска допускаются значения параметра, подпадающие под регулярное выражение regex;

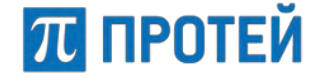

− Точное значение — допускаются только точные значения параметра.

Маска/точное значение вводится в поле справа от выпадающего списка. Чтобы увеличить размер поля, необходимо нажать кнопку [Расширенный вид] справа от поля.

Формат параметра «Маска InRoute» аналогично выбирается в выпадающем списке. Возможные значения: любое значение и точное значение.

Формат параметров «Преобразование CdPN», «Преобразование CgPN», «Преобразование RdPN», «Преобразование OgPN», «Преобразование DN» выбирается в выпадающем списке. Возможные значения:

- − \* (без изменений) параметр не модифицируется, поле справа неактивно;
- = (Полная замена номера) значение параметра полностью подменяется на значение, указанное в поле;
- ~ (Преобразование номера) значение параметра модифицируется согласно схеме, задаваемой в поле;
- − # (Задано пользователем) параметр модифицируется согласно PCP–выражению (см. [«Приложение](#page-177-0) 2. PCP-выражения»).

Чтобы создать исходящее направление, требуется заполнить все необходимые поля и нажать кнопку [Применить].

Чтобы сбросить значения во всех полях, требуется нажать кнопку [Отменить].

Чтобы вернуться во вкладку «Исходящие направления» без создания нового направления, требуется нажать кнопку [Закрыть].

# **8.4.2 Редактирование исходящего направления**

Чтобы изменить параметры исходящего направления, требуется нажать на название направления во вкладке «Исходящие направления». Откроется форма изменения параметров исходящего направления.

Форма содержит те же поля, что и форма для создания исходящего направления.

Чтобы применить внесенные изменения, необходимо нажать кнопку [Применить].

Чтобы сбросить значения во всех полях, требуется нажать кнопку [Отменить].

Чтобы вернуться во вкладку «Исходящие направления» без сохранения изменений, требуется нажать кнопку [Закрыть].

### **8.4.3 Изменение порядка исходящих направлений**

Исходящие направления имеют приоритет сверху вниз согласно расположению в таблице исходящих направлений. Направление, идущее первым, будет пользоваться приоритетом при маршрутизации. При недоступности или загруженности направления будет использовано следующее по очередности направление.

Чтобы изменить порядок исходящих направлений, необходимо во вкладке «Исходящие направления» нажать кнопку [Изменить порядок]. Откроется форма изменения порядка исходящих направлений ([Рисунок](#page-106-1) 104).

Чтобы переместить входящее направление в начало списка, на одну позицию ниже, на одну позицию ниже или в конец списка, необходимо нажать кнопку [В начало], [Выше], [Ниже] или [В конец] соответственно.

Чтобы применить внесенные изменения, необходимо нажать кнопку [Применить].

Чтобы отменить все изменения и остаться на странице, необходимо нажать кнопку [Отменить].

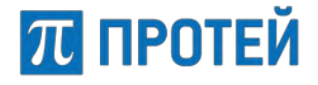

Чтобы вернуться во вкладку «Исходящие направления» без сохранения изменений, требуется нажать кнопку [Закрыть].

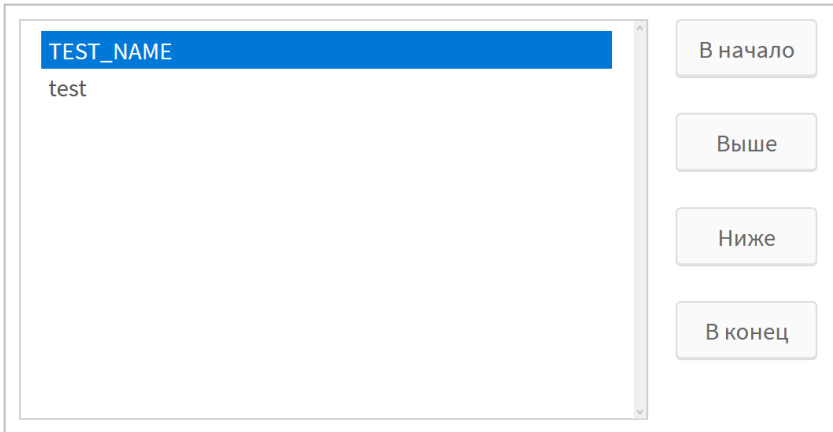

Рисунок 104 — Изменение порядка направлений

### <span id="page-106-1"></span>**8.4.4 Удаление исходящего направления**

Чтобы удалить исходящее направление, требуется активировать флажок в соответствующей строке и нажать кнопку [Удалить]. Откроется всплывающее окно с формой подтверждения.

Чтобы удалить исходящее направление, необходимо нажать кнопку [Ok].

Чтобы вернуться во вкладку «Исходящие направления» без удаления направления, требуется нажать кнопку [Отменить].

**Примечание.** Чтобы выбрать все исходящие направления одновременно, требуется активировать флажок в строке заголовков.

# <span id="page-106-0"></span>**8.5 Расписание**

Расписания применяются в исходящих направлениях.

Чтобы открыть вкладку «Расписание», в меню АТС или в Главном меню выберите «Маршрутизация» > «Расписание». На вкладке «Расписание »приведена таблица расписаний, используемых при настройке исходящих направлений ([Рисунок](#page-106-2) 105).

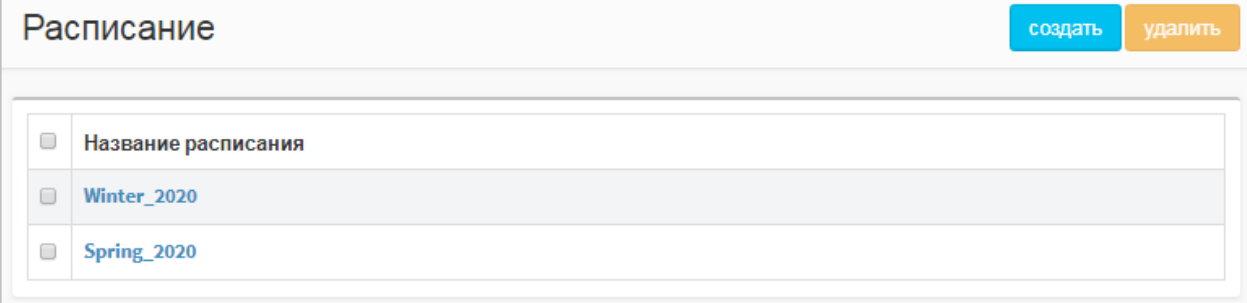

Рисунок 105 — Вкладка Расписание

<span id="page-106-2"></span>Форма содержит следующие элементы:

- − Флажок для выбора расписания в таблице;
- − Название расписания.

# **8.5.1 Создание расписания**

Чтобы создать новое расписание, требуется нажать кнопку [Создать] на вкладке «Расписание». Откроется форма создания расписания ([Рисунок](#page-107-0) 106).

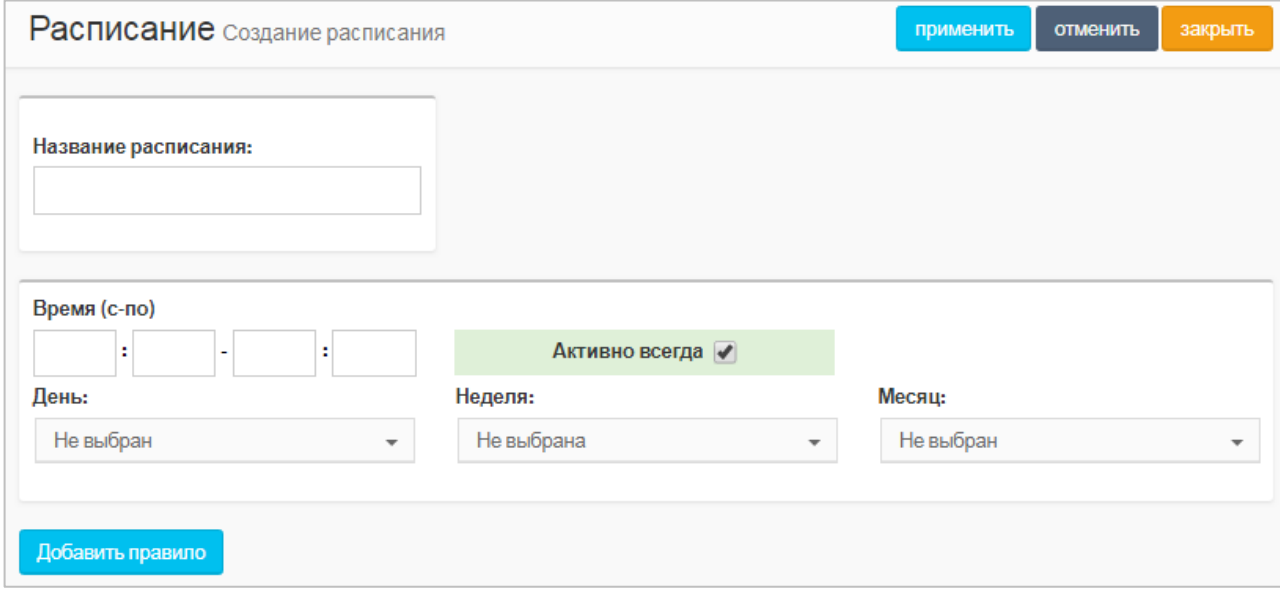

Рисунок 106 — Создание расписания

<span id="page-107-0"></span>Форма содержит следующие элементы:

Название расписания — поле для ввода названия расписания, обязательный параметр;

**Примечание.** Название должно содержать только латинские буквы, цифры и знак нижнего подчеркивания.

Время (с-по) — четыре поля для ввода времени начала и завершения работы расписания;

**Примечание.** Во все поля необходимо ввести две цифры, с 0 в начале для однозначных чисел.

Активно всегда — флаг для выбора времени активности.

Если флаг активирован, то расписание активно всегда. Если флаг снят, то справа добавляются дополнительные поля «С» и «По» ([Рисунок](#page-107-1) 107).

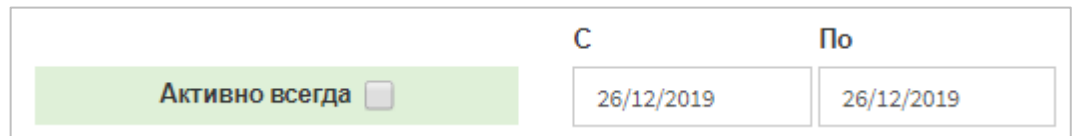

Рисунок 107 — Даты расписания

<span id="page-107-1"></span>В поле «С» необходимо задать начальную дату расписания, в поле «По» конечную. Даты указываются вручную или с помощью календаря. Формат: <DD>/<MM>/<YYYY>

Чтобы указать даты с помощью календаря, необходимо установить курсор в поле и задать день, месяц и год с помощью элемента «Календарь» (см. подраздел [6.6\)](#page-36-0).

Добавить правило — кнопка для добавления нового правила расписания.

Чтобы создать расписание, требуется задать параметры и нажать кнопку [Применить].

Чтобы сбросить все параметры, требуется нажать кнопку [Отменить].

Чтобы выйти без создания расписания, требуется нажать кнопку [Закрыть].
#### **8.5.2 Редактирование расписания**

П ПРОТЕЙ

Чтобы изменить параметры расписания, требуется во вкладке «Расписание» нажать на соответствующее название. Откроется форма «Изменение расписания», идентичная форма «Создание расписания» ([Рисунок](#page-107-0) 106, см. пункт [8.5.1](#page-107-1)). Редактирование параметров расписания выполняется аналогично действиям при создании (см. пункт [8.5.1](#page-107-1)), за исключением названия, которое изменить нельзя.

Чтобы изменить параметры расписания, требуется нажать на название расписания во вкладке «Расписания». Откроется форма изменения параметров входящего направления, которая содержит те же поля, что и форма «Создание расписания».

Чтобы применить внесенные изменения, необходимо нажать кнопку [Применить].

Чтобы сбросить значения во всех полях, требуется нажать кнопку [Отменить].

Чтобы вернуться во вкладку расписания без сохранения изменений, требуется нажать кнопку [Закрыть].

#### **8.5.3 Привязка расписания к исходящему направлению**

Для того чтобы привязать существующее расписание к определенному исходящему направлению, необходимо выбрать расписание из списка «Расписание» на форме создания или редактирования исходящего направления [\(Рисунок](#page-102-0) 102).

#### **8.5.4 Удаление расписания**

Чтобы удалить расписание, требуется активировать флажок в соответствующей строке и нажать кнопку [Удалить]. Откроется всплывающее окно с формой подтверждения.

Чтобы удалить расписание, необходимо нажать кнопку [Ok].

Чтобы вернуться во вкладку «Расписание» без удаления расписания, требуется нажать кнопку [Отменить].

**Примечание.** Чтобы выбрать все исходящие направления одновременно, требуется активировать флажок в строке заголовков.

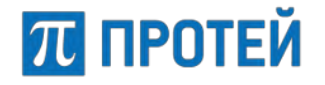

# **8.6 Настройка параметров ISUP**

Для настройки параметров ISUP пользователю необходимо перейти на форму «ISUP параметры», расположенную в группе настроек меню приложения «Маршрутизация» > «ISUP параметры».

ISUP параметры содержат настройки для установления телефонных соединений в сетях ISDN, ТфОП, а также в сетях подвижной связи, которые передаются посредством протокола SIP-T/SIP-I.

Форма «ISUP параметры» содержит таблицу со списком настраиваемых ISUP параметров и управляющие кнопки «создать» и «удалить»

Пример формы «ISUP параметры»:

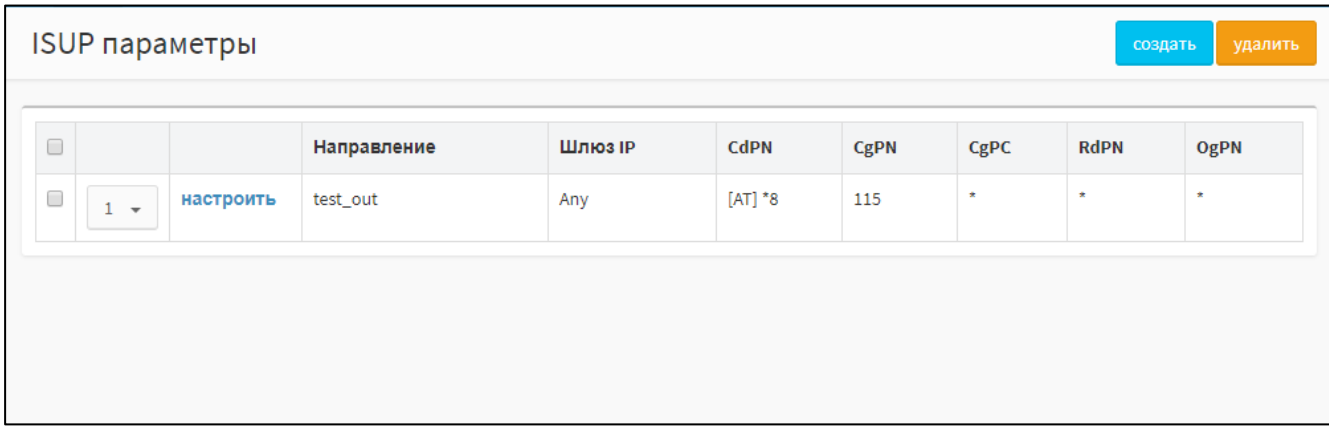

Рисунок 108 — Форма «ISUP параметры»

<span id="page-109-0"></span>Таблица на форме «ISUP параметры» содержит следующие столбцы:

- столбец выбора строк таблицы для удаления (столбец содержит элементы управления «флажок», заголовок столбца содержит «флажок» для выбора или снятия выбора всех строк таблицы);
- столбец, отображающий порядок правила модификации ISUP параметров, с активным полем для выбора значения (выбирается из выпадающего списка);
- столбец с активной кнопкой «Настроить» для быстрого доступа к редактированию необходимых ISUP параметров;
- − «Направление» направление для текущих ISUP параметров;
- − «Шлюз IP» параметр шлюза, обслуживающий текущее направление для ISUP
- − «CdPN» номер вызываемого абонента;
- − «CgPN» номер вызывающего абонента;
- − «CgPC» категория вызывающего абонента;
- − «RdPN» номер абонента, на котором сработала переадресация;
- − «OgPN» номер абонента, которому изначально предназначался вызов.

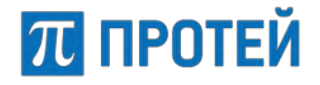

### <span id="page-110-1"></span>**8.6.1 Создание правила модификации ISUP параметра**

Для создания нового правила модификации ISUP параметра кликните мышью по кнопке «создать», расположенной на форме «ISUP параметры». Откроется блок «Создание ISUP параметра», пример которого приведен ниже:

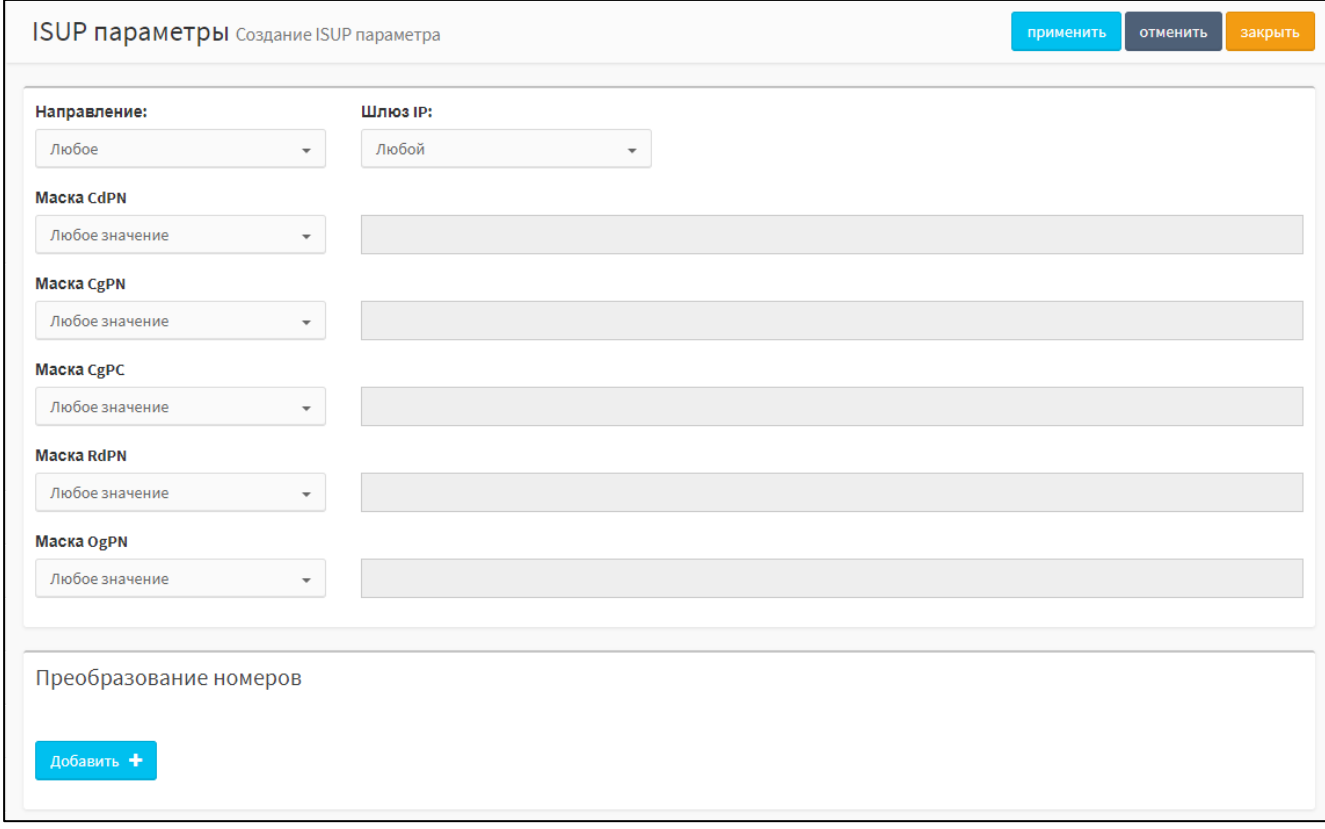

Рисунок 109 – Форма «Создание ISUP параметра»

<span id="page-110-0"></span>Для создания правила модификации ISUP параметров пользователю предоставляется возможность указать следующие данные:

- − в поле «Направление» выбирается исходящее направление из списка доступных, для которого будет срабатывать правило;
- − в поле «Шлюз IP» выбирается шлюз, обслуживающий исходящее направление;
- − в полях «Маска CdPN» и «Маска CgPN» указывается маска номеров вызываемых и вызывающих абонентов, соответственно;
- − в поле «Маска CgPC» указывается маска для категории вызывающего абонента. Поле используется только в версиях продукта с поддержкой ОКС№7 (SIP-T/SIP-I).
- − в поле «Маска RdPN» указывается маска для номеров, на которых сработает переадресация;
- − в поле «Маска OgPN» указывается маска для номеров абонента, которым изначально предназначался вызов.

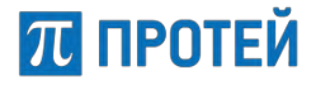

Создание правила модификации ISUP параметров включает возможность настроить преобразование номеров. Форма для настройки преобразования номеров располагается в нижней части формы «Создание ISUP параметра» ([Рисунок](#page-110-0) 109) и имеет следующий вид:

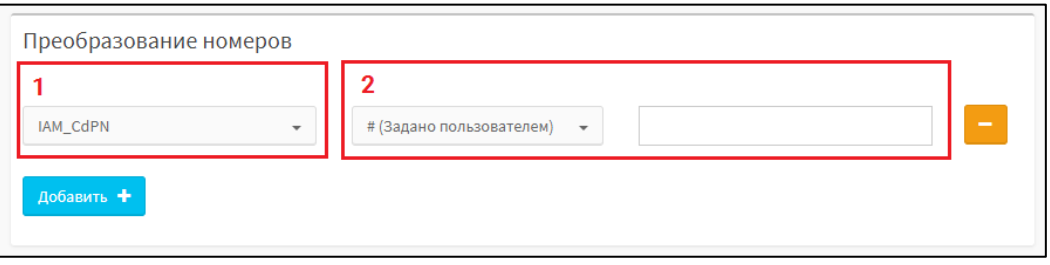

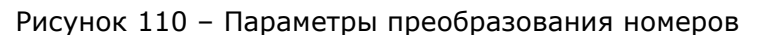

Создание способа преобразования номера заключается в привязке к определенному параметру вызова способа преобразования. Для создания преобразования необходимо выбрать параметр вызова (**1**) и настроить способ преобразования (**2**).

Для настройки доступны следующие способы преобразования номеров:

- **\*(без изменений)** изменения отсутствуют;
- **= (Полная замена номера)** предоставляется возможность осуществить полную замену номера (в текстовом поле необходимо указать значение для замены):

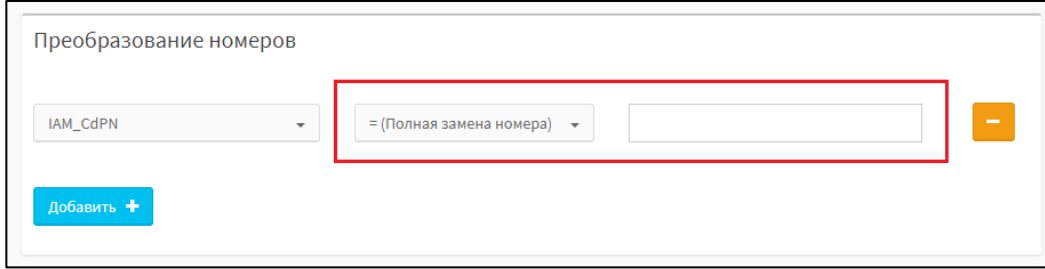

• **~ (Преобразование номера)** – предоставляется возможность осуществить частичную замену номера:

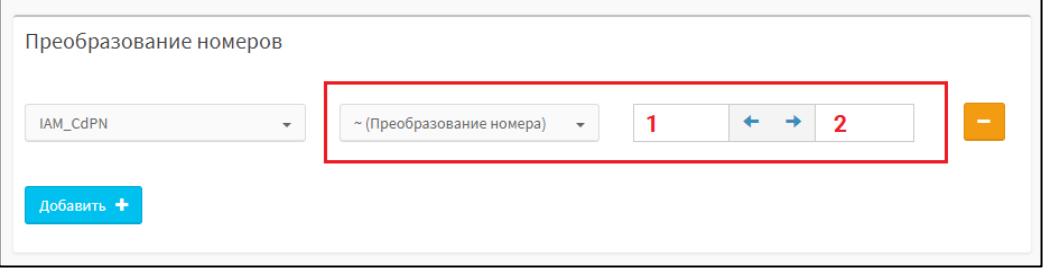

В поле **1** необходимо указать количество удаляемых первых цифр номера

абонента, а в поле **2** указать количество используемых цифр номера абонента, оставшихся после удаления первых цифр.

• **# (Задано пользователем)** – предоставляется возможность установить произвольное значение преобразования номера:

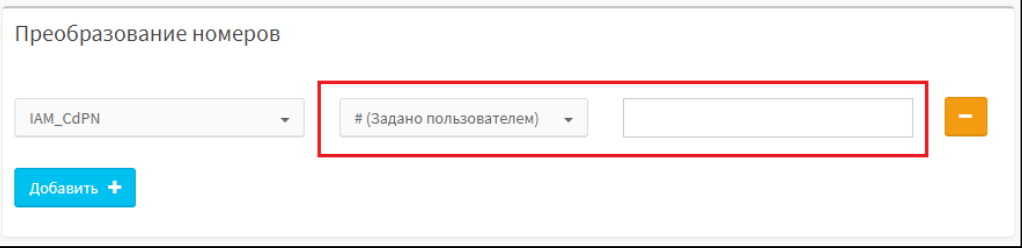

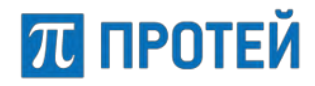

Для добавления еще одного способа преобразования номеров необходимо нажать

кнопку  $\frac{1}{2}$ добавить  $\frac{1}{2}$ , для удаления способа преобразования из списка преобразований нажмите

Форма «Создание ISUP параметров» содержит следующие кнопки управления:

- − «применить» сохранение изменений, блок закрывается, в таблице появляется строка с созданным параметром;
- − «отменить» очистка полей ввода, введенные данные теряются.
- − «закрыть» отказ от сохранения изменений, блок закрывается, введенные данные теряются.

#### **8.6.2 Редактирование правила модификации ISUP параметра**

Для редактирования правила модификации ISUP параметра необходимо нажать кнопку «Настроить», расположенную в списке напротив необходимого правила:

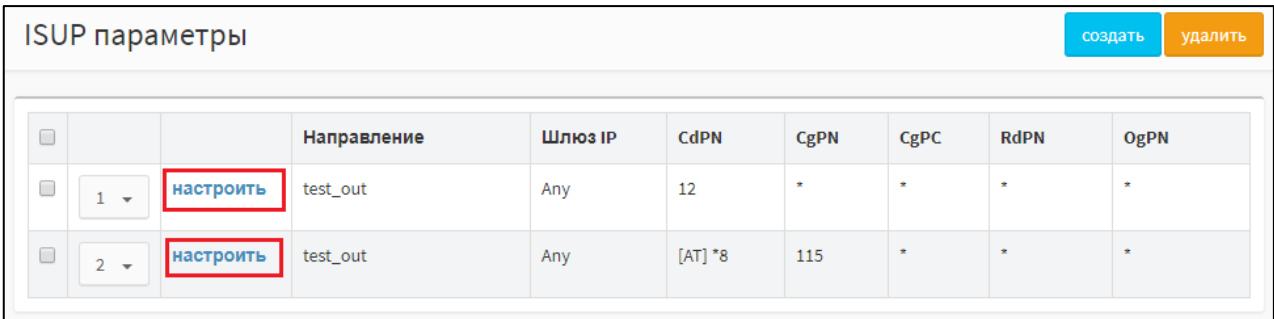

Рисунок 111 – Настройка правил модификации ISUP параметров

Форма «Изменение ISUP параметра» имеет поля, идентичные форме «Создание ISUP направления» и доступные для редактирования (см. п [8.6.1](#page-110-1) «Создание правила модификации ISUP параметра»).

#### **8.6.3 Удаление правила модификации ISUP параметра**

Удалить можно только предварительно выбранные на экране «ISUP параметры» ([Рисунок](#page-109-0) 108) правила модификации ISUP параметра. Выбор выполняется установкой «флажка» в строке таблицы, содержащей удаляемую запись. Для выбора записей обо всех правилах модификации установите «флажок» в заголовке столбца выбора (крайний левый столбец в таблице).

По окончании выбора нажмите на кнопку [удалить]. Затем появится диалоговое окно подтверждения удаления с кнопками: [ok] – подтверждение удаления, [отменить] – отказ от удаления.

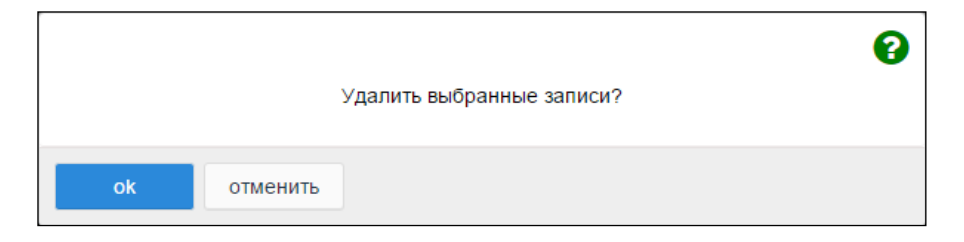

Рисунок 112 – Диалоговое окно для подтверждения удаления

# П ПРОТЕЙ

# **9 Медиа**

Раздел «Медиа» предназначен для загрузки и удаления звуковых файлов, которые используются в голосовых меню и сигналах RBT или MOH.

В разделе «Медиа» задаются параметры для следующих элементов:

- В Главном меню:
- − Загрузить подсказку;
- − Удалить подсказку.

В меню АТС:

- − Загрузить подсказку;
- − Удалить подсказку;
- − Установить подсказку.

## <span id="page-113-1"></span>**9.1 Загрузить подсказку**

На вкладке приведена информация о загруженных звуковых файлах и элементы для загрузки ([Рисунок](#page-113-0) 113).

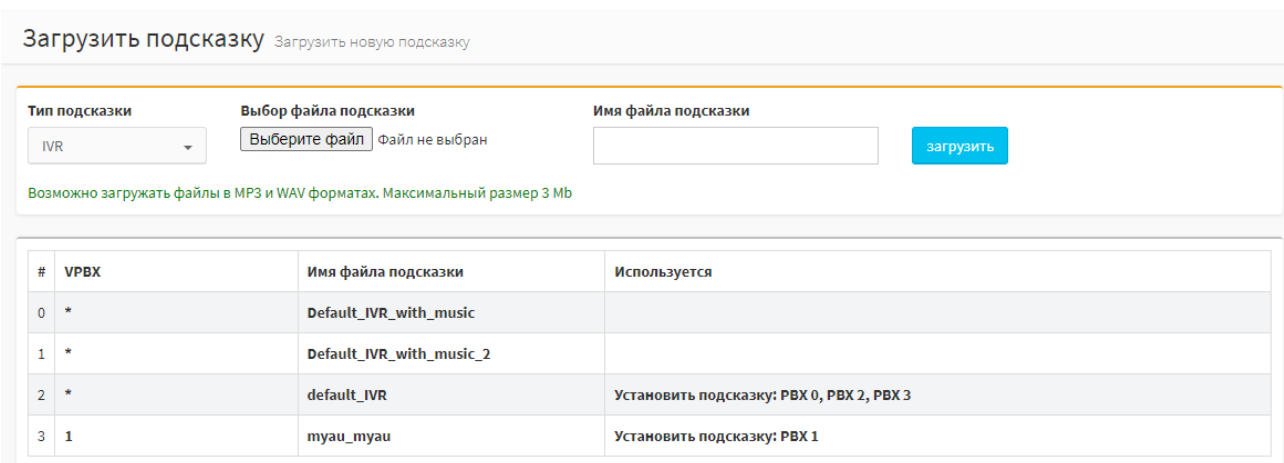

Рисунок 113 — Загрузка подсказку

<span id="page-113-0"></span>Форма содержит следующие элементы:

- − # номер подсказки;
- − VPBX идентификатор виртуальной АТС;

**Примечание.** При значении \* файл используется на всех vPBX, т.е. это файл по умолчанию.

- − Имя файла подсказки название загруженного файла;
- Используется список РВХ, где используется данная подсказка.

Чтобы загрузить звуковой файл, требуется:

- 1. Выбрать в выпадающем списке Тип подсказки одно из значений:
	- o IVR подсказка будет использоваться в интерактивных голосовых меню (Interactive Voice Response);
	- o RBT/MOH подсказка будет использоваться в качестве сигнала RBT при входящих вызовах абонентам данной vPBX и всем абонентам, которые были поставлены на удержание абонентом данной vPBX.

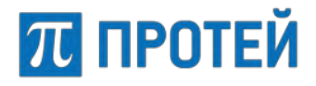

**Примечание.** Для того чтобы включить данную услугу, необходимо в файле /home/protei/Protei-MKD/OM/config/net\_config.cfg.templ изменить значение параметра RBT=0 на RBT=1. Более подробную информацию смотрите в документе **«PROTEI mCore.SSW5. Руководство по настройке параметров конфигурационных файлов»**.

- 2. Нажать на кнопку [Обзор...] и указать файл, удовлетворяющий следующим требованиям:
	- o формат MP3 (\*.mp3) или WAV (\*.wav);
	- o размер не более 3 Мб.

**Примечание.** При нарушении требований будет выведено соответствующее сообщение ([Рисунок](#page-114-0) 114, [Рисунок](#page-114-1) 115).

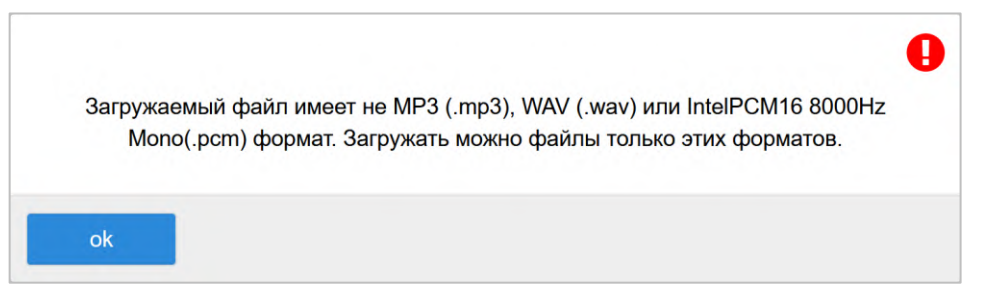

#### Рисунок 114 — Неверный формат

<span id="page-114-0"></span>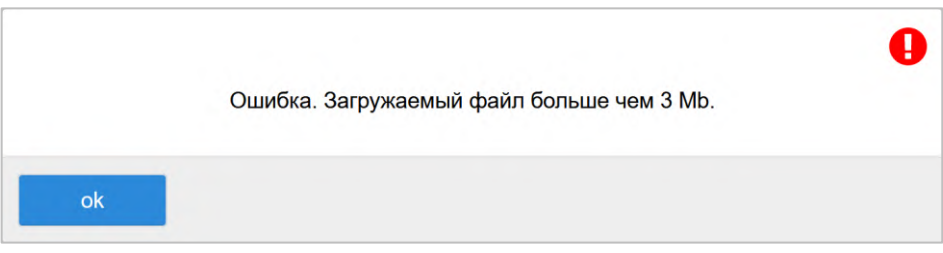

Рисунок 115 — Размер файла превышает ограничение

- <span id="page-114-1"></span>3. Ввести отображаемое название файла в поле для ввода «Имя файла подсказки», следуя требованиям:
	- o используются только буквы латинские алфавита, цифры и символ нижнего подчеркивания «\_»;
	- o первым символом указана буква;
	- o длина не превышает 64 символа.

**Примечание.** При нарушении требований будет выведено соответствующее сообщение [\(Рисунок](#page-114-2) 116).

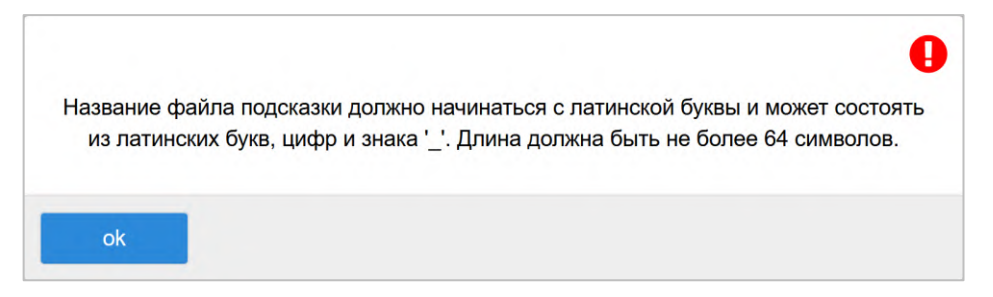

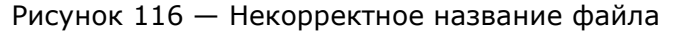

<span id="page-114-2"></span>4. Нажать кнопку [Загрузить].

При корректной обработке файла будет выведено сообщение о его конвертации и загрузке.

## **9.2 Удалить подсказку**

На вкладке приведена информация о загруженных звуковых файлах и элементы для удаления.

Вкладка имеет ту же форму, что и вкладка «Загрузить подсказку» (см. подраздел [9.1\)](#page-113-1).

Чтобы удалить звуковой файл, требуется выполнить следующие шаги:

- 1. выбрать нужное значение в выпадающем списке «Тип подсказки»;
- 2. выбрать название файла в выпадающем списке «Выбор файла подсказки»;
- 3. нажать кнопку [Удалить].

**Примечание.** Файлы по умолчанию, а также файлы подсказок, которые используются, удалить нельзя.

Откроется всплывающее окно с формой подтверждения.

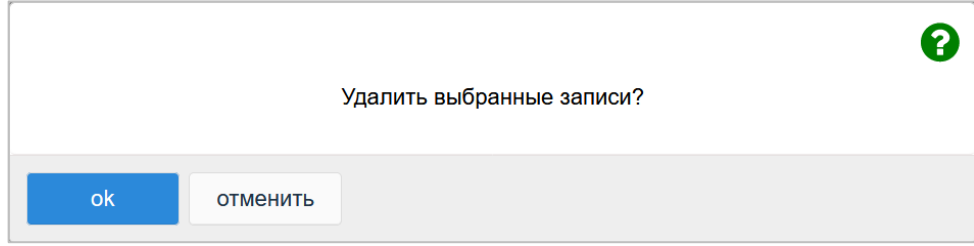

Рисунок 117 — Удаление подсказки

Чтобы удалить отмеченный файл, необходимо нажать кнопку [OK].

Чтобы вернуться во вкладку «Удалить подсказку» без удаления подсказки, требуется нажать кнопку [Отменить].

# **10 Журналы**

П ПРОТЕЙ

Раздел «Журналы» предназначен для вывода записей из журналов.

Раздел «Журналы» содержит следующие вкладки:

- − Вызовы;
- − Действия пользователей;
- − Журнал АТС\*.

**\*Примечание.** Вкладка «Журнал АТС» может отсутствовать при некоторых конфигурациях МКД и определяется условиями поставки. Подробнее см. п. [10.3.1](#page-123-0) [ниже](#page-123-0).

## **10.1 Вызовы**

Во вкладке «Вызовы» приведены записи по вызовам и элементы для поиска записей по вызовам [\(Рисунок](#page-116-0) 118).

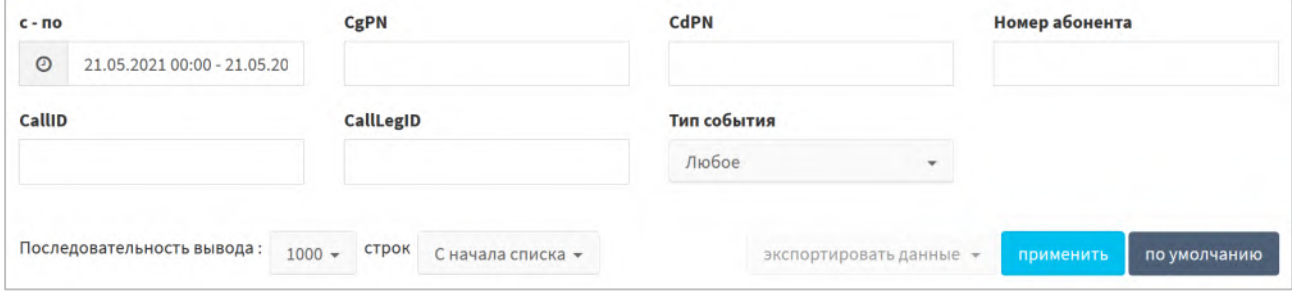

Рисунок 118 — Вкладка «Вызовы»

<span id="page-116-0"></span>Форма содержит следующие элементы:

- − с по поле календаря для ввода требуемого периода времени;
- − CgPN поле для ввода номера вызывающего абонента;
- − CdPN поле для ввода номера вызываемого абонента;
- − Номер абонента поле для ввода номера вызывающего или вызываемого абонента;
- − CallID поле для ввода идентификатора вызова;
- − CallLegID поле для ввода идентификатора плеча вызова;

**Примечание.** Более подробную информацию о CallID и CallLegID смотрите в документе **«Мультисервисный коммутатор доступа PROTEI SSW5. CDR-файлы Руководство пользователя»**.

- − Тип события выпадающий список c множественным выбором типов события, в вызову. Возможные значения: Соединение, Окончание соединения, Вызов, Записанные вызовы, Услуги ДВО, Системные, Регистрация и Факс.
- − Последовательность вывода выпадающий список для выбора числа отображающихся записей по вызовам. Возможные значения: 500, 1000, 2000, 3000, 4000, 5000. Пользователь может посмотреть записи как с начала, так и с конца указанного временного периода.

Чтобы вывести действия согласно параметрам по умолчанию (период — текущая дата, с 00:00 до 23:59), требуется нажать кнопку [По умолчанию].

Чтобы вывести действия согласно указанным параметрам, требуется нажать кнопку [Применить]. Появится таблица записей по вызовам [\(Рисунок](#page-117-0) 119).

# П ПРОТЕЙ

## **Руководство пользователя Web-интерфейса**

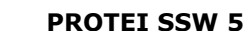

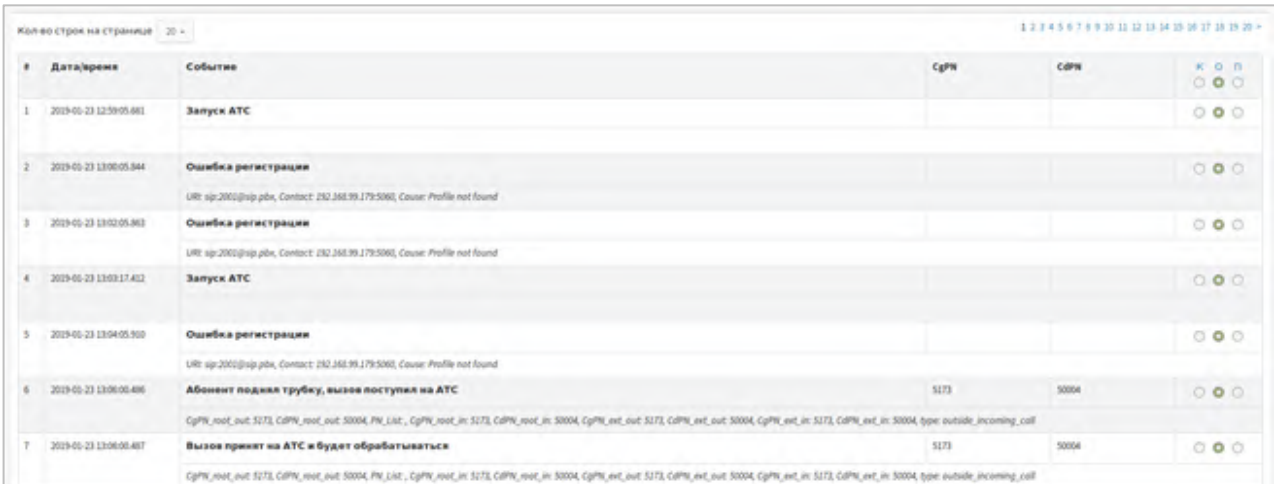

#### Рисунок 119 — Записи по вызовам

<span id="page-117-0"></span>Форма содержит таблицу с данными по вызовам, кнопки для настройки:

- # порядковый номер записи в таблице;
- − Дата/время дата и время создания записи;
- − Событие тип события, для которого зафиксирована запись;
- − CgPN номер вызывающего абонента;
- − CdPN номер вызываемого абонента;
- − Переключатели отображения подробностей записей:
	- o К краткие сведения;
	- o О обычный (стандартный) вид;
	- o П подробные сведения.

Для удобства отображения записей в системе предусмотрена возможность сортировки списка. Над таблицей находится выпадающий список для выбора числа отображающихся записей «Кол-во строк на странице». Возможные значения: 10, 20, 30, 40, 50, 100, 200. Каждая запись выводится в отдельной строке.

С помощью экранной кнопки [Экспортировать данные] предоставляется возможность экспортировать файл на локальный компьютер пользователя. Формат, загружаемых файлов: xls и txt.

**Примечание.** В случае возникновения ошибки при обработке данных и формировании файла, необходимо уменьшить временной диапазон, который был указан в поле параметра «с – по».

В файле фиксируются обработанные данные по событиям, связанным с функционированием каждого PBX, и содержатся следующие поля:

- − Дата/время датаи и время, в которое была выполнена запись;
- − Событие имя события;
- − CgPN номер вызывающего абонента.
- − CdPN номер вызываемого абонента.
- Расшифровка cdr-полей информация по событиям, связанным с вызовами и функционированием PROTEI SSW5. Детальное описание событий и данных по ним приведено в документе **«Мультисервисный коммутатор доступа PROTEI mCore.SSW5. CDR-файлы. Руководство пользователя»**.

Экспортирование файлов позволяет оперативно получать сведения, анализировать и систематизировать полученную информацию, создавать собственную базу данных.

## **10.1.1 Поиск и прослушивание звукового файла**

Чтобы просмотреть доступные для прослушивания аудиофайлы, следует в поле параметра «Тип события» выбрать значение «Записанные вызовы», а затем нажать на кнопку [Применить]. Система выведет список записей по вызовам ([Рисунок](#page-118-0) 120).

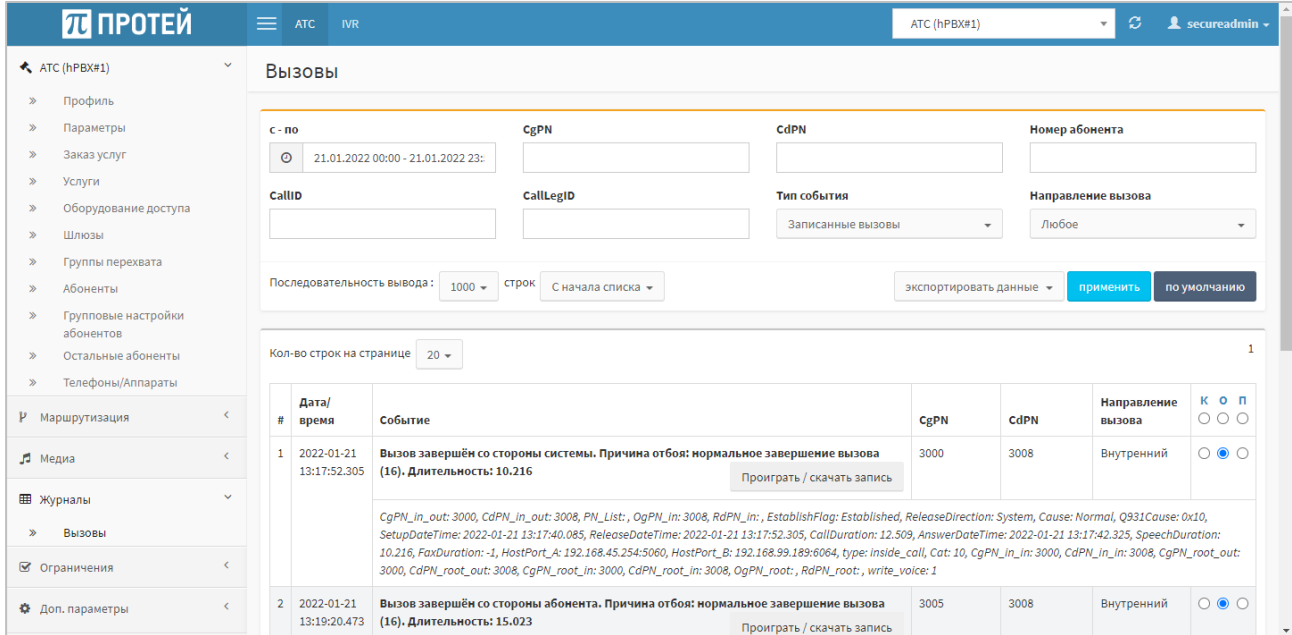

Рисунок 120 — Список записей с вызовами, доступных для прослушивания

<span id="page-118-0"></span>Для прослушивания аудиофайла или скачивания записи необходимо нажать на кнопку [Проиграть/Скачать запись] в соответствующей строке.

В результате в поле параметра «Событие» будет открыт плеер для воспроизведения и загрузки записи ([Рисунок](#page-118-1) 121).

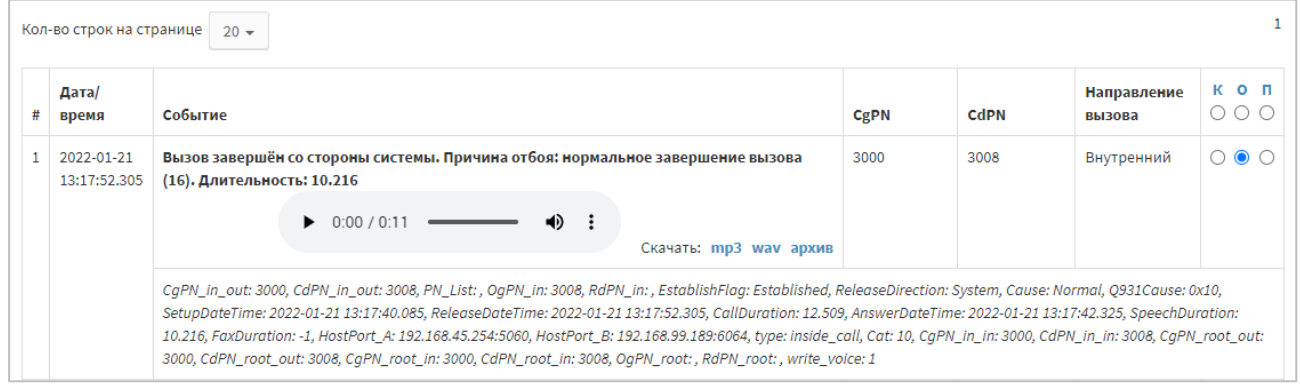

Рисунок 121 — Прослушивание аудиофайла

<span id="page-118-1"></span>Для прослушивания данного аудиофайла необходимо нажать на кнопку  $\blacktriangleright$ .

Чтобы выполнить установку записи на паузу (остановки воспроизведения аудиофайла) нажмите кнопку  $\blacksquare$ . Для начала воспроизведения аудиофайла необходимо нажать на кнопку  $\blacktriangleright$ .

При проигрывании звукового аудиофайла активна кнопка динамика. Для отключения звука при проигрывании необходимо воспользоваться кнопкой  $\mathbb{R}$ . Для включения звука при проигрывании следует нажать на кнопку

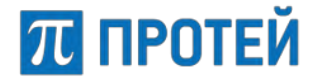

Запись можно сохранить на локальном компьютере пользователя. Для этого

необходимо нажать на кнопку  $\left| \vdots \right|$  в правой части плеера и выбрать значение «Скачать». Формат, загружаемых аудиофайлов: wav, mp3 и zip (архив).

**Примечание.** Формат загружаемых аудиофайлов по умолчанию — mp3.

Все записи переговоров должны иметь определенный формат: YYYYMMDD\_HHMMSS\_номерCqPN\_номерCdPN.wav, где

- − YYYYMMDD дата (год, месяц и число) записи переговоров;
- − HHMMSS время (часы, минуты и секунды) начала соответствующего вызова;
- − номерCgPN телефонный номер вызывающего абонента;
- − номерCdPN телефонный номер вызываемого абонента.

Для изменения скорости воспроизведения аудиофайла необходимо нажать

на кнопку  $\left| \cdot \right|$  в правой части плеера и выбрать значение «Скорость воспроизведения». Откроется выпадающий вертикальный список, в котором необходимо настроить желаемую скорость воспроизведения. Возможные значения: 0,25, 0,5, 0,75, обычный, 1,25, 1,5, 1,75, 2.

**Примечание.** То есть, если «1» соответствует нормальной скорости воспроизведения, «0,25» соответствует четверти исходной скорости (замедление воспроизведения), а «2» — вдвое быстрее, чем обычно.

# **10.2 Действия пользователей**

В Web-интерфейсе фиксируются все действия всех пользователей. Вкладка «Действия пользователя» предназначена для просмотра записей по действиям пользователей.

Вкладка «Действия пользователя» содержит экранные элементы для поиска действий пользователей в Web-интерфейса [\(Рисунок](#page-119-0) 122).

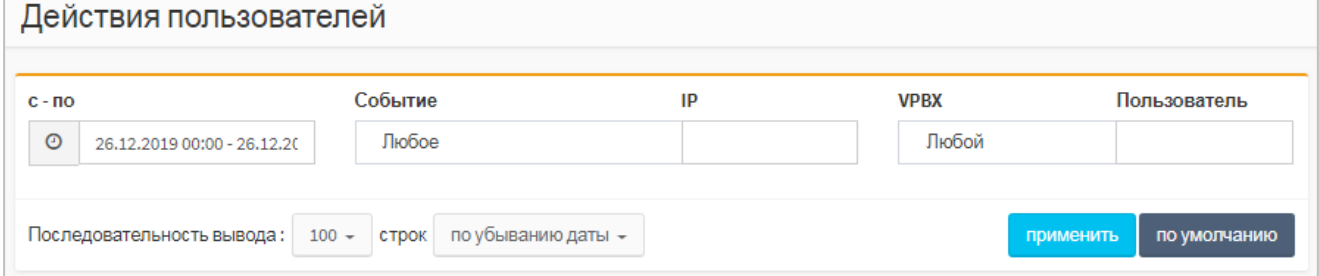

Рисунок 122 — Вкладка «Действия пользователей»

<span id="page-119-0"></span>Вкладка «Действия пользователей» содержит следующие элементы:

- − с по поле для периода, за которые будут выведены действия пользователей;
- − Событие Выпадающий список для типа выводимых действий. Возможные значения:
	- o Любое будут выведены действия всех типов;
	- $\circ$  Создание будут выведены действия по созданию объектов в Web-интерфейсе;
	- o Редактирование будут выведены действия по изменению параметров объектов в Web-интерфейсе;
	- o Удаление будут выведены действия по удалению объектов в Web-интерфейсе;

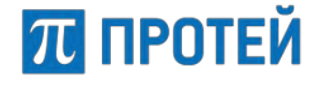

- o Просмотр будут выведены действия по просмотру объектов в Web-интерфейсе;
- o Авторизация будут выведены авторизации в Web-интерфейсе.
- IP поле для IP-адреса, с которого было выполнено действие. Если значение не указано, то будут выведены действия, совершенные со всех IP-адресов;
- − VPBX Выпадающий список для области Web-интерфейса, в которой были выполнены действия;
- − Пользователь поле для логина учетной записи, под которой были выполнены действия. Если значение не указано, то будут выведены действия, совершенные под всеми учетными записями.

Установить период, за который будут выведены действия, можно вручную или с помощью календаря. Чтобы установить период вручную, требуется ввести в поле «с – по» начальный и конечный момент периода в формате:

```
\langle \text{dd.mm.yyyy}\rangle \langle \text{hh:mm}\rangle - \langle \text{dd.mm.yyyy}\rangle \langle \text{hh:mm}\rangle
```
 $r$ де <dd.mm.yyyy> — день, месяц и год, <hh:mm> — часы и минуты.

Чтобы установить период с помощью календаря, требуется кликнуть на поле «с – по». Откроется календарь. Работа с календарем описана в пункте [6.6.](#page-36-0)

Чтобы вывести действия согласно параметрам по умолчанию (период — текущая дата, с 00:00 до 23:59), требуется нажать кнопку [По умолчанию].

Чтобы вывести действия согласно указанным параметрам, требуется нажать кнопку [Применить]. Появится таблица действий [\(Рисунок](#page-120-0) 123).

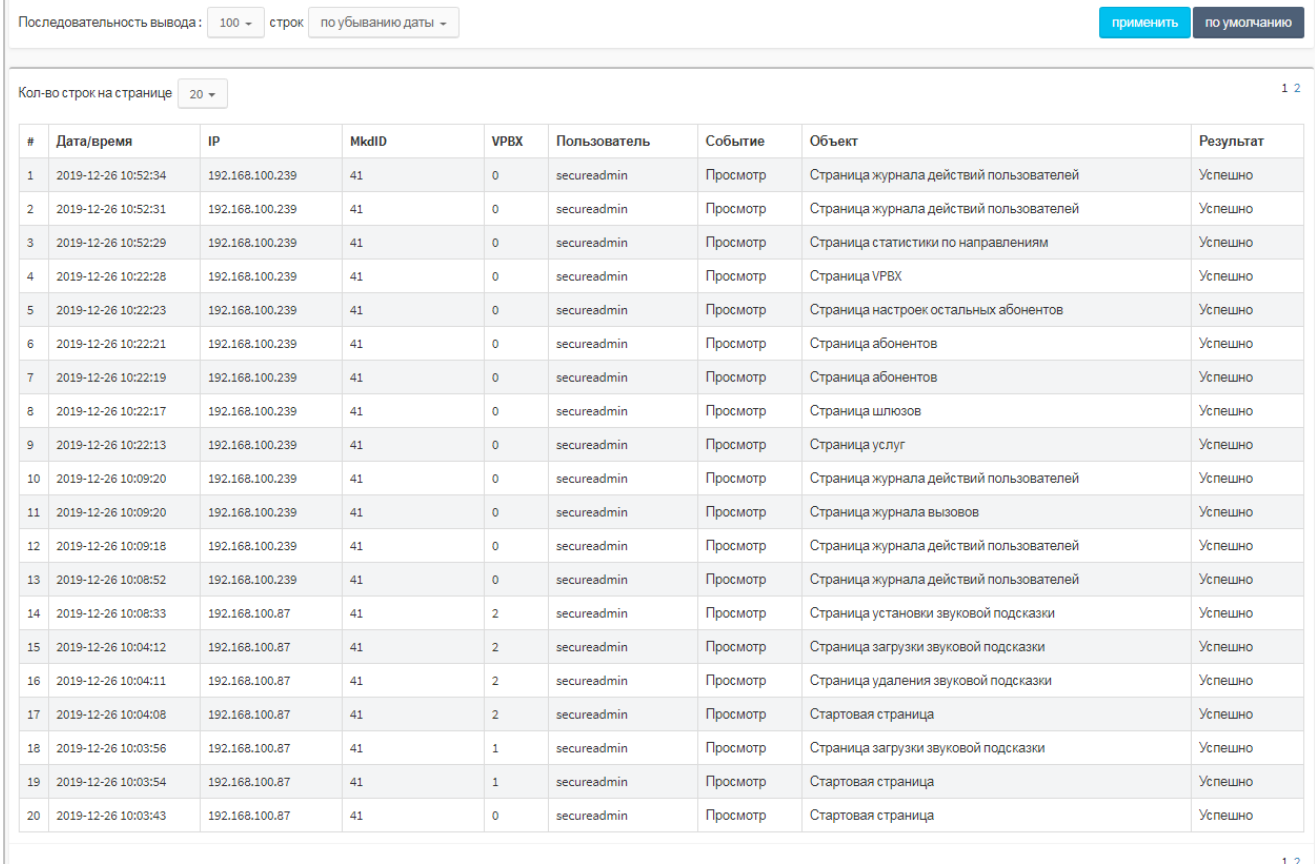

#### Рисунок 123 — Таблица действий

<span id="page-120-0"></span>Форма содержит следующие элементы:

− # — номер записи в таблице;

- − Дата/время дата и время, когда было совершено действие;
- − IP IP-адрес, под которым было совершено действие;
- − MkdID идентификатор PROTEI SSW5;
- − VPBX идентификатор виртуальной АТС;
- − Пользователь логин учетной записи, под которой было совершено действие;
- − Событие тип действия;
- − Объект объект Web-интерфейса, над которым было совершено действие;
- − Результат результат действия.

Над таблицей действий находится выпадающий список «Кол-во строк на странице» для выбора числа отображающихся действий. Возможные значения: 10, 20, 30, 40, 50, 100, 200. Справа от раскрывающегося списка находятся номера страниц.

Для сортировки действия по убыванию или возрастанию даты требуется установить соответствующее значение в раскрывающемся списке над таблицей и нажать кнопку [Применить].

# **10.3 Журнал АТС**

Вкладка «Журнал АТС» позволяет вывести записи из лог-файлов PROTEI SSW5. Вкладка «Журнал АТС» в свою очередь содержит вкладки «Поиск» и «Результат». На вкладке «Поиск» ([Рисунок](#page-121-0) 124) настраиваются параметры вывода лог-файлов.

**Примечание.** Вкладка «Журнал АТС» отображается только если установлен модуль protei-mkd-lo0gscanner.

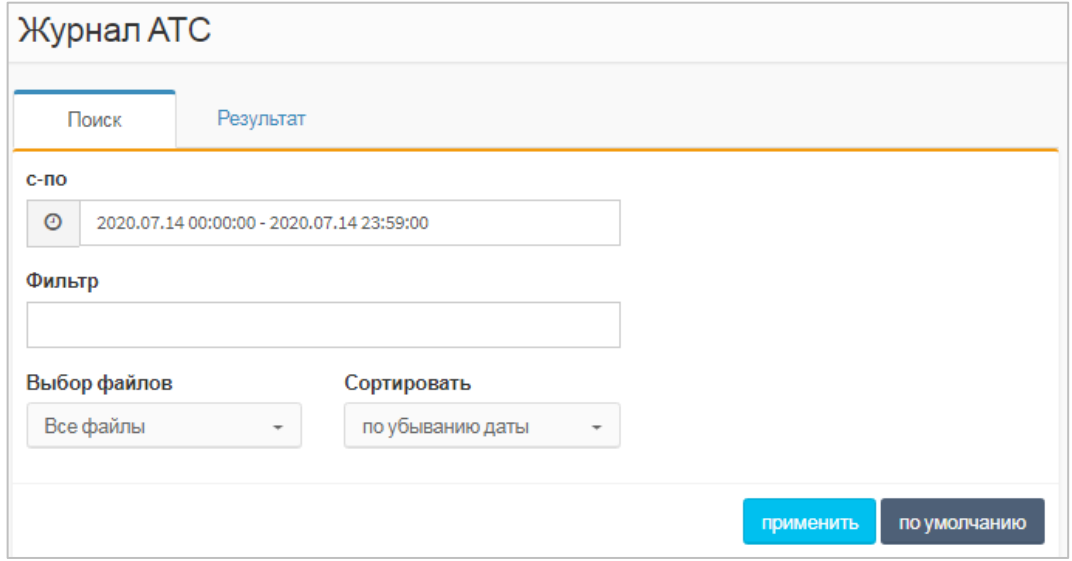

Рисунок 124 — Поиск в журнале АТС

<span id="page-121-0"></span>Вкладка «Поиск» содержит следующие элементы:

- − с по поле для ввода периода, за которые будут выведены записи;
- − Фильтр поле для ввода дополнительного ключа поиска. Например, в поле можно ввести название SIP-сообщения INVITE, в результате будут выведены логи, относящиеся к данному SIP-сообщению;
- − Выбор файлов выпадающий список со множественным выбором типов логфайлов, записи которых будут выведены;

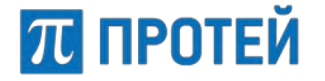

− Сортировать — выпадающий список для сортировки выводимых записей. Возможные значения: по убыванию или возрастанию даты.

Установить период, за который будут выведены логи, можно вручную или с помощью календаря. Чтобы установить период вручную, требуется ввести в поле «с – по» начальный и конечный момент периода в формате:

```
\langle \text{ddmm.yyyy}\rangle \langle \text{hh:mm}\rangle - \langle \text{dd.mm.yyyy}\rangle \langle \text{hh:mm}\rangle
```
 $r$ де <dd.mm.yyyy> — день, месяц и год, <hh:mm> — часы и минуты.

Чтобы установить период с помощью календаря, требуется кликнуть на поле «с – по». Откроется календарь. Описание работы с календарем приведено в подразделе [6.6.](#page-36-0)

Чтобы вывести действия согласно параметрам по умолчанию (период — текущая дата, с 00:00 до 23:59), требуется нажать кнопку [По умолчанию].

Чтобы вывести действия согласно указанным параметрам, требуется нажать кнопку [Применить]. Лог-файлы выводятся во вкладку «Результат» ([Рисунок](#page-122-0) 125).

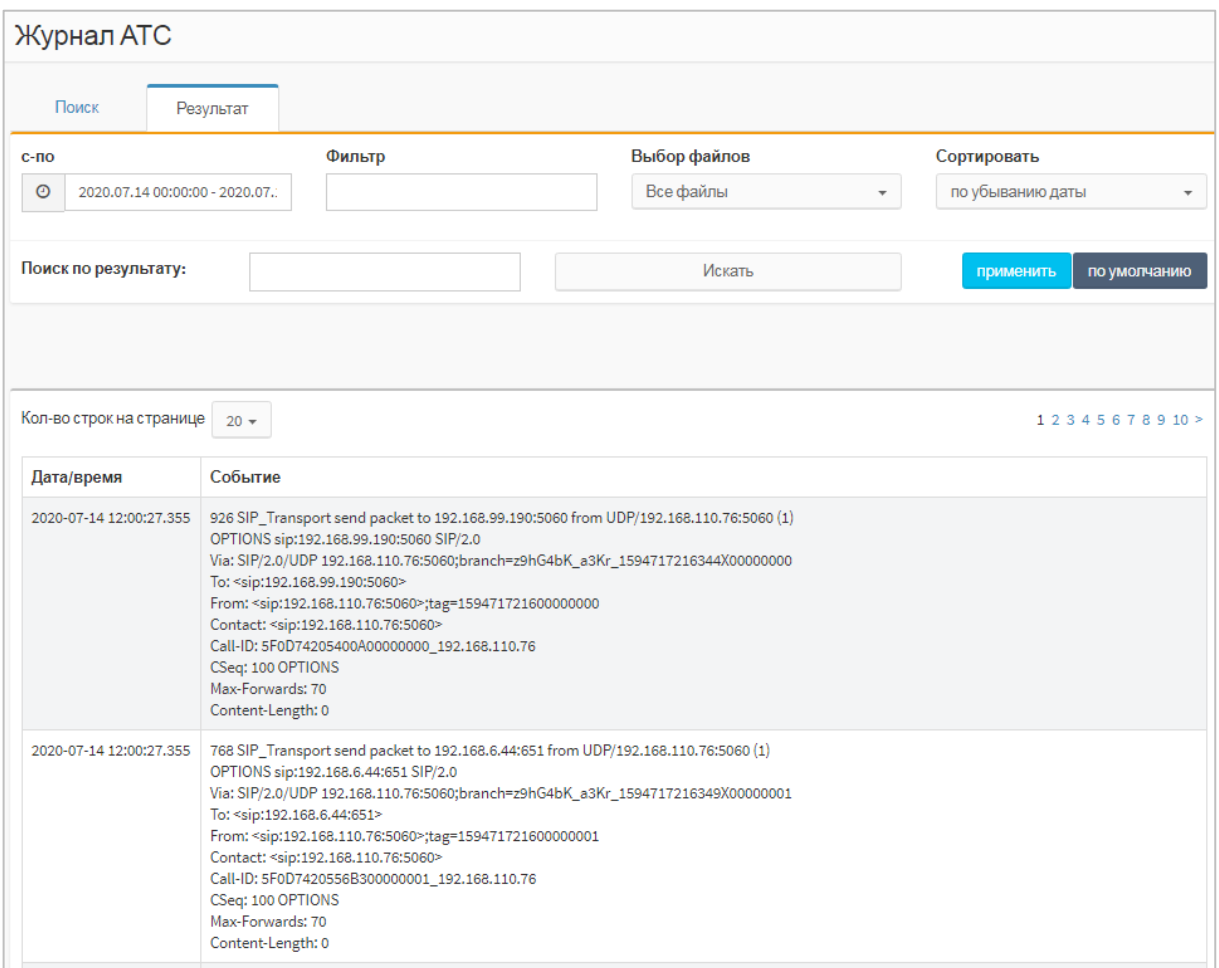

#### Рисунок 125 — Результат

<span id="page-122-0"></span>В верхней части повторяются элементы со вкладки «Поиск», а также расположено поле «Поиск», которое позволяет выполнить поиск записи из лог-файла по ключевым словам или значениям, и кнопка [Искать], осуществляющая вывод искомых записей.

Далее расположена таблица с данными, содержащая столбцы «Дата/время» и «Событие» (выводится текст лога).

Над таблицей находится выпадающий список «Кол-во строк на странице», позволяющий выбрать число отображающихся действий. Возможные значения: 10, 20, 30, 40, 50, 100, 200. Справа от раскрывающегося списка находятся номера страниц.

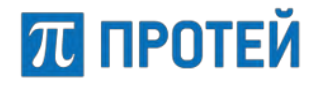

## <span id="page-123-0"></span>**10.3.1 Возможные ошибки при работе с Журналом АТС**

При работе с Журналом АТС вы можете встретить следующую ошибку: «Ошибка соединения с модулем Log-Scanner" ([Рисунок](#page-123-1) 126).

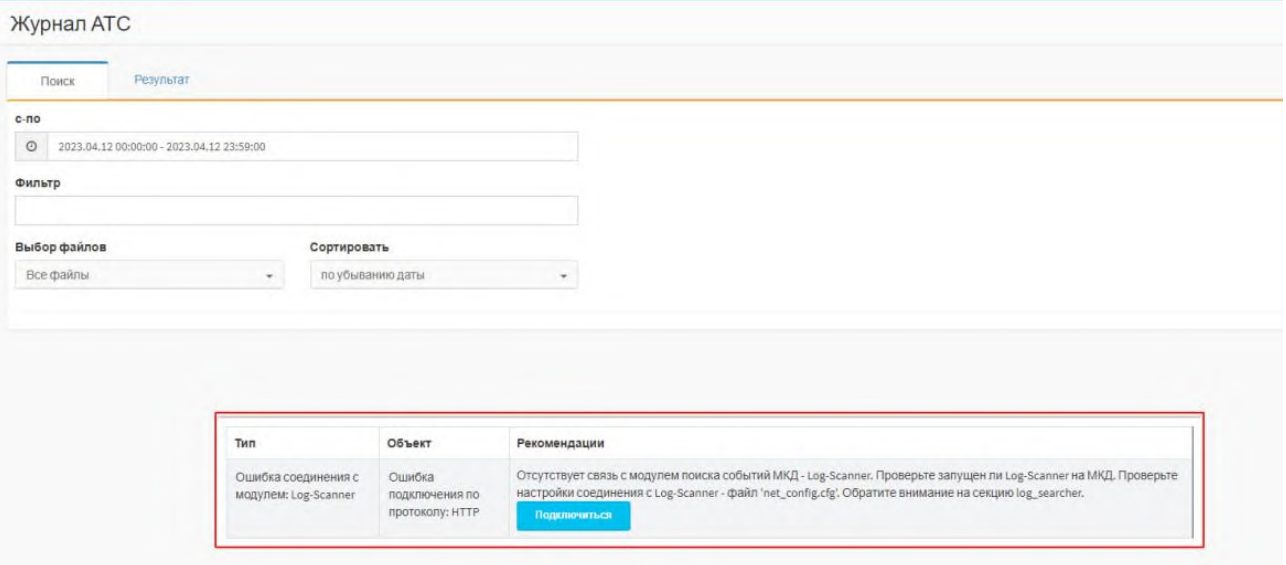

Рисунок 126 — Ошибка соединения с модулем Log-Scanner

<span id="page-123-1"></span>Для того чтобы устранить данную ошибку, выполните следующие действия:

- 1. Установите ПО LogScanner с помощью команды: yum install -y protei-mkd-logscanner
- 2. На хосте, где установлено ПО SSW5, откройте файл конфигурации /home/protei/Protei–MKD/DataProc/config/net\_config.cfg
- 3. Перейдите в раздел logs\_searcher этого файла и убедитесь, что установлен правильный номер порта (searcherPort), а параметр useLogsSearcher = yes: logs searcher =  ${}$ useLogsSearcher = no; searcherName = "logscanserver"; searcherPort =  $8085$ ;
	- };
- 4. Запустите LogScanner и перезапустите OM.

# **11 Статистика**

П ПРОТЕЙ

Раздел "Статистика" предназначен для получения расширенной статистической информации по вызовам по разным направлениям, за выбранный интервал времени.

**Примечание.** Для корректной работы Статистики должен быть подключен и настроен модуль DataProc.

В разделе «Статистика» доступны три вкладки:

- − Общая;
- − По направлениям;
- − Дополнительная.

## **11.1 Общая статистика**

На вкладке приведены данные статистики [\(Рисунок](#page-124-0) 127).

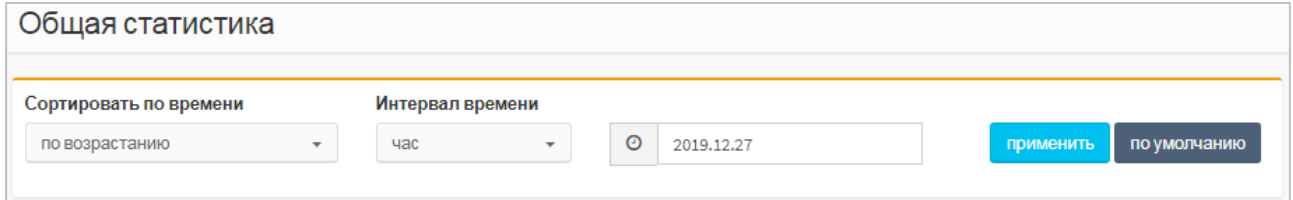

Рисунок 127 — Вкладка «Общая статистика»

<span id="page-124-0"></span>Форма содержит следующие элементы:

- − Сортировать по времени выпадающий список для выбора сортировки статистических записей по времени. Возможные значения:
	- o по возрастанию записи сортируются от самой старой к самой новой;
	- o по убыванию записи сортируются от самой новой к самой старой.
- − Интервал времени выпадающий список для выбора интервала времени, за который будет выводиться статистика. Возможные значения:
	- o час будет выводиться почасовая статистика;
	- o сутки будет выводиться суточная статистика;
	- o свой интервал будет выводиться статистика за выбранный пользователем интервал времени;
- − Поле для выбора даты и времени работа с календарем данного типа (см. подраздел [6.6\)](#page-36-0).

Чтобы вывести общую статистику согласно указанным параметрам ([Рисунок](#page-124-1) 128), необходимо нажать кнопку [Применить].

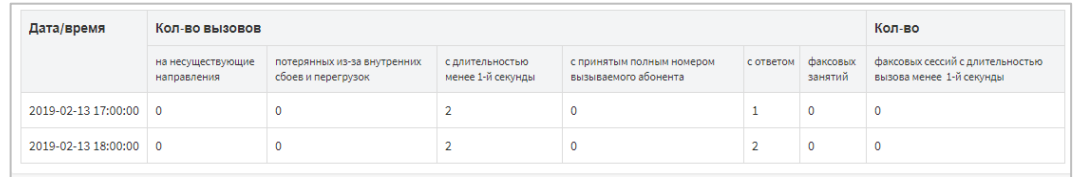

Рисунок 128 — Вывод общей статистики

<span id="page-124-1"></span>Таблица с выводом общей статистики содержит следующие столбцы:

− Дата/время;

− Кол-во вызовов:

П ПРОТЕЙ

- o на несуществующие направления число вызовов, которые были отбиты из-за ошибок маршрутизации;
- o потерянных из-за внутренних сбоев и перегрузок;
- o с длительностью менее одной секунды;
- o с принятым полным номером вызываемого абонента число вызовов, при маршрутизации которых не преобразовывался номер вызываемого абонента;
- o с ответом число вызовов с разговорной фазой;
- o факсовых занятий;
- − Кол-во число факсовых сессий с длительностью вызова менее одной секунды.

### **11.2 Статистика по направлениям**

На вкладке приведена статистика по направлениям ([Рисунок](#page-125-0) 129).

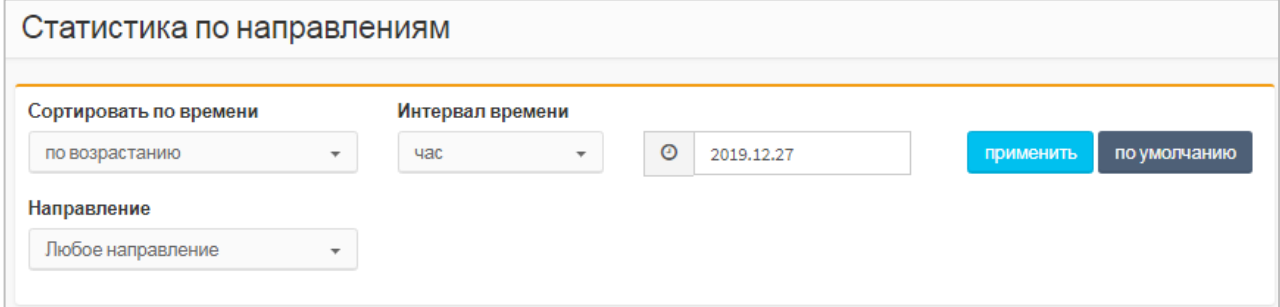

Рисунок 129 — Статистика по направлениям

<span id="page-125-0"></span>Форма содержит следующие элементы:

- − Сортировать по времени выпадающий список для выбора сортировки статистических записей по времени. Возможные значения:
	- o по возрастанию записи сортируются от самой старой к самой новой;
	- o по убыванию записи сортируются от самой новой к самой старой.
- − Интервал времени выпадающий список для выбора интервала времени, за который будет выводиться статистика. Возможные значения:
	- o час будет выводиться почасовая статистика;
	- o сутки будет выводиться суточная статистика;
	- o свой интервал будет выводиться статистика за выбранный пользователем интервал времени;
- − Поле для выбора даты и времени работа с календарем данного типа (см. подраздел [6.6\)](#page-36-0);
- − Направление выпадающий список для типа направлений, по которым будет выведена статистика.

Чтобы вывести статистику согласно параметрам по умолчанию, необходимо нажать кнопку [По умолчанию]. Чтобы вывести общую статистику согласно указанным параметрам, необходимо нажать кнопку [Применить]. Появится таблица со статистикой по направлениям [\(Рисунок](#page-126-0) 130).

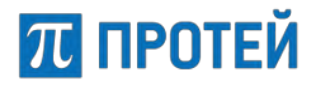

Дата/время

Allianus

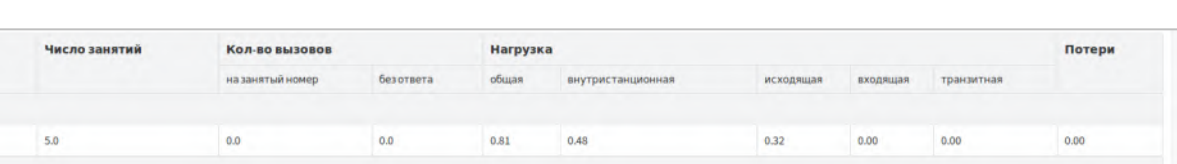

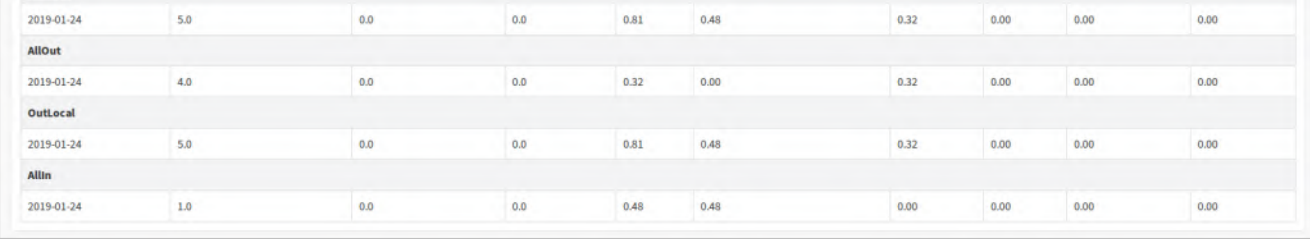

Рисунок 130 — Вывод статистики по направлениям

<span id="page-126-0"></span>Таблица с выводом статистики по направлениям содержит следующие столбцы:

- − Дата/время дата и время формирования записи.
- − Число занятий.
- − Кол-во вызовов общее число вызовов по направлению:
	- o на занятый номер число вызовов, завершившихся отбоем из-за занятости вызываемого абонента (код причины согласно Q.850 — 17);
	- o без ответа число вызовов, завершившихся отбоем из-за неответа вызываемого абонента (код причины согласно Q.850 — 18).
- − Нагрузка нагрузка по категориям:
	- o общая;
	- o внутристанционная;
	- o исходящая;
	- o входящая;
	- o транзитная.
- − Потери отношение числа потерь к общему числу соединений по направлению.

## **11.3 Дополнительная статистика**

Вкладка «Дополнительная статистика» содержит экранные элементы для условий вывода дополнительной статистики [\(Рисунок](#page-126-1) 131).

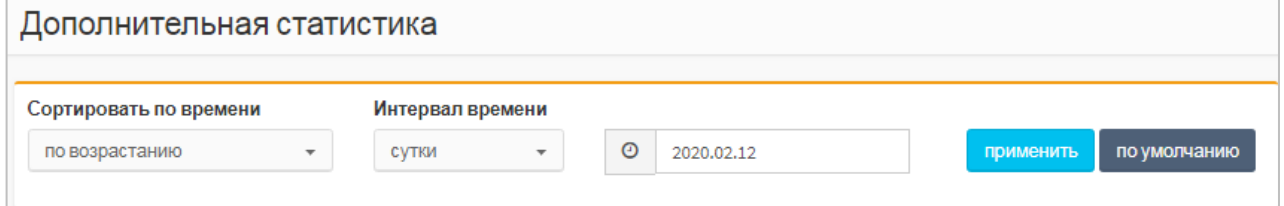

Рисунок 131 — Дополнительная статистика

<span id="page-126-1"></span>Форма содержит следующие элементы:

- − Сортировать по времени выпадающий список для выбора сортировки статистических записей по времени. Возможные значения:
	- o по возрастанию записи сортируются от самой старой к самой новой;
	- o по убыванию записи сортируются от самой новой к самой старой.
- − Интервал времени выпадающий список для выбора интервала времени, за который будет выводиться статистика. Возможные значения:

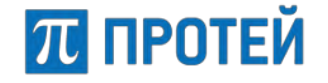

- o час будет выводиться почасовая статистика;
- o сутки будет выводиться суточная статистика;
- o свой интервал будет выводиться статистика за выбранный пользователем интервал времени;
- − Поле для выбора даты и времени работа с календарем данного типа типа (см. подраздел [6.6\)](#page-36-0);
- Направление выпадающий список для типа направлений, по которым будет выведена статистика.

Чтобы вывести статистику согласно параметрам по умолчанию, необходимо нажать кнопку [По умолчанию]. Чтобы вывести общую статистику согласно указанным параметрам, необходимо нажать кнопку [Применить]. Появится таблица с дополнительной статистикой [\(Рисунок](#page-127-0) 132).

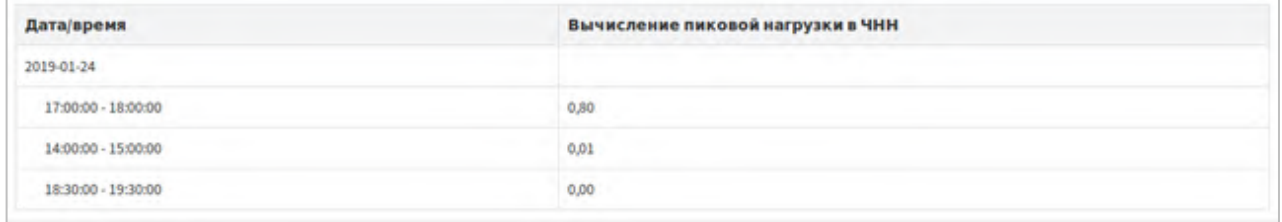

Рисунок 132 — Вывод дополнительной статистики

<span id="page-127-0"></span>Таблица с дополнительной статистикой содержит следующие столбцы:

- − Дата/время дата и время формирования записи;
- − Вычисление пиковой нагрузки в ЧНН нагрузка в час наибольшей нагрузки (ЧНН). За каждые сутки выводится 3 значения.

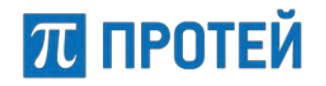

# **12 Администрирование**

Раздел «Администрирование» содержит следующие вкладки:

- − Учетные записи;
- − Конфигурация.

# **12.1 Учетные записи**

Вкладка Учетные записи содержит таблицу учетных записей пользователей ([Рисунок](#page-128-0) 133).

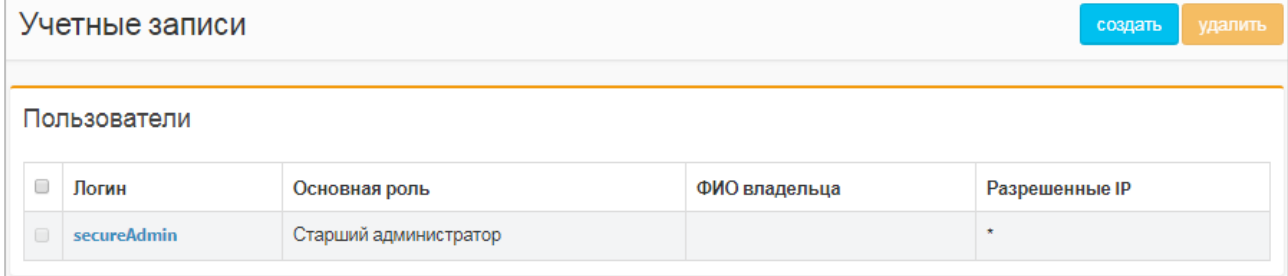

Рисунок 133 — Учетные записи

<span id="page-128-0"></span>Форма содержит следующие элементы:

- − Флажок для выбора учетной записи;
- − Логин логин учетной записи. Логины заблокированных учетных записей отображаются шрифтом красного цвета;
- − Основная роль роль учетной записи в Web-интерфейсе (см. подраздел [5.1\)](#page-23-0);
- − ФИО владельца персональные данные учетной записи;
- − Разрешенные IP IP-адрес, либо маска IP-адресов, под которыми разрешено авторизовываться в учетной записи.

### **12.1.1 Создание учетной записи**

Чтобы создать учетную запись, требуется во вкладке «Учетные записи» нажать кнопку [Создать]. Откроется форма для создания новой учетной записи ([Рисунок](#page-128-1) 134).

<span id="page-128-1"></span>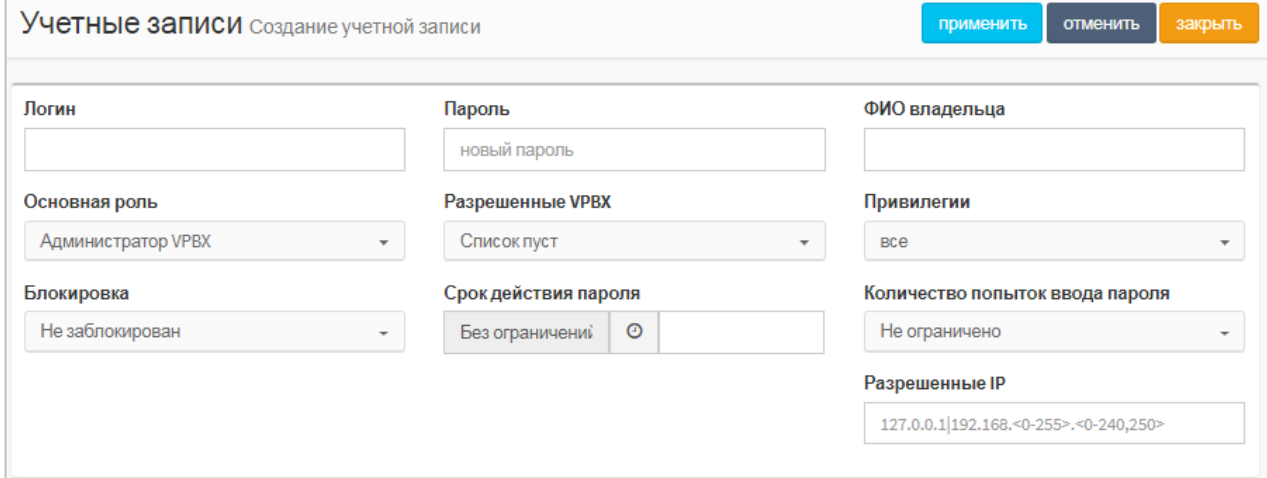

Форма содержит следующие элементы:

- − Логин поле для ввода логина учетной записи, обязательный параметр;
- − Пароль поле для ввода пароля учетной записи, обязательный параметр;
- − ФИО владельца поле для ввода персональных данных учетной записи;
- − Основная роль выпадающий список для выбора роли учетной записи в Web-интерфейсе. Возможные значения: старший администратор, администратор VBPX, оператор VPBX. Описание ролей приведено в подразделе [5.1;](#page-23-0)
- − Разрешенные VPBX выпадающий список с множественным выбором виртуальных АТС, которые можно просмотреть учетной записи. Обязательный параметр;

**Примечание.** Отсутствует для пользователя с ролью старшего администратора.

- − Привилегии выпадающий список с множественным выбором действий, разрешенных учетной записи. Возможные значения:
	- o Все;
	- o Управление профилями абонентов;
	- o Групповые настройки абонентов;
	- o Настройка маршрутизации;
	- o Преобразование номеров;
	- o Управление медиа;
	- o Просмотр журнала вызовов;
	- o Просмотр журнала действий пользователя;
	- o Отображение меню администрирования ;
	- o Настройка параметров;
	- o Заказ услуг;
	- o Настройка услуг;
	- o Настройка шлюзов;
	- o Настройка доп. параметров;
	- o Просмотр страницы Телефоны/Аппараты;
	- o Сброс регистрации абонентов;
	- o Блокировка;
	- o Срок действия пароля.

**Примечание.** Отсутствует для пользователя с ролью старшего администратора.

− Блокировка — выпадающий список состояния для блокировки учетной записи. Возможные значения: не заблокирован или заблокирован;

**Примечание.** Авторизация через заблокированную учетную запись запрещена.

- − Срок действия пароля Поле (справа) со статусом (слева) для пароля (см. описание после таблицы);
- Количество попыток ввода пароля выпадающий список для выбора максимального количества неудачных попыток авторизации подряд до блокировки учетной записи;
- − Разрешенные IP поле для ввода IP-адреса или маски ASCII адресов, с которых разрешено авторизовываться под учетной записью.

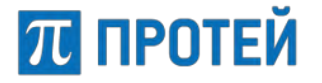

**Примечание.** При не заданном значении под данной учетной записью разрешено авторизоваться с любого IP-адреса.

Чтобы указать дату, когда истечет действие пароля учетной записи, требуется кликнуть на поле «Срок действия пароля». Появится календарь, описание работы которого приведено в подразделе [6.6.](#page-36-0)

## **12.1.2 Редактирование учетной записи**

Чтобы изменить параметры учетной записи, требуется во вкладке «Учетные записи» нажать на названии соответствующей учетной записи. Откроется форма «Изменение учетной записи», идентичная форме «Создание учетной записи».

Параметры редактируются аналогично действиям при создании.

Чтобы сменить пароль для учетной записи, требуется ввести новый пароль в поле «Пароль» и нажать кнопку [Применить].

## **12.1.3 Удаление учетной записи**

Чтобы удалить учетную запись, требуется во вкладке «Учетные записи» выбрать флажок в соответствующей строке таблицы учетных записей и нажать кнопку [Удалить]. Откроется окно подтверждения [\(Рисунок](#page-40-0) 20), которое приведено в пункте [7.1.3.](#page-40-1)

Далее требуется нажать кнопку [Ok] для удаления учетной записи, либо кнопку [Отменить] для отмены удаления.

Чтобы выбрать все учетные записи одновременно, требуется использовать флажок в строке заголовков.

**ВНИМАНИЕ!** 

Удалить учетную запись старшего администратора нельзя!

# **12.2 Конфигурация**

Конфигурация — это совокупность настроек mCore.SSW5 и его программных сущностей в Web-интерфейсе.

Для начала работы с настройками системы следует открыть «Главное меню» > «Конфигурация».

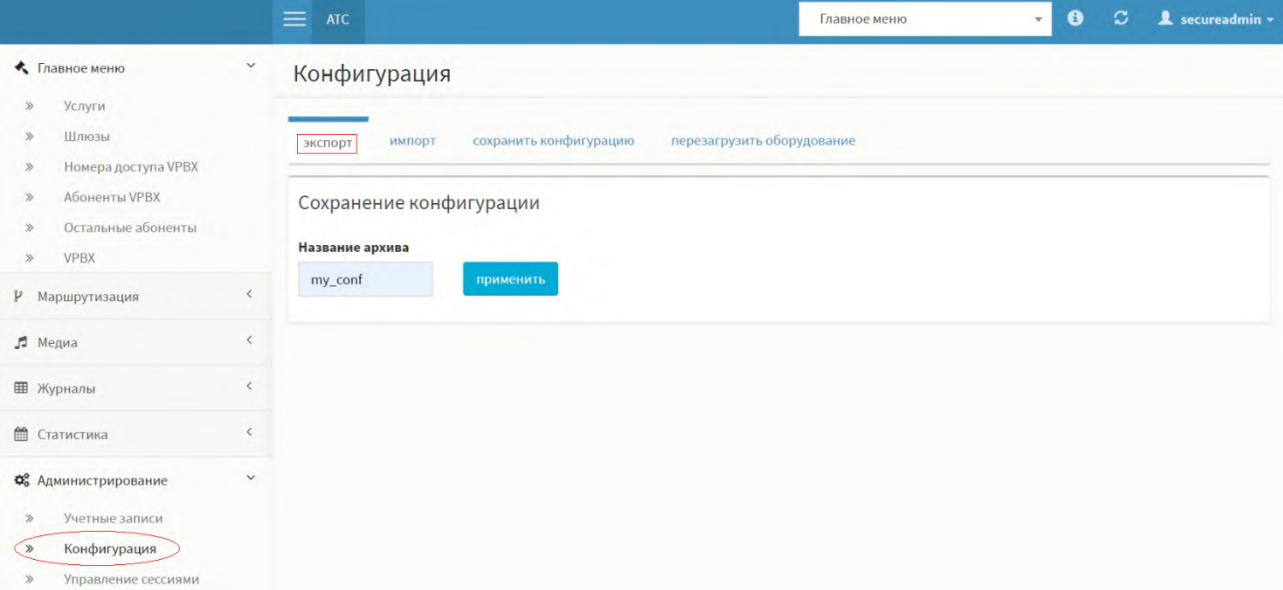

Рисунок 135 — Вкладка «Конфигурация»

<span id="page-131-0"></span>На вкладке «Конфигурация» можно выполнить следующие операции:

- − экспорт;
- − импорт;
- − сохранить конфигурацию;
- − перезагрузить оборудование.

**Важно.** Операции экспорта и импорта, описанные далее в этом разделе, являются аналогами команд ./repo-save и ./repo-load, которые описаны в документе **«PROTEI SSW5. Техническое описание»**, раздел «Создание резервной копии через терминал». При этом импортируются и экспортируются только настройки для подсистем protei-mkd-mkd, protei-mkd-mcu и protei-mkd-om. Модули Protei-MediaServer и Protei-SB.Core не экспортируются, поэтому через Web-интерфейс нельзя сохранять настройки многоуровневого IVR. Для этого необходимо использовать кнопки Экспорт и Импорт внутри IVR – подробнее см. п. [15.2.2.1](#page-157-0) [«Сценарии»](#page-157-0).

**Примечание**. Дополнительную информацию о работе с настройками PROTEI SSW5 можно посмотреть в документе **«PROTEI SSW5. Техническое описание»**, раздел «Создание резервной копии конфигурации».

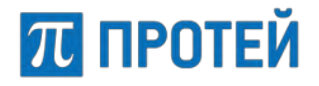

### <span id="page-132-3"></span>**12.2.1 Экспорт**

Вкладка Экспорт предназначена для сохранения текущей конфигурации в архивный TGZ файл, с возможностью последующего скачивания файла [\(Рисунок](#page-131-0) 135).

Чтобы создать файл с текущей конфигурацией, требуется ввести в поле «Название архива» название, которое будет присвоено архиву с конфигурацией, и нажать кнопку [Применить]. Справа от кнопки появится ссылка для скачивания [\(Рисунок](#page-132-0) 136).

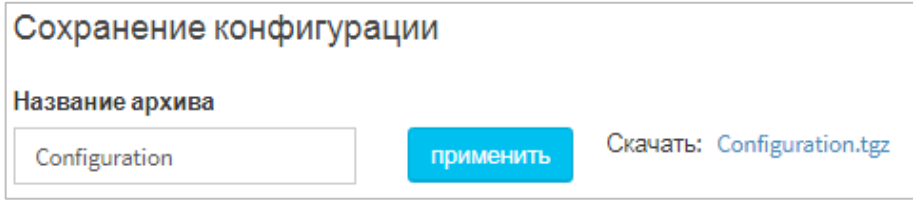

Рисунок 136 — Скачивание конфигурации

<span id="page-132-0"></span>На скачивание передается архивный файл с расширением .tgz, внутри которого находятся конфигурационные файлы и директории PROTEI SSW5.

**Примечание.** Созданный файл с конфигурацией добавляется на вкладку Импорт, в раздел «Список доступных конфигураций» (см. п. [12.2.2](#page-132-1) [«Импорт»](#page-132-1)).

## <span id="page-132-1"></span>**12.2.2 Импорт**

Вкладка Импорт содержит таблицу с доступными конфигурациями и кнопки для импортирования [\(Рисунок](#page-132-2) 137).

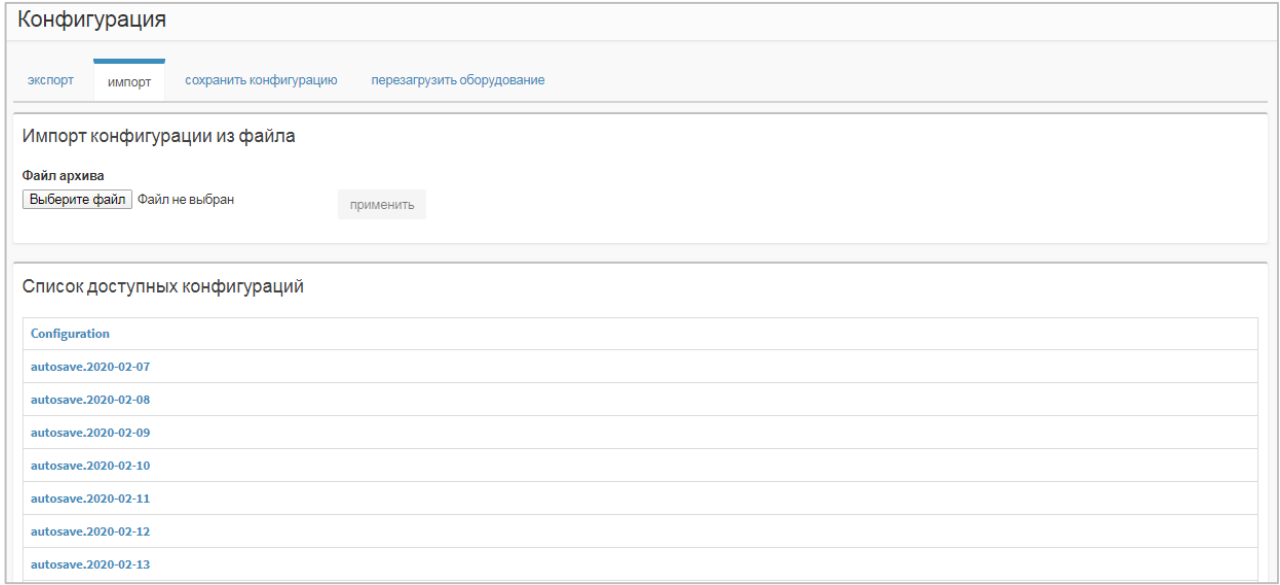

Рисунок 137 — Импорт

<span id="page-132-2"></span>Чтобы импортировать конфигурацию, требуется:

- − Подготовить архивный файл с расширением .tgz (см. п. [12.2.1](#page-132-3) [выше](#page-132-3)).
- Нажать кнопку [Выберите файл], а затем выбрать архивный файл.
- − Нажать кнопку [Применить].

Откроется диалоговое окно [\(Рисунок](#page-133-0) 138), в котором следует нажать кнопку [Ok], чтобы подтвердить перезагрузку программного обеспечения для применения конфигурации, либо кнопку [Отменить], чтобы не перезагружать программное обеспечение.

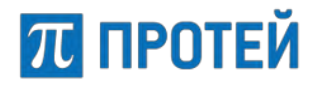

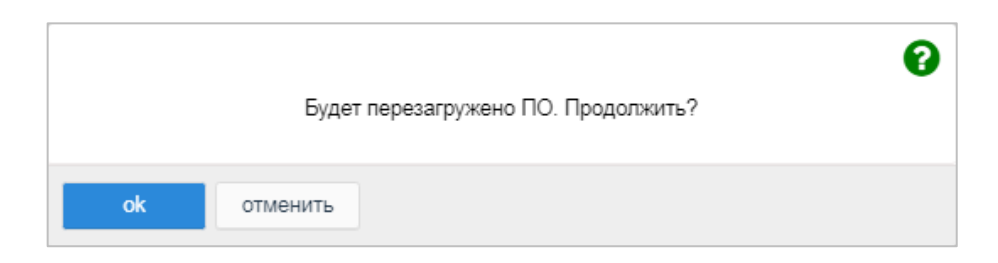

Рисунок 138 — Диалоговое окно о перезагрузке программного обеспечения

<span id="page-133-0"></span>Все импортированные ранее конфигурации отображаются в таблице «Список доступных конфигураций». Чтобы импортировать имеющуюся в таблице конфигурацию, требуется сделать клик на ее название. Откроется диалоговое окно [\(Рисунок](#page-133-0) 138).

Требуется нажать кнопку [Ok], чтобы подтвердить перезагрузку программного обеспечения для применения конфигурации, либо кнопку [Отменить], чтобы не перезагружать программное обеспечение.

ВНИМАНИЕ!

Чтобы применить импортированную конфигурацию , требуется перезагрузить программное обеспечение.

#### **12.2.3 Сохранить конфигурацию**

Во вкладке Сохранить конфигурацию расположена одноименная кнопка, которая позволяет сохранить текущую конфигурацию в виде автозагрузочной. При нажатии появится диалоговое окно [\(Рисунок](#page-133-1) 139).

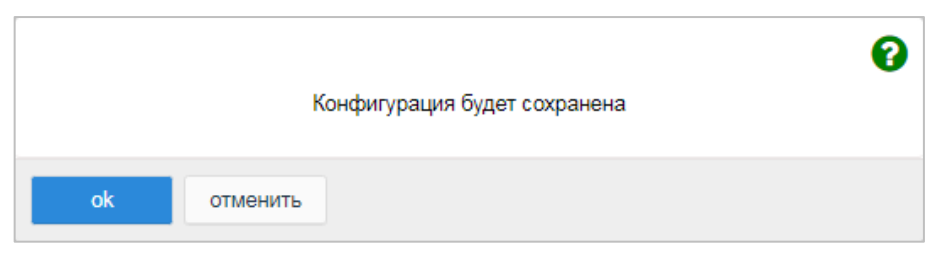

Рисунок 139 — Диалоговое окно о сохранении конфигурации

<span id="page-133-1"></span>Чтобы сохранить текущую конфигурацию, требуется нажать кнопку [Ok]. Чтобы закрыть диалоговое окно без сохранения конфигурации, требуется нажать кнопку [Отменить].

После сохранения конфигурации будет выведено информационное окно ([Рисунок](#page-133-2) 140).

<span id="page-133-2"></span>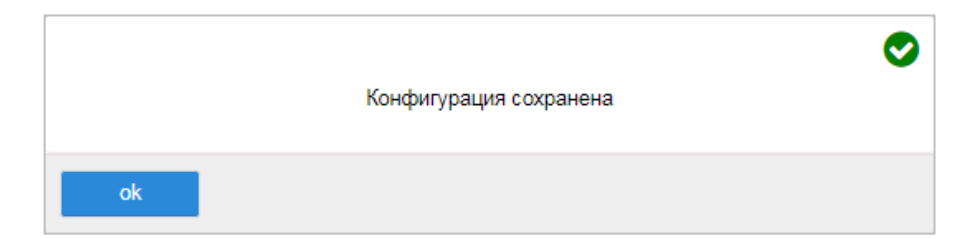

Рисунок 140 — Информационное окно о сохранении конфигурации

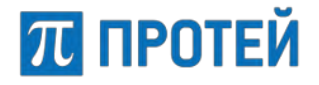

## **12.2.4 Перезагрузить оборудование**

На вкладке «Перезагрузить оборудование» расположена одноименная кнопка, которая позволяет перезагрузить аппаратную платформу с PROTEI SSW5. При нажатии появится диалоговое окно [\(Рисунок](#page-134-0) 141).

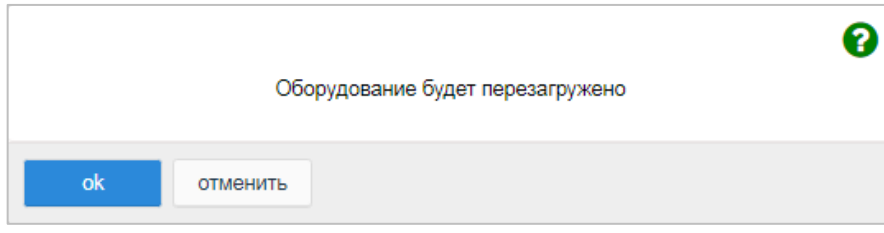

Рисунок 141 — Диалоговое окно о перезагрузке оборудования

<span id="page-134-0"></span>Чтобы перезагрузить аппаратную платформу, требуется нажать кнопку [Ok]. Чтобы закрыть диалоговое окно без перезагрузки аппаратной платформы с PROTEI SSW5, требуется нажать кнопку [Отменить].

# **12.3 Управление сессиями**

Вкладка Управление сессиями позволяет принудительно завершить активные соединения абонентов [\(Рисунок](#page-135-0) 142).

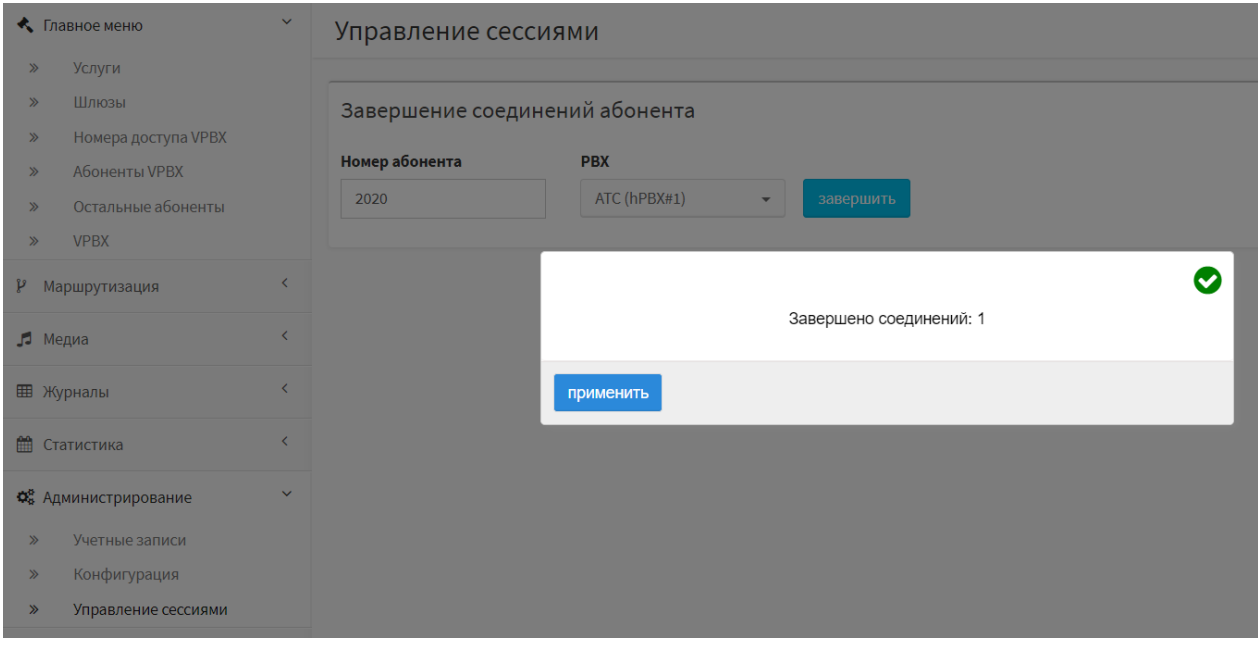

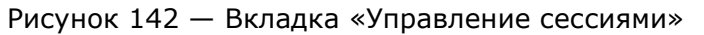

<span id="page-135-0"></span>Чтобы завершить активное соединение абонента, необходимо ввести номер этого абонента в поле «Номер абонента», а затем нажать на [Завершить]. Для подтверждения операции во всплывающем окне необходимо нажать на [Применить].

# **12.4 Завершение работы**

Чтобы завершить работу с Web-интерфейсом под текущей учетной записью, требуется нажать кнопку [Выход] в меню разделов, либо открыть меню пользователя и нажать кнопку [Выход]. В результате во вкладке браузера отобразится форма авторизации.

# **13 Виртуальные АТС**

# **13.1 Переход к виртуальным АТС**

Чтобы задать или изменить параметры vPBX с помощью Web–интерфейса, необходимо на верхней панели меню выбрать вкладку АТС и в выпадающем списке с возможностью ввода, слева от меню пользователя, указать требуемую vPBX ([Рисунок](#page-136-0) 143).

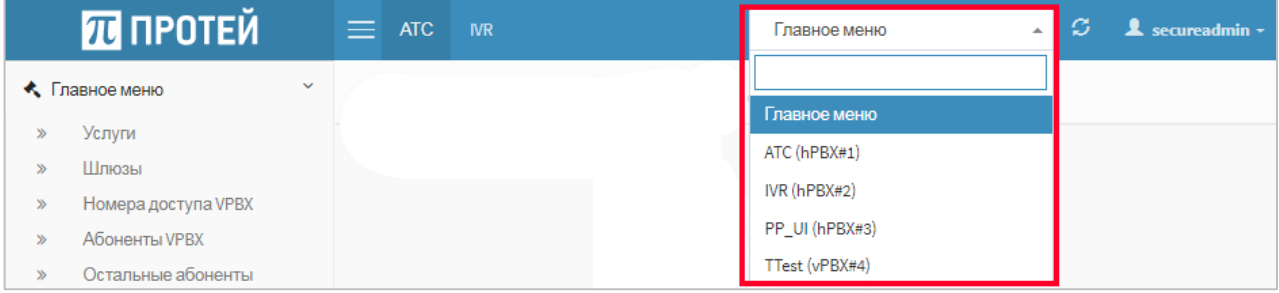

Рисунок 143 — Переход к виртуальным АТС

# <span id="page-136-0"></span>**13.2 Основные параметры**

## **13.2.1 Профиль**

На вкладке приведена информация о параметрах профиля vPBX ([Рисунок](#page-136-1) 144).

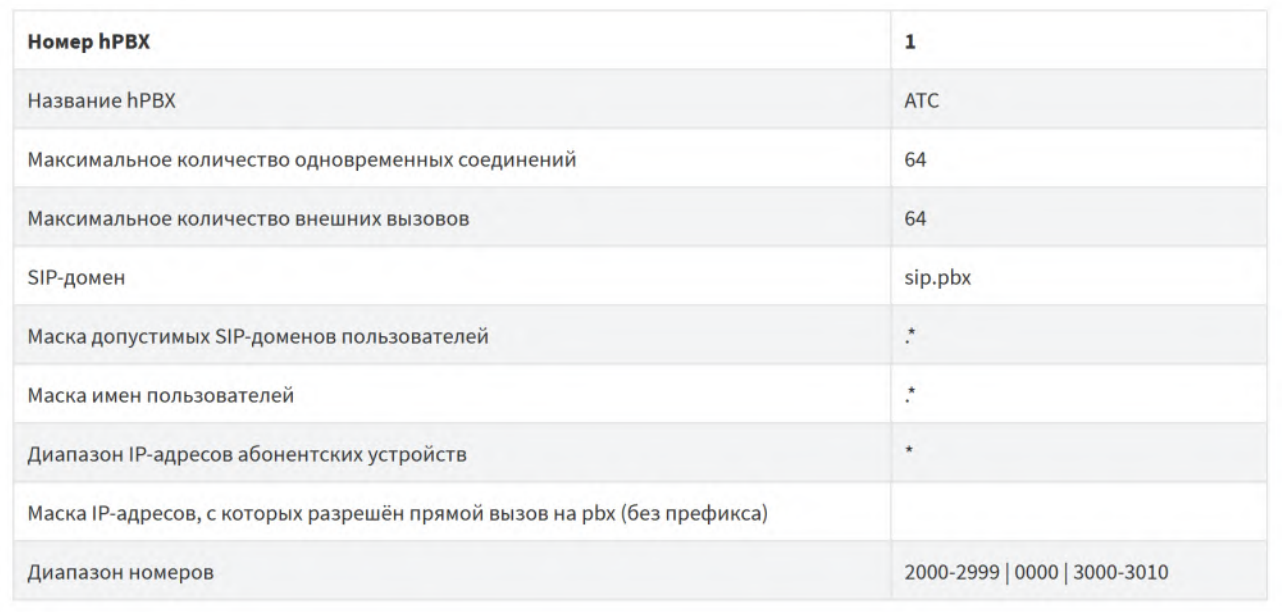

#### Рисунок 144 — Вкладка «Профиль vPBX»

<span id="page-136-1"></span>Форма содержит следующие элементы:

- − Номер vPBX/hPBX порядковый номер создаваемой виртуальной АТС;
- − Название vPBX/hPBX имя vPBX или hPBX;
- Максимальное количество абонентов vPBX максимальное число пользователей данной vPBX;

**Примечание.** Параметр определен только для vPBX.

# **ПЛ ПРОТЕЙ**

- Максимальное количество одновременных соединений максимальное число активных соединений с абонентами данной vPBX или hPBX, в том числе между собой, в любой момент времени;
- − Максимальное количество внешних вызовов максимальное число активных соединений абонентов данной vPBX или hPBX с внешними абонентами;
- − SIP-домен доменное имя vPBX или hPBX или IP-адрес и порт;
- Маска допустимых SIP-доменов пользователей маска, определяющая доменные имена хостов, которые являются SIP-терминалами данной vPBX или hPBX;
- Маска имен пользователей маска, определяющая телефонные номера данной vPBX или hPBX;
- Внешние номера внешние номера, используемые vPBX;
- Диапазон IP-адресов абонентских устройств маска IP-адресов абонентских SIP–терминалов;
- Маски IP-адресов, с которых разрешен прямой вызов на pbx (без префикса) маски, определяющие IP–адреса, с которых разрешен прямой вызов на абонента PBX;
- − Диапазон IP–адресов устройств расширения vPBX маска IP–адресов, с которых разрешен прямой вызов абоненту данной vPBX;

**Примечание.** Параметр определен только для vPBX.

Диапазон номеров — номера, относящиеся к данной hPBX.

**Примечание.** Параметр определен только для hPBX.

### **13.2.2 Параметры**

Вкладка «Параметры» содержит экранные элементы для настройки основных параметров виртуальной АТС [\(Рисунок](#page-137-0) 145).

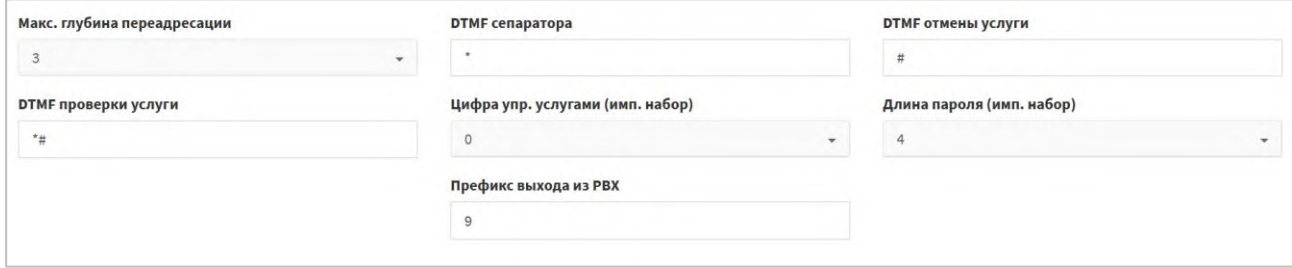

Рисунок 145 — Вкладка «Параметры»

<span id="page-137-0"></span>Форма содержит следующие элементы:

- Макс. глубина переадресации выпадающий список для выбора максимального числа переадресаций в рамках одного вызова. Диапазон: 1–10;
- − DTMF сепаратора поле для ввода DTMF–символа, который служит разделителем полей в запросах услуг;
- − DTMF отмены услуги поле для ввода DTMF–символа или последовательности для отмены действия услуги;
- − DTMF проверки услуги поле для ввода DTMF-символа или последовательности для проверки действия услуги;
- − Цифра упр. услугами (имп. набор) выпадающий список для выбора цифры на запрос работы с услугами при импульсном наборе. Диапазон: 0–9;

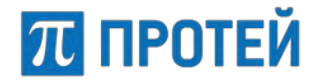

- Длина пароля (имп. набор) выпадающий список для выбора количества символов в пароле для абонентских терминалов с импульсным набором. Диапазон: 0–16;
- − Префикс выхода из РВХ поле для ввода префикса или маски для вызовов вне виртуальной АТС.

**Примечание.** Параметр отображается только для vPBX.

Чтобы применить внесенные изменения, необходимо нажать кнопку [Применить].

Чтобы вернуться во вкладку «Параметры» без сохранения изменений, требуется нажать кнопку [Закрыть].

## **13.2.3 Заказ услуг**

Вкладка «Заказ услуг» предназначена для настройки заказа услуг в данной виртуальной АТС и разбита на несколько секций.

В секции настраиваются общие параметры заказа услуг [\(Рисунок](#page-138-0) 146).

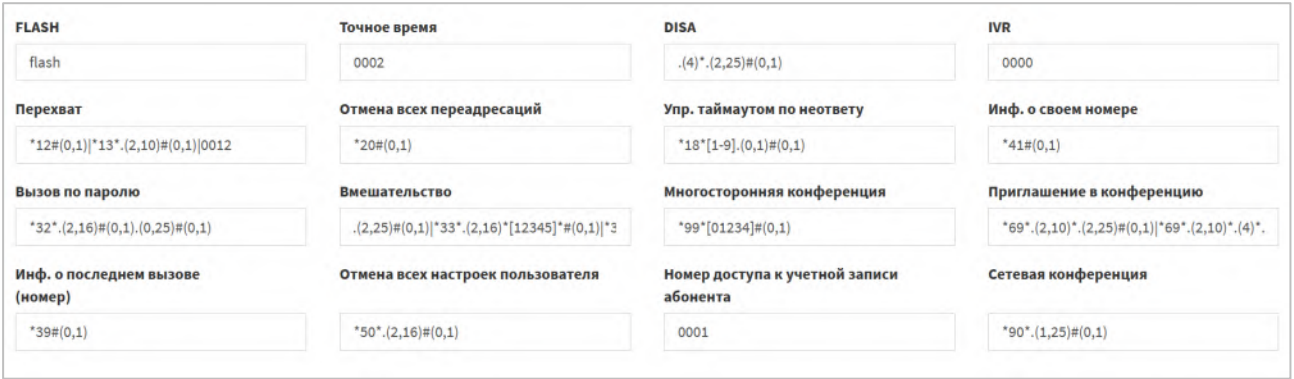

Рисунок 146 — Общие параметры вкладки «Заказ услуг»

<span id="page-138-0"></span>Форма содержит следующие элементы:

- − FLASH услуга имитирования нажатия кнопки FLASH на телефонном аппарате с тоновым набором;
- − Точное время услуга прослушивания точного времени со своего терминала;
- − DISA услуга получения доступа на закрытые направления внутреннего терминала mCore.SSW5, используя свой уникальный пароль;
- − IVR одноуровневый IVR, работает для VPBX. При вызове на данный номер проигрывается приветствие с предложением донабора внутреннего номера абонента в данном PBX;
- − Перехват услуга приема вызова, предназначенного для другого абонента;
- − Отмена всех переадресаций услуга удаления всех запросов на переадресацию для конкретного абонента;
- − Упр. таймаутом по неответу услуга переадресации с одного терминала на другой при отсутствии ответа в течение заданного интервала;
- − Инф. о своем номере услуга прослушивания номера своего абонентского терминала;
- − Вызов по паролю услуга использования закрытых услуг со своего терминала;
- Вмешательство услуга подключения к вызову в качестве третьего лица;
- Многосторонняя конференция услуга создания многопользовательской конференции;

## **PROTEI SSW 5 Руководство пользователя Web-интерфейса**

# П ПРОТЕЙ

- − Приглашение в конференцию услуга приглашения нового участника в многопользовательскую конференцию;
- Инф. о последнем вызове (номер) услуга прослушивания номера абонента, с которого был сделан последний успешный вызов на данный терминал;
- − Отмена всех настроек пользователя услуга отмены всех настроек конкретного абонента, заказанных с телефонного аппарата;
- − Номер доступа к учетной записи абонента услуга удаленного подключения и выполнения действий от своего имени;
- − Сетевая конференция услуга создания сетевой конференции между абонентами.

**Примечание.** Общие стандартные коды заказа услуг приведены в Приложении «Приложение 1. [Стандартные коды заказа услуг»](#page-169-0).

Ниже расположены секции отдельных услуг, где представлены коды для управления с абонентского терминала с помощью тонального и импульсного набора.

Коды используются для следующих действий:

- Заказать оформить подписку на услугу;
- − Отключить отменить подписку на услугу;
- − Проверить запросить статус подписки;
- − Добавить добавить номер в список;
- Удалить удалить номер из списка.

Перечень услуг:

- − Переадресация по АОН;
- − Переадресация по занятости;
- − Безусловная переадресация;
- − Переадресация по неответу;
- − Переадресация по недоступности;
- − Следящая переадресация;
- − Передача вызова оператору;
- − Запрет вх. связи;
- − Запрет исх. связи;
- − Запрет вх. связи (переадресация);
- − Услуга Call-waiting;
- − Автодозвон;
- − Запрет определения АОН;
- − Управление секретным кодом;
- − Шеф/Секретарь;
- − Черный список;
- − Черный список: Добавить номер в список;
- Черный список: Удалить номер из списка;
- − Автоматическая побудка;
- − Многократная побудка;
- − Горячая линия (Hotline);

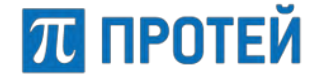

− Управление паролем пользователя;

− Изменить пароль пользователя — услуга для изменения пароля пользователя. **Примечание.** Описание услуг приведено в пунктах [7.5.4,](#page-70-0) [7.5.5,](#page-73-0) [7.5.6,](#page-78-0) [7.5.7.](#page-84-0)

Чтобы применить внесенные изменения, необходимо нажать кнопку [Применить].

Чтобы сбросить все изменения, требуется нажать кнопку [Oтменить].

Чтобы вернуться во вкладку Параметры без сохранения изменений, требуется нажать кнопку [Закрыть].

## **13.2.4 Услуги**

Вкладка «Услуги» в меню виртуальной АТС и операции в ней идентичны аналогичной вкладке в главном меню (см. подраздел [7.1\)](#page-38-0).

## **13.2.5 Шлюзы**

Вкладка «Шлюзы» в меню виртуальной АТС и операции в ней идентичны аналогичной вкладке в главном меню (см. подраздел [7.2\)](#page-41-0).

### **13.2.6 Группы перехвата**

Группа перехвата — это набор абонентов, которые могут принимать входящие вызовы друг за друга.

Вкладка «Параметры» содержит список групп перехвата [\(Рисунок](#page-140-0) 147).

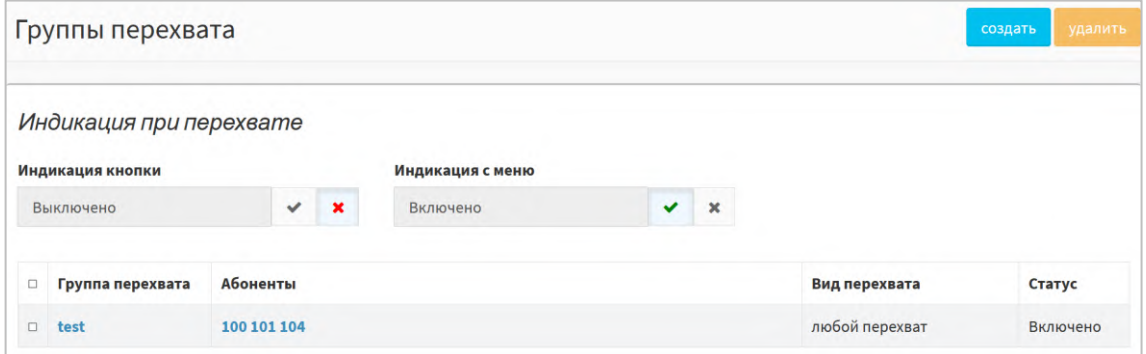

Рисунок 147 — Группы перехвата

<span id="page-140-0"></span>Форма содержит следующие элементы:

- − Флажок для выбора группы перехвата;
- − Группа перехвата название группы перехвата;
- − Абоненты номера абонентов, входящих в группу перехвата;
- − Вид перехвата вид перехвата, используемый группой. Возможные значения: любой перехват/только целевой перехват;
- − Статус состояние группы перехвата. Возможные значения: включено или выключено.

Над таблицей расположена панель для настройки информирования всех абонентов в группе перехвата о входящем вызове:

- Индикация кнопки флаг информирования в виде индикации кнопки на ТА;
- − Индикация с меню флаг информирование в виде индикации меню ТА.

#### **13.2.6.1 Создание группы перехвата**

Чтобы создать новую группу перехвата, требуется нажать кнопку [Создать] во вкладке «Группы перехвата». Откроется форма для добавления нового сервиса ([Рисунок](#page-141-0) 148).

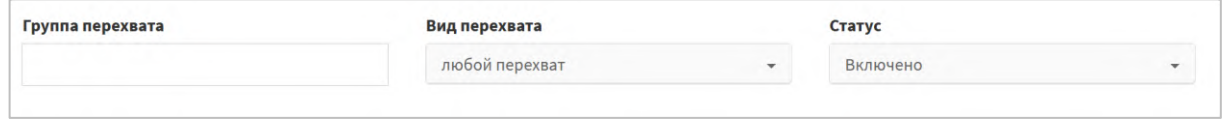

Рисунок 148 — Создание группы перехвата

<span id="page-141-0"></span>Форма содержит следующие элементы:

- − Группа перехвата поле для ввода названия группы перехвата;
- − Вид перехвата выпадающий список для выбора типа перехвата. Возможные значения:
	- o любой перехват перехват входящего вызова на конкретного абонента в группе;
	- o только целевой перехват перехват любого входящего вызова на абонентов группы.

Значение по умолчанию — любой перехват.

− Статус — выпадающий список состояния группы перехвата. Значение по умолчанию — включено.

**Примечание.** Если группа перехвата выключена, то ее нельзя использовать в профиле абонента.

Чтобы создать группу перехвата, требуется заполнить поля «Группа перехвата», «Вид перехвата», «Статус» и нажать кнопку [Применить].

Чтобы вернуться во вкладку «Группа перехвата» без создания новой группы, требуется нажать кнопку [Закрыть].

#### **13.2.6.2 Редактирование группы перехвата**

Чтобы изменить параметры группы перехвата, требуется нажать на название необходимой группы перехвата во вкладке «Группы перехвата». Откроется форма «Изменение группы перехвата».

Форма содержит те же поля, что и форма «Создание группы перехвата». При редактировании невозможно изменить название группы перехвата.

Чтобы применить внесенные изменения, необходимо нажать кнопку [Применить].

Чтобы вернуться во вкладку группы перехвата без сохранения изменений, требуется нажать кнопку [Закрыть].

#### **13.2.6.3 Удаление группы перехвата**

Чтобы удалить группу перехвата, требуется активировать флажок в соответствующей строке и нажать кнопку [Удалить]. Откроется всплывающее окно с формой подтверждения.

Чтобы удалить отмеченную группу перехвата, необходимо нажать кнопку [Ok].

Чтобы вернуться во вкладку «Группы перехвата» без удаления группы, требуется нажать кнопку [Отменить].

**Примечание.** Чтобы выбрать все «Группы перехвата» одновременно, требуется активировать флажок в строке заголовков.

# ПЛ ПРОТЕЙ

## **13.2.7 Абоненты**

Вкладка «Абоненты» в меню виртуальной АТС и операции в ней идентичны вкладке «Абоненты VPBX» в главном меню (см. подраздел [7.4\)](#page-43-0), за исключением операции «Изменить группу» [\(Рисунок](#page-142-0) 149), которая позволяет внести изменения в профили группы выбранных абонентов.

|                                                                                                    |                          |                                                                                                    | $\equiv$ ATC IVR |                                                                                                    |                          | ATC (hPBX#1)               | ø<br>$\bullet$<br>$\sim$ | <b>1</b> secureadmin - |
|----------------------------------------------------------------------------------------------------|--------------------------|----------------------------------------------------------------------------------------------------|------------------|----------------------------------------------------------------------------------------------------|--------------------------|----------------------------|--------------------------|------------------------|
| <b>K</b> ATC (hPBX#1)                                                                                                    | $\checkmark$             |                                                                                                    | Абоненты         |                                                                                                    |                          | изменить группу<br>создать | сбросить регистрацию     | удалить                |
| Профиль<br>Параметры<br>Заказ услуг<br>$\mathcal{D}$<br>Услуги<br>$\gg$<br>Шлюзы<br>$\mathcal{D}$<br>Группы перехвата<br>$\gg$<br>Абоненты<br>$\mathcal{P}$ |                          | ÷<br><b>ATC</b><br>Имя абонента<br>Номер<br>Любой<br>по умолчанию<br>применить<br>$\tau$<br>Кол-во строк на странице 20 -<br>Отображаемые столбцы |                  |                                                                                                    |                          |                            |                          |                        |
| Групповые настройки<br>$\mathcal{P}$<br>абонентов                                                                                                    |                          |                                                                                                    |                  | Всего: 9 Зарегистрировано: 6 Нет регистрации: 0 Регистрация не требуется: 3                                                                       |                          |                            |                          |                        |
| Остальные абоненты<br>$\gg$                                                                                                    |                          | □                                                                                                    | Номер            | Информация о регистрации                                                                                                    | Тип подключения          | Вариант подключения        | Имя абонента             | Статус                 |
| Телефоны/Аппараты<br>$\infty$                                                                                                    |                          | $\Box$                                                                                                    | 0000             | Регистрация не требуется                                                                                                    | SIP                      | Статическая регистрация    |                          | Неизвестно             |
| Прошивки ТА<br>$\mathcal{D}$                                                                                                    |                          | $\Box$                                                                                                    | 2100             | SIP<br>Зарегистрирован                                                                                                    | Динамическая регистрация | User1                      | Неизвестно               |                        |
| Р Маршрутизация<br>⊿ Медиа                                                                                                    | $\epsilon$<br>$\epsilon$ |                                                                                                    |                  | Время: 03.11.2023 23:05:04<br>Длительность: 3600<br>Contact: 11346041086055713024_70f10b8d086d75a7@192.168.99.54:5092<br>From: 2100@192.168.99.54 |                          |                            |                          |                        |
| ■ Журналы                                                                                                    | $\langle$                | $\Box$                                                                                                    | 3100             | Зарегистрирован                                                                                                    | <b>SIP</b>               | Динамическая регистрация   | Sergey L                 | Неизвестно             |
| В Ограничения<br>₿ Доп. параметры                                                                                                    |                          |                                                                                                    |                  | Время: 03.11.2023 23:05:04<br>Длительность: 3600<br>Contact: 6431449339141321091_ead095304f1a4ce8@192.168.99.54:5092<br>From: 3100@192.168.99.54  |                          |                            |                          |                        |

Рисунок 149 — Вкладка «Абоненты» для виртуальной АТС

#### <span id="page-142-0"></span>**13.2.7.1 Изменение группы профилей абонентов**

Для того чтобы перейти в раздел «Изменение группы профилей абонентов», необходимо на вкладке «Абоненты» [\(Рисунок](#page-142-0) 149) выбрать абонентов, которых следует включить в группу, и нажать на [изменить группу].

Открывается раздел «Изменение группы профилей абонентов» со следующими вкладками (точный список зависит от типа подключений абонентов):

- − Услуги аналогична одноименной вкадке профиля абонента (см. [7.4.3.1\)](#page-49-0);
- − Параметры обработки вызова аналогична одноименной вкадке профиля абонента (см. [7.4.3.3\)](#page-58-0);
- Учетная запись ЛК аналогична одноименной вкадке профиля абонента (см. [7.4.3.7\)](#page-66-0);
- − Групповая автонастройка ТА позволяет выполнить настройки параметров ТА для выбранной группы абонентов с типом подключения SIP-телефон ([Рисунок](#page-142-1) 150).

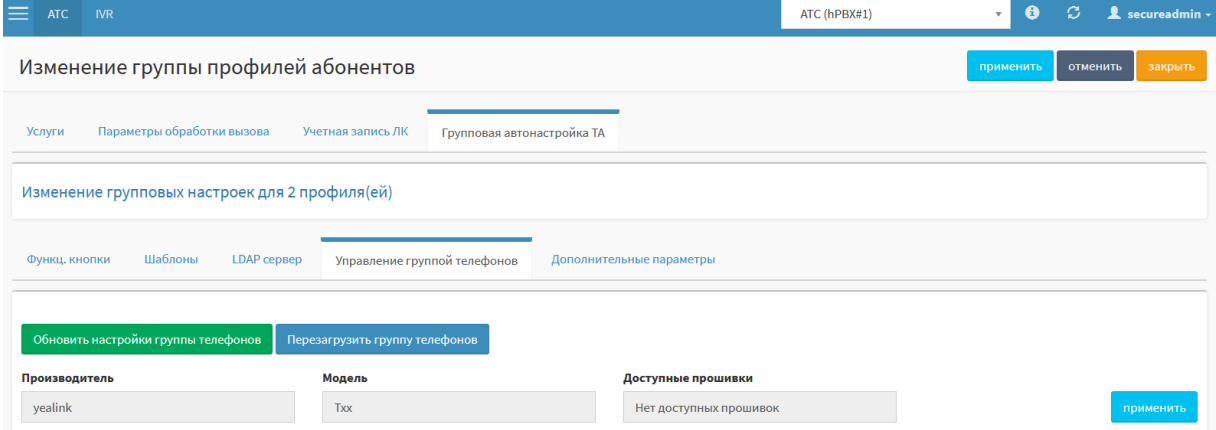

<span id="page-142-1"></span>Рисунок 150 — Вкладка «Групповая настройка ТА»

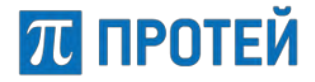

**Примечание.** Данная вкладка доступна только при установленном ПО PROTEI Provisioning Server (PPS).

Подробную информацию о работе с групповыми настройками ТА см. в документе **«PROTEI Provisioning Server. Руководство пользователя»**, раздел «Групповая автонастройка ТА».

### **13.2.8 Групповые настройки абонентов**

Вкладка «Групповые настройки абонентов» содержит таблицу групповых настроек абонентов ([Рисунок](#page-143-0) 151).

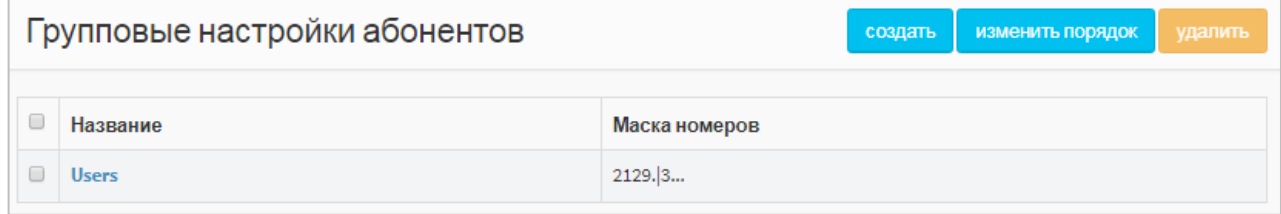

Рисунок 151 — Групповые настройки абонентов

<span id="page-143-0"></span>Форма содержит следующие элементы:

- − Флажок для выбора группы абонентов в таблице;
- − Название название группы абонентов;
- Маска номеров маска номеров, которые входят в данную группу абонентов.

#### **13.2.8.1 Создание групповых настроек абонентов**

Чтобы создать группу абонентов, требуется нажать кнопку создать. Откроется форма «Групповые настройки абонентов», идентичная вкладке «Остальные абоненты» в главном меню (см. подраздел [7.5](#page-67-0)). Настройка группы абонентов идентична действиям при настройке остальных абонентов в главном меню (см. пункты [7.5.2](#page-68-0)–[7.5.7\)](#page-84-0).

Чтобы создать групповые настройки абонентов, необходимо нажать кнопку [Применить].

Чтобы сбросить все изменения в элементах формы, необходимо нажать кнопку [Отменить].

Чтобы выйти из формы без создания новых групповых настроек абонентов, необходимо нажать кнопку [Закрыть].

#### **13.2.8.2 Изменение порядка групповых настроек абонентов**

Чтобы изменить порядок групповых настроек абонентов, необходимо нажать кнопку [Изменить порядок]. Откроется форма для изменения порядка групповых настроек ([Рисунок](#page-144-0) 152).

В левой части формы располагается таблица с имеющимися групповыми настройками абонентов, справа от таблицы — кнопки для управления порядком.

Чтобы переместить групповые настройки абонентов в начало списка, на одну позицию ниже, на одну позицию ниже или в конец списка, необходимо нажать кнопку [В начало], [Выше], [Ниже] или [В конец] соответственно.
## **ПТ ПРОТЕЙ**

## **Руководство пользователя Web-интерфейса**

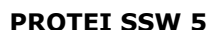

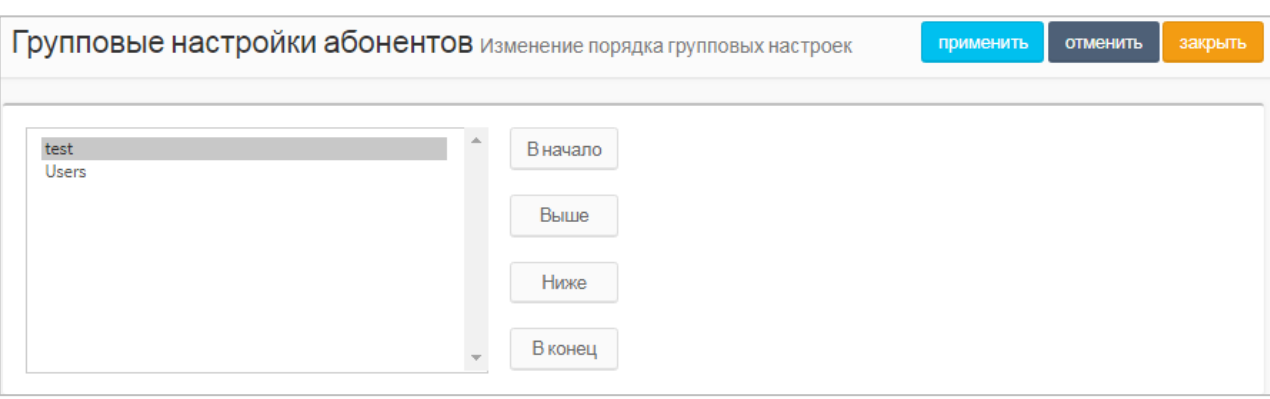

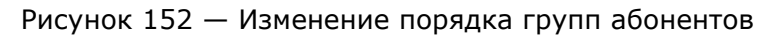

Чтобы применить внесенные изменения, необходимо нажать кнопку [Применить].

Чтобы отменить все изменения и остаться на странице, необходимо нажать кнопку [Отменить].

Чтобы вернуться во вкладку «Групповые настройки абонентов» без сохранения изменений, требуется нажать кнопку [Закрыть].

### **13.2.8.3 Редактирование групповых настроек абонентов**

Чтобы изменить параметры группы перехвата, требуется нажать на название необходимой группы перехвата во вкладке «Группы перехвата». Откроется форма «Групповые настройки абонентов»: #<Название группы>.

Форма содержит те же поля, что и форма «Групповые настройки абонентов».

Чтобы применить внесенные изменения, необходимо нажать кнопку [Применить].

Чтобы отменить все изменения и остаться на странице, необходимо нажать кнопку [Отменить].

Чтобы вернуться во вкладку «Групповые настройки абонентов» без сохранения изменений, требуется нажать кнопку [Закрыть].

### **13.2.8.4 Удаление групповых настроек абонентов**

Чтобы удалить групповые настройки абонентов, требуется активировать флажок в соответствующей строке и нажать кнопку [Удалить]. Откроется всплывающее окно с формой подтверждения.

Чтобы удалить отмеченные настройки абонентов, необходимо нажать кнопку [Ok].

Чтобы вернуться во вкладку «Групповые настройки абонентов» без удаления группы абонентов, требуется нажать кнопку [Отменить].

**Примечание.** Чтобы выбрать все групповые настройки абонентов одновременно, требуется активировать флажок в строке заголовков.

При удалении групповых настроек вызовы абонента, который не числится в списке абонентов vPBX, будут обрабатываться по правилам для остальных абонентов.

### **13.2.9 Остальные абоненты**

Вкладка «Остальные абоненты» в меню виртуальной АТС и операции в ней идентичны аналогичной вкладке в главном меню (см. подраздел [7.5\)](#page-67-0).

## **13.3 Маршрутизация**

### **13.3.1 Пучки каналов**

Вкладка «Пучки каналов» в меню виртуальной АТС и операции в ней идентичны аналогичной вкладке в главном меню (см. подраздел [8.1\)](#page-91-0).

### **13.3.2 Входящие направления**

Вкладка «Входящие направления» в меню виртуальной АТС и операции в ней идентичны аналогичной вкладке в главном меню (см. подраздел [8.3\)](#page-95-0).

### **13.3.3 Исходящие направления**

Вкладка «Исходящие направления» в меню виртуальной АТС и операции в ней идентичны аналогичной вкладке в главном меню (см. подраздел [8.4\)](#page-101-0).

### **13.3.4 Расписание**

Вкладка «Расписание» в меню виртуальной АТС и операции в ней идентичны аналогичной вкладке в главном меню (см. подраздел [8.5\)](#page-106-0).

## **13.4 Медиа**

### **13.4.1 Загрузить подсказку**

Вкладка «Загрузить подсказку» в меню виртуальной АТС и операции в ней идентичны аналогичной вкладке в главном меню (см. подраздел [9.1\)](#page-113-0).

### **13.4.2 Удалить подсказку**

Вкладка «Удалить подсказку» в меню виртуальной АТС и операции в ней идентичны аналогичной вкладке в главном меню (см. подраздел [9.2\)](#page-115-0).

### **13.4.3 Установить подсказку**

Вкладка «Установить подсказку» ([Рисунок](#page-145-0) 153) предназначена для установки используемой в данной виртуальной АТС подсказки и содержит элементы для установки подсказки.

<span id="page-145-0"></span>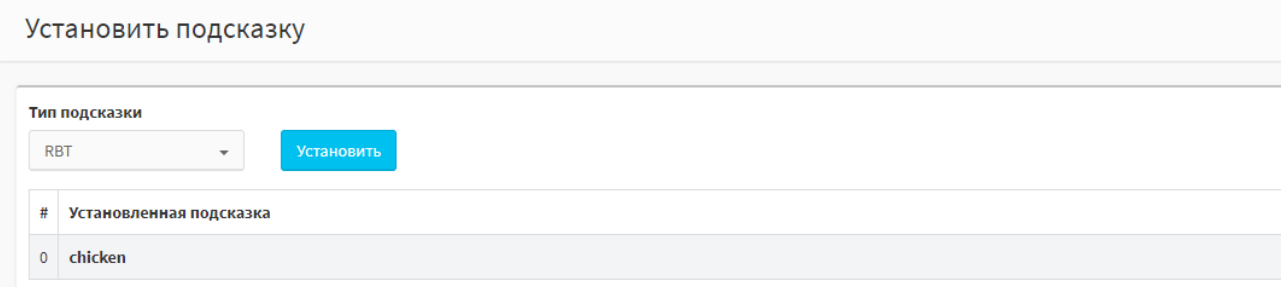

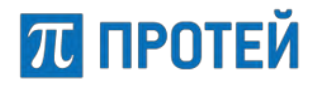

Чтобы выбрать тип подсказки, требуется использовать выпадающий список «Тип подсказки». Далее требуется нажать кнопку [Установить]. Откроется форма для установки подсказки [\(Рисунок](#page-146-0) 154).

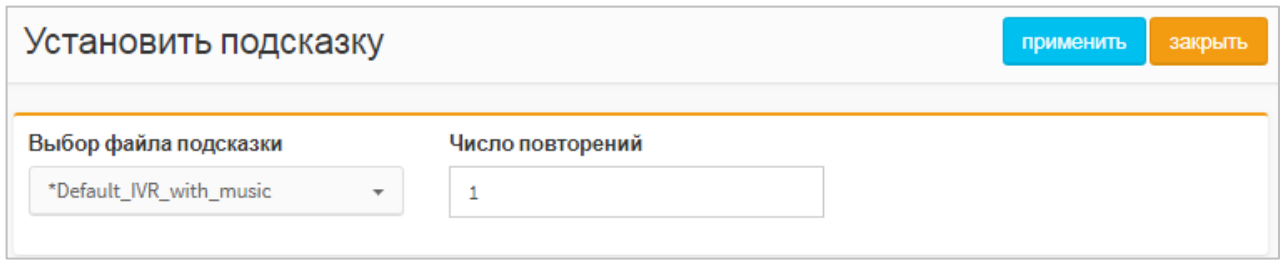

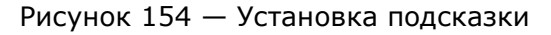

<span id="page-146-0"></span>В выпадающем списке Выбор файла подсказки требуется выбрать звуковой файл подсказки, в поле «Число повторений» ввести количество проигрываний выбранного звукового файла.

**Примечание.** Поле "Число повторений» доступно только для подсказки с типом IVR.

Чтобы установить подсказку, требуется нажать кнопку [Применить].

Чтобы выйти из формы без сохранения изменений, требуется нажать кнопку [Закрыть].

## **13.5 Журналы**

Вкладка «Вызовы» в разделе «Журналы» меню виртуальной АТС и операции в ней идентичны аналогичной вкладке в главном меню (см. подраздел [10.1\)](#page-116-0).

## **13.6 Ограничения**

Раздел «Ограничения» и вкладка «Ограничения набора услуг» предназначены для управления глобальными разрешения на дополнительные виды обслуживания в пределах данной виртуальной АТС. В верхней части вкладки «Ограничения набора услуг» расположены элементы для ограничений абонентов и исходящих вызовов ([Рисунок](#page-147-0) 155).

Верхняя часть вкладки Ограничения набора услуг содержит следующие элементы:

− Категория (разделитель "|") — поле для категорий абонентов, которые могут быть присвоены абонентам данной виртуальной АТС. Значения требуется разделять вертикальной чертой, пробелы в поле не допускаются. Если значение не указано, то абонентам данной виртуальной АТС может быть назначена только категория 0.

## П ПРОТЕЙ

### **PROTEI SSW 5**

**Руководство пользователя Web-интерфейса**

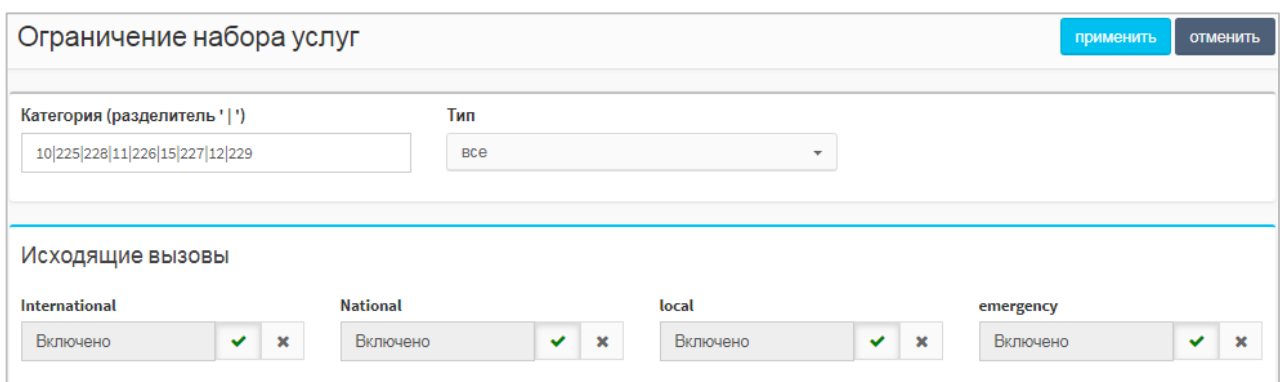

Рисунок 155 — Ограничения абонентов и исходящих вызовов

- <span id="page-147-0"></span>− Тип — флаги активации для типов абонентов, которые могут быть созданы в данной в виртуальной АТС. Возможные значения:
	- o Обычный абонент;
	- o Группа циклического поиска;
	- o Группа параллельного поиска;
	- o Группа последовательного поиска;
	- o Услуга CPE;
	- o Шеф-Секретарская группа;
	- o Парковка вызова;
	- o Автоконференция.

Исходящие вызовы — секция для настройки разрешений по категориям исходящим вызовам. Категории оформлены отдельными панелями:

- − International международные вызовы;
- − National междугородние вызовы;
- − local местные вызовы;
- − emergency вызовы на экстренные службы.

Чтобы разрешить категорию исходящего вызова, требуется нажать кнопку [Включение] под соответствующим названием.

Чтобы запретить категорию исходящего вызова, требуется нажать кнопку [Выключение] под соответствующим названием.

В нижней части вкладки «Ограничения набора услуг» находится таблица для разрешений услуг [\(Рисунок](#page-148-0) 156).

Форма содержит следующие элементы:

- − Столбец с названием услуги;
- Разрешено ли управление с ТА (вкл./откл.) экранные переключатели для включения или отключения данной услуги с телефонного аппарата абонента;
- Разрешено ли использование (вкл./откл.) экранные переключатели для включения или отключения услуги для всех абонентов данной виртуальной АТС.

#### **Руководство пользователя Web-интерфейса**

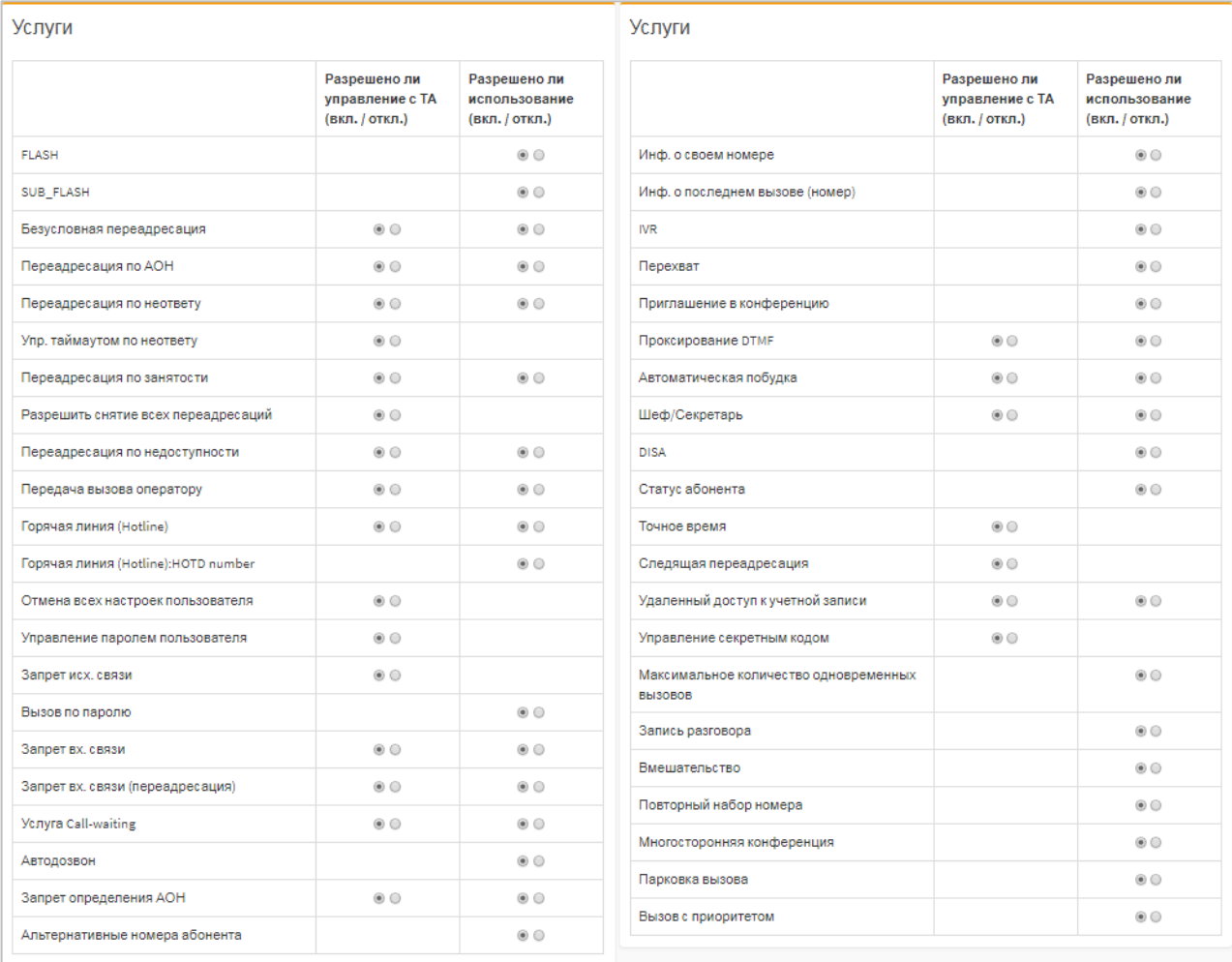

Рисунок 156 — Таблица для разрешений услуг

<span id="page-148-0"></span>Чтобы установить разрешение для услуги, требуется найти строку с ее названием в таблице и выбрать соответствующий переключатель в столбцах разрешений.

Чтобы сохранить все изменения во вкладке Ограничения набора услуг, требуется нажать кнопку [Применить].

Чтобы сбросить все изменения во вкладке Ограничения набора услуг, требуется нажать кнопку [Отменить].

### **13.7 Дополнительные параметры**

Раздел «Дополнительные параметры» содержит следующие вкладки:

- − Закрытые пользовательские группы;
- Специальные вызывные сигналы.

### **13.7.1 Закрытые пользовательские группы**

Вкладка «Закрытые пользовательские группы» содержит таблицы и элементы для управления закрытыми пользовательскими группами [\(Рисунок](#page-149-0) 157).

В верхней части вкладки находится кнопка-переключатель функционала пользовательских групп: при красном цвете закрытые пользовательские группы отключены и не используются, при зеленом цвете — включены и используются. Для смены состояния требуется нажать кнопку.

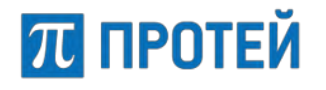

#### **Руководство пользователя Web-интерфейса**

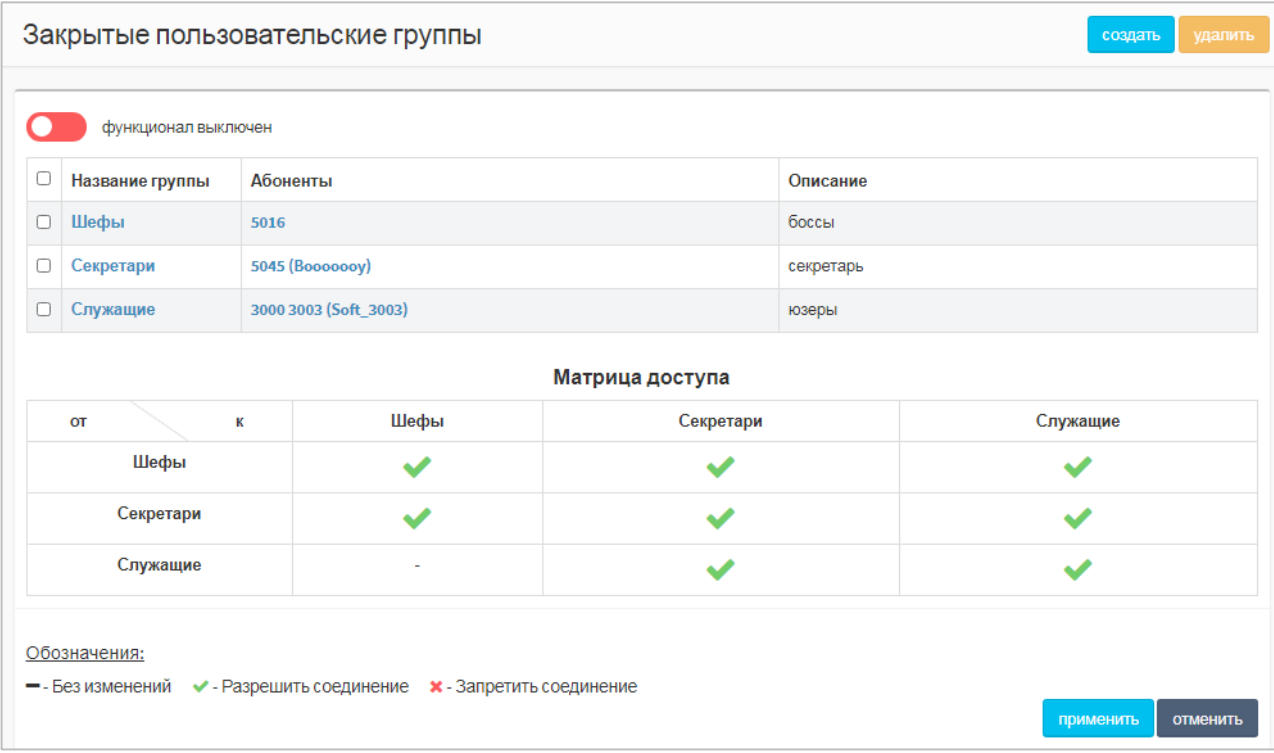

Рисунок 157 — Закрытые пользовательские группы

<span id="page-149-0"></span>Под кнопкой находится таблица имеющихся закрытых пользовательских групп:

- − Флажок для выбора закрытой пользовательской группы в таблице;
- − Название группы название группы, является ссылкой, при нажатии открывается форма Изменение закрытой группы (см. подпункт [13.7.1.2\)](#page-150-0);
- − Абоненты номера абонентов, входящих в данную закрытую группу;
- − Описание.

Под таблицей располагается «Матрица доступа». В ней настраивается взаимодействие между абонентами разных закрытых пользовательских групп. В строках располагается группа А вызывающего абонента, в столбцах — группа Б вызываемого абонента. В пересечении строки и столбца указывается статус соединения от абонента группы А к абоненту группы Б. Чтобы сменить статус, требуется нажать на него. Возможные статусы:

- − соединение разрешено;
- **X** соединение запрещено;
- − Статус не указан нет изменений статуса.

Чтобы применить измененные статусы, требуется нажать кнопку [Применить] под «Матрицей доступа».

Чтобы отменить изменения статуса, требуется нажать кнопку [Отменить].

### **13.7.1.1 Создание закрытой пользовательской группы**

Чтобы создать закрытую пользовательскую группу, требуется нажать кнопку [Создать]. Откроется форма Создание закрытой группы ([Рисунок](#page-150-1) 158).

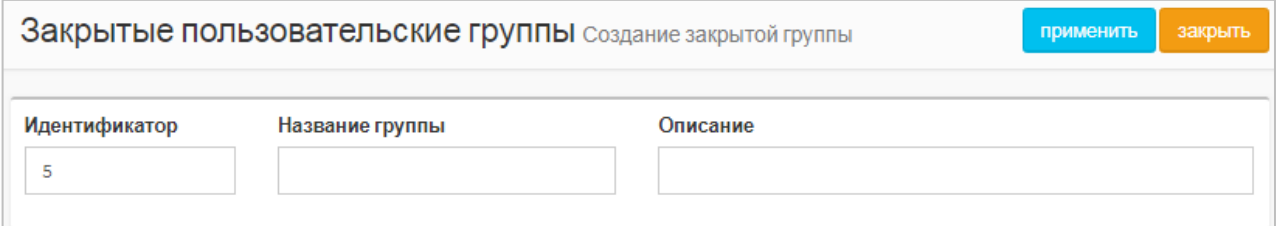

Рисунок 158 — Создание закрытой группы

<span id="page-150-1"></span>Форма содержит следующие элементы:

− Идентификатор — поле для ввода идентификатора закрытой пользовательской группы в Web TO. Обязательный параметр;

**Примечание.** Значение должно быть натуральным числом и не совпадать с идентификаторами имеющихся групп.

- − Название группы поле для ввода названия закрытой пользовательской группы. Обязательный параметр;
- − Описание поле для ввода дополнительной информации о закрытой пользовательской группе.

Чтобы создать закрытую пользовательскую группу, требуется нажать кнопку [Применить].

Чтобы выйти из формы без создания закрытой пользовательской группы, требуется нажать кнопку [Закрыть].

Будет выполнен переход к вкладке «Закрытые пользовательские группы».

### <span id="page-150-0"></span>**13.7.1.2 Редактирование закрытой пользовательской группы**

Чтобы изменить параметры закрытой пользовательской группы, требуется нажать на соответствующее название в таблице закрытых пользовательских групп. Откроется форма «Изменение закрытой группы», которая идентична форме «Создание закрытой группы».

Параметры закрытой пользовательской группы редактируются аналогично действиям при создании. Изменить идентификатор при редактировании нельзя.

### **13.7.1.3 Удаление закрытой пользовательской группы**

Чтобы удалить закрытую пользовательскую группу, требуется выбрать флажок в соответствующей строке таблицы закрытых пользовательских групп и нажать кнопку [Удалить]. Откроется окно подтверждения [\(Рисунок](#page-40-0) 20), приведенное в пункте [7.1.3](#page-40-1) данного документа.

Далее требуется нажать кнопку [Ok] для удаления закрытой пользовательской группы, либо кнопку [Отменить] для отмены удаления.

Чтобы выбрать все закрытые пользовательские группы одновременно, требуется использовать флажок в строке заголовков.

### **13.7.2 Специальные вызывные сигналы**

Вкладка «Специальные вызывные сигналы» содержит таблицу и экранные элементы ([Рисунок](#page-151-0) 159) для управления специальными сигналами, которые посылаются абонентам данной виртуальной АТС при входящих вызовах. При этом используются звуковые файлы и возможности телефонного аппарата.

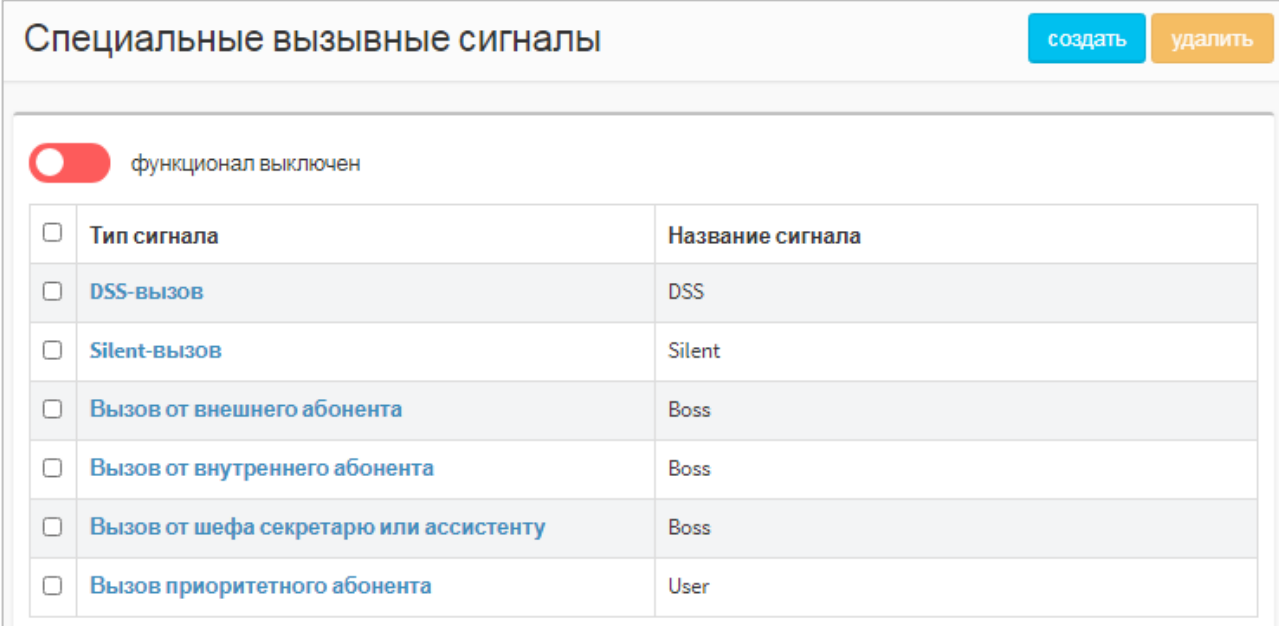

Рисунок 159 — Специальные вызывные сигналы

<span id="page-151-0"></span>В верхней части вкладки находится кнопка-переключатель функционал выключен, при красном цвете экранной кнопки специальные вызывные сигналы отключены и не используются, при зеленом цвете — включены и используются. Для смены состояния требуется нажать кнопку, далее нажать появившуюся кнопку применить.

Под экранной кнопкой находится таблица специальных вызывных сигналов, которая содержит следующие столбцы:

- − Флажок для выбора специального вызывного сигнала;
- − Тип сигнала;
- − Название сигнала.

### <span id="page-151-2"></span>**13.7.2.1 Создание специального вызывного сигнала**

Чтобы создать специальный вызывной сигнал, требуется нажать кнопку [Создать]. Откроется форма «Создание сигнала» ([Рисунок](#page-151-1) 160).

<span id="page-151-1"></span>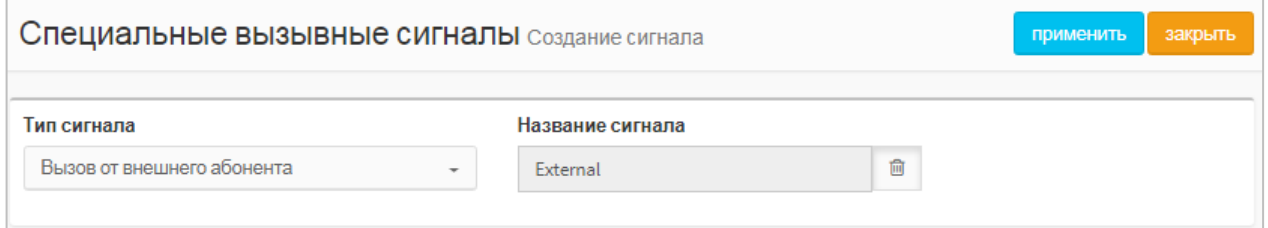

Рисунок 160 — Создание сигнала

Форма содержит следующие элементы:

- − Тип сигнала выпадающий список для типа создаваемого сигнала. Возможные значения:
	- o Вызов от внешнего абонента сигнал проигрывается, если вызывающий абонент не принадлежит данной виртуальной АТС;
	- o Вызов от внутреннего абонента сигнал проигрывается, если вызывающий абонент принадлежит данной виртуальной АТС;
	- o Вызов приоритетного абонента сигнал проигрывается, если вызывающий абонент отмечен как приоритетный;
	- o Silent-вызов сигнал проигрывается, если выполняется вызов без звуковой индикации;
	- o Вызов от шефа секретарю или ассистенту сигнал проигрывается в рамках услуги Шеф-Секретарь;
	- o DSS-вызов сигнал проигрывается, если вызывающий абонент находится в списке прямых номеров в профиле вызываемого абонента.
- − Название сигнала поле для ввода названия специального вызывного сигнала. По умолчанию поле неактивно, название присваивается автоматически. Чтобы установить другое название, требуется нажать кнопку

 $\widehat{\mathbb{m}}$ . Поле станет активным, в нем требуется ввести название.

Чтобы создать специальный вызывной сигнал, требуется нажать кнопку [Применить]. Чтобы выйти из формы без создания специального вызывного сигнала, требуется нажать кнопку [Закрыть]. Будет выполнен переход к вкладке Специальные вызывные сигналы.

### **13.7.2.2 Редактирование специального вызывного сигнала**

Чтобы изменить параметры специального вызывного сигнала, требуется нажать на соответствующий тип в таблице специальных вызывных сигналов. Откроется форма для редактирования сигнала. Параметры редактируются аналогично действиям при создании (см. подпункт [13.7.2.1\)](#page-151-2).

### **13.7.2.3 Удаление специального вызывного сигнала**

Чтобы удалить специальный вызывной сигнал, требуется выбрать флажок в соответствующей строке таблицы специальных вызывных сигналов и нажать кнопку [Удалить]. Откроется окно подтверждения [\(Рисунок](#page-40-0) 20), приведенное в пункте [7.1.3.](#page-40-1)

Далее требуется нажать кнопку [Ok] для удаления специального вызывного сигнала, либо кнопку [Отменить] для отмены удаления.

Чтобы выбрать все специальные вызывные сигналы одновременно, требуется использовать флажок в строке заголовков.

### **13.8 Администрирование**

### **13.8.1 Учетные записи**

Вкладка «Учетные записи» в разделе «Администрирование» меню виртуальной АТС и операции в ней идентичны аналогичной вкладке в главном меню (см. подраздел [12.1\)](#page-128-0).

**Примечание.** В параметре «Разрешенные VPBX» для учетных записей с ролями Администратор VPBX и Оператор VPBX будет доступна только текущая виртуальная АТС.

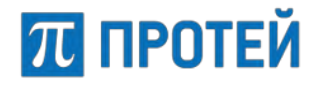

### **13.8.2 Конфигурация**

Вкладка «Конфигурация» содержит один подраздел «Cохранить конфигурацию» и одноименную кнопку, которая позволяет сохранить текущую конфигурацию. При нажатии появится диалоговое окно.

Чтобы сохранить текущую конфигурацию, требуется нажать кнопку [Ok].

Чтобы закрыть диалоговое окно без сохранения конфигурации, требуется нажать кнопку [Отменить].

После сохранения конфигурации будет выведено информационное окно.

### **13.9 Переход в главное меню**

Перейти из меню виртуальной АТС в главное меню можно следующими способами:

- − Выбрать строку «Главное меню» в выпадающем списке горизонтальной панели.
- − Нажать кнопку [Выход] в главное меню в списке разделов.

# **14 Справка**

**ПРОТЕЙ** 

Раздел «Справка» предназначен для получения справочной информации о системе. В данном разделе доступна вкладка:

- 
- − «Глоссарий»

## **14.1 Глоссарий**

На вкладке «Глоссарий» приводится описание распространенных терминов и сокращений, используемых в системе.

| Глоссарий список распространенных терминов |                     |                                                                      |
|--------------------------------------------|---------------------|----------------------------------------------------------------------|
|                                            |                     |                                                                      |
|                                            | Понятие             | Определение                                                          |
|                                            | <b>Call-waiting</b> | Уведомление о поступлении нового вызова                              |
|                                            | CallID              | Уникальный идентификатор вызова                                      |
|                                            | CallLegID           | Уникальный идентификатор вызова                                      |
|                                            | CdPN                | Вызываемый абонент                                                   |
|                                            | CgPC                | Категория абонента                                                   |
|                                            | CgPN                | Вызывающий абонент                                                   |
|                                            | <b>FLASH</b>        | Параметр имитации кнопки Flash (Сброс/Отбой) абонентского устройства |
|                                            | Forking-вызов       | Распределение одного вызова на несколько устройств                   |
|                                            | H323                | Протокол сигнализации Н323                                           |
|                                            | Hotline             | Горячая линия                                                        |
|                                            | IP                  | IP-адрес                                                             |
|                                            | <b>ISUP</b>         | Протокол сигнализации ISUP                                           |

Рисунок 161 — Вкладка «Глоссарий»

## **15 Интерактивные голосовые меню (IVR)**

## **15.1 Переход к настройке**

Чтобы перейти к настройке интерактивных голосовых меню (IVR), требуется после авторизации в Web TO выбрать в панели меню вкладку IVR. В результате изменится внешний вид Web TO ([Рисунок](#page-155-0) 162).

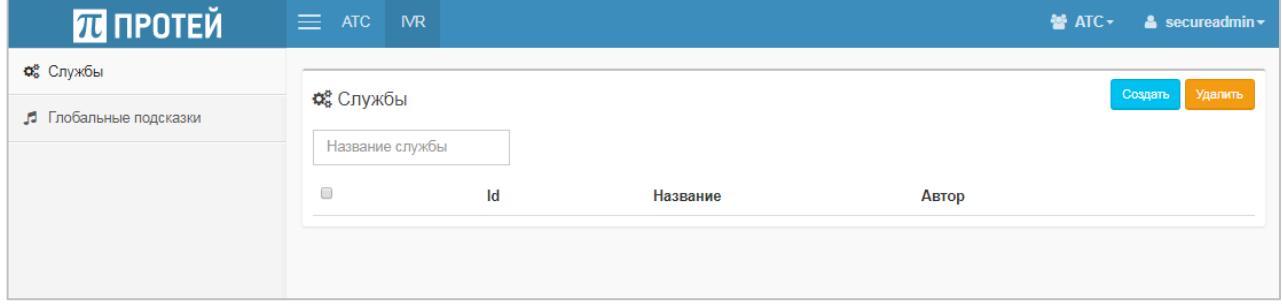

Рисунок 162 — Вид Web TO для настройки интерактивных голосовых меню

<span id="page-155-0"></span>Интерактивные голосовые меню создаются в рамках отдельной виртуальной АТС (PBX). Чтобы сменить виртуальную АТС, требуется использовать выпадающий список в панели меню слева от меню пользователя.

## **15.2 Службы**

Под службой в Web-интерфейсе понимается интерактивное голосовое меню (IVR), состоящее из загруженных через Web-интерфейс глобальных подсказок (см. подраздел. [15.3\)](#page-166-0).

Вкладка «Службы» содержит таблицу служб со следующими столбцами:

- − Флажок для выбора службы;
- − Id идентификатор службы в Web TO;
- − Название название службы;
- − Автор название учетной записи, под которой была создана служба, и время создания.

При наличии в таблице служб справа от нее отображается панель выделенной службы (см. пункт [15.2.2\)](#page-156-0).

### **15.2.1 Создание службы**

Чтобы создать службу, требуется в разделе «Службы» нажать кнопку [Создать]. Откроется окно для создания новой службы ([Рисунок](#page-156-1) 163).

Форма содержит следующие элементы:

- − Название поле для ввода названия службы;
- Комментарий поле для ввода дополнительной информации о службе.

Чтобы создать службу, необходимо нажать кнопку [Сохранить].

Чтобы закрыть окно без создания службы, требуется нажать кнопку [Отмена].

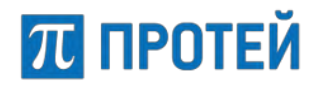

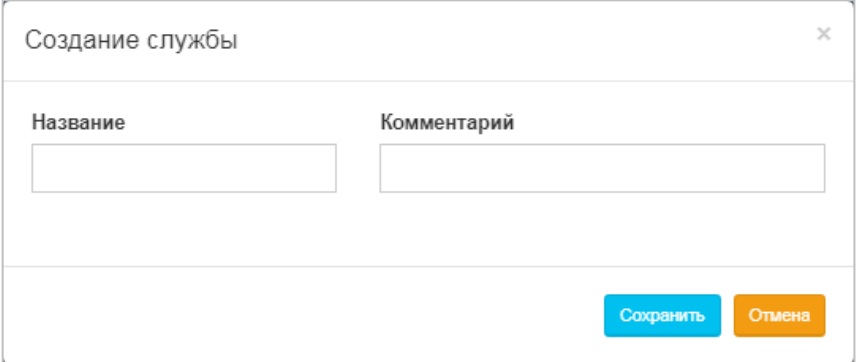

Рисунок 163 — Создание службы

<span id="page-156-1"></span>При создании появится всплывающее сообщение [\(Рисунок](#page-156-2) 164).

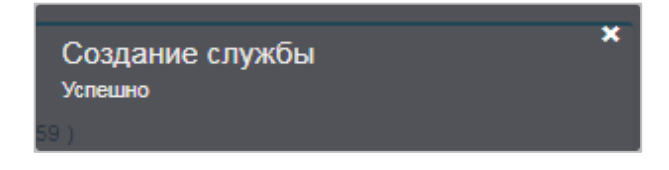

Рисунок 164 — Сообщение о создании службы

<span id="page-156-2"></span>**Примечание.** После создания службы при необходимости закрепить ее за абонентом используются настройки профилей абонентов VPBX (см. подпункт [7.4.2.2\)](#page-48-0).

### <span id="page-156-0"></span>**15.2.2 Настройка службы**

Чтобы настроить службу, требуется выделить ее во вкладке «Службы». Справа от таблицы служб располагается панель с параметрами службы [\(Рисунок](#page-156-3) 165).

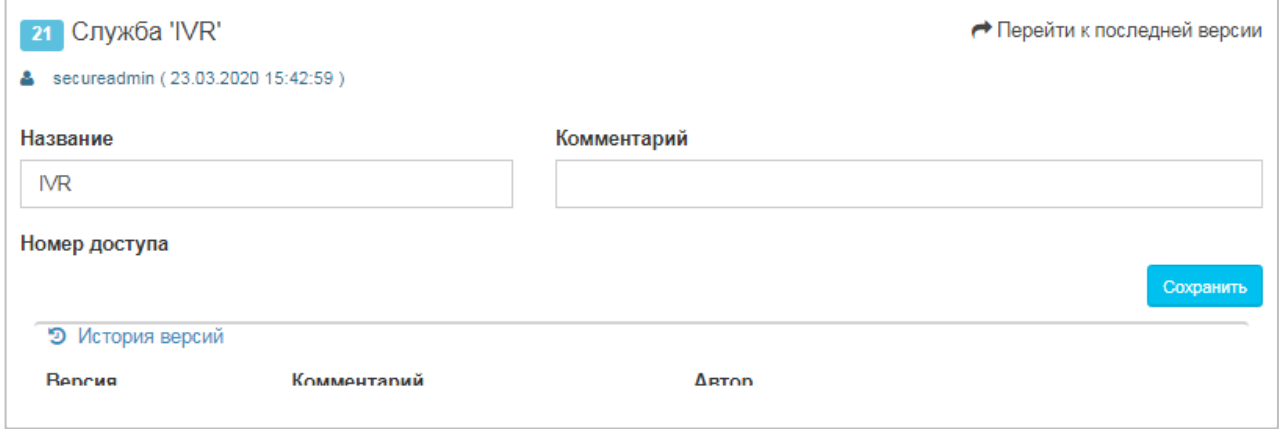

Рисунок 165 — Панель с параметрами службы

<span id="page-156-3"></span>Форма содержит следующие элементы:

- − Название поле для ввода названия службы.
- Комментарий поле для ввода дополнительной информации о службе.
- − Номер доступа поле для ввода номера абонента виртуальной АТС (тип подключения «Услуга CPE»), к которому привязана служба.
- − Перейти к последней версии ссылка на последнюю версию сценария.

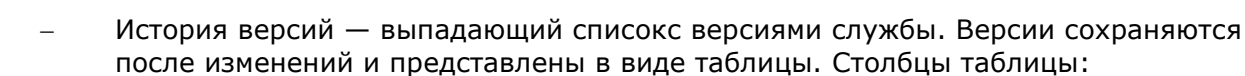

- o Версия номер версии;
- o Комментарий дополнительная информация о версии;
- o Автор название учетной записи, под которой была сохранена версия;
- o Переход кнопка для перехода к сценарию версии.

### **15.2.2.1 Сценарии**

**ПЛ ПРОТЕЙ** 

Службы работают по сценарию. Чтобы перейти к сценарию, требуется нажать кнопку [Перейти к последней версии]. Откроется форма сценария [\(Рисунок](#page-157-0) 166).

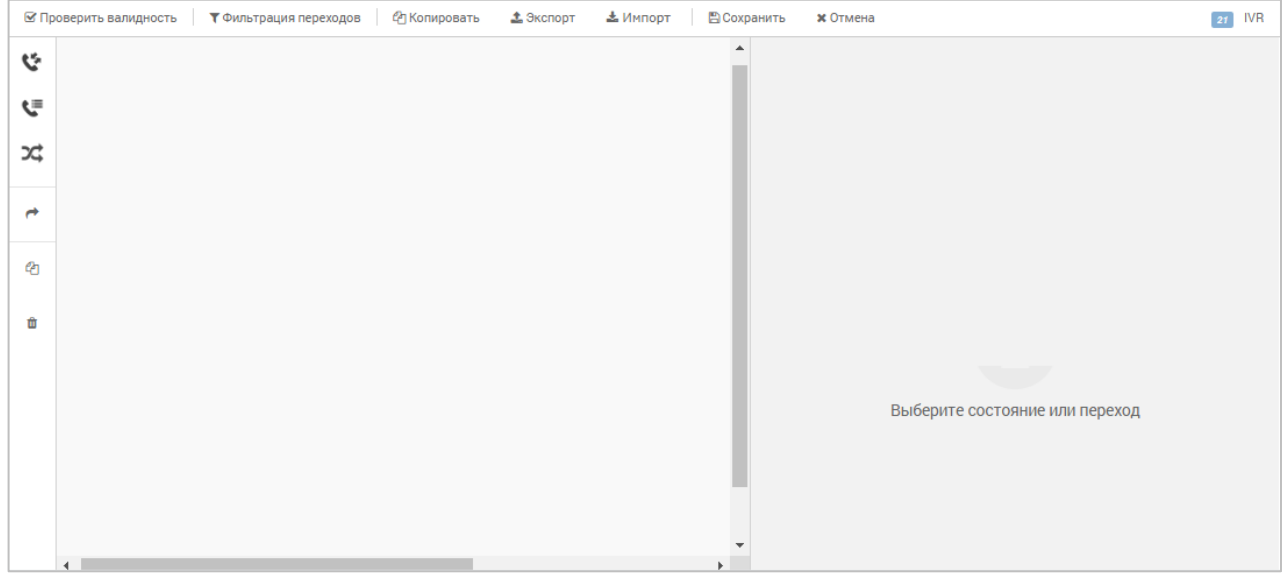

Рисунок 166 — Форма сценария

<span id="page-157-0"></span>Для работы с сценарием предназначена панель действий над полем для установки состояний [\(Рисунок](#page-157-1) 167).

<span id="page-157-1"></span>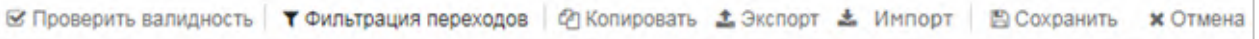

Рисунок 167 — Панель действий

Форма содержит следующие элементы:

<span id="page-157-2"></span>− Проверить валидность — кнопка, при нажатии которой последовательно проверяются параметры всех состояний. При некорректных параметрах выводится сообщение [\(Рисунок](#page-157-2) 168).

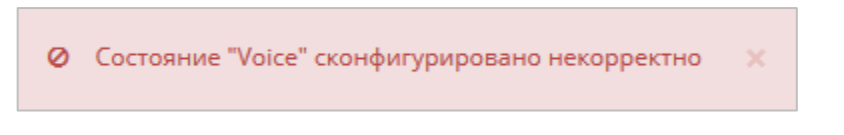

Рисунок 168 — Сообщение о некорректном состоянии

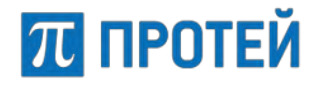

При корректно настроенном сценарии выводится соответствующее сообщение ([Рисунок](#page-158-0) 169).

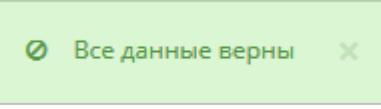

Рисунок 169 — Сообщение о корректных настройках

- <span id="page-158-0"></span>− Фильтрация переходов — кнопка-меню с флажками для отображения переходов между состояниями.
- − Копировать кнопка для копирования сценария. При нажатии откроется окно Копирование сценария в новую службу [\(Рисунок](#page-158-1) 170).

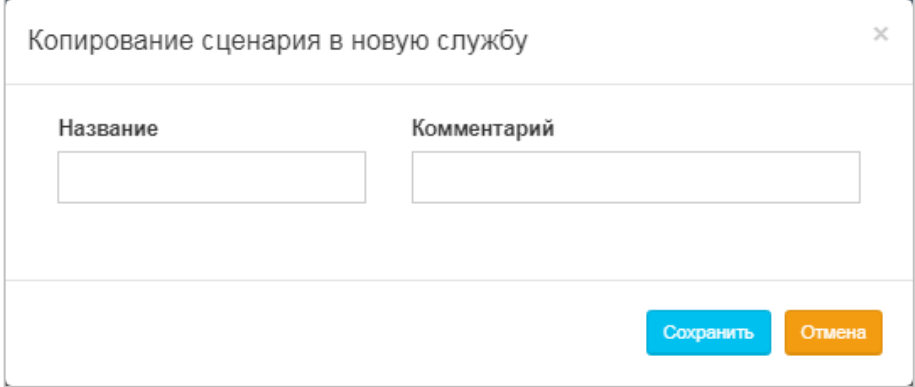

Рисунок 170 — Копирование сценария

<span id="page-158-1"></span>В поле «Название» требуется ввести название новой службы, в которую будет сохранен сценарий, в поле «Комментарий» — дополнительную информацию. Далее для копирования сценария необходимо нажать кнопку [Сохранить]. Будет создана новая служба со скопированным сценарием. При успешной операции будет выведено всплывающее сообщение [\(Рисунок](#page-158-2) 171).

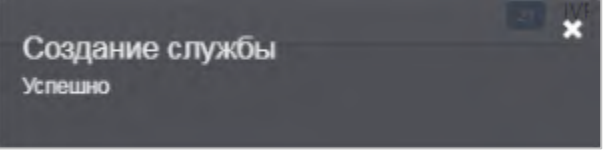

Рисунок 171 — Сообщение о создании службы

<span id="page-158-2"></span>Чтобы отменить копирование, требуется нажать кнопку [Отмена].

- − Экспорт кнопка для экспорта сценария. При нажатии откроется окно операционной системы, в котором требуется выбрать директорию сохранения и подтвердить операцию. Формат файла экспорта — .json.
- − Импорт кнопка для импорта сценария. При нажатии откроется окно операционной системы, в котором требуется выбрать файл для импорта. Допустимый формат файла — .json.
- − Сохранить кнопка для сохранения текущего сценария. При нажатии будет выведено окно «Сохранение версии сценария» ([Рисунок](#page-159-0) 172).
- − Комментарий поле для ввода дополнительной информации о версии сценария.

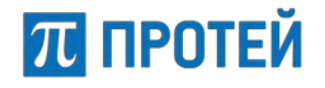

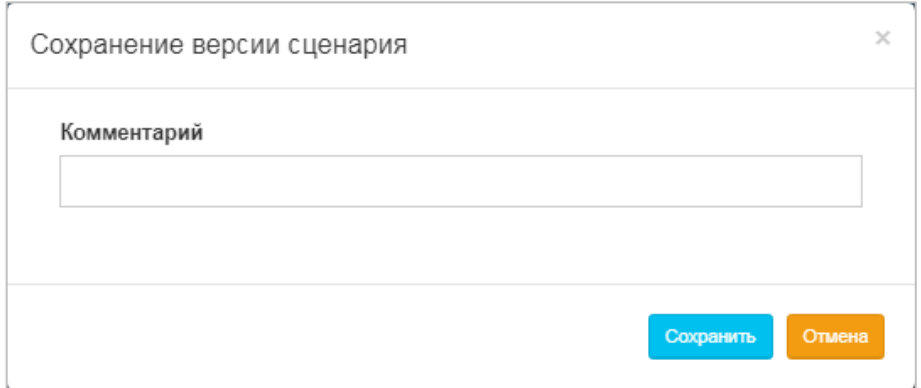

Рисунок 172 — Сохранение версии сценария

<span id="page-159-0"></span>Для сохранения необходимо нажать кнопку [Сохранить]. При успешном сохранении будет выведено всплывающее сообщение [\(Рисунок](#page-159-1) 173).

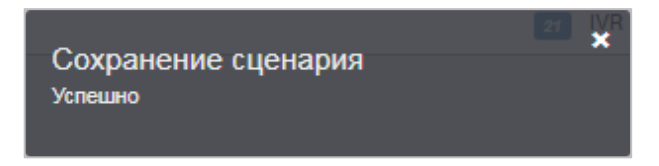

Рисунок 173 — Сообщение об успешном сохранении сценария

<span id="page-159-1"></span>Чтобы отменить сохранение, требуется нажать кнопку [Отмена].

### **15.2.2.2 Состояния**

Сценарии состоят из состояний. В левой части формы сценария располагается поле для установки состояний и кнопки-меню для работы с ними:

- + кнопка-меню для состояний, связанных с вызовами. Содержит состояние «Исходящие вызовы»;
- − кнопка-меню для состояний, связанных с голосовой фазой вызова. Содержит состояние «Голос»;
- **→ кнопка-меню для состояний, связанных с маршрутизацией вызовов.** Содержит состояния «Фильтр по расписанию» и «Фильтр по номеру абонента А»;
- − кнопка для перехода между состояниями;
- $\boxed{a}$  кнопка для копирования состояния;
- **■** кнопка для удаления состояния.

Чтобы установить состояние, требуется нажать соответствующую кнопку и далее кликнуть на поле для установки состояний. В поле появится графическое изображение состояния [\(Рисунок](#page-160-0) 174).

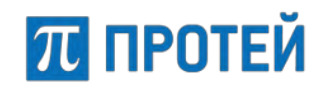

#### **Руководство пользователя Web-интерфейса**

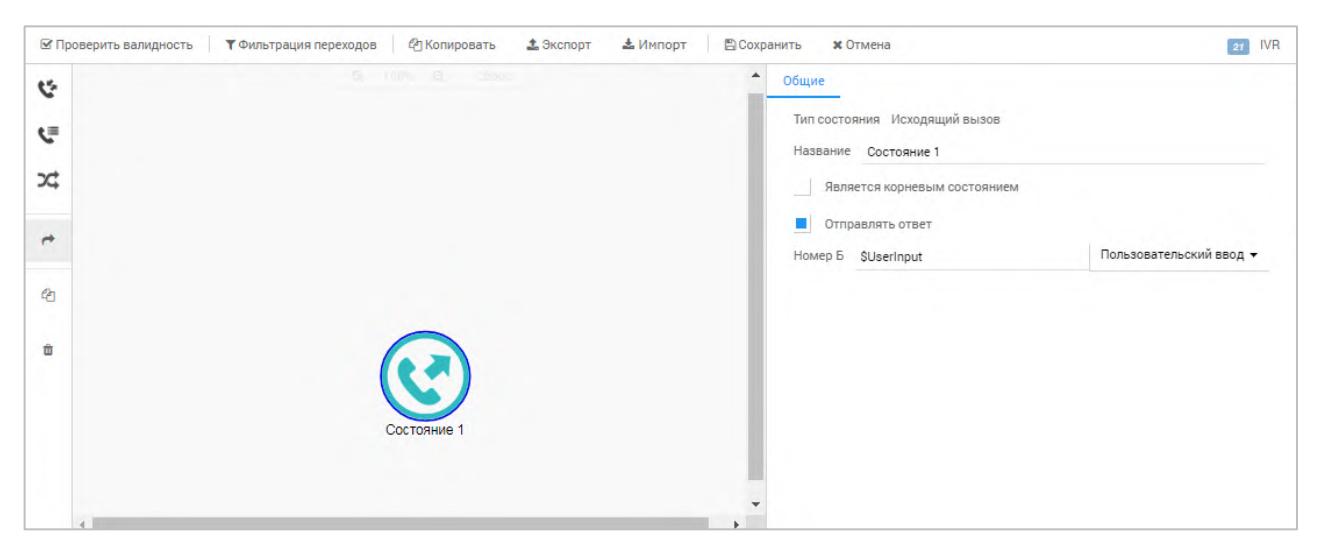

Рисунок 174 — Графическое изображение состояния

<span id="page-160-0"></span>Выделенное состояние подсвечивается синей рамкой [\(Рисунок](#page-160-1) 175).

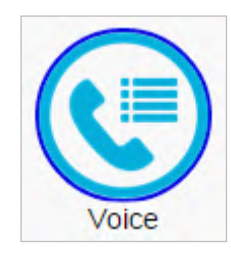

Рисунок 175 — Выделенное состояние

<span id="page-160-1"></span>Состояние с некорректными параметрами подсвечиваются красной рамкой ([Рисунок](#page-160-2) 176).

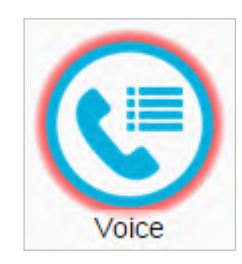

Рисунок 176 — Состояние с некорректными параметрами

<span id="page-160-2"></span>Чтобы сформировать переход между состояниями, требуется указать его явно в параметрах состояния (см. далее), либо нажать кнопку [Переход] и выбрать исходное состояние, далее финальное состояние перехода.

Чтобы скопировать состояние, требуется выбрать его и далее нажать кнопку [Создание дубликата].

Чтобы удалить состояние, требуется выбрать его и далее нажать кнопку [Удаление].

В правой части формы сценария отображается панель параметров выделенного состояния. Настройки состояний по типам приведены далее.

## П ПРОТЕЙ

### *15.2.2.2.1 Состояние «Исходящий вызов»*

Параметры состояния «Исходящий вызов» [\(Рисунок](#page-161-0) 177) настраиваются следующими экранными элементами:

- − Тип состояния неизменяемый параметр;
- − Название поле для названия состояния;
- Является корневым состоянием флаг активации состояния как исходного в сценарии;
- − Отправлять ответ флаг активации отображения состояния вызова при использовании интерактивного голосового меню;
- − Номер Б поле для номера вызываемого абонента. Формат данных в поле регулируется значением раскрывающегося списка справа. При значении Фиксированный номер в поле требуется ввести точный номер, при значении Пользовательский ввод в поле автоматически будет введена маска.

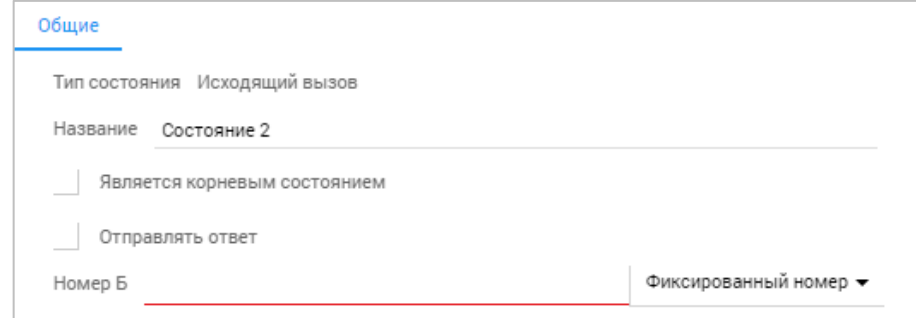

Рисунок 177 — Состояние «Исходящий вызов»

### <span id="page-161-0"></span>*15.2.2.2.2 Состояние «Голос»*

Параметры состояния «Голос» разбиты на вкладки. Вкладка Общие содержит следующие элементы:

- − Тип состояния неизменяемый параметр.
- − Название поле для ввода названия состояния.
- Является корневым состоянием флаг активации состояния как исходного в сценарии.
- − Отправлять ответ флаг активации отображения состояния вызова при использовании интерактивного голосового меню.
- − Подсказка приветствия выпадающий список для выбора глобальной подсказки (см. подраздел [15.3](#page-166-0)), которая будет проигрываться в качестве приветствия.

Чтобы создать глобальную подсказку, требуется выбрать строку «Добавить глобальную подсказку», в результате откроется окно «Загрузка подсказки». Создание глобальной подсказки приведено в подразделе [15.3](#page-166-0). После выбора глобальной подсказки появится секция с ее названием [\(Рисунок](#page-161-1) 178).

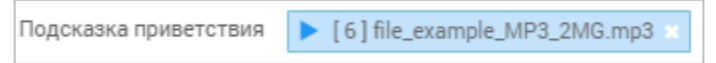

Рисунок 178 — Секция с глобальной подсказкой

<span id="page-161-1"></span>Чтобы прослушать глобальную подсказку, требуется нажать кнопку .

Чтобы удалить глобальную подсказку, требуется нажать кнопку .

− Подсказка — выпадающий список для выбора глобальной подсказки (см. подраздел [15.3](#page-166-0)), которая будет проигрываться в качестве подсказки.

## ПЛ ПРОТЕЙ

Чтобы создать глобальную подсказку, требуется выбрать строку «Добавить глобальную подсказку», в результате откроется окно «Загрузка подсказки». Создание глобальной подсказки приведено в подразделе [15.3.](#page-166-0)

- − Количество повторений поле для ввода числа повторений подсказки.
- − Время ожидания пользователя, с поле для ввода таймера ожидания ввода от пользователя в секундах. Таймер запускается после проигрывания подсказки.
- Запускать таймер ожидания ввода флаг активации таймера ожидания ввода от пользователя после проигрывания подсказки.
- − Остановить проигрывание после ввода флаг активации завершения проигрывания подсказки после ввода пользователя.
- Интервал между повторениями, с поле для ввода интервала между повторениями проигрывания подсказки в секундах.
- Макс. время между нажатиями, с поле для ввода таймера ожидания повторного ввода от пользователя в секундах.
- Макс. длительность сессии, с поле для ввода максимальной длительности сессии в секундах.
- − Символ отмены поле для ввода символа, при нажатии которого отменяется ожидание ввода от пользователя.
- − Подсказка отмены ввода выпадающий список для выбора глобальной подсказки (см. п. [15.3](#page-166-0)), которая будет проигрываться в качестве подсказки отмены ввода.

Чтобы создать глобальную подсказку, требуется выбрать значение «Добавить глобальную подсказку», в результате откроется окно «Загрузка подсказки» (см. подраздел [15.3\)](#page-166-0).

− Анализ ввода — секция для настройки DTMF-кодов, которые должен ввести пользователь.

Чтобы добавить DTMF-код, требуется нажать кнопку [Добавить] справа от названия секции. Появится панель DTMF-кода [\(Рисунок](#page-162-0) 179).

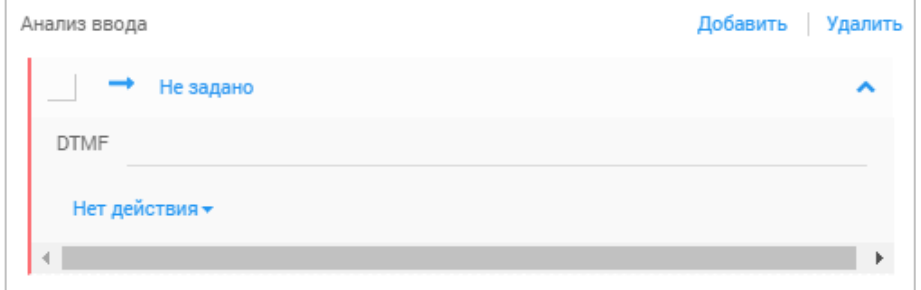

Рисунок 179 — Панель DTMF-кода

<span id="page-162-0"></span>В поле DTMF требуется ввести DTMF-код. В выпадающем списке под полем требуется выбрать действие, которое будет выполняться при вводе DTMF-кода. Возможные действия:

- − Переход. При выборе появится выпадающий список состояния, в котором требуется выбрать состояние, к которому будет выполнен переход при вводе DTMF-кода.
- − Выход.

Чтобы удалить DTMF-код, требуется выбрать флажок в левом верхнем углу секции и нажать кнопку [Удалить].

В остальных вкладках настраиваются обработка действий состояния:

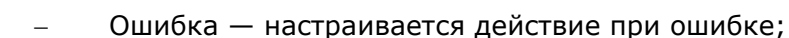

- − Нет ввода настраивается действие при отсутствии ввода;
- − Отбой стороны А настраивается действие, если вызывающий абонент завершил вызов;
- − Неверный ввод настраивается действие, если в ответ был введен неверный DTMF-код.

Все остальные вкладки настраиваются одинаково: в выпадающем списке требуется выбрать действие. Возможные действия:

− Переход.

**ПЛ ПРОТЕЙ** 

При выборе появится выпадающий список состояния, в котором требуется выбрать статус, к которому будет выполнен переход при действии.

− Выход.

При необходимости требуется выбрать флажок «С ошибкой». Появится поле, в которое требуется ввести код ошибки.

### *15.2.2.2.3 Состояние «Фильтр по расписанию»*

Параметры состояния «Фильтр по расписанию» разбиты на вкладки. Вкладка «Общие» содержит следующие элементы:

- Тип состояния неизменяемый параметр;
- − Название поле для ввода названия состояния;
- Является корневым состоянием флаг активации состояния как исходного в сценарии;
- Работает задание периода, в течение которого будет работать состояние.

Чтобы указать период, требуется нажать кнопку [Календарь]. Откроется календарь, в котором требуется указать начальную и конечную даты периода (см. подраздел [6.6\)](#page-36-0).

Чтобы добавить условие расписания, требуется нажать кнопку [Добавить]. Появятся строки для условий расписания [\(Рисунок](#page-163-0) 180).

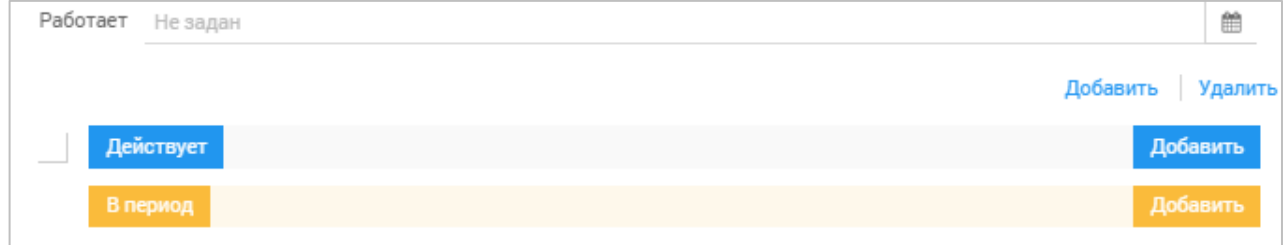

### Рисунок 180 — Условия расписания

<span id="page-163-0"></span>В строке «Действует» настраивается условие дня. Чтобы добавить новое условие, требуется нажать кнопку [Добавить]. Появится строка для условия дня [\(Рисунок](#page-163-1) 181).

<span id="page-163-1"></span>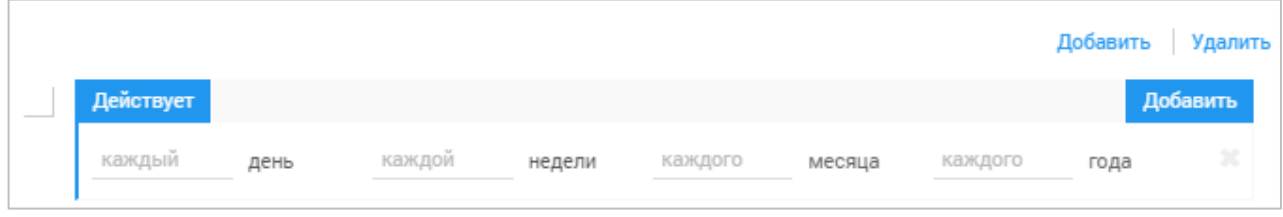

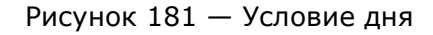

## П ПРОТЕЙ

В строке условия дня каждый параметр является вложенным относительно параметра справа. Т.е. по умолчанию слева направо указываются i-й день, j-й недели, kго месяца, конкретного года активности правила, например, 6 и 7 дни 1 недели 12 месяца соответствуют субботе и воскресенью первой недели декабря. Отсчет ведется с 1 января.

По умолчанию в поле день требуется ввести порядковые номера дней недели, когда будет активно условие. Порядковые номера требуется вводить в следующем формате:

- − перечислением через запятую, например: [1,3,5];
- диапазоном через две точки, например: [1..5];
- комбинацией первых двух форматов, например: [1..5, 7].

Чтобы сменить параметр поля день на день месяца или день года, требуется нажать на слово День справа от поля и в выпадающем списке выбрать соответствующий параметр. В результате в строке будут убраны поля недели и (при выборе дня года) месяца.

Аналогично указываются параметры в полях «Неделя», «Месяц», «Год».

Чтобы сменить параметр поля неделя на неделю года, требуется нажать на слово «Неделя» справа от поля и в выпадающем списке выбрать соответствующий параметр. В результате в строке будет убрано поле «Месяца».

Возможные значения полей:

- − день: от 1 до 7 (день недели), от 1 до 31 (день месяца), от 1 до 365 (день года);
- − неделя: от 1 до 6 (неделя месяца), от 1 до 52 (неделя года);
- − месяц: от 1 до 12;
- − год: год по григорианскому календарю.

Чтобы удалить условие дня, требуется нажать кнопку  $\Box$  в правой части строки.

В строке В период настраивается условие времени. Чтобы добавить новое условие, требуется нажать кнопку [Добавить]. Появится строка для условия времени ([Рисунок](#page-164-0) 182).

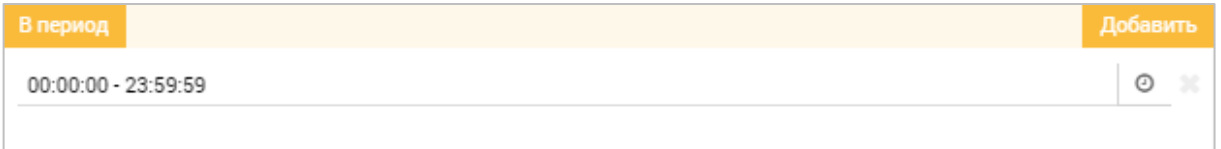

Рисунок 182 — Условие времени

<span id="page-164-0"></span>Условие времени можно задать вручную с помощью клавиатуры или с помощью формы. Чтобы указать условие времени вручную, требуется в строке условия ввести начало и конец периода в формате:

 $\langle \text{dd.mm.yyyy}\rangle$   $\langle \text{hh:mm}\rangle$  -  $\langle \text{dd.mm.yyyy}\rangle$   $\langle \text{hh:mm}\rangle$ 

 $r$ де <dd.mm.yyyy> — день, месяц и год, <hh:mm> — часы и минуты.

Время требуется задавать в 24-часовом формате.

Чтобы задать условие времени с помощью формы, требуется нажать кнопку  $\boxed{\circ}$ . Откроется форма для задания времени [\(Рисунок](#page-165-0) 183).

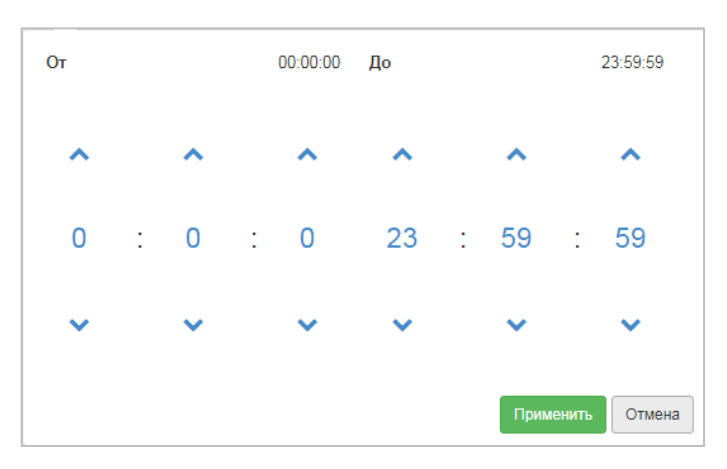

Рисунок 183 — Форма для задания времени

<span id="page-165-0"></span>В левой части формы требуется задать начальное время активности расписания, в правой части — конечное.

Время задается в 24-часовом формате с помощью экранных кнопок Чтобы установить заданный период времени, требуется нажать кнопку Применить. Чтобы отменить задание периода, требуется нажать кнопку [Отмена].

Чтобы удалить условие времени, требуется нажать кнопку  $\Box$  в правой части строки.

Во вкладках «Успешно» и «Ошибка» настраиваются действия при попадании и непопадании под фильтр соответственно. Возможные действия:

− Переход

При выборе появится выпадающий список состояний, в котором требуется выбрать статус, к которому будет выполнен переход при действии.

− Выход.

При необходимости требуется выбрать флажок «С ошибкой». Появится поле, в которое требуется ввести код ошибки.

### *15.2.2.2.4 Состояние «Фильтр по номеру абонента А»*

Параметры состояния «Фильтр по номеру абонента А» разбиты на вкладки. Вкладка «Общие» содержит следующие элементы:

- − Тип состояния неизменяемый параметр.
- − Название поле для названия состояния.
- Является корневым состоянием флажок для выбора состояния как исходного в сценарии.
- − Номер абонента А поле для номера вызывающего абонента, которое будет проверяться в состоянии.

Во вкладках «Успешно» и «Ошибка» настраиваются действия при попадании и непопадании под фильтр соответственно. Возможные действия:

− Переход.

При выборе появится выпадающий список Состояние, в котором требуется выбрать состояние, к которому будет выполнен переход при действии.

− Выход.

При необходимости требуется выбрать флажок С ошибкой. Появится поле, в которое требуется ввести код ошибки.

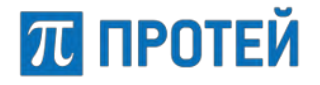

## <span id="page-166-0"></span>**15.3 Глобальные подсказки**

Глобальные подсказки — это звуковые файлы, из которых состоят интерактивные голосовые меню.

Раздел «Глобальные подсказки» содержит таблицу с имеющимися глобальными подсказками и экранные элементы для управления [\(Рисунок](#page-166-1) 184).

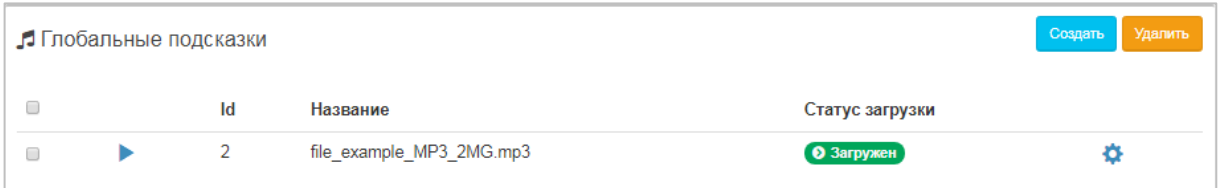

Рисунок 184 — Глобальные подсказки

<span id="page-166-1"></span>Таблица с глобальными подсказками содержит следующие столбцы:

- − Флажок для выбора глобальной подсказки.
	- ► кнопка для проигрывание глобальной подсказки.
- − Id идентификатор глобальной подсказки в Web TO.
- − Название название файла глобальной подсказки.
- Статус загрузки состояние глобальной подсказки.
- − кнопка для изменения звукового файла.

При нажатии экранной кнопки в нижней части Web TO появится полоса проигрывания [\(Рисунок](#page-166-2) 185).

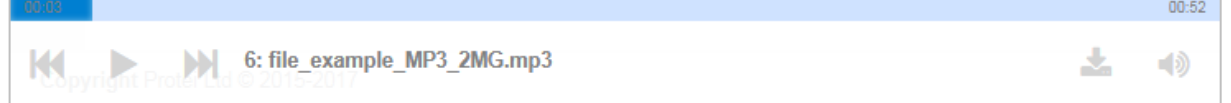

Рисунок 185 — Полоса проигрывания

<span id="page-166-2"></span>Полоса проигрывания содержит следующие кнопки:

- − проигрывание предыдущей глобальной подсказки в таблице.
- − поставить проигрывание на паузу. При нажатии сменяется на кнопку — возобновить проигрывание.
- − проигрывание следующей глобальной подсказки в таблице.
	- − скачать файл глобальной подсказки.
- − управление громкостью.

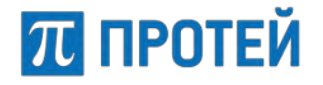

### **15.3.1 Создание глобальной подсказки**

Чтобы создать глобальную подсказку, требуется нажать кнопку [Создать]. Откроется окно Загрузка подсказки ([Рисунок](#page-167-0) 186).

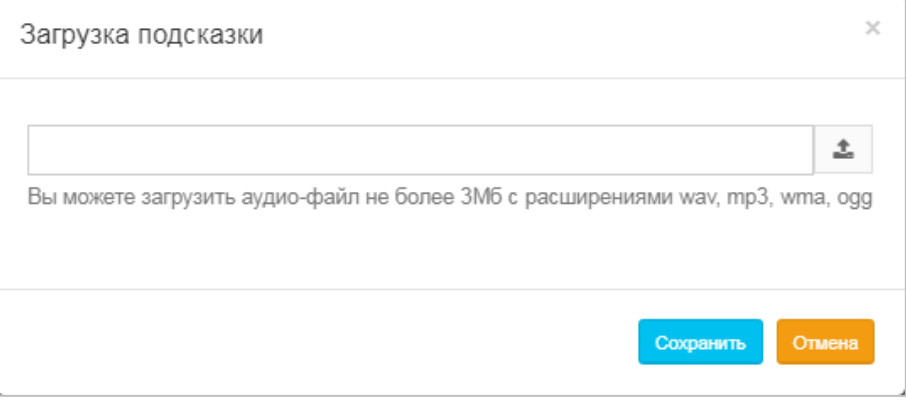

Рисунок 186 — Загрузка подсказки

<span id="page-167-0"></span>Чтобы выбрать файл для загрузки, требуется нажать кнопку [Загрузка]. В появившемся окне требуется выбрать файл для загрузки. Требования к файлу:

- расширение .wav, .mp3, wma, .ogg;
- размер не более 3 Мб.

После выбора файла он будет предварительно загружен, в окне появится соответствующее сообщение [\(Рисунок](#page-167-1) 187).

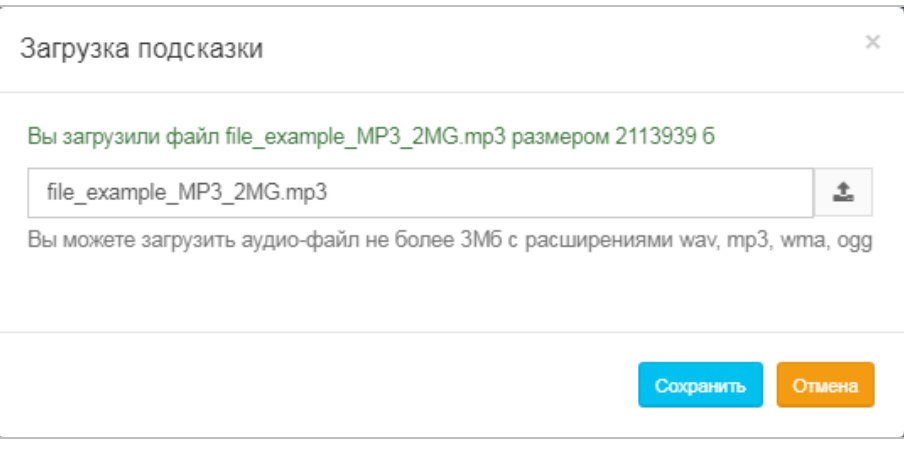

Рисунок 187 — Предварительная загрузка файла

<span id="page-167-1"></span>В поле слева от экранной кнопки [Загрузка] отображается название файла, под которым глобальная подсказка будет отображаться в Web-TO. При необходимости можно изменить название.

Далее для загрузки файла в Web TO необходимо нажать кнопку [Сохранить]. Появится сообщение о создании глобальной подсказки [\(Рисунок](#page-167-2) 188), в строке глобальной подсказки появится статус «Загрузка» ([Рисунок](#page-168-0) 189).

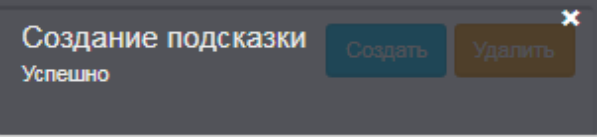

<span id="page-167-2"></span>Рисунок 188 — Сообщение о создании глобальной подсказки

**Руководство пользователя Web-интерфейса**

<span id="page-168-0"></span>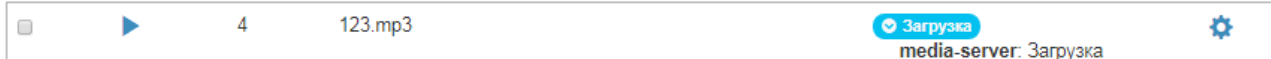

Рисунок 189 — Статус глобальной подсказки при загрузке

При корректной загрузке статус сменится на значение «Загружен».

Чтобы закрыть окно «Загрузка подсказки» без создания глобальной подсказки, требуется нажать кнопку [Отмена].

### **15.3.2 Редактирование глобальной подсказки**

ПЛ ПРОТЕЙ

Чтобы изменить глобальную подсказку, требуется в разделе Глобальные подсказки нажать кнопку [Настройка] в соответствующей строке. Откроется окно «Загрузка подсказки» ([Рисунок](#page-167-1) 187).

Чтобы изменить название глобальной подсказки, требуется ввести в поле слева от экранной кнопки [Загрузка] новое название.

Чтобы сменить звуковой файл для подсказки, требуется нажать кнопку [Загрузка] и выбрать новый звуковой файл.

Чтобы сохранить изменения, необходимо нажать кнопку [Сохранить].

Чтобы отменить изменения, требуется нажать кнопку [Отмена].

### **15.3.3 Удаление глобальной подсказки**

Чтобы удалить глобальную подсказку, требуется в разделе «Глобальные подсказки» выбрать флажок в соответствующей строке и нажать кнопку [Удалить].

Появится диалоговое окно [\(Рисунок](#page-168-1) 190).

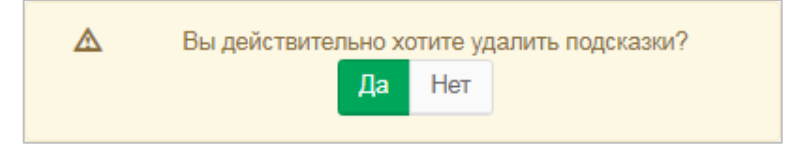

Рисунок 190 — Диалоговое окно об удалении

<span id="page-168-1"></span>Чтобы подтвердить удаление, требуется нажать кнопку [Да]. Чтобы отменить удаление, необходимо нажать кнопку [Нет].

После удаления появится всплывающее сообщение об удалении [\(Рисунок](#page-168-2) 191).

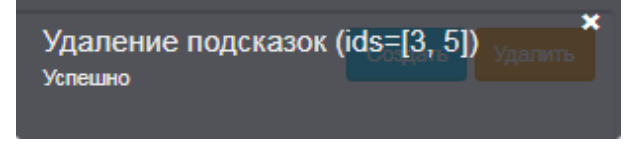

Рисунок 191 — Сообщение об удалении

<span id="page-168-2"></span>Чтобы выбрать все флажки одновременно, требуется использовать флажок в строке заголовков.

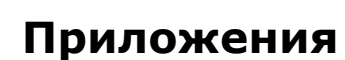

**ПРОТЕЙ** 

### **Приложение 1. Стандартные коды заказа услуг**

Все услуги на странице Заказ услуг можно условно разделить на следующие группы в порядке сверху вниз:

- − Управление заказом с ТА, выделены голубым;
- − Переадресация, выделены оранжевым;
- − Вызовы, выделены синим;
- − Прочие услуги, выделены красным, зеленым, оранжевым.

### **Коды заказа услуг группы Управление заказом с ТА**

В таблице ниже приведены стандартные коды, используемые при заказе услуг группы Управление заказом с ТА.

Таблица 3 — Коды для группы Управление заказом с ТА

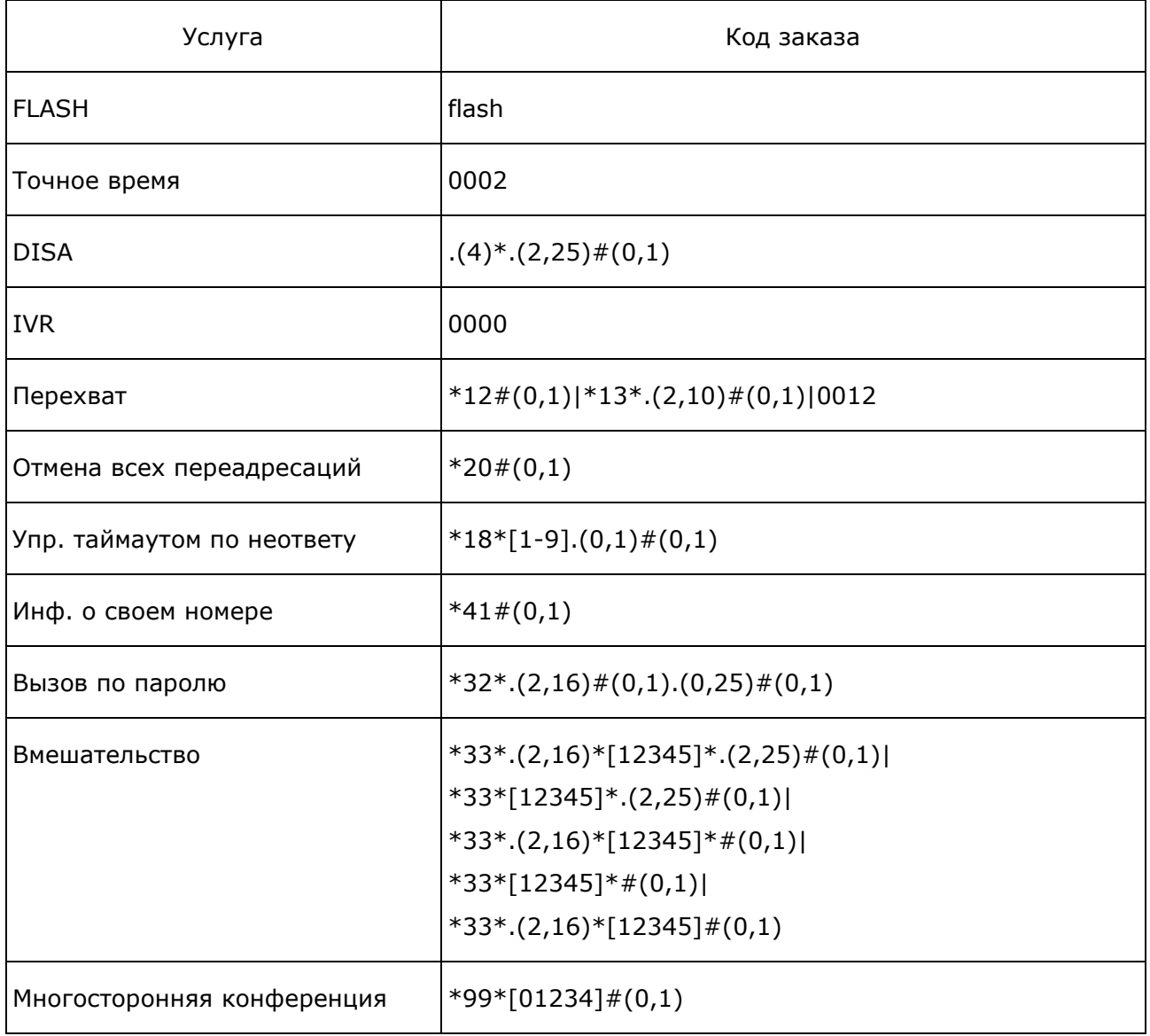

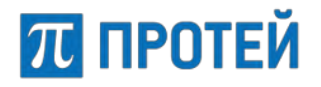

### **Руководство пользователя Web-интерфейса**

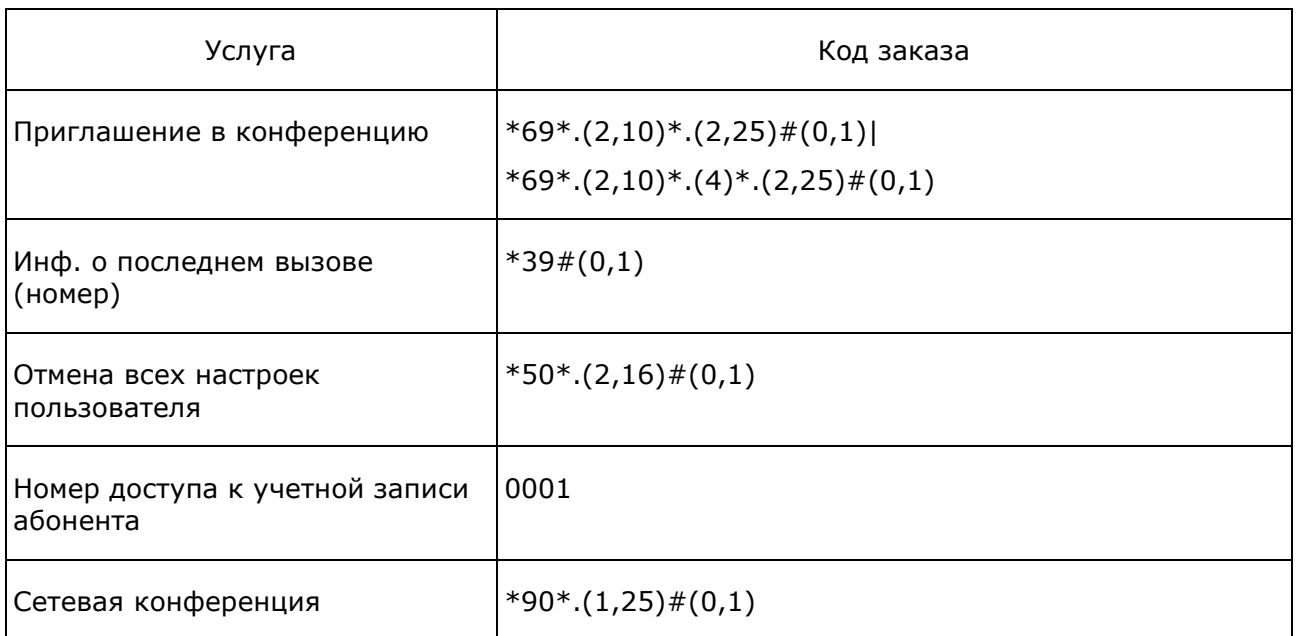

### **Коды заказа услуг группы Переадресация**

В таблице ниже приведены стандартные коды, используемые при заказе услуг из группы «Переадресация».

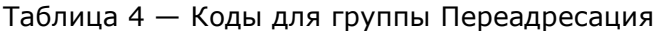

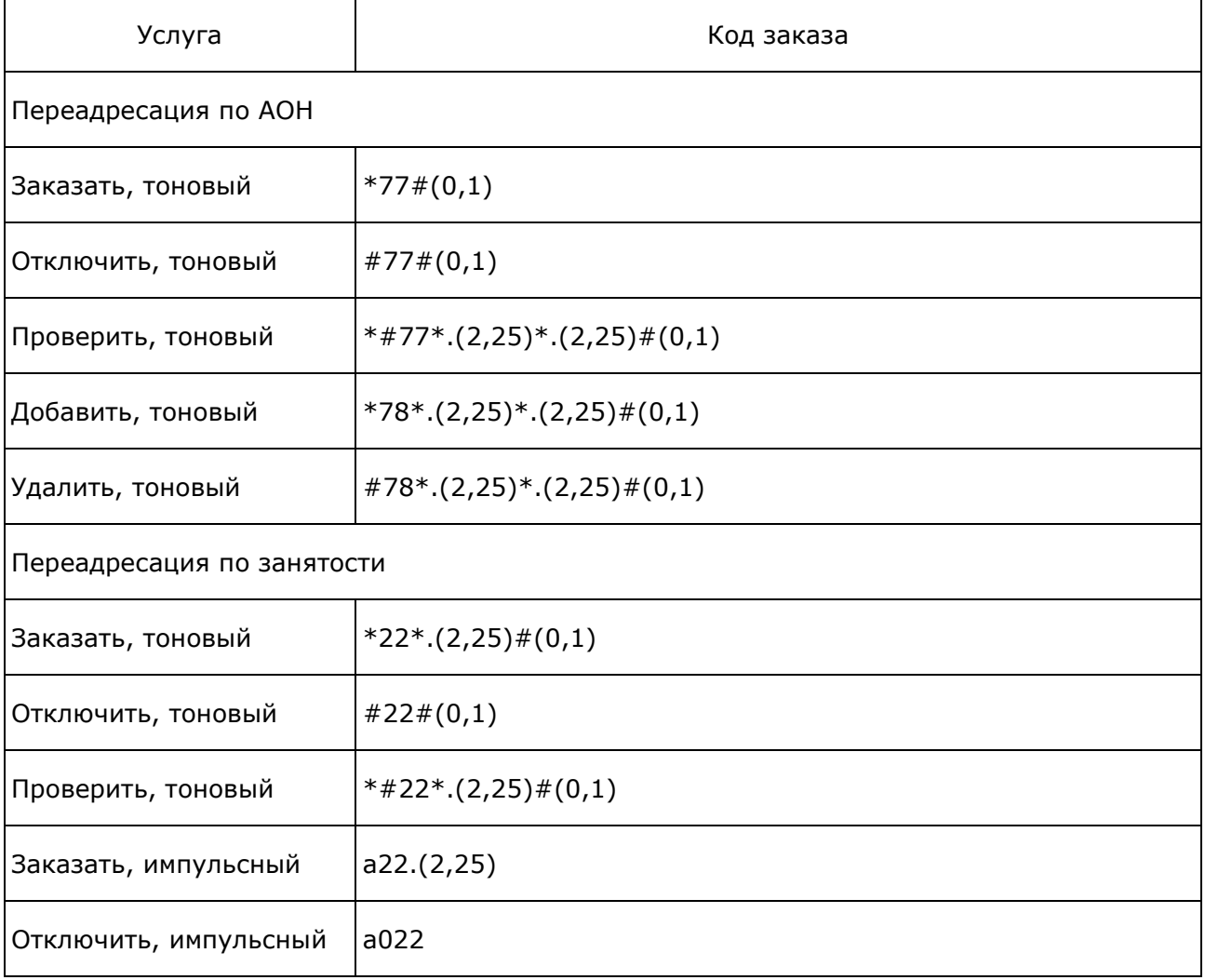

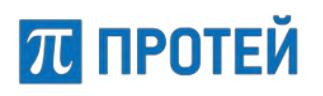

### **Руководство пользователя Web-интерфейса**

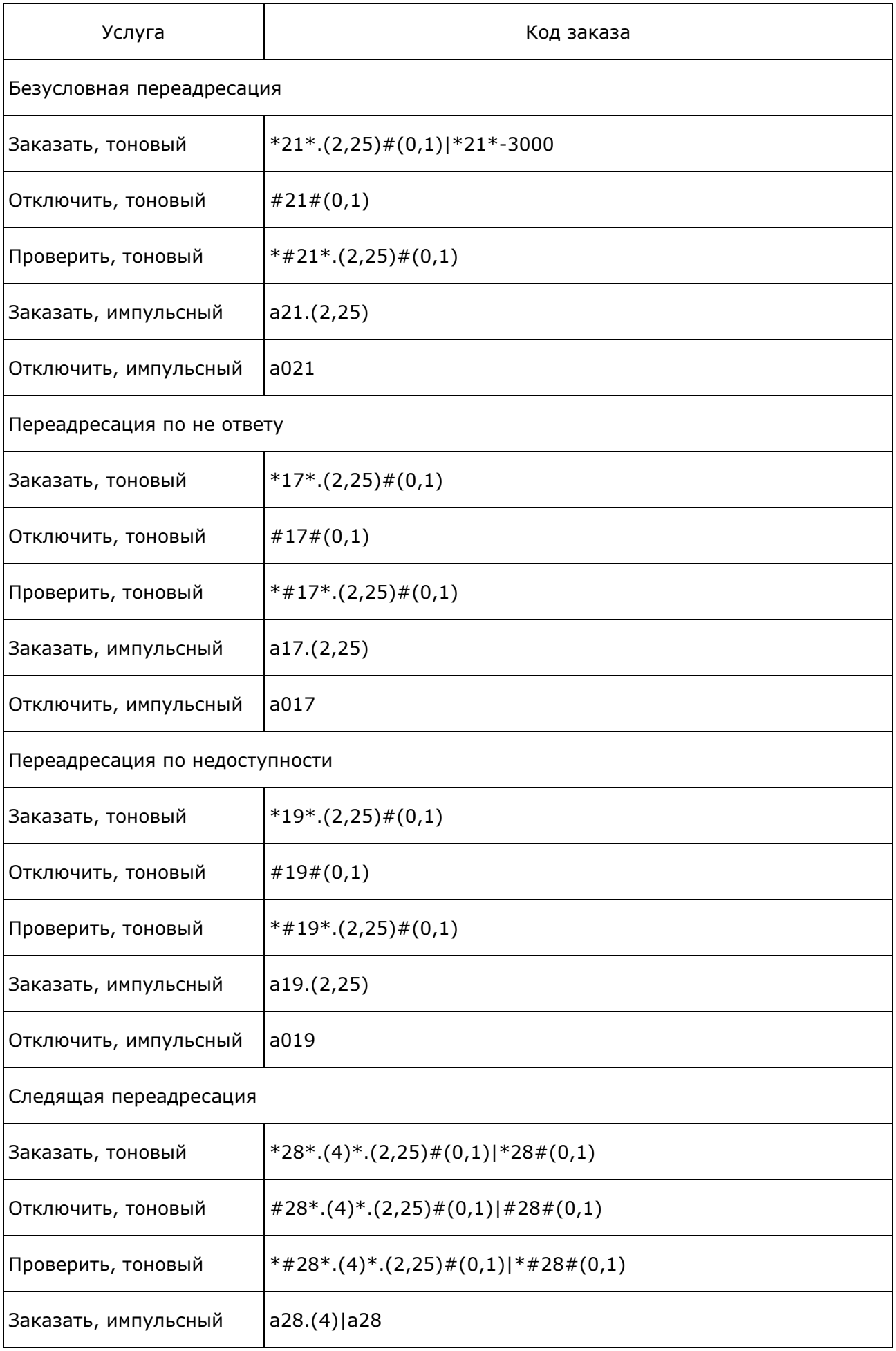

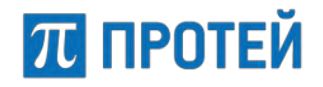

### **Руководство пользователя Web-интерфейса**

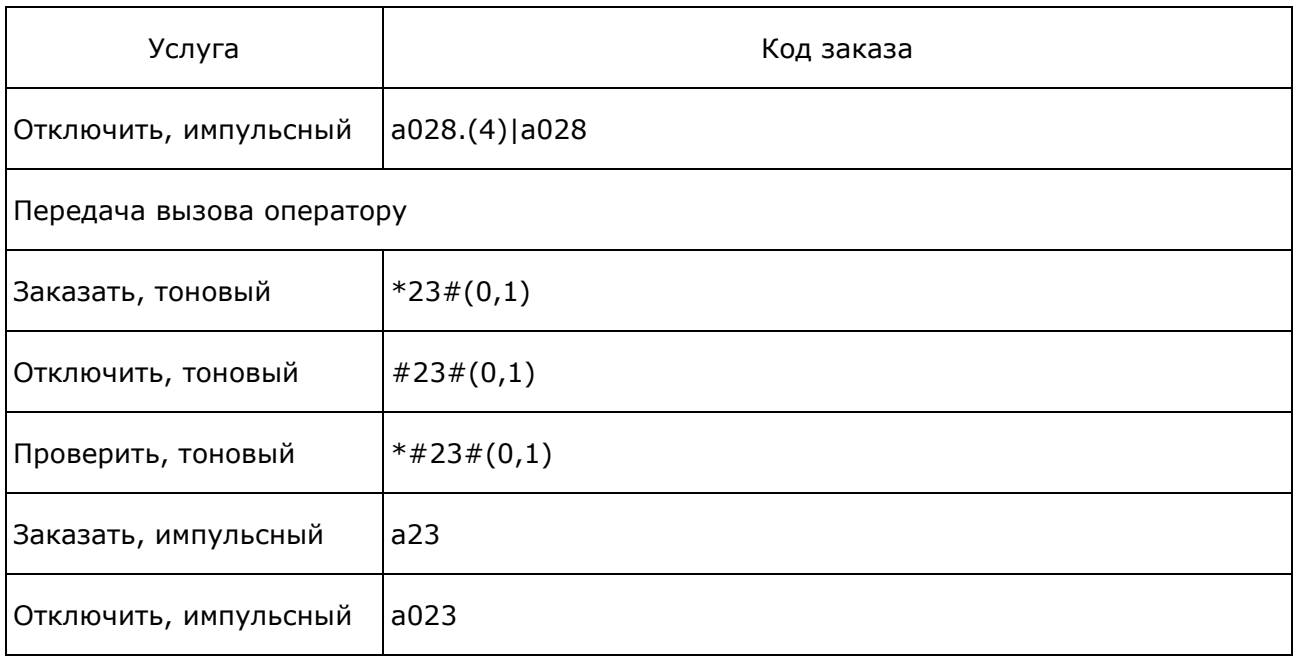

### **Коды заказа услуг группы Вызовы**

В таблице ниже приведены стандартные коды, используемые при заказе услуг из группы «Вызовы».

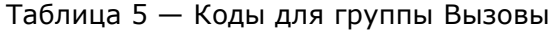

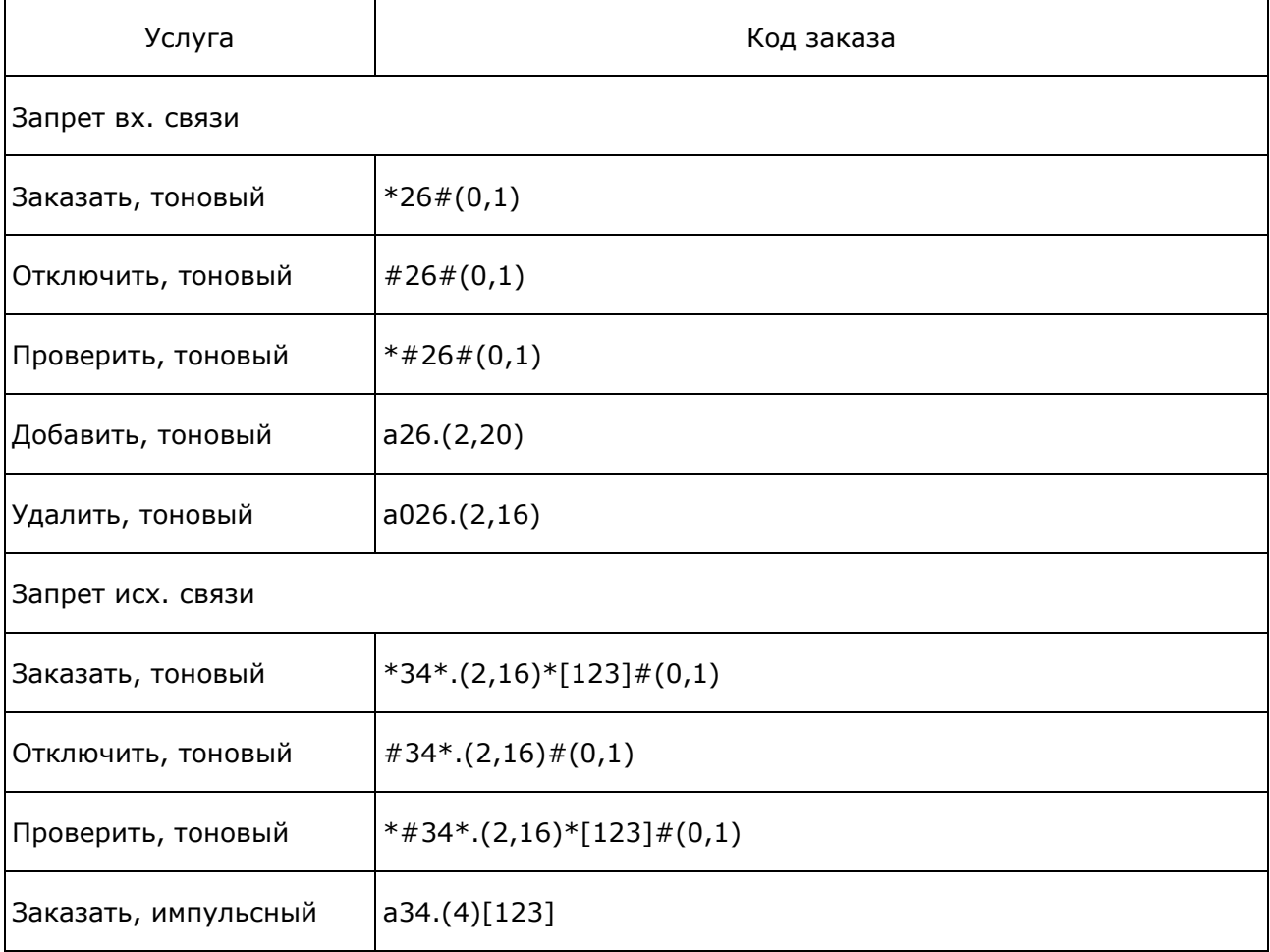

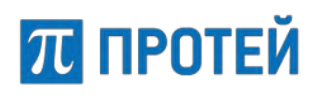

### **Руководство пользователя Web-интерфейса**

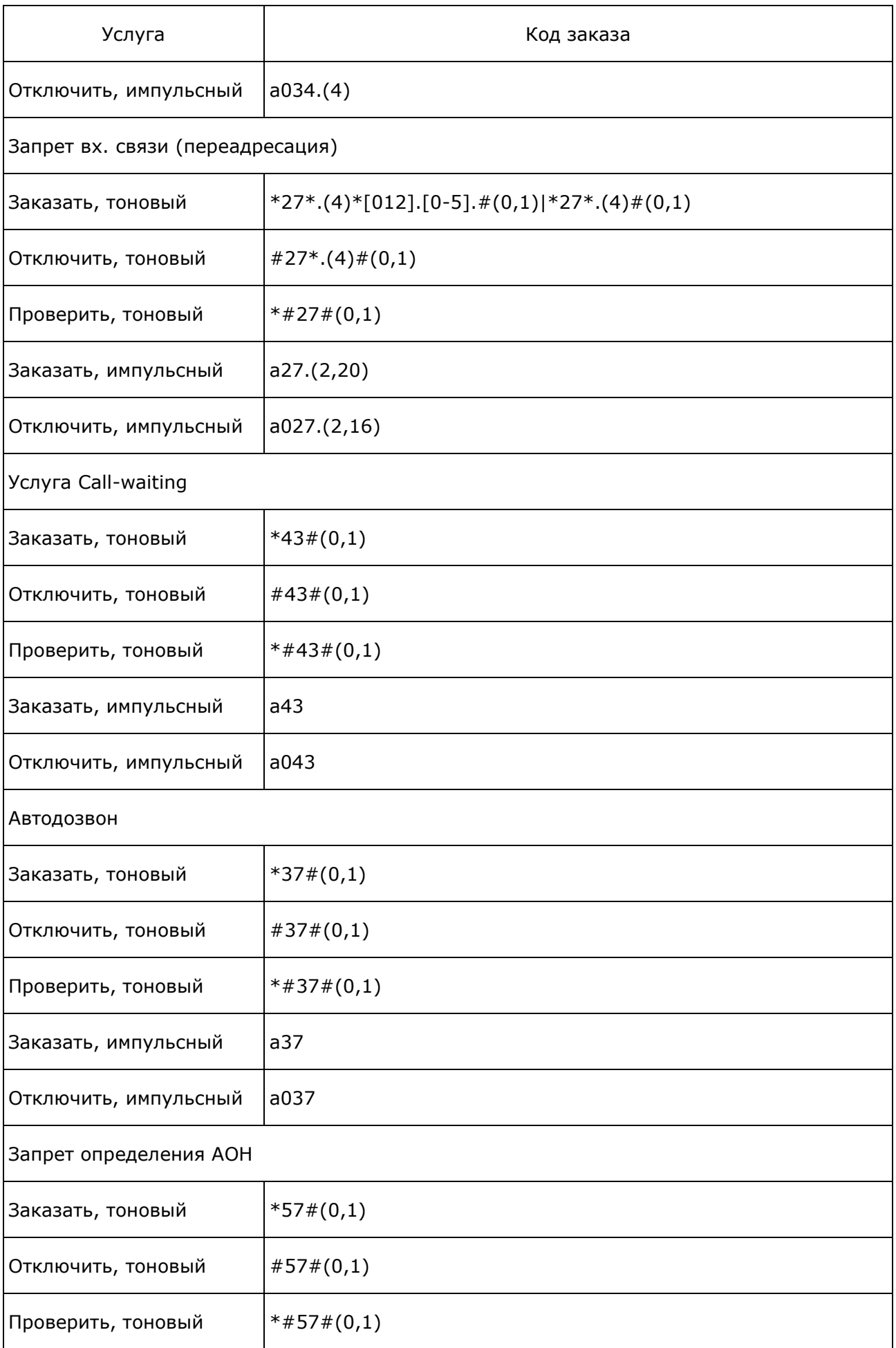

## **ПРОТЕЙ**

### **PROTEI SSW 5**

#### **Руководство пользователя Web-интерфейса**

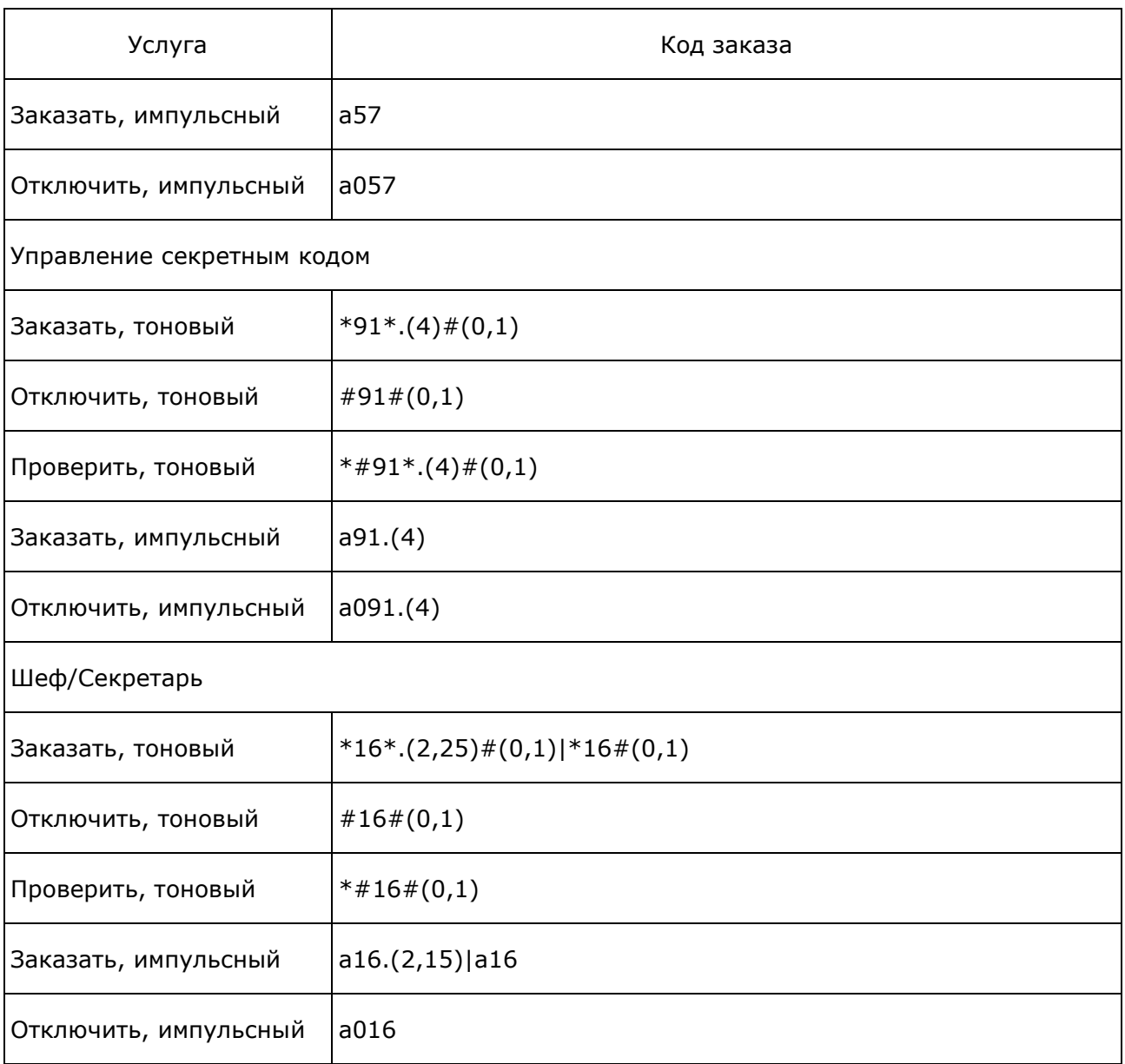

### **Коды заказа услуг группы Прочие услуги**

В таблице ниже приведены стандартные коды, используемые при заказе услуг из группы «Прочие услуги».

Таблица 6 — Коды для группы Прочие услуги

| Услуга             | Код заказа                        |  |
|--------------------|-----------------------------------|--|
| Черный список      |                                   |  |
| Заказать, тоновый  | $*58*. (2,16) \# (0,1)$           |  |
| Отключить, тоновый | $#58*. (2,16)$ $# (0,1)$          |  |
| Проверить, тоновый | $*#58*. (2,16)*.(2,25)$ # $(0,1)$ |  |

# $\pi$  протей

### **PROTEI SSW 5**

**Руководство пользователя Web-интерфейса**

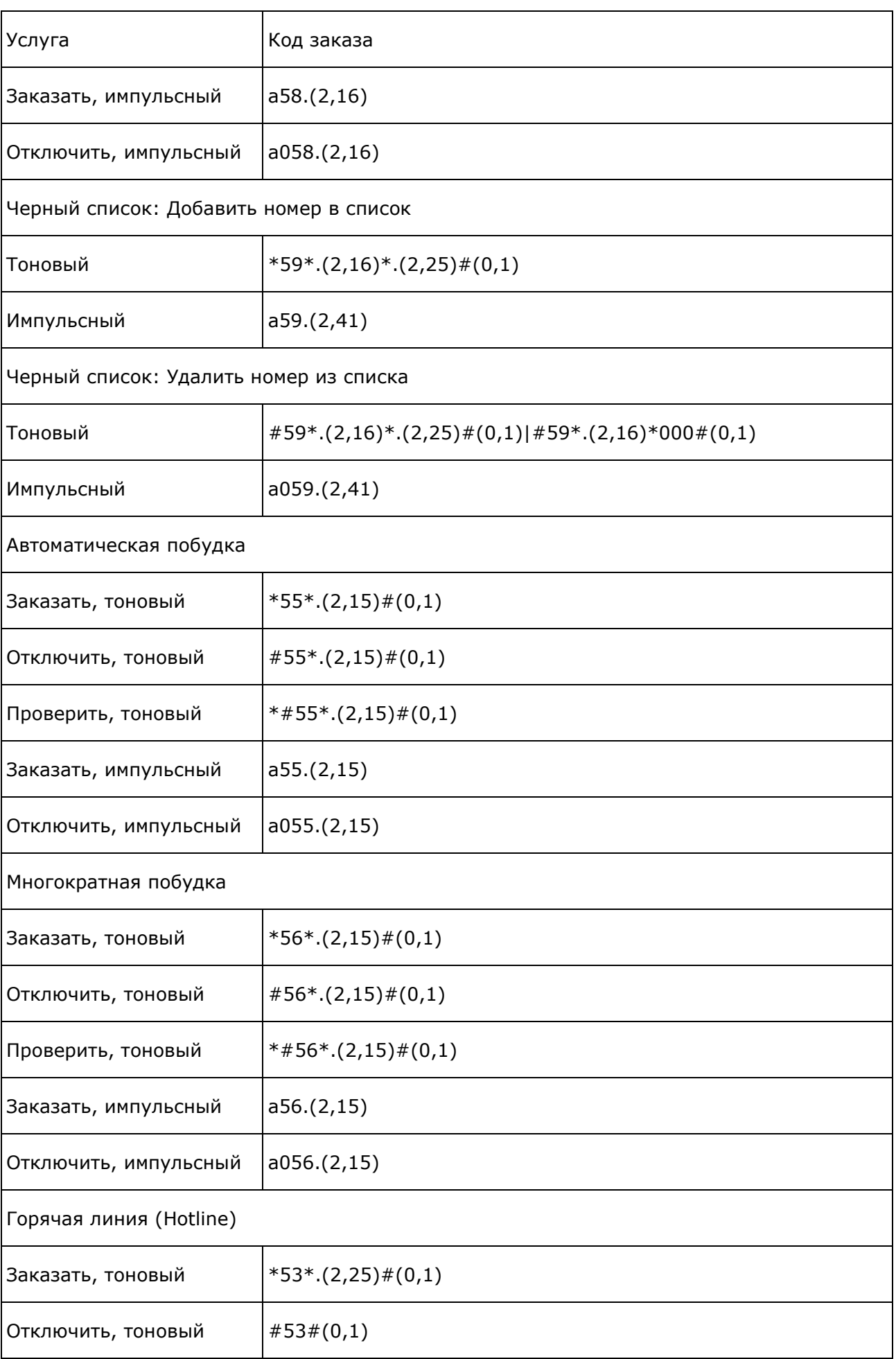

# $\pi$  протей

## **Руководство пользователя Web-интерфейса**

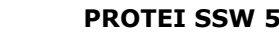

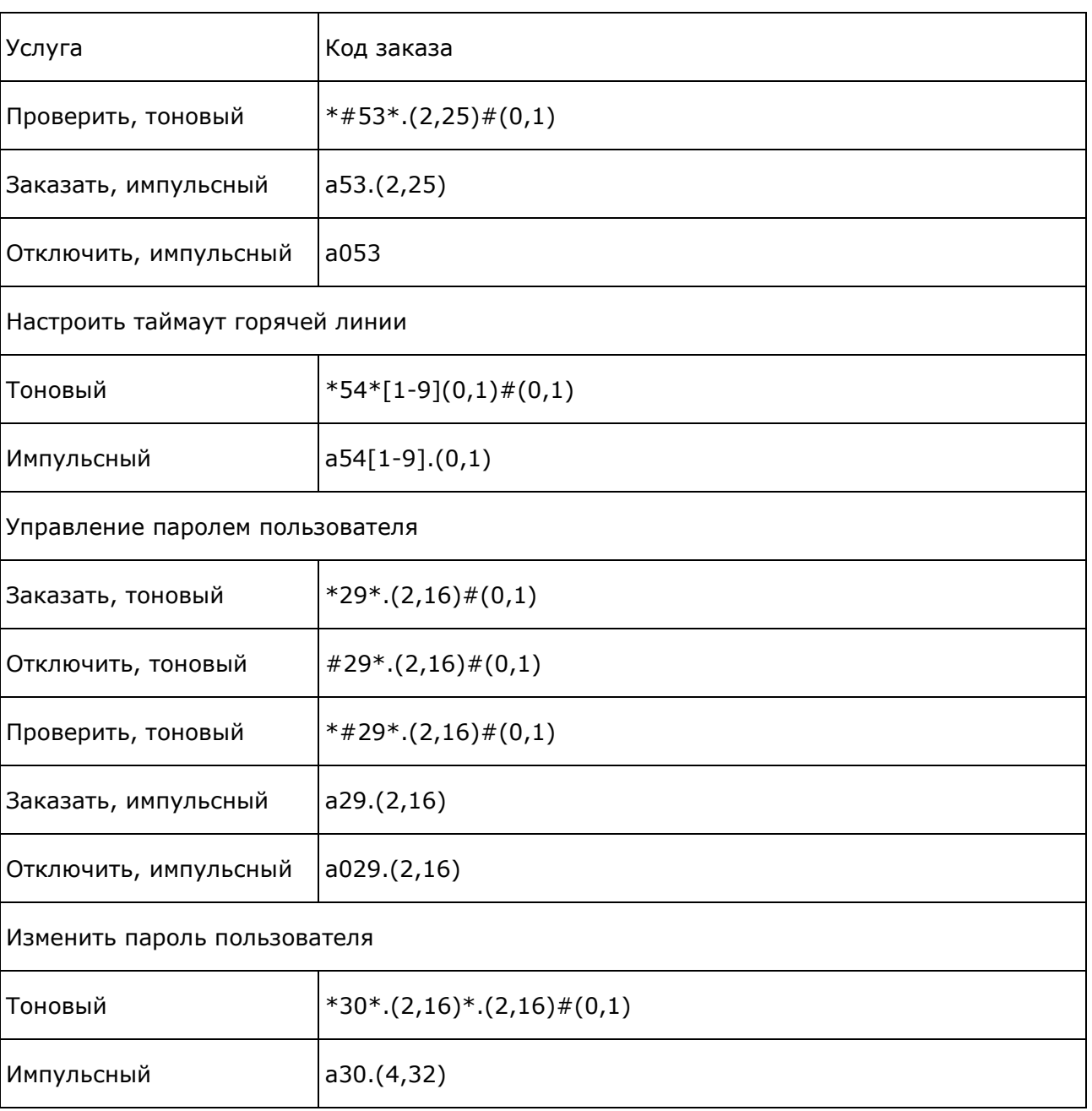

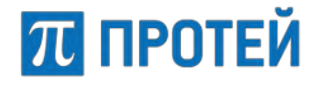

## **Приложение 2. PCP-выражения**

Общий формат:

<val> <function>(<fargs>)

- val возвращаемое значение функции;
- function— имя функции;
- − fargs параметры функции.

Функции для работы со строками:

<substr> last( <string>, <numLines>)

Возвращает подстроку, состоящую из последних n символов <string>, где n задано вторым параметром <numLines>.

<numLines> может быть как строковым литералом, так и целочисленным.

Если  $\langle$ numLines> — строковый литерал, то произойдет преобразование его в целочисленный литерал. Если <numLines> окажется отрицательным или большим, чем длина всей строки, то произойдет ошибка времени исполнения (Incorrect param).

<substr> first( <string>, <numLines>)

Возвращает подстроку, состоящую из первых n символов <string>, где n задано вторым параметром <numLines>.

<numLines> может быть как строковым литералом, так и целочисленным.

Если  $\langle$ numLines $\rangle$  — строковый литерал, то произойдет преобразование его в целочисленный литерал. Если <numLines> окажется отрицательным или большим, чем длина всей строки, то произойдет ошибка времени исполнения (Incorrect param).

<substr> between( <string>, <numStart>, <numEnd>)

Возвращает подстроку, состоящую из символов <numLines> от <numStart>до <numEnd>.

<numStart>/<numEnd> может быть как строковым литералом, так и целочисленным.

Eсли <numStart>/<numEnd> - строковый литерал, то произойдет преобразование его в целочисленный литерал. Если <numStart>/<numEnd> окажется отрицательным, либо <numStart> больше, чем <numEnd>, либо <numEnd> окажется не меньше длины всей строки, то произойдет ошибка времени исполнения (Incorrect param).

<numChars> length( <string> )

Возвращает строку, содержащую десятичную запись числа, равного длине <string>.

<string> concat( <string1>, <string2>)

Возвращает строку, являющуюся конкатенацией двух строк <string1> и <string2>. Пример:

concat("+7812", between(param("1234567"), 3, length(param("1234567")) ) )

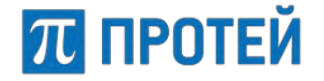

## **Приложение 3. Маски абонентских номеров**

Маски абонентских номеров используются в свойствах направлений и услуг SSW5.

В SSW5 в качестве масок могут использоваться регулярные выражения и AT-маски. Если номер абонента подпадает под условия маски объекта SSW5, то обработка вызовов данного абонента происходит согласно параметрам данного объекта SSW5.

### **Синтаксис регулярных выражений (RegExp-масок)**

Все символы записываются без пробелов.

Используемые символы:

- − 0–9, A–F соответствуют цифрам от 0 до 9 и символам от A до F;
- − . (точка) любая цифра;
- ? любой из доступных символов;
- $\wedge$  символ исключения, т.е. запись после данного символа исключается из маски (см. пример в разделе [«Примеры масок» ниже](#page-179-0));
- − [ ] набор символов, может задаться отдельными символами, либо диапазоном. Примеры: [123] соответствует набору 1, 2, 3, [1-5] соответствует набору 1, 2, 3, 4, 5, [1-38] соответствует набору 1, 2, 3, 8; [^4-8] соответствует набору 1, 2, 3, 9, A, B, C, D, E, F;
- − <> набор целых чисел одинаковой разрядности. Числа следует дополнять ведущими нулями до максимального разряда набора, например: <000- 100,555>;
- () число символов в маске, не применяется для наборов целых чисел (см. предыдущий пункт). Может задаваться фиксированным значением, либо диапазоном от минимального до максимального числа символов. Например: .(11) соответствует номеру длиной 11 символов, состоящем из любых цифр, .(7,11) соответствует номеру длиной от 7 до 11 символов, состоящем из любых цифр, [07-9](7) соответствует номеру длиной 7 символов, состоящем из цифр 0, 7, 9;
- ! необязательная часть маски. Не применяется для наборов целых чисел (см. пример в разделе [«Примеры масок» ниже](#page-179-0));
- | альтернативное выражение (соответствует слову «или»). Применяется для задания нескольких критериев в маске, например: [1-3]|[4-6] соответствует номеру из цифр 1, 2, 3 или из цифр 4, 5, 6. Количество альтернативных выражений не ограничено.

### **Синтаксис масок ASCII (AT-масок)**

В AT-масках поддерживается использование всех символов регулярных выражений, за исключением:  $\land$ ,  $\land$ ,  $\land$  и  $\land$  }.

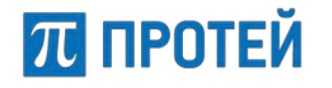

### **Примеры масок**

- <span id="page-179-0"></span>− конкретный номер абонента: 80951234567 — соответствует номеру 80951234567;
- − номера фиксированной длины:
	- $\circ$  (11) номер длиной 11 символов, состоящий из любых цифр, номера любой другой длины не подпадают под маску;
	- $\circ$  [0-4](11) номер длиной 11 символов, состоящий из 11 цифр от 0 до 4. Номера другой длины или в состав которых входят знаки «\*» и «#» не попадают под маску;
	- $\circ$  [^9](5,10) номер длиной от 5 до 10 символов, состоящий из любых цифр кроме 9;
	- $\circ$  . (9)|,(12) номер длиной 9 или 12 символов, состоящий из любых цифр.
- − номера с длиной, входящей в заданный диапазон:
	- $\circ$  . (1,11) номер длиной от 1 до 11 символов, состоящий из любых цифр;
	- o [^123](6,9) номер длиной от 6 до 9 символов, состоящий из любых цифр кроме 1, 2, 3;
	- $\circ$  [017-9](7-11) номер длиной от 7 до 11 символов, входящих в указанный набор, т.е. 0,1,7,8,9.
- − составная маска:
	- o [2–79].(6)|0[123479]|0[5680].|8[3–9].(9)|810.(7,23)|\*20#|\*2[123]# .(7,25)# – пример настройки нумерации для городской телефонной сети с семизначной нумерацией, одно– и двузначными номерами спецслужб, с выходом на междугородную и международную связь, а также коды заказа ДВО, начинающиеся на "\*2".
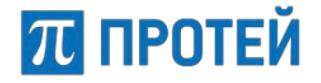

## **Приложение 4. Категории абонентов**

В PROTEI SSW5 для абонентов используются понятия национальная категория и ISUP категория.

Национальная категория задается на вкладках Главного меню и меню отдельных PBX «Остальные абоненты» (см. п. [7.5\)](#page-67-0), а также на вкладке меню отдельных PBX «Групповые настройки абонентов» (см. п. [13.2.8\)](#page-143-0).

ISUP категория присваивается абонентам автоматически, в зависимости от заданной Национальной категории номера абонента.

### **Национальные категории абонентов**

Возможные значения национальных категорий приведены ниже [\(Таблица](#page-180-0) 7).

<span id="page-180-0"></span>Таблица 7 — Национальные категории абонентов

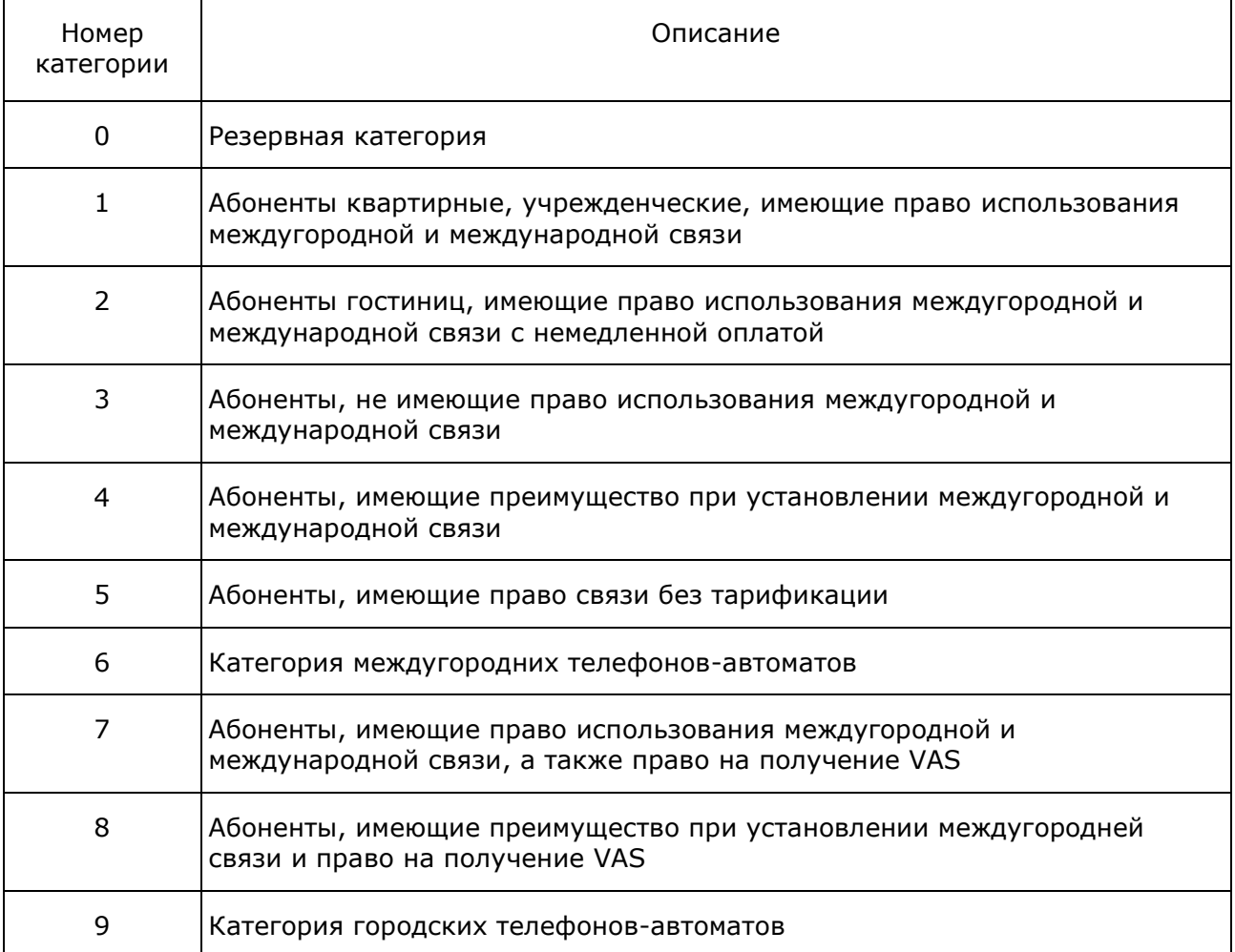

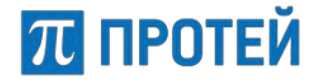

## **ISUP категории абонентов**

Связь между национальной категорией и ISUP категорией приведена в таблице ниже ([Таблица](#page-181-0) 8).

<span id="page-181-0"></span>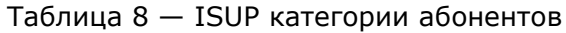

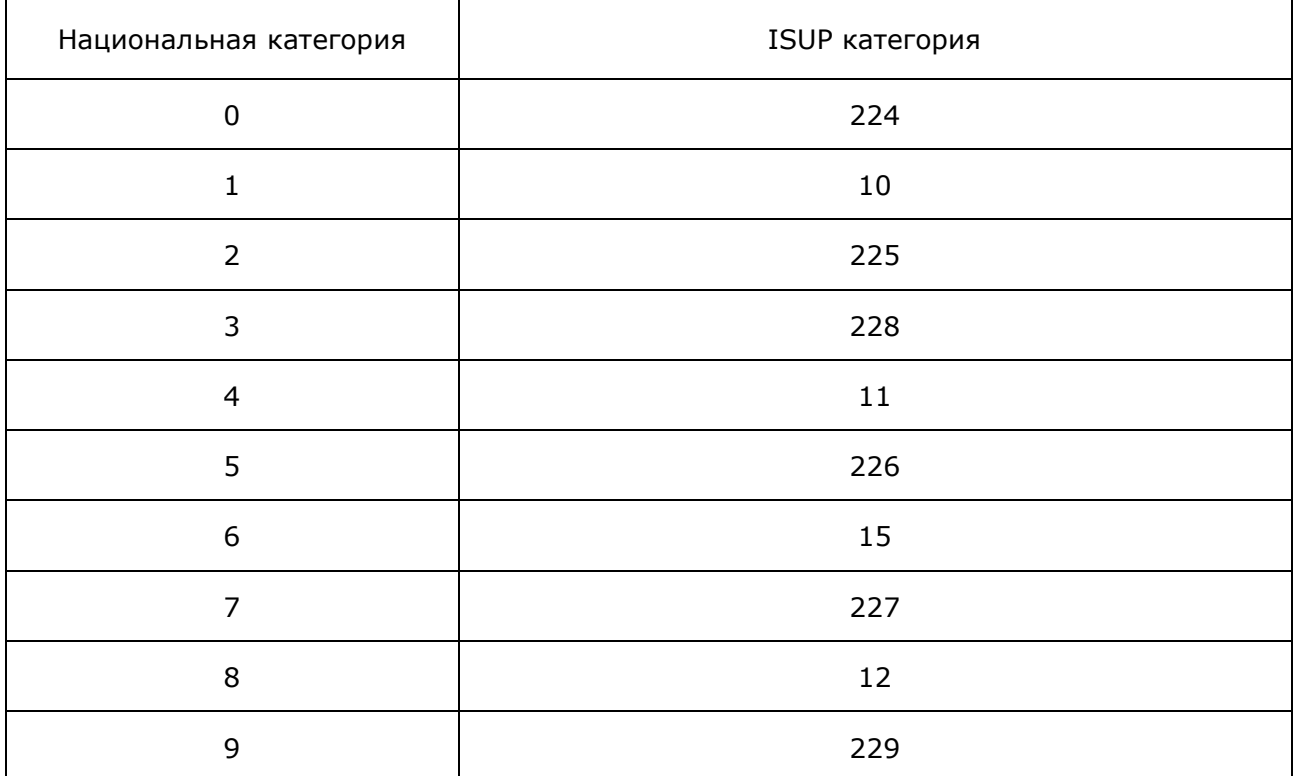

**Примечание.** Соответствия между национальной категорией и ISUP категорией задаются в секции «Categories» файла конфигурации /home/protei/Protei-MKD/OM/config/net\_config.cfg

Пример секции «Categories»:

```
Categories = { 
{ Category = 1; 
ISUP = 10;
}; 
{ 
Category = 2;ISUP = 225;}; 
{ 
Category = 3;ISUP = 228;}; 
{ 
Category = 4;ISUP = 11;}; 
{ 
Category = 5;ISUP = 226;}; 
};
```
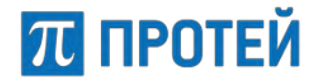

# **Приложение 5. Интерфейс оператора УАТС**

В приложении «Интерфейс оператора УАТС» могут работать пользователи с ролями «Администратор vPBX» и «Оператор vPBX».

Администратор РВХ имеет доступ на чтение и редактирование разрешенных РВХ в рамках УАТС.

Оператор РВХ имеет доступ на чтение настроек РВХ, а также на просмотр журнала вызовов.

Для работы с приложением необходимо перейти по ссылке «MKD: Интерфейс оператора УАТС», расположенной на странице сервера веб-приложений ПРОТЕЙ ([Рисунок](#page-28-0)  [5\)](#page-28-0).

Система предоставит форму авторизации пользователя (см. [Рисунок](#page-182-0) 192).

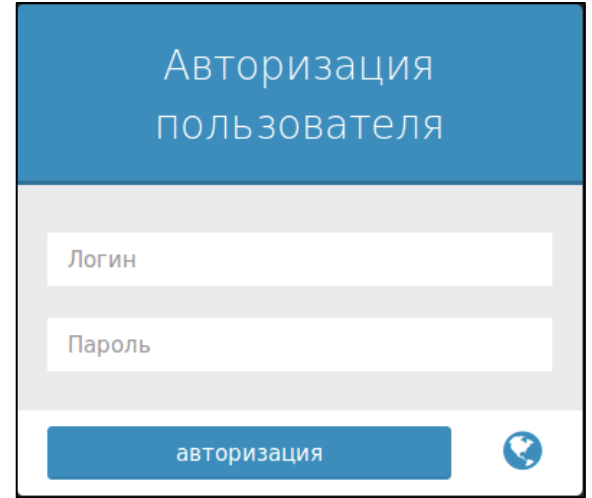

Рисунок 192 – Окно авторизации оператора УАТС

<span id="page-182-0"></span>На странице авторизации присутствуют следующие поля:

- − «Логин» имя пользователя;
- − «Пароль» пароль пользователя;

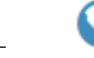

− – кнопка смены языка приложения.

Для авторизации в системе необходимо указать логин и пароль в соответствующих полях ввода и нажать кнопку «авторизация».

При неуспешной авторизации ТО выдаст ошибку, переход на новую страницу не произойдет, поле «Пароль» очистится.

Неуспешная авторизация возможна при неверных значениях полей «Логин», «Пароль». Другие возможные причины неуспешной авторизации – PROTEI SSW5 выключен, не подключен к сети, неисправен или имеет неверные сетевые настройки.

При успешной авторизации осуществится переход на форму выбора разрешенных данному пользователю РВХ ([Рисунок](#page-183-0) 193):

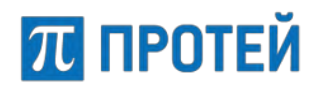

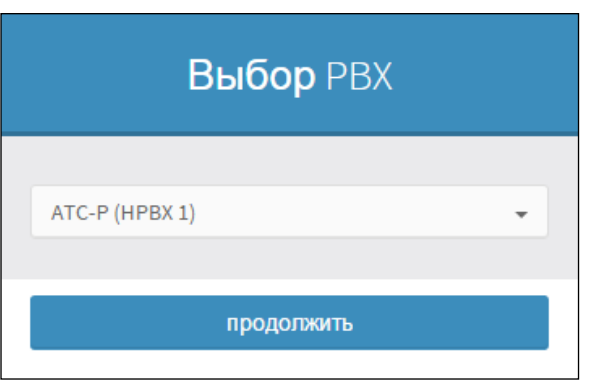

#### Рисунок 193 – Окно выбора РВХ

<span id="page-183-0"></span>Выберите РВХ и нажмите кнопку «продолжить» – будет предоставлен доступ к выбранному объекту, в окне браузера отобразится стартовая страница приложения. Вид страницы зависит от роли пользователя. Пример стартовой страницы пользователя с ролью «Администратор vPBX» под названием «АТС (hPBX#1)» приведен ниже ([Рисунок](#page-183-1) 194).

| 70 ПРОТЕЙ                                 |              | $\equiv$                                                           |                   |                     | ø | $\triangle$ Administrator $\sim$ |
|-------------------------------------------|--------------|--------------------------------------------------------------------|-------------------|---------------------|---|----------------------------------|
| <b>K</b> ATC-P (hPBX#1)                   | $\checkmark$ | НРВХ Используйте верхнее и боковое меню для настройки конфигурации |                   |                     |   |                                  |
| Профиль<br>$\gg$                          |              |                                                                    |                   |                     |   |                                  |
| Параметры<br>$\gg$                        |              |                                                                    | <b>VPBX</b>       | ATC-P (hPBX#1)      |   |                                  |
| Заказ услуг<br>$\gg$                      |              |                                                                    | IP                | localhost           |   |                                  |
| Услуги<br>$\gg$                           |              |                                                                    | Логин             | Administrator       |   |                                  |
| Шлюзы<br>$\gg$                            |              |                                                                    | Время авторизации | 28-03-2019 15:39:07 |   |                                  |
| Группы перехвата<br>$\gg$                 |              |                                                                    |                   |                     |   |                                  |
| Группы абонентов<br>$\gg$                 |              |                                                                    |                   |                     |   |                                  |
| Абоненты<br>$\gg$                         |              |                                                                    |                   |                     |   |                                  |
| Групповые настройки<br>$\gg$<br>абонентов |              |                                                                    |                   |                     |   |                                  |
| Остальные абоненты<br>$\gg$               |              |                                                                    |                   |                     |   |                                  |
| Р Маршрутизация                           |              |                                                                    |                   |                     |   |                                  |
| ♪ Заменить гудок                          |              |                                                                    |                   |                     |   |                                  |
| ₩урналы                                   |              |                                                                    |                   |                     |   |                                  |
| Фе Администрирование                      | ≺            |                                                                    |                   |                     |   |                                  |
| ● Выход                                   |              |                                                                    |                   |                     |   |                                  |

Рисунок 194 – Главная страница приложения администратора РВХ

<span id="page-183-1"></span>Приложение «Интерфейс оператора УАТС» предназначено для работы администратора или оператора в своем РВХ. Интерфейс оператора УАТС идентичен интерфейсу администратора АТС в части настройки конкретного РВХ. Единственное отличие в том, что в интерфейсе оператора в главном меню добавляется ссылка «Профиль» на форму с параметрами данного РВХ. На данной форме отсутствуют элементы управления, она предназначена только для просмотра настроек профиля РВХ. Также для пользователя с ролью «Оператор vPBX» доступен лишь режим просмотра, а в случае «Администратора vPBX» некоторые формы могут быть не доступны для редактирования в соответствии с назначенными данному пользователю привилегиями.

Инструкция по настройке PBX представлена разделе [13](#page-136-0) [«Виртуальные АТС»](#page-136-0).

# **ПЛ ПРОТЕЙ**

## **Приложение 6. Пример настройки голосового меню IVR**

В данном приложении рассмотрим пример создания конкретного сценария:

- − По рабочим дням в рабочее время с 10:00 до 19:00 вызовы должны попадать в офис компании.
- − В нерабочее время с 19:00 до 10:00 и в выходные все вызовы должны перенаправлятся на телефон дежурного (номер 5555).
- − Все вызовы, попавшие в офис, делятся на местные (Санкт-Петербург, 812ххххххх) и не местные.
- Местные вызовы попадают в меню, где проигрывается подсказка и предлагается набрать офисный номер 5ххх, по отсутствию ввода от абонента вызов перенаправляется на телефон секретаря 5999.
- Все другие вызовы попадают в меню, где проигрывается голосовая подсказка и предлагается набрать 1 или 2 для того, чтобы попасть в разные отделы (вызовы на групповые номера 5444 и 5333), чтобы выйти из меню – нажать клавишу «#», также выход осуществляется по отсутствию ввода.

Разберем создание меню по шагам.

- 1. Создаем фильтр по расписанию «SheduleFilter», фильтр по номеру абонента «NumberFilter», два состояния «Голос» – «Voice1» и «Voice2» и 5 состояний «Вызов» («Call1» ... «Call5»).
- 2. Состояние «SheduleFilter» является корневым, настраиваем расписание оно будет действовать с 01/01/2015 по 31/12/2020 с понедельника по пятницу с 10:00:00 до 18:59:59:

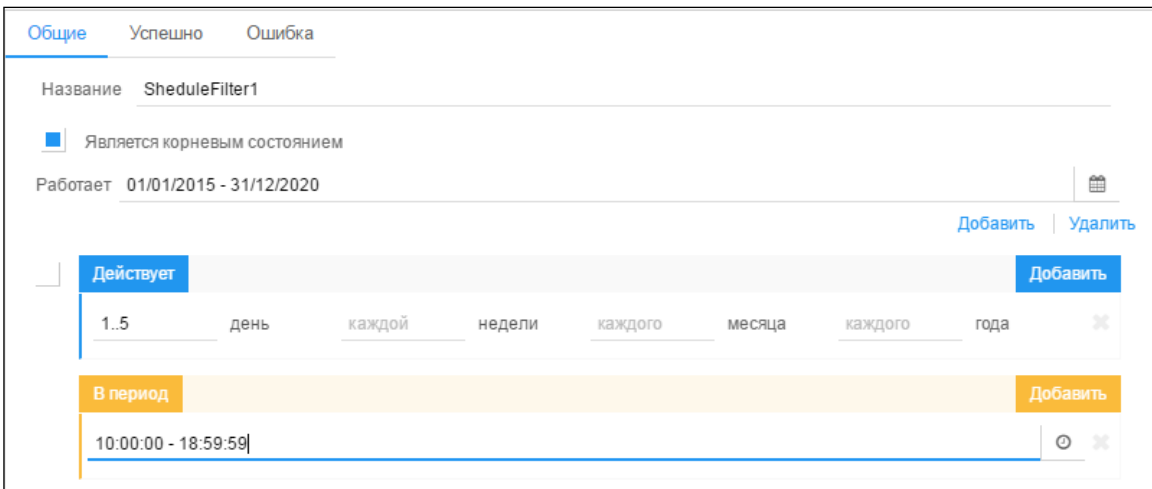

В случае успешного завершения, т.е. в рабочие дни и в рабочее время осуществляется переход в состояние «NumberFilter»:

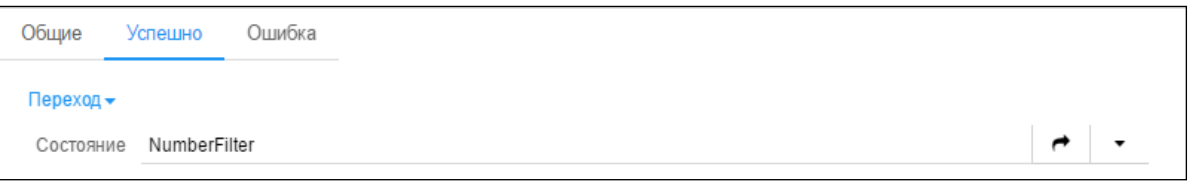

В случае ошибки, т.е. в нерабочее время и в выходные – переход в состояние «Call1» (вызов на номер дежурного 5555):

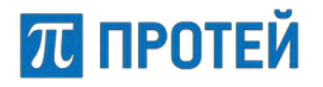

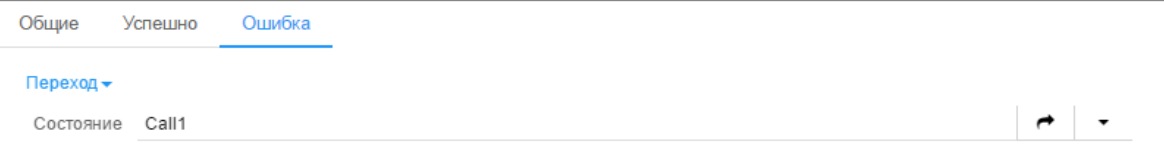

3. Создаем фильтр по номеру абонента «NumberFilter» – задаем маску номер 812.(7):

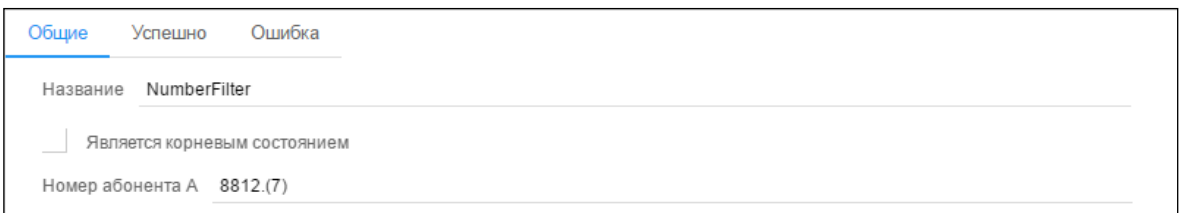

в случае успешного завершения, т.е. если номер вызывающего абонента подпадет под маску, осуществляем переход в состояние «Voice1»:

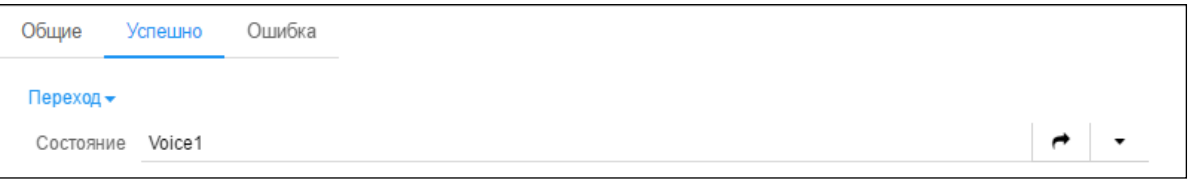

в случае ошибки (если не попали под маску) – в состояние «Voice2»:

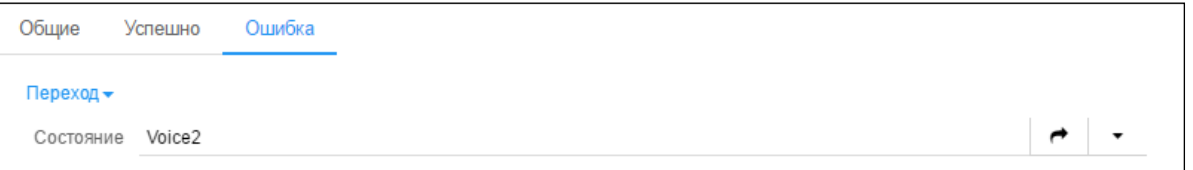

4. При попадании вызова в состояние «Voice1» проигрывается подсказка приветствия (id 1400000003), голосовая подсказка (id 1400000011) проигрывается три раза, анализируется ввод абонента, офисные номера 5000- 5999, в случае попадания под маску осуществляется переход в состояние «Call2»:

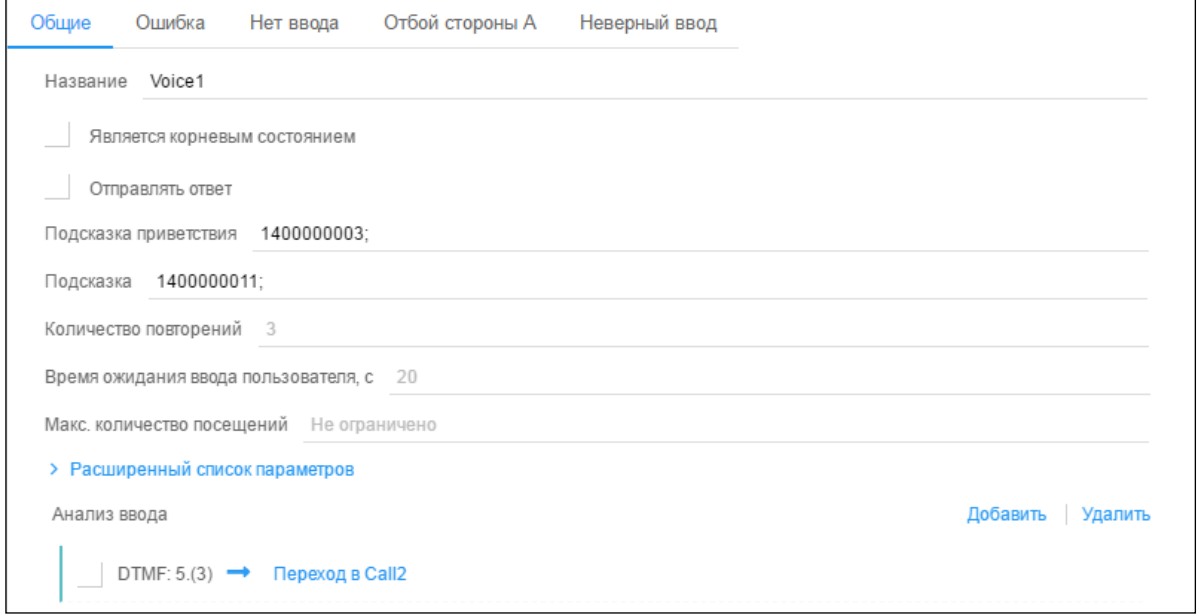

В случае ошибки (ввод пользователя не попадает под маску 5ххх) осуществляется выход из меню:

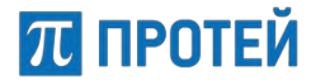

Общие Ошибка Нет ввода Отбой стороны А Неверный ввод Выход -

В случае отсутствия ввода пользователя в течение 60 секунд происходит переход в состояние «Call3»:

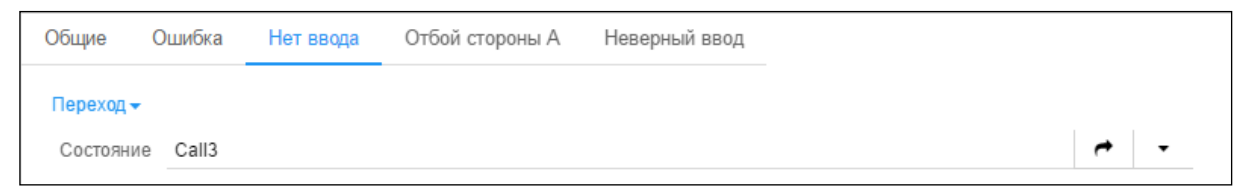

5. При попадании вызова в состояние «Voice2» проигрывается подсказка приветствия (id 1400000000), голосовая подсказка (id 1400000002), анализируется ввод абонента, в случае набора «1» осуществляется переход в состояние «Call4», «2» – переход в состояние «Call5», в случае «#» – выход из меню:

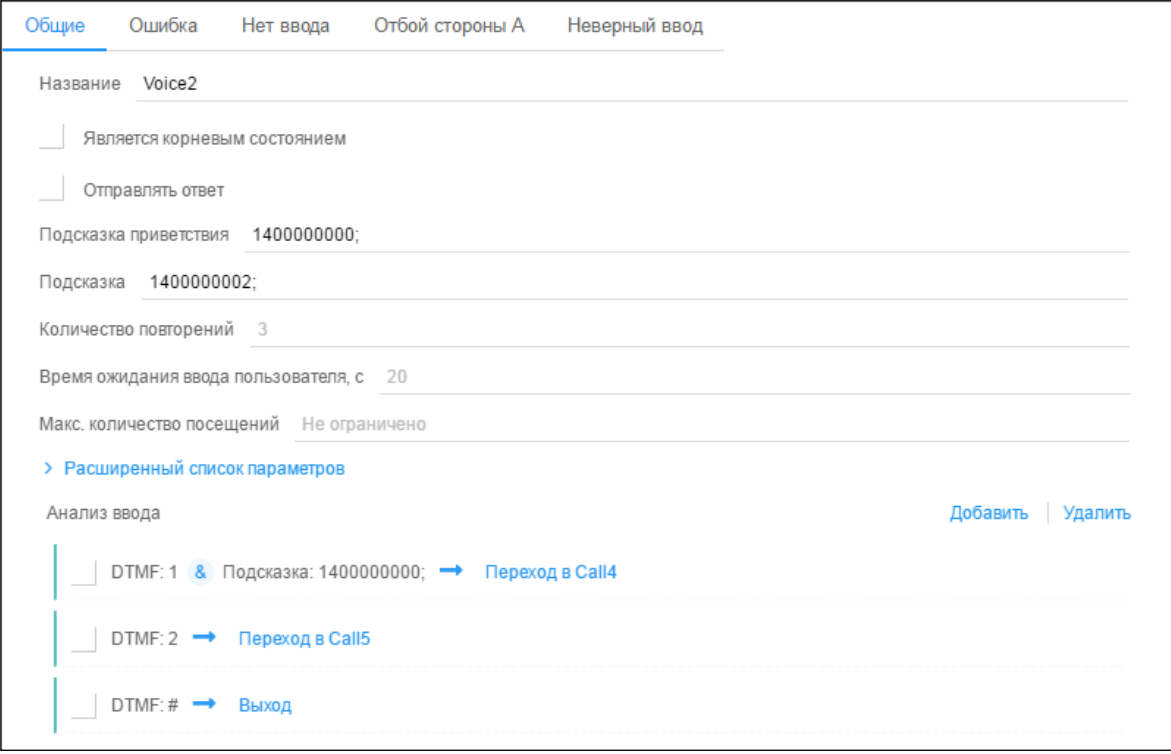

В случае отсутствия ввода пользователя происходит выход из меню:

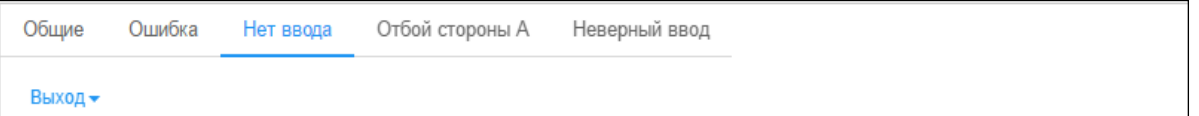

6. В состоянии «Call2» осуществляется вызов на номер, собранный от пользователя:

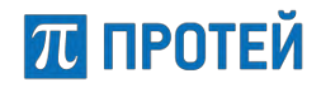

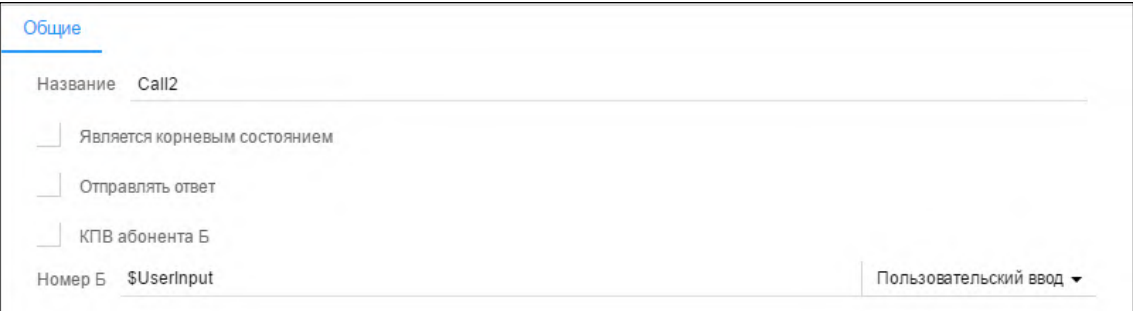

#### 7. В состоянии «Call3» осуществляется вызов на номер 5999:

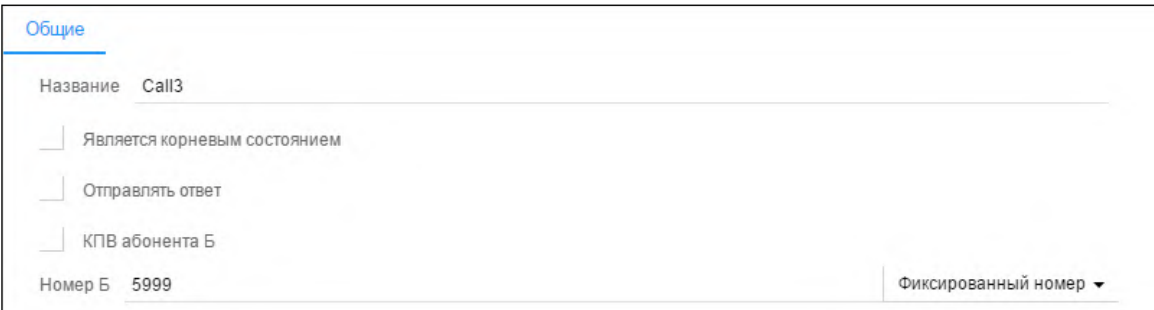

- 8. В состоянии «Call4» осуществляется вызов на групповой номер 5444 (отдел №1)
- 9. В состоянии «Call5» осуществляется вызов на групповой номер 5333 (отдел №2)
- 10. В результате наше меню выглядит следующим образом:

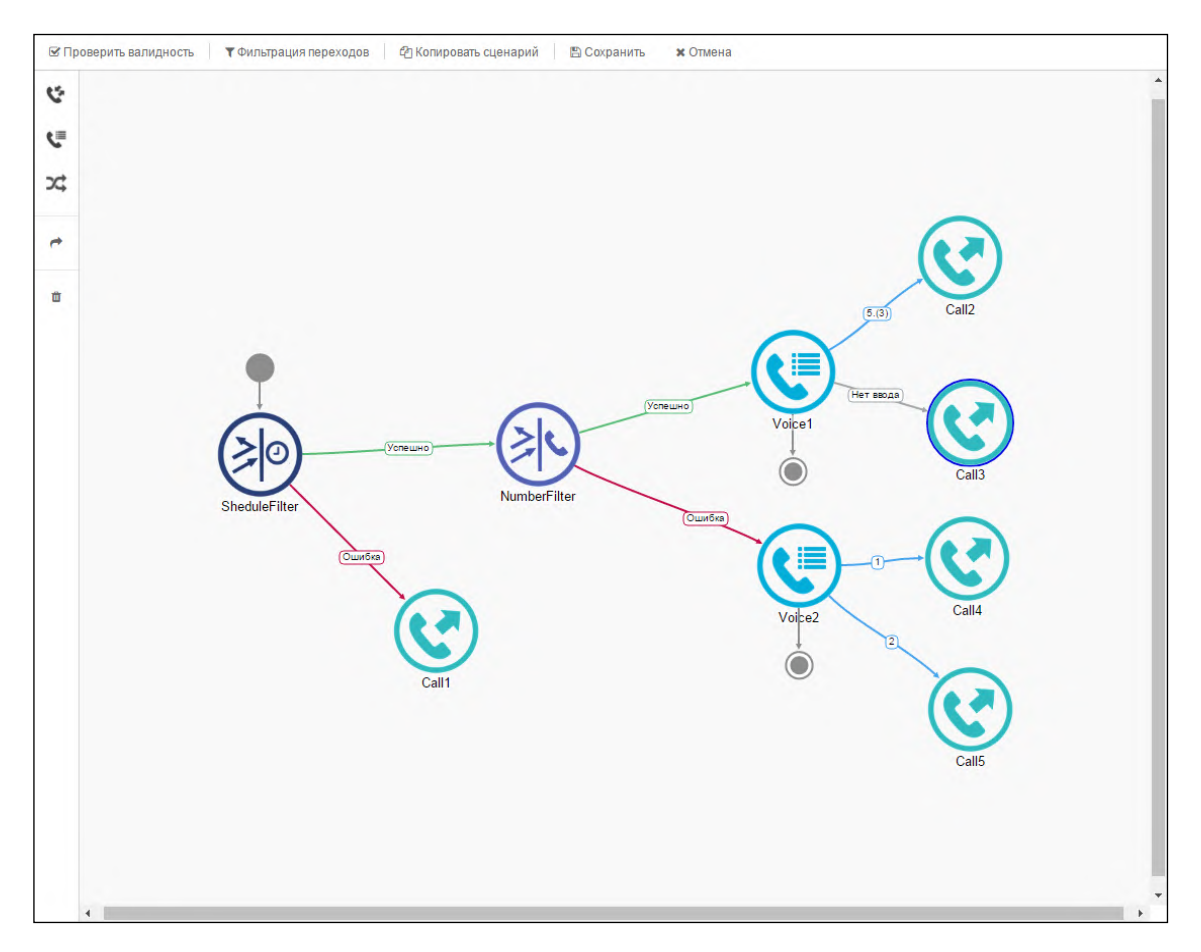